# R&S®FSH4/8 Handheld Spectrum Analyzer Bedienhandbuch

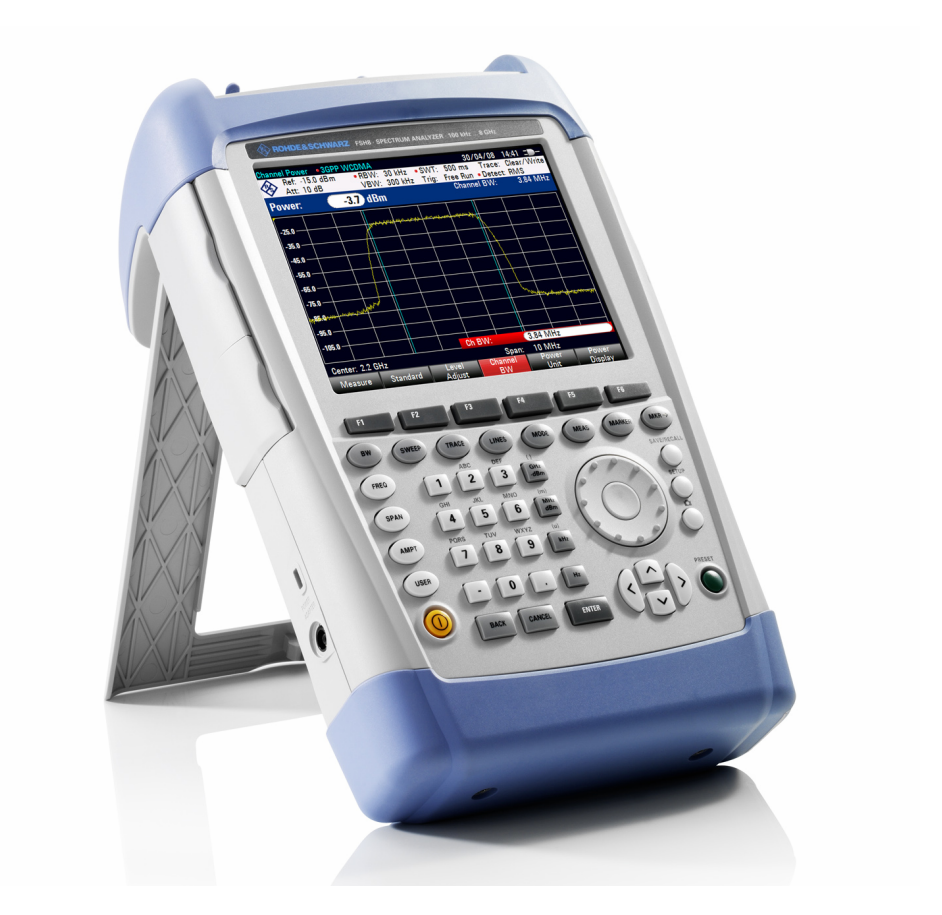

1309.6275.12 – 05

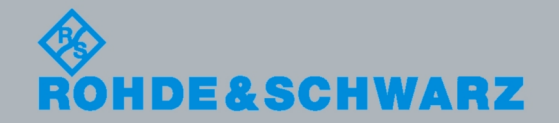

**Bedienhandbuch** Bedienhandbuch

**Test & Measurement** Measurement

Im Bedienhandbuch werden die folgenden R&S®FSH Modelle und Options beschrieben:

- \* R&S FSH4 (1309.6000.04)
- \* R&S FSH4 (1309.6000.14)
- \* R&S FSH4 (1309.6000.24)
- \* R&S FSH8 (1309.6000.08)
- \* R&S FSH8 (1309.6000.18)
- \* R&S FSH8 (1309.6000.28)
- R&S FSH-K41 (1304.5612.02)
- \* R&S FSH-K42 (1309.5629.02)
- R&S FSH-K44 (1309.5658.02)
- \* R&S FSH-K45 (1309.5641.02)
- \* R&S FSH-K46 (1304.5729.02)
- \* R&S FSH-K46E (1304.5764.02)

© 2010 Rohde & Schwarz GmbH & Co. KG Muehldorfstr. 15, 81671 München. Germany Telefon: +49 89 4129-0 Fax: +49 89 4129-12 164 E-mail: info@rohde-schwarz.com Internet: http://www.rohde-schwarz.com

#### 81671 München, Deutschland

Printed in Germany – Änderungen vorbehalten – Daten ohne Genauigkeitsangabe sind unverbindlich.. R&S® ist ein eingetragenes Warenzeichen der Firma Rohde & amp; Schwarz GmbH & amp; Co. KG. Eigennamen sind Warenzeichen der jeweiligen Eigentümer.

Die folgenden Abkürzungen werden im Handbuch benutzt: R&S® FSH wird abgekürzt als R&S FSH.

# Inhaltsübersicht

Sicherheitshinweise **Kundeninformation zur Produktentsorgung<br>Kundeninformation zur Produktentsorgung** Qualitätszertifikat EU-Konformitätserklärung Support-Center-Adressen

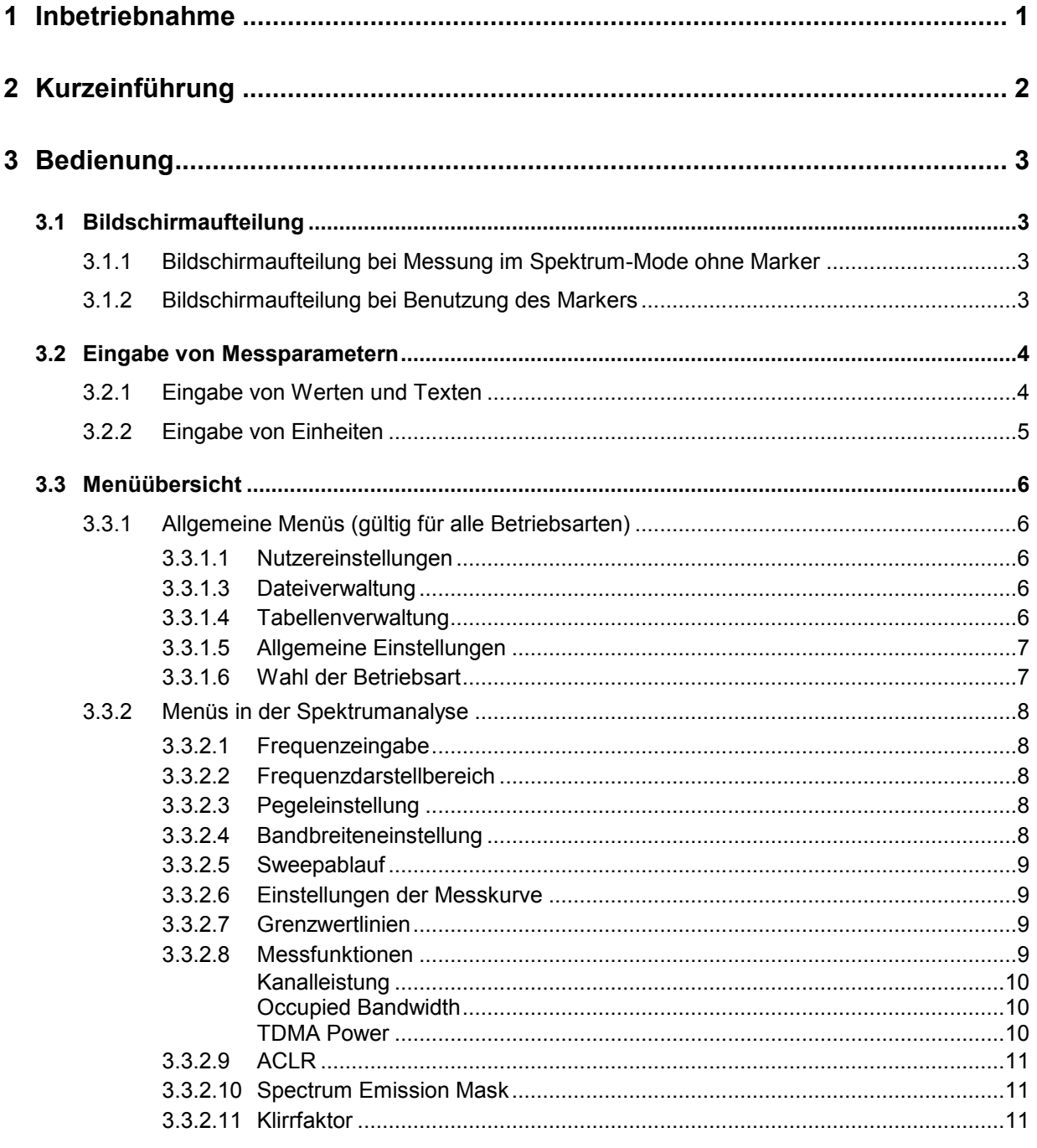

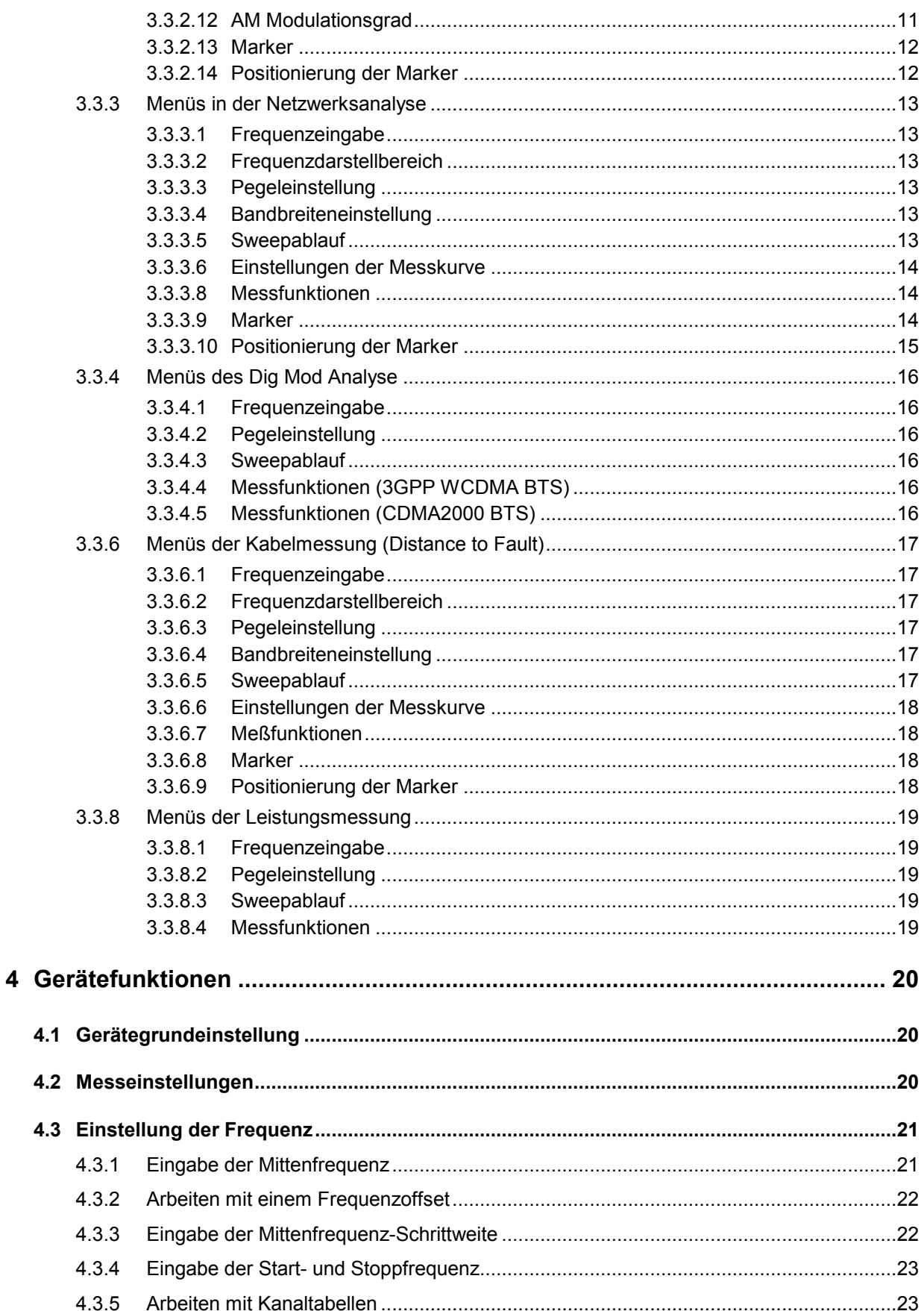

#### **R&S FSH**

#### Inhaltsübersicht

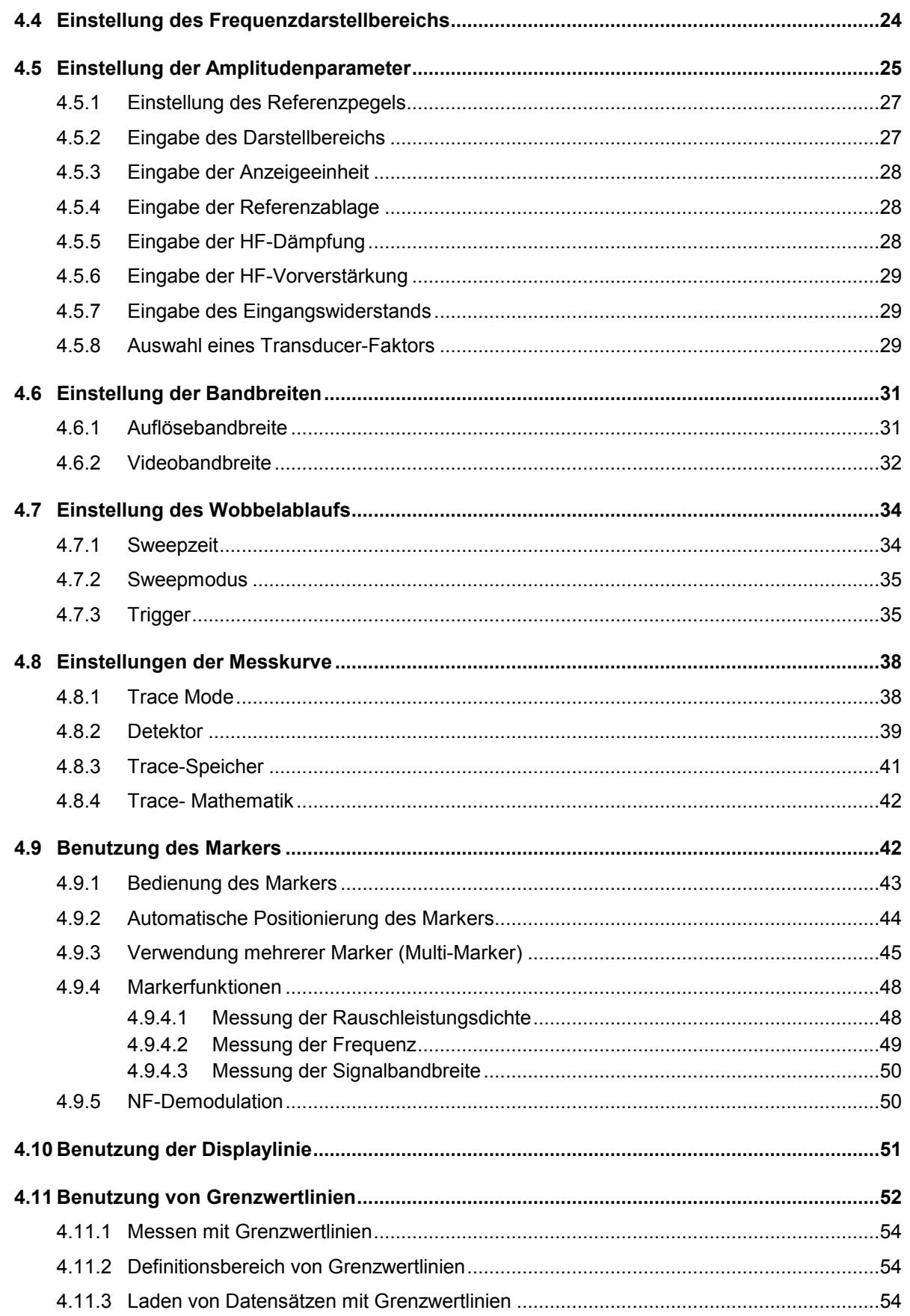

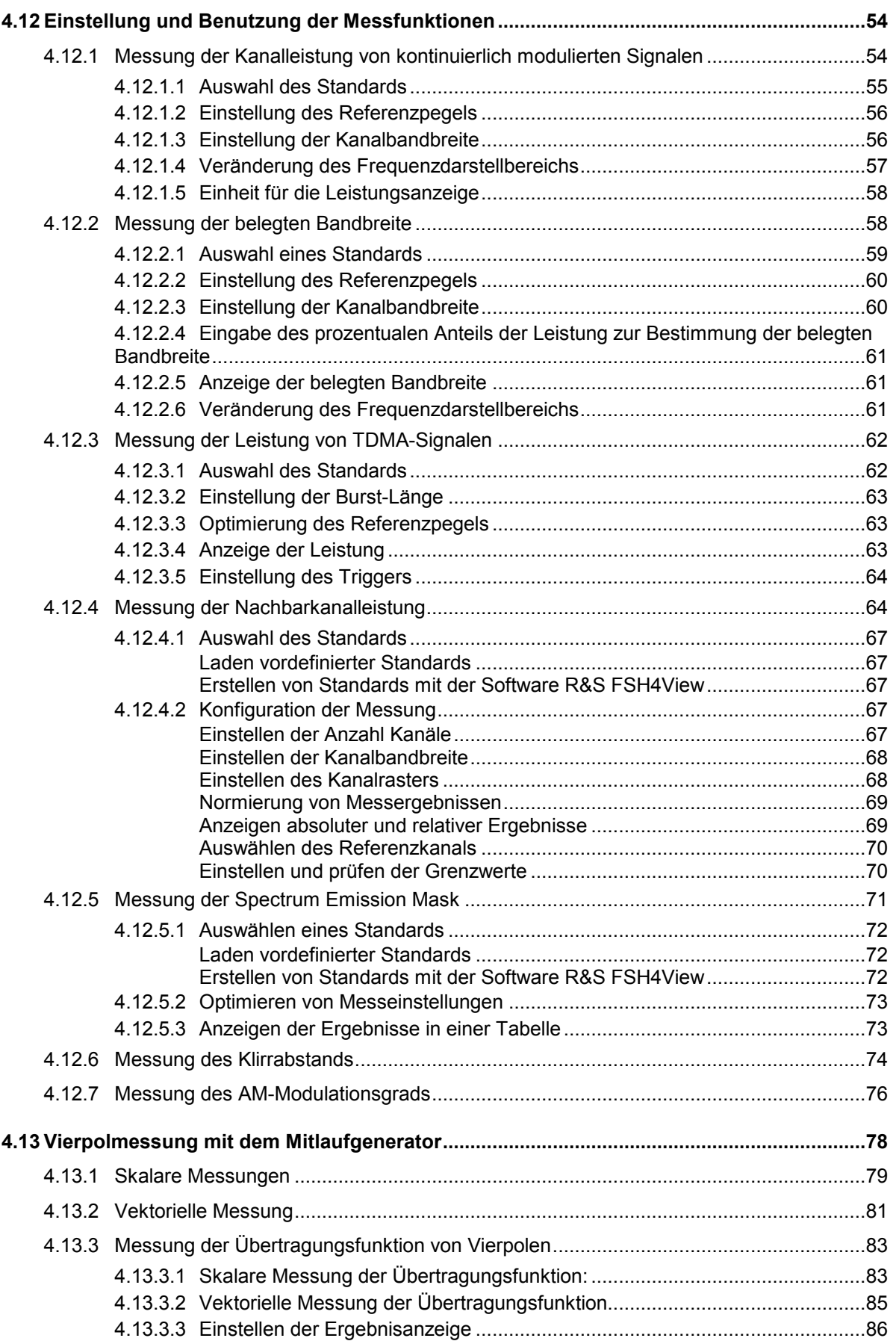

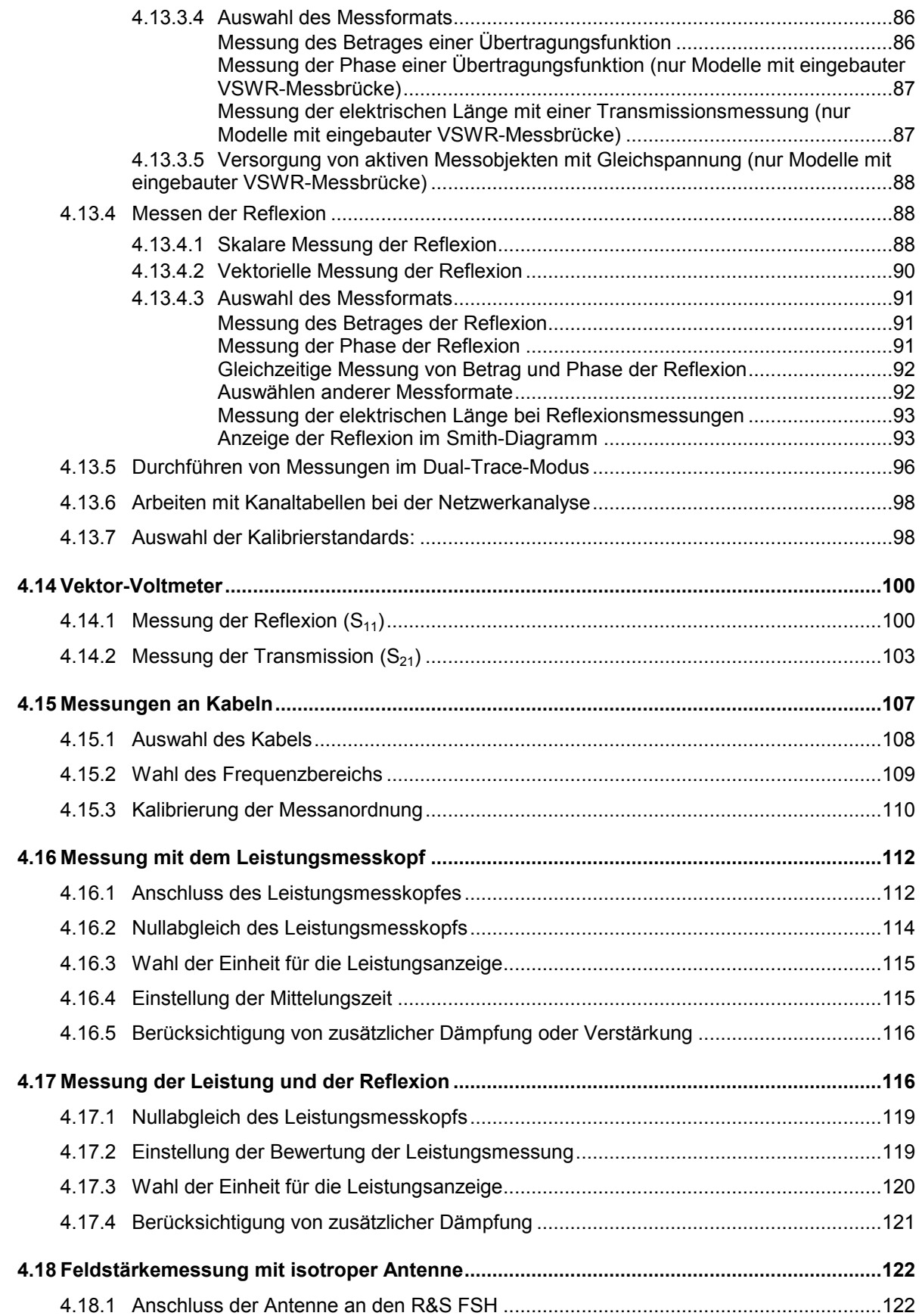

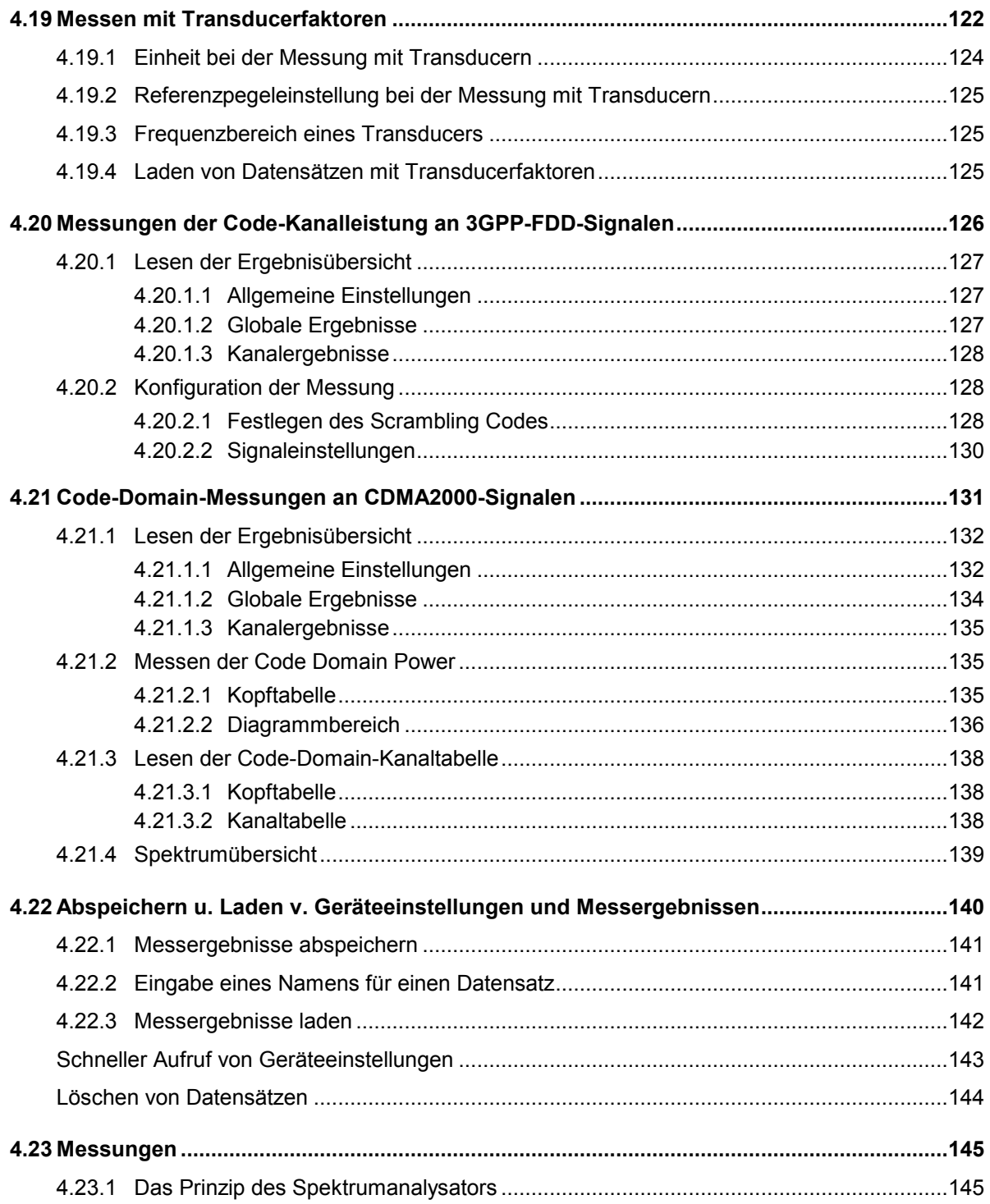

# **Sicherheitshinweise**

#### **Lesen und beachten Sie unbedingt die nachfolgenden Anweisungen und Sicherheitshinweise!**

Alle Werke und Standorte der Rohde & Schwarz Firmengruppe sind ständig bemüht, den Sicherheitsstandard unserer Produkte auf dem aktuellsten Stand zu halten und unseren Kunden ein höchstmögliches Maß an Sicherheit zu bieten. Unsere Produkte und die dafür erforderlichen Zusatzgeräte werden entsprechend der jeweils gültigen Sicherheitsvorschriften gebaut und geprüft. Die Einhaltung dieser Bestimmungen wird durch unser Qualitätssicherungssystem laufend überwacht. Das vorliegende Produkt ist gemäß beiliegender EU-Konformitätsbescheinigung gebaut und geprüft und hat das Werk in sicherheitstechnisch einwandfreiem Zustand verlassen. Um diesen Zustand zu erhalten und einen gefahrlosen Betrieb sicherzustellen, muss der Benutzer alle Hinweise, Warnhinweise und Warnvermerke beachten. Bei allen Fragen bezüglich vorliegender Sicherheitshinweise steht Ihnen die Rohde & Schwarz Firmengruppe jederzeit gerne zur Verfügung.

Darüber hinaus liegt es in der Verantwortung des Benutzers, das Produkt in geeigneter Weise zu verwenden. Dieses Produkt ist ausschließlich für den Betrieb in Industrie und Labor bzw. wenn ausdrücklich zugelassen auch für den Feldeinsatz bestimmt und darf in keiner Weise so verwendet werden, dass einer Person/Sache Schaden zugefügt werden kann. Die Benutzung des Produkts außerhalb seines bestimmungsgemäßen Gebrauchs oder unter Sicherheitshinweise Missachtung der Anweisungen des Herstellers liegt in der Verantwortung des Benutzers. Der Hersteller übernimmt keine Verantwortung für die Zweckentfremdung des Produkts.

Die bestimmungsgemäße Verwendung des Produkts wird angenommen, wenn das Produkt nach den Vorgaben der zugehörigen Produktdokumentation innerhalb seiner Leistungsgrenzen verwendet wird (siehe Datenblatt, Dokumentation, nachfolgende Sicherheitshinweise). Die Benutzung des Produkts erfordert Fachkenntnisse und zum Teil englische Sprachkenntnisse. Es ist daher zu beachten, dass das Produkt ausschließlich von Fachkräften oder sorgfältig eingewiesenen Personen mit entsprechenden Fähigkeiten bedient werden darf. Sollte für die Verwendung von R&S-Produkten persönliche Schutzausrüstung erforderlich sein, wird in der Produktdokumentation an entsprechender Stelle darauf hingewiesen. Bewahren Sie die grundlegenden Sicherheitshinweise und die Produktdokumentation gut auf und geben Sie sie an nachfolgende Benutzer weiter.

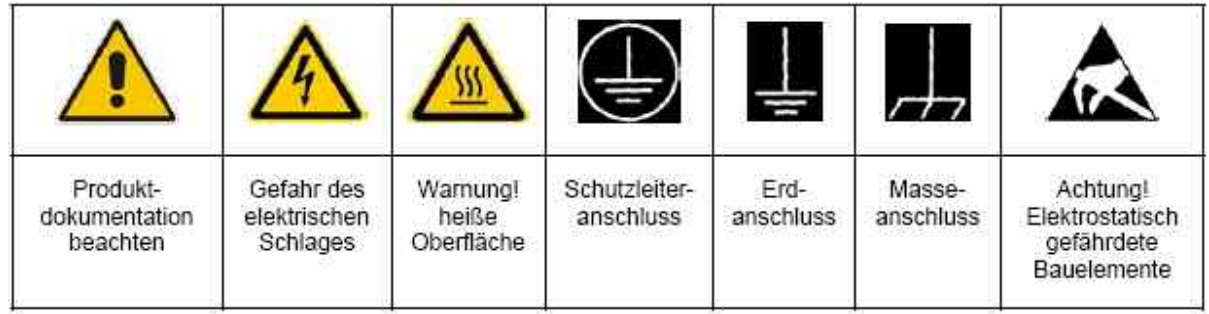

**Verwendete Symbole an R&S-Geräten und in Beschreibungen:** 

Die Einhaltung der Sicherheitshinweise dient dazu, Verletzungen oder Schäden durch Gefahren aller Art möglichst auszuschließen. Hierzu ist es erforderlich, dass die nachstehenden Sicherheitshinweise sorgfältig gelesen und beachtet werden, bevor die Inbetriebnahme des Produkts erfolgt. Zusätzliche Sicherheitshinweise zum Personenschutz, die an entsprechender Stelle der Produktdokumentation stehen, sind ebenfalls unbedingt zu beachten. In den vorliegenden Sicherheitshinweisen sind sämtliche von der Rohde & Schwarz Firmengruppe vertriebenen Waren unter dem Begriff "Produkt" zusammengefasst, hierzu zählen u. a. Geräte, Anlagen sowie sämtliches Zubehör.

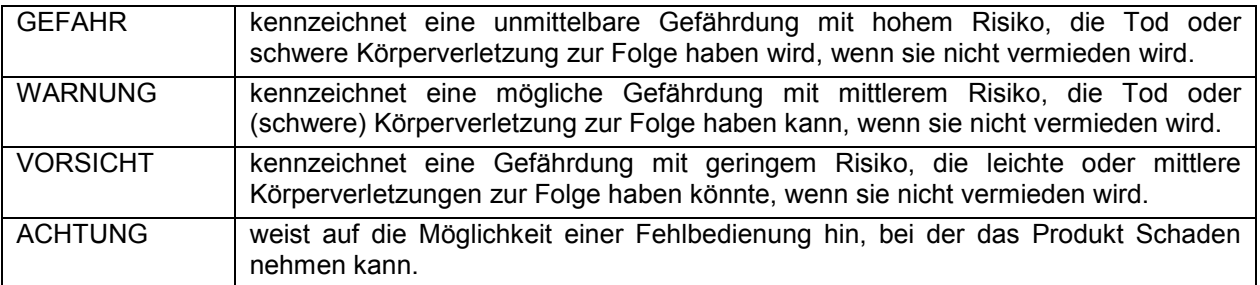

#### **Signalworte und ihre Bedeutung**

Diese Signalworte entsprechen der im europäischen Wirtschaftsraum üblichen Defi nition für zivile Anwendungen. Neben dieser Defi nition können in anderen Wirtschaftsräumen oder bei militärischen Anwendungen abweichende Defi nitionen existieren. Es ist daher darauf zu achten, dass die hier beschriebenen Signalworte stets nur in Verbindung mit der zugehörigen Produktdokumentation und nur in Verbindung mit dem zugehörigen Produkt verwendet werden. Die Verwendung von Signalworten in Zusammenhang mit nicht zugehörigen Produkten oder nicht zugehörigen Dokumentationen kann zu Fehlinterpretationen führen und damit zu Personen- oder Sachschäden beitragen.

#### **Grundlegende Sicherheitshinweise**

- 1. Das Produkt darf nur in den vom Hersteller angegebenen Betriebszuständen und Betriebslagen betrieben werden. Der R&S FSH ist gegen Spritzwasser und Staub geschützt (IP-Schutzart 51)Wenn nichts anderes vereinbart ist, gilt für R&SProdukte Folgendes: als vorgeschriebene Betriebslage grundsätzlich Gehäuseboden unten, IP-Schutzart 2X, Verschmutzungsgrad 2, Überspannungskategorie 2, nur in Innenräumen verwenden, Betrieb bis 4600 m ü. NN, Transport bis 12000 m ü. NN, für die Nennspannung gilt eine Toleranz von ±10%, für die Nennfrequenz eine Toleranz von ±5%.
- 2. Bei allen Arbeiten sind die örtlichen bzw. landesspezifi schen Sicherheits- und Unfallverhütungsvorschriften zu beachten. Das Produkt darf nur von autorisiertem Fachpersonal geöffnet werden. Vor Arbeiten am Produkt oder Öffnen des Produkts ist dieses vom Versorgungsnetz zu trennen. Abgleich, Auswechseln von Teilen, Wartung und Reparatur darf nur von R&Sautorisierten Elektrofachkräften ausgeführt werden. Werden sicherheitsrelevante Teile (z.B. Netzschalter, Netztrafos oder Sicherungen, Batterien) ausgewechselt, so dürfen diese nur durch Originalteile ersetzt werden. Nach jedem Austausch von sicherheitsrelevanten

Teilen ist eine Sicherheitsprüfung durch8 PD 1145.5980.11-14 zuführen (Sichtprüfung, Schutzleitertest, Isolationswiderstand-, Ableitstrommessung, Funktionstest).

- 3. Wie bei allen industriell gefertigten Gütern kann die Verwendung von Stoffen, die Allergien hervorrufen, so genannte Allergene (z.B. Nickel), nicht generell ausgeschlossen werden. Sollten beim Umgang mit R&S-Produkten allergische Reaktionen, z.B. Hautausschlag, häufi ges Niesen, Bindehautrötung oder Atembeschwerden auftreten, ist umgehend ein Arzt zur Ursachenklärung aufzusuchen.
- 4. Werden Produkte / Bauelemente über den bestimmungsgemäßen Betrieb hinaus mechanisch und/oder thermisch bearbeitet, können gefährliche Stoffe (schwermetallhaltige Stäube wie z.B. Blei, Beryllium, Nickel) freigesetzt werden. Die Zerlegung des Produkts, z.B. bei Entsorgung, darf daher nur von speziell geschultem Fachpersonal erfolgen. Unsachgemäßes Zerlegen kann Gesundheitsschäden hervorrufen. Die nationalen Vorschriften zur Entsorgung sind zu beachten.
- 5. Bei bestimmten Produkten, z.B. HF-Funkanlagen, können funktionsbedingt erhöhte elektromagnetische Strahlungen

auftreten. Unter Berücksichtigung der erhöhten Schutzwürdigkeit des ungeborenen Lebens sollten Schwangere durch geeignete Maßnahmen geschützt werden. Auch Träger von Herzschrittmachern können durch elektromagnetische Strahlungen gefährdet sein. Der Arbeitgeber/Betreiber ist verpfl ichtet, Arbeitsstätten, bei denen ein besonderes Risiko einer Strahlenexposition besteht, zu beurteilen und ggf. Gefahren abzuwenden.

- 6. Die Bedienung der Produkte erfordert spezielle Einweisung und hohe Konzentration während der Bedienung. Es muss sichergestellt sein, dass Personen, die die Produkte bedienen, bezüglich ihrer körperlichen, geistigen und seelischen Verfassung den Anforderungen gewachsen sind, da andernfalls Verletzungen oder Sachschäden nicht auszuschließen sind. Es liegt in der Verantwortung des Arbeitgebers, geeignetes Personal für die Bedienung der Produkte auszuwählen.
- 7. Vor dem Einschalten des Produkts ist sicherzustellen, dass die am Netzteil eingestellte Nennspannung und die Netznennspannung des Versorgungsnetzes übereinstimmen.
- 8. Bei Produkten der Schutzklasse I mit beweglicher Netzzuleitung und Gerätesteckvorrichtung ist der Betrieb nur an Steckdosen mit Schutzkontakt und angeschlossenem Schutzleiter zulässig.
- 9. Ist das Produkt nicht mit einem Netzschalter zur Netztrennung ausgerüstet, so ist der Stecker des Anschlusskabels als Trennvorrichtung anzusehen. In diesen Fällen ist dafür zu sorgen, dass der Netzstecker jederzeit leicht erreichbar und gut zugänglich ist (entsprechend der Länge des Anschlusskabels, ca. 2m). Funktionsschalter oder elektronische Schalter sind zur Netztrennung nicht geeignet. Werden Produkte ohne Netzschalter in Gestelle oder Anlagen integriert, so ist die Trennvorrichtung auf Anlagenebene zu verlagern.
- 10. Benutzen Sie das Produkt niemals, wenn das Netzkabel beschädigt ist. Überprüfen Sie regelmäßig den einwandfreien Zustand der Netzkabel. Stellen Sie durch geeignete Schutzmaßnahmen und Verlegearten

sicher, dass das Netzkabel nicht beschädigt werden kann und niemand z.B. durch Stolpern oder elektrischen Schlag zu Schaden kommen kann.

- 11. Der Betrieb ist nur an TN/TT Versorgungsnetzen gestattet, die mit höchstens 16 A abgesichert sind (höhere Absicherung nur nach Rücksprache mit der Rohde & Schwarz Firmengruppe).
- 12. Stecken Sie den Stecker nicht in verstaubte oder verschmutzte Steckdosen/-buchsen. Stecken Sie die Steckverbindung/ vorrichtung fest und vollständig in die dafür vorgesehenen Steckdosen/-buchsen. Missachtung dieser Maßnahmen kann zu Funken, Feuer und/oder Verletzungen führen.
- 13. Überlasten Sie keine Steckdosen, Verlängerungskabel oder Steckdosenleisten, dies kann Feuer oder elektrische Schläge verursachen.
- 14. Bei Messungen in Stromkreisen mit Spannungen  $U_{\text{eff}}$  > 30 V ist mit geeigneten Maßnahmen Vorsorge zu treffen, dass jegliche Gefährdung ausgeschlossen wird (z.B. geeignete Messmittel, Absicherung, Strombegrenzung, Schutztrennung, Isolierung usw.).
- 15. Bei Verbindungen mit informationstechnischen Geräten ist darauf zu achten, dass diese der IEC950/EN60950 entsprechen.
- 16. Sofern nicht ausdrücklich erlaubt, darf der Deckel oder ein Teil des Gehäuses niemals entfernt werden, wenn das Produkt betrieben wird. Dies macht elektrische Leitungen und Komponenten zugänglich und kann zu Verletzungen, Feuer oder Schaden am Produkt führen.
- 17. Bei ortsfesten Geräten ohne eingebaute Sicherung, Selbstschalter oder ähnliche Schutzeinrichtung muss der Versorgungskreis so abgesichert sein, dass Benutzer und Produkte ausreichend geschützt sind.
- 18. Stecken Sie keinerlei Gegenstände, die nicht dafür vorgesehen sind, in die Öffnungen des Gehäuses. Gießen Sie niemals irgendwelche Flüssigkeiten über oder in das Gehäuse. Dies kann Kurzschlüsse im Produkt und/oder

elektrische Schläge, Feuer oder Verletzungen verursachen.

- 19. Stellen Sie durch geeigneten Überspannungsschutz sicher, dass keine Überspannung, z.B. durch Gewitter, an das Produkt gelangen kann. Andernfalls ist das bedienende Personal durch elektrischen Schlag gefährdet.
- 20. Stellen Sie das Produkt nicht auf hitzeerzeugende Gerätschaften, z.B. Radiatoren und Heizlüfter. Die Temperatur der Umgebung darf nicht die im Datenblatt spezifi zierte Maximaltemperatur überschreiten.
- 21. Batterien und Akkus dürfen keinen hohen Temperaturen oder Feuer ausgesetzt werden. Batterien und Akkus von Kindern fernhalten. Batterie und Akku nicht kurzschließen. Werden Batterien oder Akkus unsachgemäß ausgewechselt, besteht Explosionsgefahr (Warnung Lithiumzellen). Batterie oder Akku nur durch den entsprechenden R&S-Typ ersetzen (siehe Ersatzteilliste). Batterien und Akkus müssen wiederverwertet werden und dürfen nicht in den Restmüll gelangen. Batterien und Akkus, die Blei, Quecksilber oder Cadmium enthalten, sind Sonderabfall. Beachten Sie hierzu die landesspezifischen Entsorgungs- und Recyclingbestimmungen.
- 22. Beachten Sie, dass im Falle eines Brandes giftige Stoffe (Gase, Flüssigkeiten etc.) aus dem Produkt entweichen können, die Gesundheitsschäden verursachen können.
- 23. Griffe an den Produkten sind eine Handhabungshilfe, die ausschließlich für Personen vorgesehen ist. Es ist daher nicht zulässig, Griffe zur Befestigung an bzw. auf Transportmitteln, z.B. Kränen, Gabelstap13 D-14 lern, Karren etc. zu verwenden. Es liegt in der Verantwortung des Benutzers, die Produkte sicher an bzw. auf Transportmitteln zu befestigen und die Sicherheitsvorschriften des Herstellers der Transportmittel zu beachten. Bei Nichtbeachtung können Personen- oder Sachschäden entstehen.
- 24. Falls Sie das Produkt in einem Fahrzeug nutzen, liegt es in der alleinigen Verantwortung des Fahrers, das Fahrzeug in sicherer Weise zu führen. Sichern Sie das Produkt im Fahrzeug ausreichend, um im Falle eines Unfalls Verletzungen oder Schäden anderer Art zu verhindern. Verwenden Sie das Produkt niemals in einem sich bewegenden Fahrzeug, wenn dies den Fahrzeugführer ablenken kann. Die Verantwortung für die Sicherheit des Fahrzeugs liegt stets beim Fahrzeugführer. Der Hersteller übernimmt keine Verantwortung für Unfälle oder Kollisionen.
- 25. Trennen Sie vor der Reinigung das Produkt vom speisenden Netz. Nehmen Sie die Reinigung mit einem weichen, nicht fasernden Staublappen vor. Verwenden Sie keinesfalls chemische Reinigungsmittel wie z.B. Alkohol, Aceton, Nitroverdünnung.
- 26. Zusätzliche Sicherheitshinweise in diesem Handbuch sind ebenfalls zu beachten.

#### **Kundeninformation zur Batterieverordnung (BattV)**

Dieses Gerät enthält eine schadstoffhaltige Batterie. Diese darf nicht mit dem Hausmüll entsorgt werden.

Nach Ende der Lebensdauer darf die Entsorgung nur über eine Rohde&Schwarz-Kundendienststelle oder eine geeignete Sammelstelle erfolgen.

#### **Safety Regulations for Batteries (according to BattV)**

This equipment houses a battery containing harmful substances that must not be disposed of as normal household waste.

After its useful life, the battery may only be disposed of at a Rohde & Schwarz service center or at a suitable depot.

#### **Normas de Seguridad para Baterías (Según BattV)**

Este equipo lleva una batería que contiene sustancias perjudiciales, que no se debe desechar en los contenedores de basura domésticos.

Después de la vida útil, la batería sólo se podrá eliminar en un centro de servicio de Rohde & Schwarz o en un depósito apropiado.

#### **Consignes de sécurité pour batteries (selon BattV)**

Cet appareil est équipé d'une pile comprenant des substances nocives. Ne jamais la jeter dans une poubelle pour ordures ménagéres.

Une pile usagée doit uniquement être éliminée par un centre de service client de Rohde & Schwarz ou peut être collectée pour être traitée spécialement comme déchets dangereux.

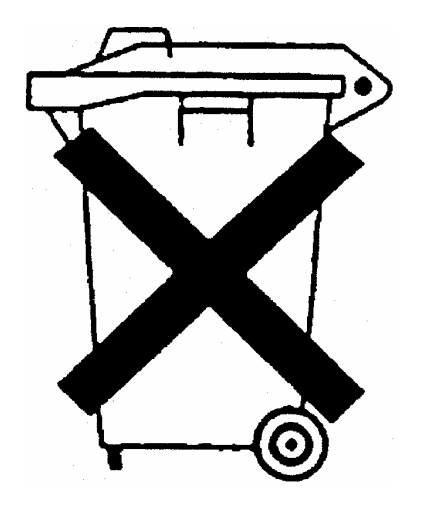

# Kundeninformation zur Produktentsorgung

Das ElektroG setzt die folgenden EG-Richtlinien um:

- 2002/96/EG (WEEE) für Elektro- und Elektronikaltgeräte und
- 2002/95/EG zur Beschränkung der Verwendung bestimmter gefährlicher Stoffe in Elektronikgeräten (RoHS-Richtlinie).

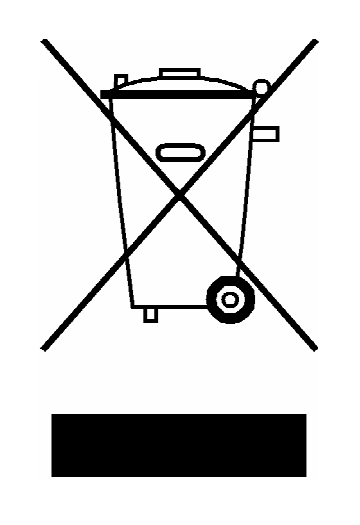

Produktkennzeichnung nach EN 50419

Am Ende der Lebensdauer des Produktes darf dieses Produkt nicht über den normalen Hausmüll entsorgt werden. Auch die Entsorgung über die kommunalen Sammelstellen für Elektroaltgeräte ist nicht zulässig.

Zur umweltschonenden Entsorgung oder Rückführung in den Stoffkreislauf hat die Rohde & Schwarz GmbH & Co.KG ein Entsorgungskonzept entwickelt und übernimmt die Pflichten der Rücknahme- und Entsorgung des ElektroG für Hersteller in vollem Umfang..

Wenden Sie sich bitte an Ihren Servicepartner vor Ort, um das Produkt zu entsorgen.

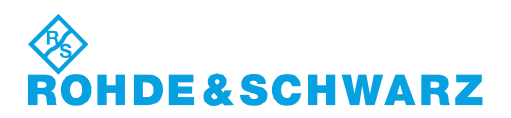

# Qualitätszertifikat Certificate of quality Certificat de qualité

# Certified Quality System

Certified Environmental System ISO 14001

#### **Sehr geehrter Kunde,**

Sie haben sich für den Kauf eines Rohde&Schwarz-Produktes entschieden. Hiermit erhalten Sie ein nach modernsten Fertigungsmethoden hergestelltes Produkt. Es wurde nach den Regeln unseres Qualitätsmanagementsystems entwickelt, gefertigt und geprüft. Das Rohde&Schwarz-Qualitätsmanagementsystem ist u.a. nach ISO9001 und ISO14001 zertifiziert.

#### **Der Umwelt verpflichtet**

- J Energie-effiziente, RoHS-konforme Produkte
- J Kontinuierliche Weiterentwicklung nachhaltiger Umweltkonzepte
- J ISO14001-zertifiziertes Umweltmanagementsystem

#### **Dear Customer,**

You have decided to buy a Rohde&Schwarz product. You are thus assured of receiving a product that is manufactured using the most modern methods available. This product was developed, manufactured and tested in compliance with our quality management system standards. The Rohde&Schwarz quality management system is certified according to standards such as ISO9001 and ISO14001.

#### **Environmental commitment**

- J Energy-efficient products
- J Continuous improvement in environmental sustainability
- **I ISO 14001-certified environmental** management system

#### **Cher client,**

Vous avez choisi d'acheter un produit Rohde&Schwarz. Vous disposez donc d'un produit fabriqué d'après les méthodes les plus avancées. Le développement, la fabrication et les tests respectent nos normes de gestion qualité. Le système de gestion qualité de Rohde&Schwarz a été homologué, entre autres, conformément aux normes ISO9001 et ISO14001.

#### **Engagement écologique**

- J Produits à efficience énergétique
- J Amélioration continue de la durabilité environnementale
- J Système de gestion de l'environnement certifié selon ISO14001

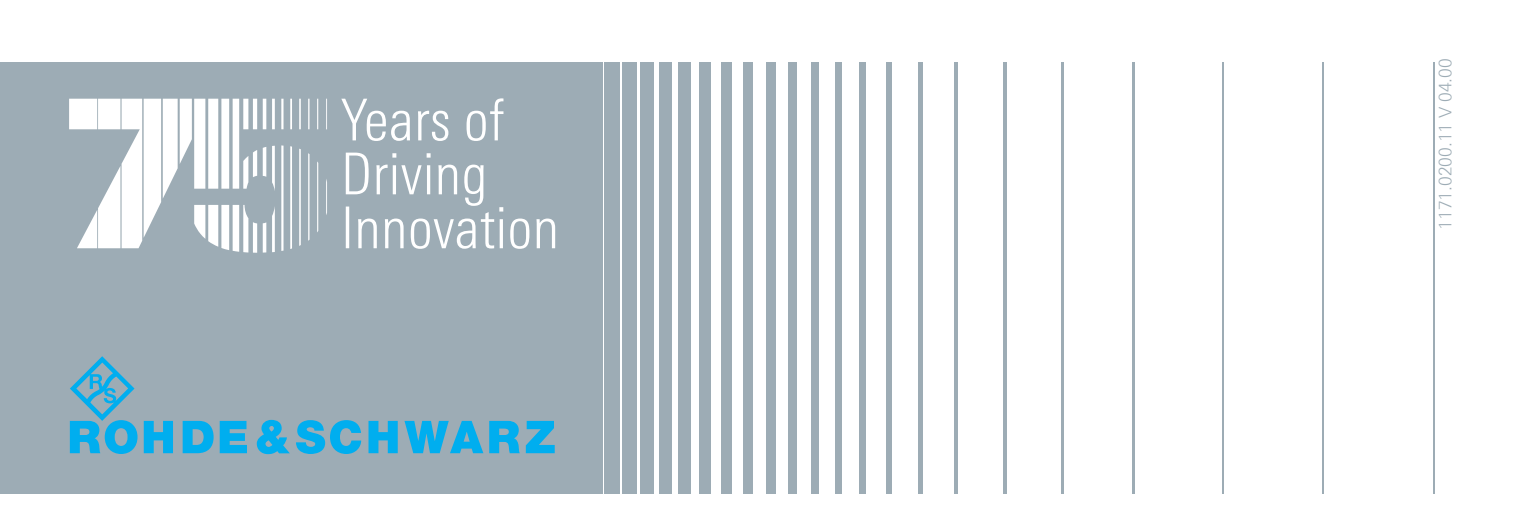

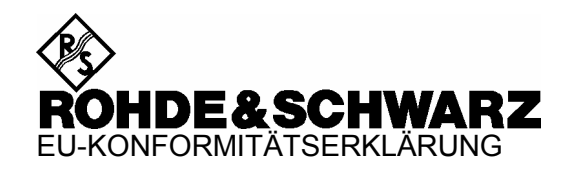

# C E

Zertifikat Nr.: 2008-45

Hiermit wird bescheinigt, dass der/die/das:

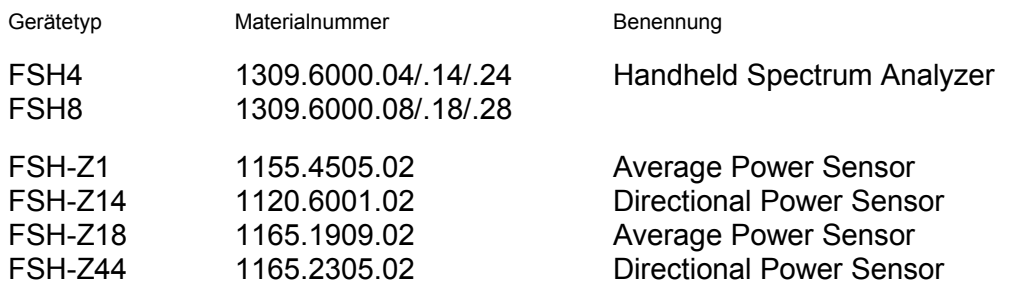

mit den Bestimmungen des Rates der Europäischen Union zur Angleichung der Rechtsvorschriften der Mitgliedstaaten

- betreffend elektrische Betriebsmittel zur Verwendung innerhalb bestimmter Spannungsgrenzen (2006/95/EG)
- über die elektromagnetische Verträglichkeit (2004/108/EG)

übereinstimmt.

Die Übereinstimmung wird nachgewiesen durch die Einhaltung folgender Normen:

EN 61010-1 : 2001 EN 61326 : 1997 + A1 : 1998 + A2 : 2001 + A3 : 2003 EN 55011 : 1998 + A1 : 1999 + A2 : 2002, Klasse B EN 61000-3-2 : 2000 + A2 : 2005 EN 61000-3-3 : 1995 + A1 : 2001

Bei der Beurteilung der elektromagnetischen Verträglichkeit wurden die Störaussendungsgrenzwerte für Geräte der Klasse B sowie die Störfestigkeit für Betrieb in industriellen Bereichen zugrunde gelegt.

Anbringung des CE Zeichens ab: 2008

#### **ROHDE & SCHWARZ GmbH & Co. KG Mühldorfstr. 15, D-81671 München**

München, den 10. September 2008 Zentrales Qualitätsmanagement MF-QZ / Radde

# Customer Support

#### **Technischer Support – wo und wann Sie ihn brauchen**

Unser Customer Support Center bietet Ihnen schnelle, fachmännische Hilfe für die gesamte Produktpalette von Rohde & Schwarz an. Ein Team von hochqualifizierten Ingenieuren unterstützt Sie telefonisch und arbeitet mit Ihnen eine Lösung für Ihre Anfrage aus - egal, um welchen Aspekt der Bedienung, Programmierung oder Anwendung eines Rohde & Schwarz Produktes es sich handelt.

## **Aktuelle Informationen und Upgrades**

Um Ihr Gerät auf dem aktuellsten Stand zu halten sowie Informationen über Applikationsschriften zu Ihrem Gerät zu erhalten, senden Sie bitte eine E-Mail an das Customer Support Center. Geben Sie hierbei den Gerätenamen und Ihr Anliegen an. Wir stellen dann sicher, dass Sie die gewünschten Informationen erhalten.

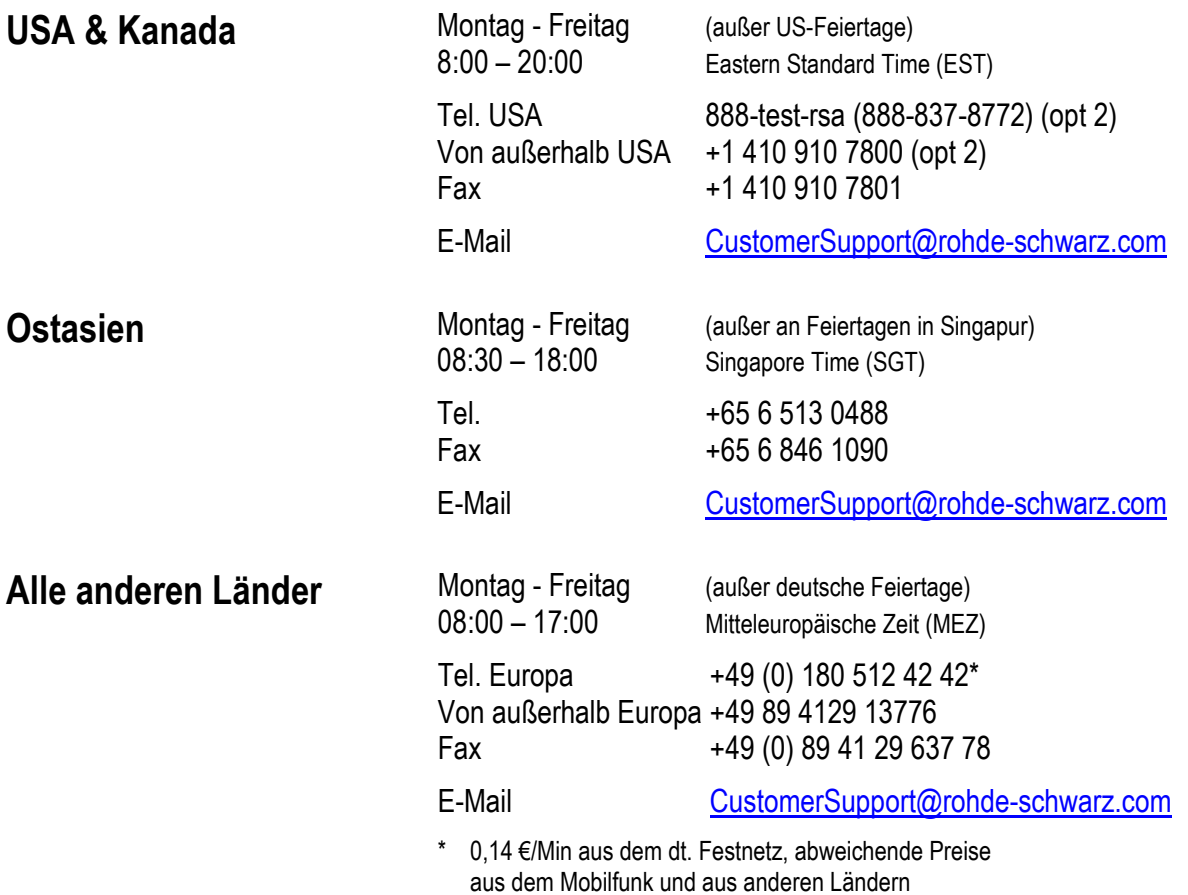

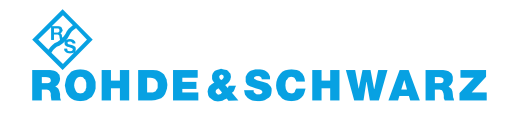

# **1 Inbetriebnahme**

Nähere Informationen hierzu sind im Kompakthandbuch in Kapitel 2 "Inbetriebnahme" enthalten.

# **2 Kurzeinführung**

Nähere Informationen hierzu sind im Kompakthandbuch in Kapitel 3 "Kurzeinführung" enthalten.

# **Bedienung**

# **3.1 Bildschirmaufteilung**

## **3.1.1 Bildschirmaufteilung bei Messung im Spektrum-Mode ohne Marker**

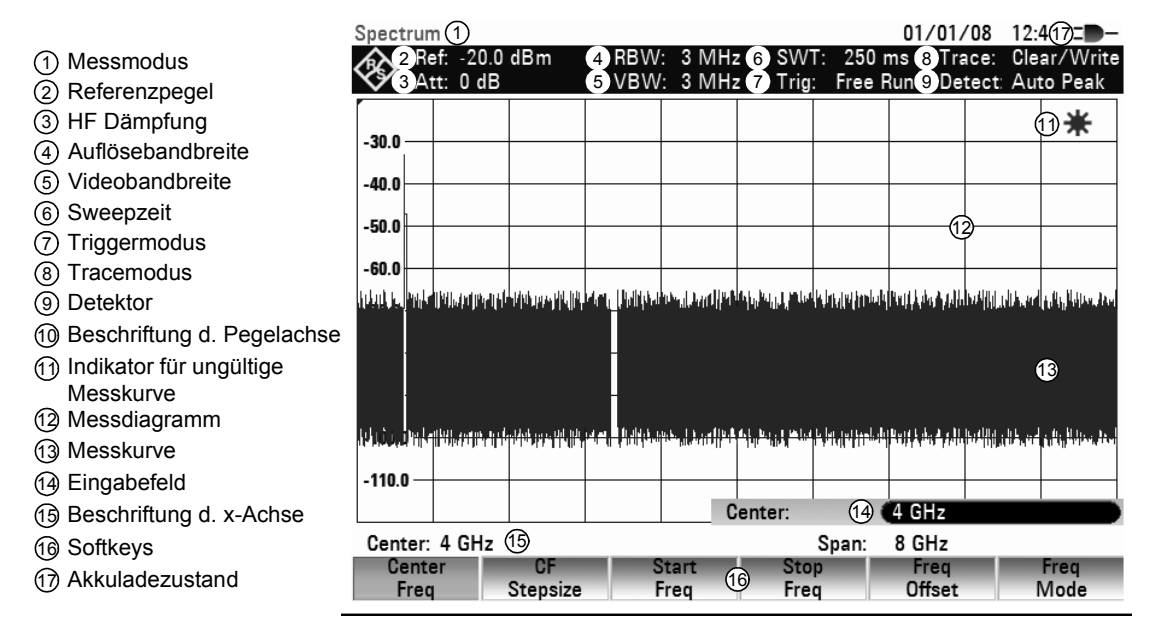

# **3.1.2 Bildschirmaufteilung bei Benutzung des Markers**

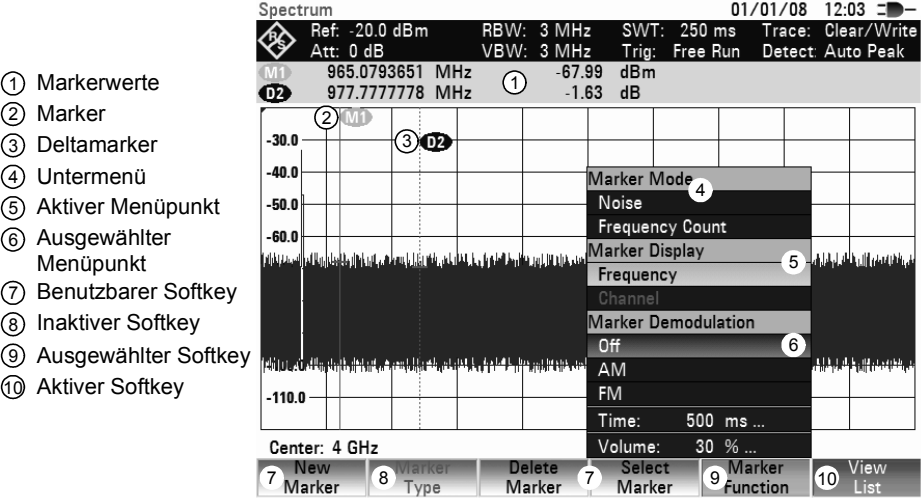

#### *Eingabe von Messparametern* **Eingabe von Messparametern R&S FSH**

Die Hintergrundfarbe der Softkeybeschriftung zeigt den Status der jeweiligen Softkeyfunktion an:

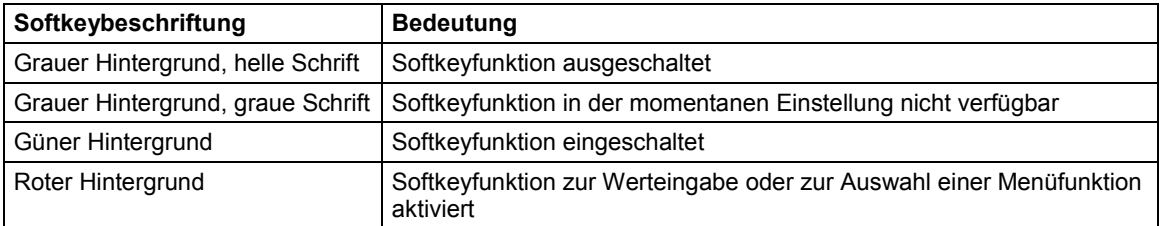

# **3.2 Eingabe von Messparametern**

Die Eingabe von Einstellungen und Texten erfolgt entweder über direkten Aufruf von Funktionen oder durch Eingaben von Werten, Einheiten oder Texten. Dazu bietet der R&S FSH verschiedene Bedienmöglichkeiten an.

- 1) Alphanumerische **Tastatur**
- Einheitentasten 2
- 3 Drehknopf
- 4 ENTER-Taste
- 5 Zurücktaste
- 6 Löschtaste
- 7 ENTER Taste
- 8 Cursortasten

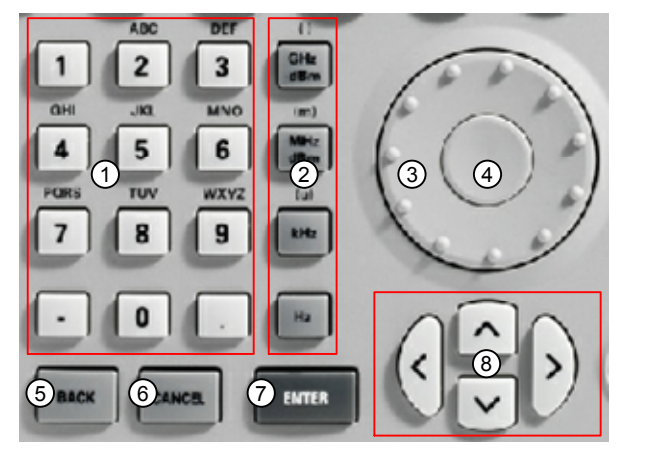

## **3.2.1 Eingabe von Werten und Texten**

Werteingaben erfolgen über die Zifferntasten (0 ... 9), das Punkttrennzeichen (.) und die Minustaste (-) der alphanumerischen Tastatur. Diese dient gleichzeitig zur Eingabe von Buchstaben, zum Beispiel bei der Eingabe von Filenamen zum Speichern von Datensätzen. Wenn der R&S FSH eine Eingabe von Buchstaben erwartet, belegt er die Tasten der alpha-numerischen Tastatur automatisch mit den oberhalb den Tasten ausgewiesenen Buchstaben. Die Tasten sind dabei mehrfach belegt. Zum gewünschten Buchstaben gelangt man, indem man die Taste mehrfach drückt. Die Belegung der einzelnen Tasten ist dabei wie folgt:

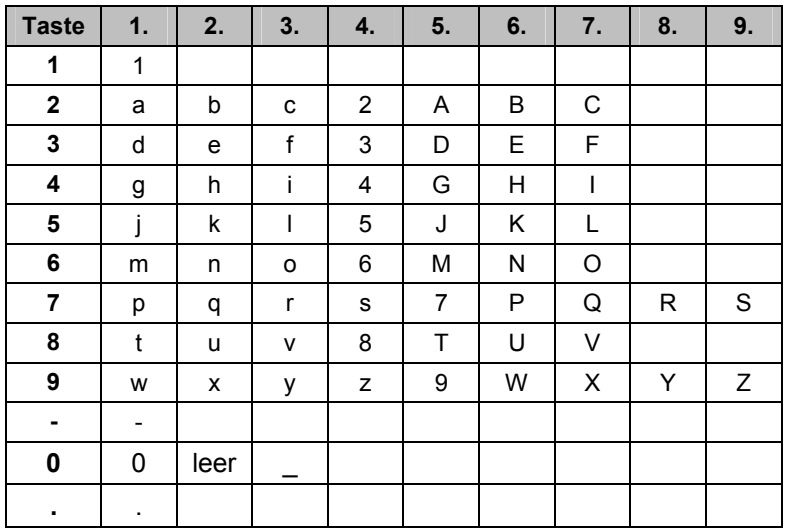

Eingegebene Ziffern oder Buchstaben können mit der Zurück-Taste (BACK) wieder gelöscht werden. Ein Druck auf die BACK-Taste löscht jeweils die letzte Eingabe. Die komplette Eingabe kann mit der Löschtaste (CANCEL) rückgängig gemacht werden.

Werteingaben können aber auch mit dem Drehrad oder den Cursortasten gemacht werden. Die Eingabe wird dabei schrittweise verändert und der R&S FSH stellt den entsprechenden Eingabeparameter unmittelbar ein.

# **3.2.2 Eingabe von Einheiten**

Einheitenbehaftete Werteingaben sind mit einer Einheitentaste abzuschließen. Dazu dienen die Einheitentasten auf der rechten Seite des Ziffernblocks. Diese sind je nach der vom R&S FSH erwarteten Eingabeeinheit mehrfach belegt.

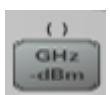

GHz, -dBm, V, s

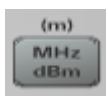

MHz, dBm, dBmV, mV, ms

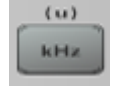

kHz, dBµV, µV, µs

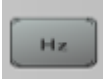

Hz

Die relative Einheit dB kann mit jeder der Einheitentasten eingegeben werden.

# **3.3 Menüübersicht**

# **3.3.1 Allgemeine Menüs (gültig für alle Betriebsarten)**

#### **3.3.1.1 Nutzereinstellungen**

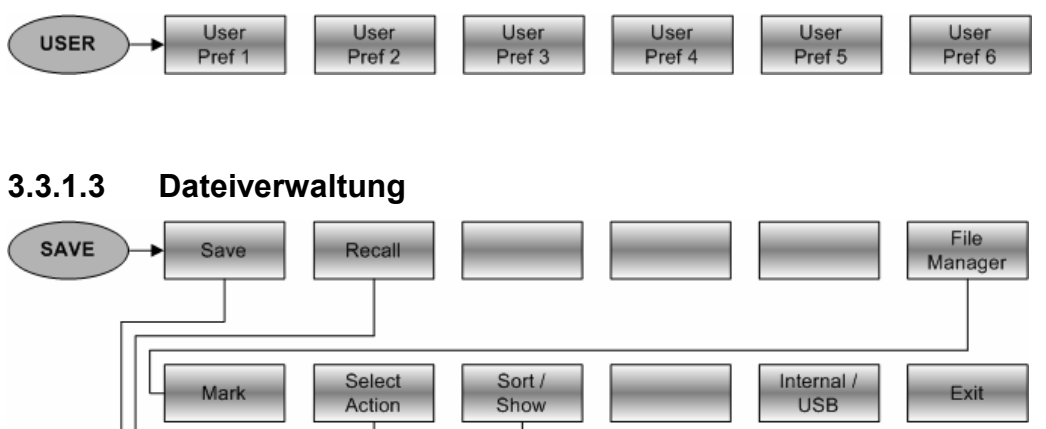

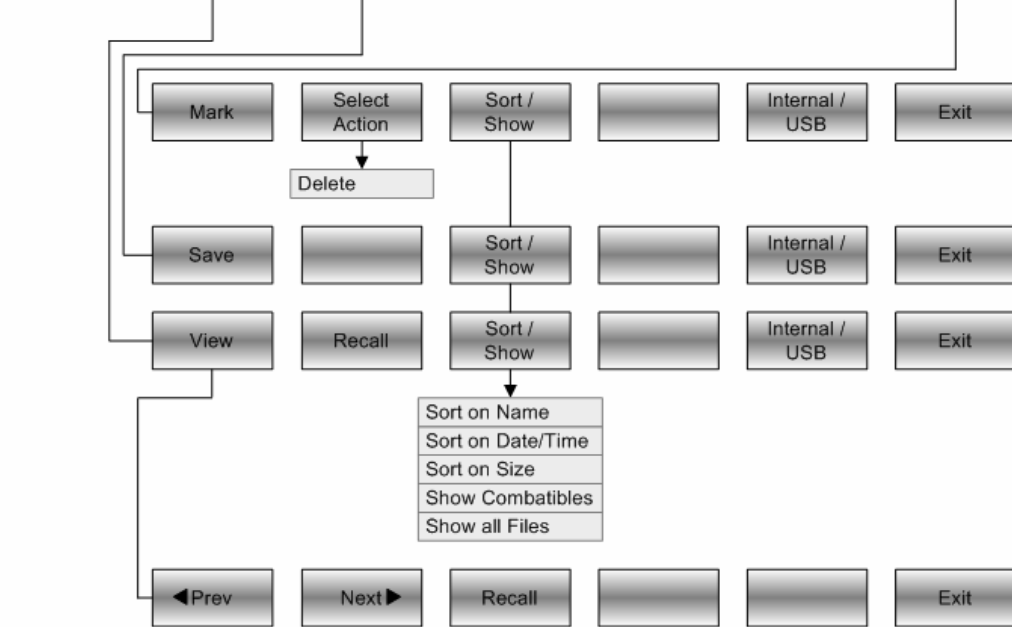

#### **3.3.1.4 Tabellenverwaltung**

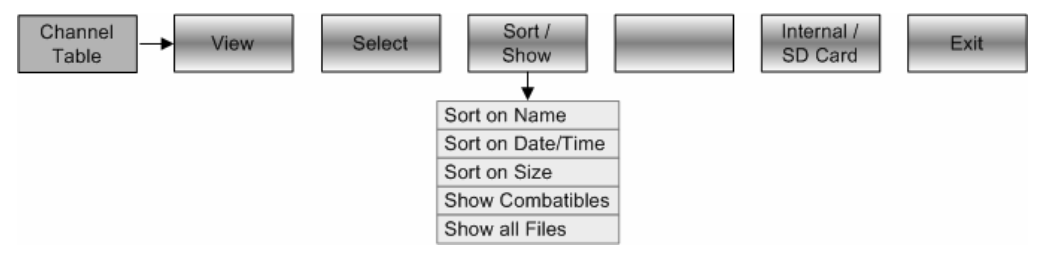

#### **3.3.1.5 Allgemeine Einstellungen**

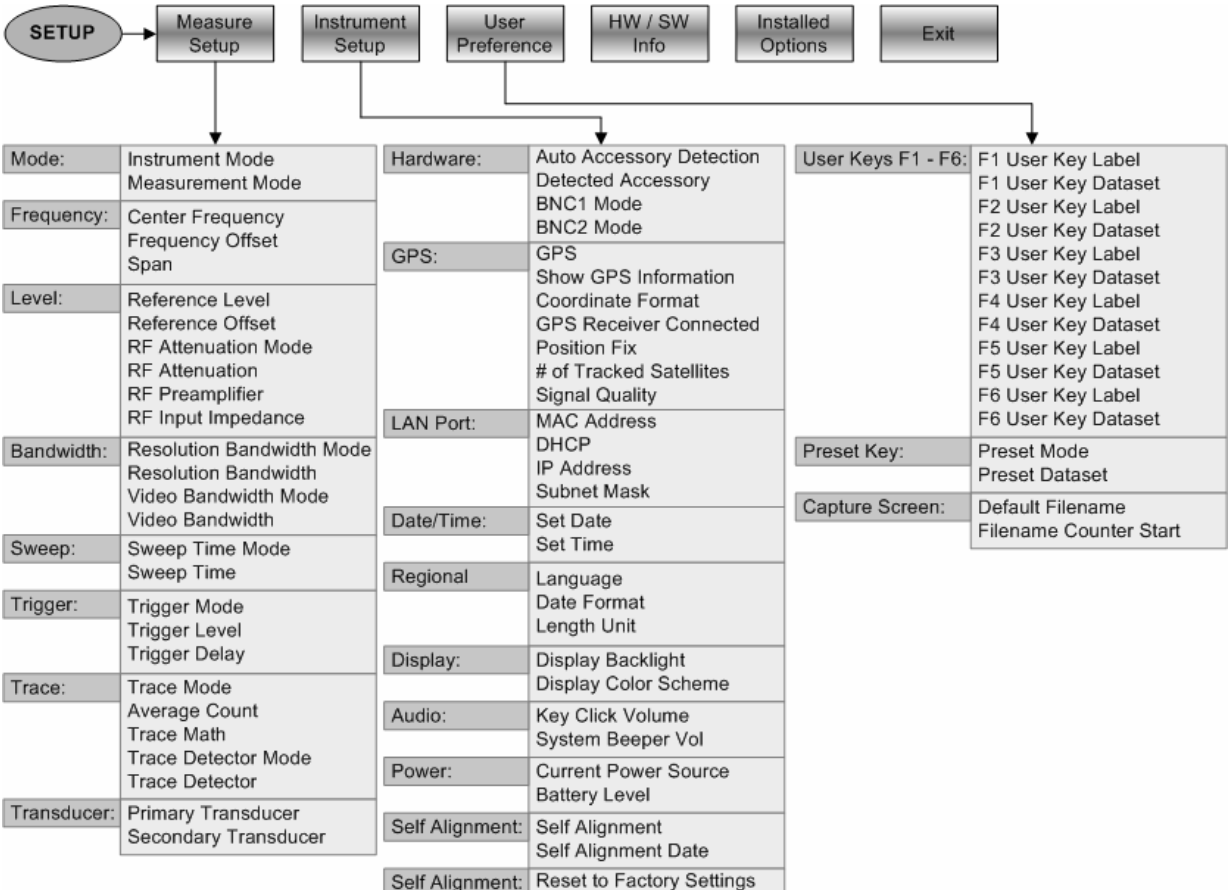

#### **3.3.1.6 Wahl der Betriebsart**

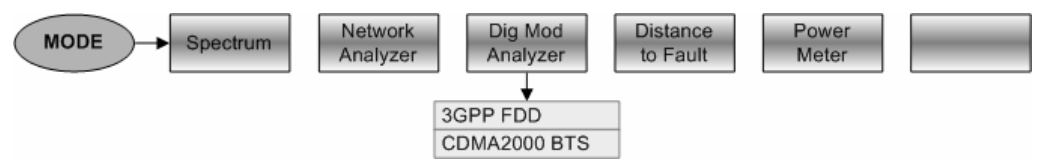

#### **3.3.2 Menüs in der Spektrumanalyse**

#### **3.3.2.1 Frequenzeingabe**

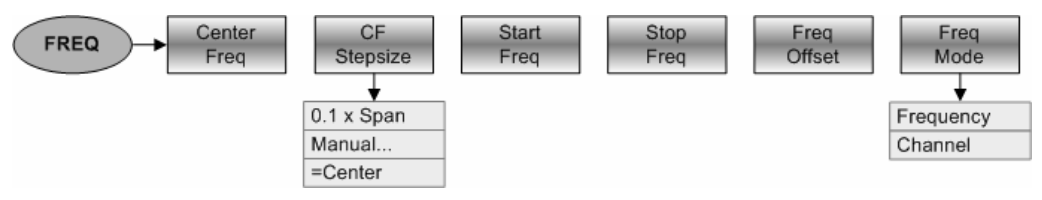

#### **3.3.2.2 Frequenzdarstellbereich**

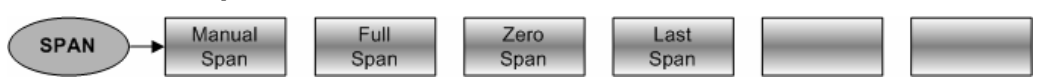

#### **3.3.2.3 Pegeleinstellung**

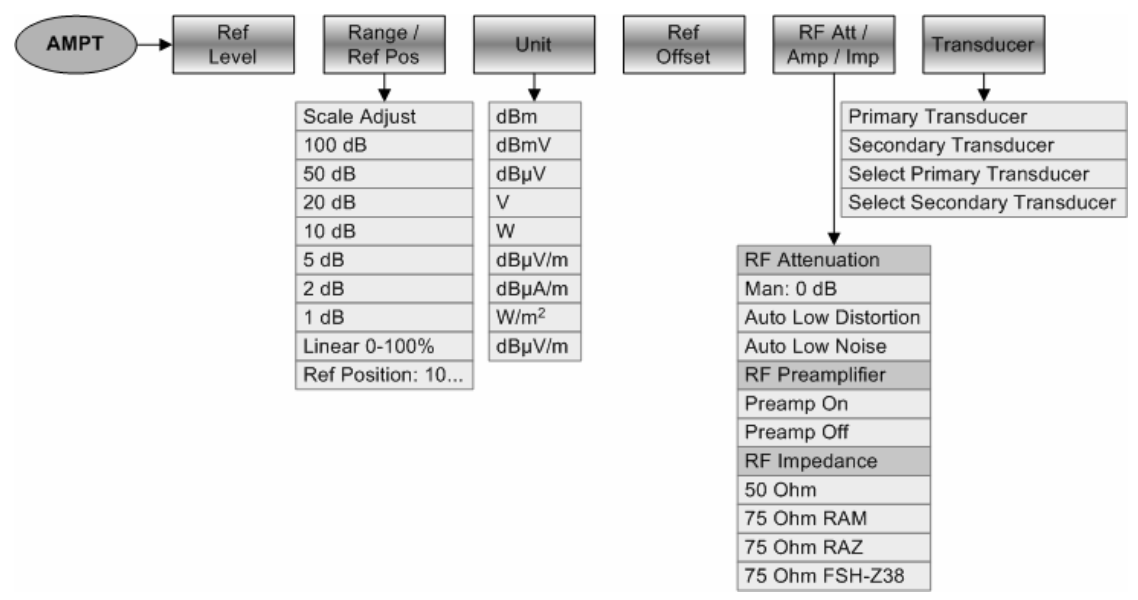

#### **3.3.2.4 Bandbreiteneinstellung**

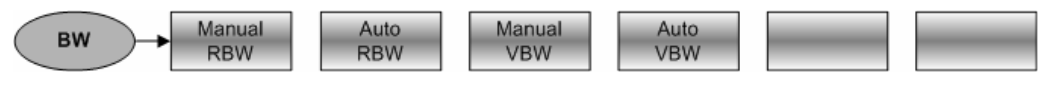

#### **3.3.2.5 Sweepablauf**

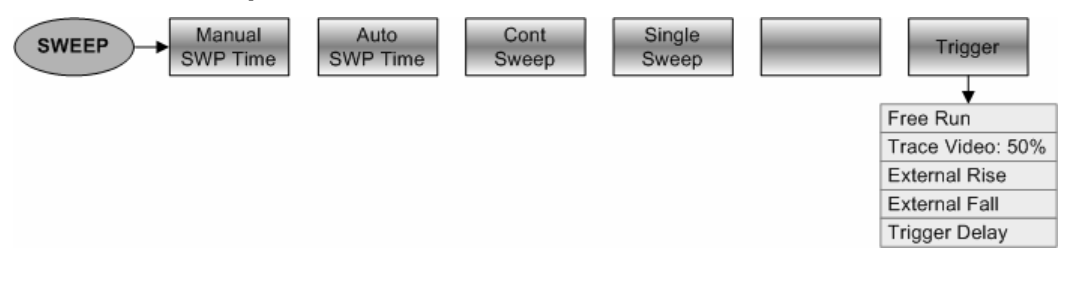

#### **3.3.2.6 Einstellungen der Messkurve**

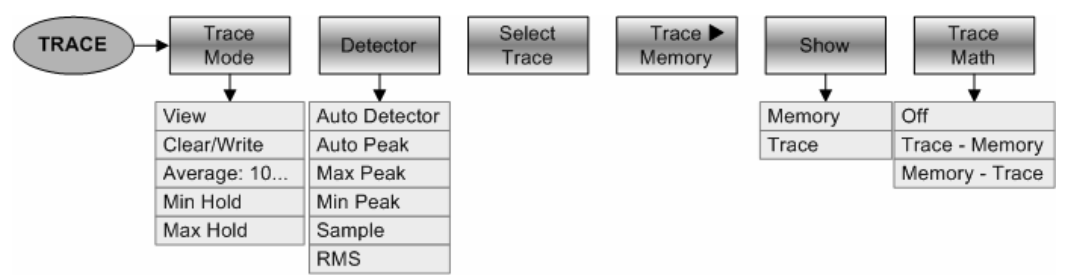

#### **3.3.2.7 Grenzwertlinien**

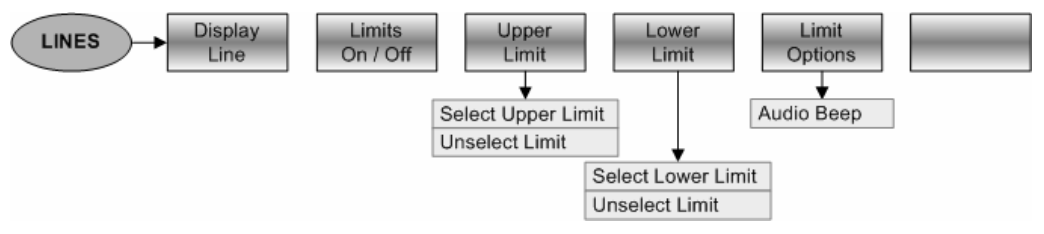

#### **3.3.2.8 Messfunktionen**

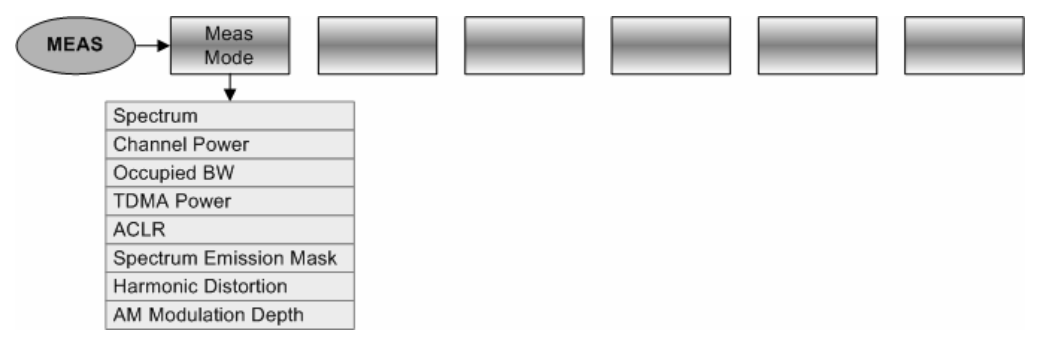

#### **Kanalleistung**

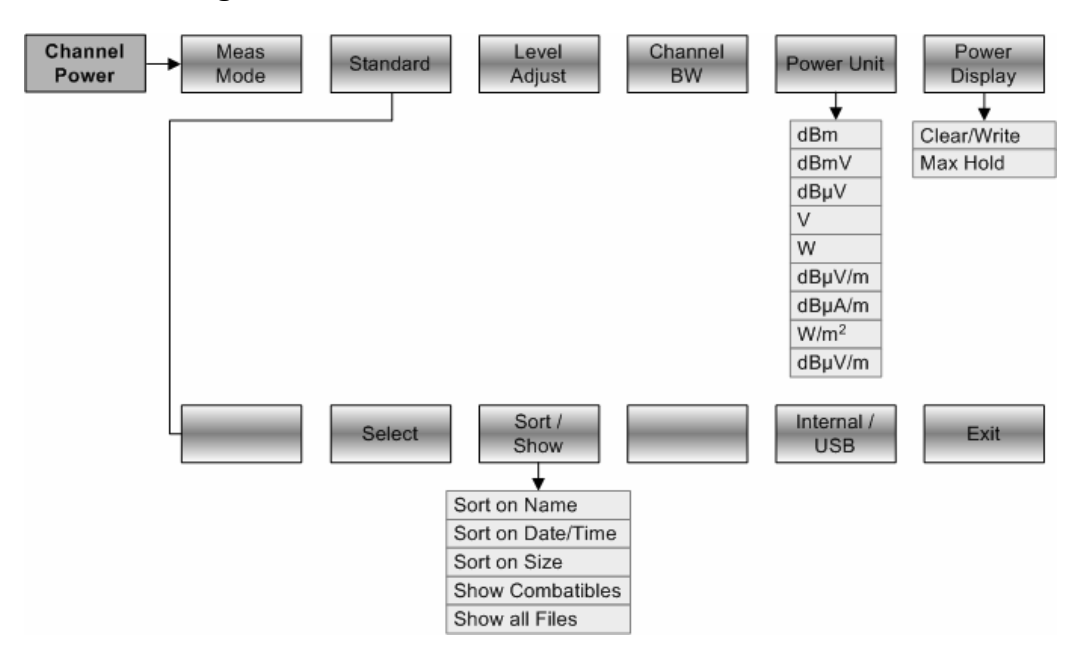

#### **Occupied Bandwidth**

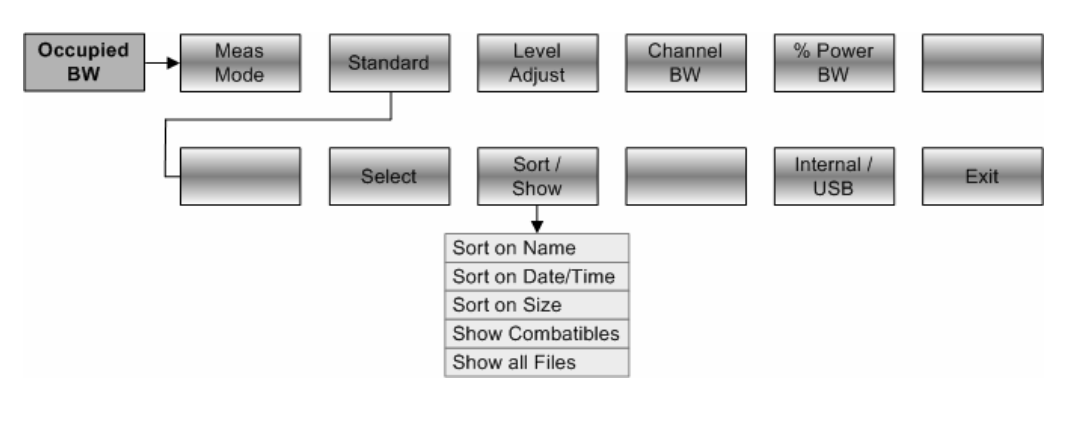

#### **TDMA Power**

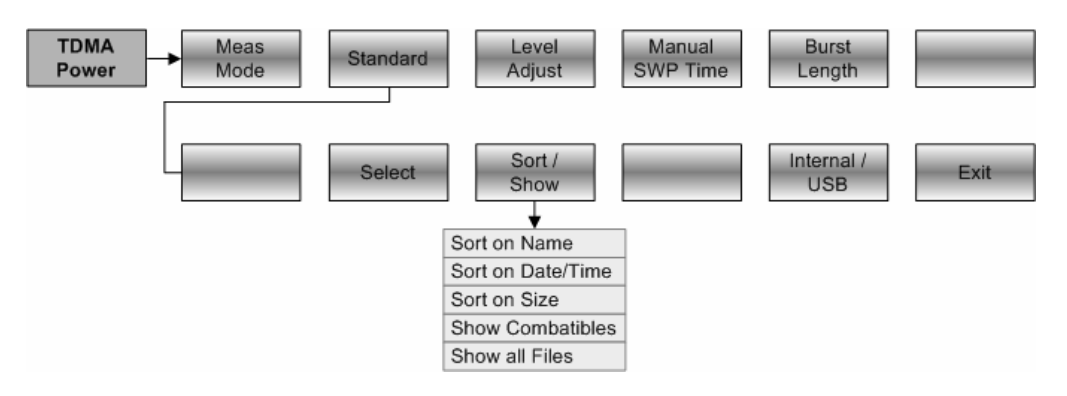

#### **3.3.2.9 ACLR**

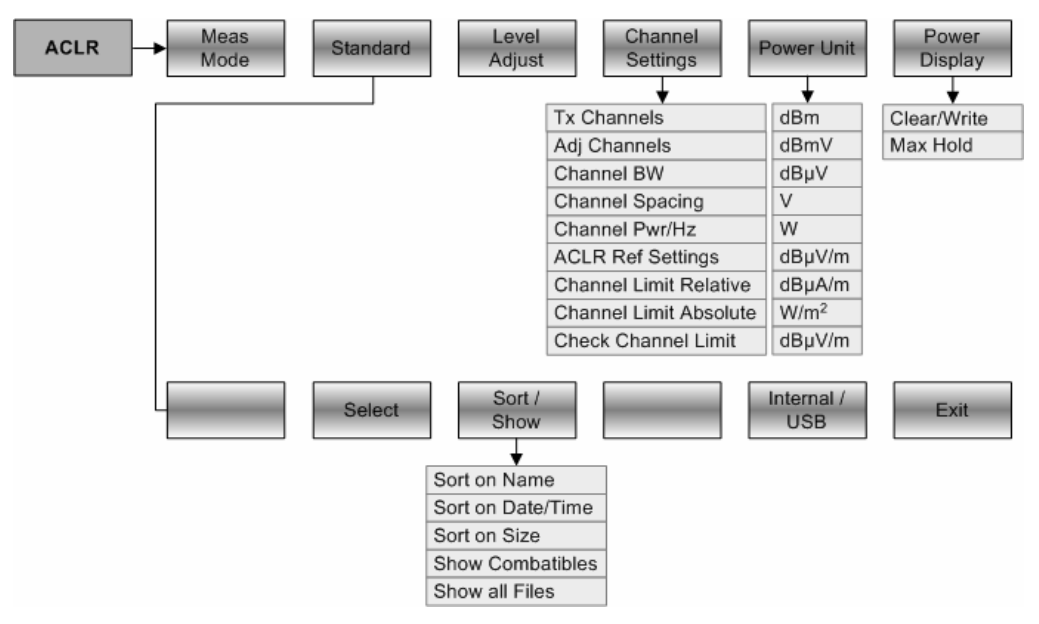

#### **3.3.2.10 Spectrum Emission Mask**

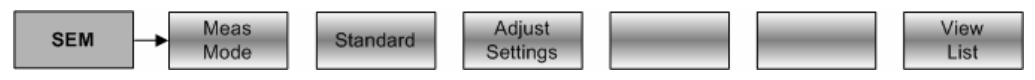

#### **3.3.2.11 Klirrfaktor**

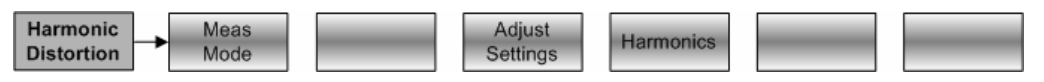

#### **3.3.2.12 AM Modulationsgrad**

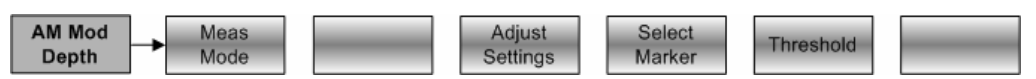

#### **3.3.2.13 Marker**

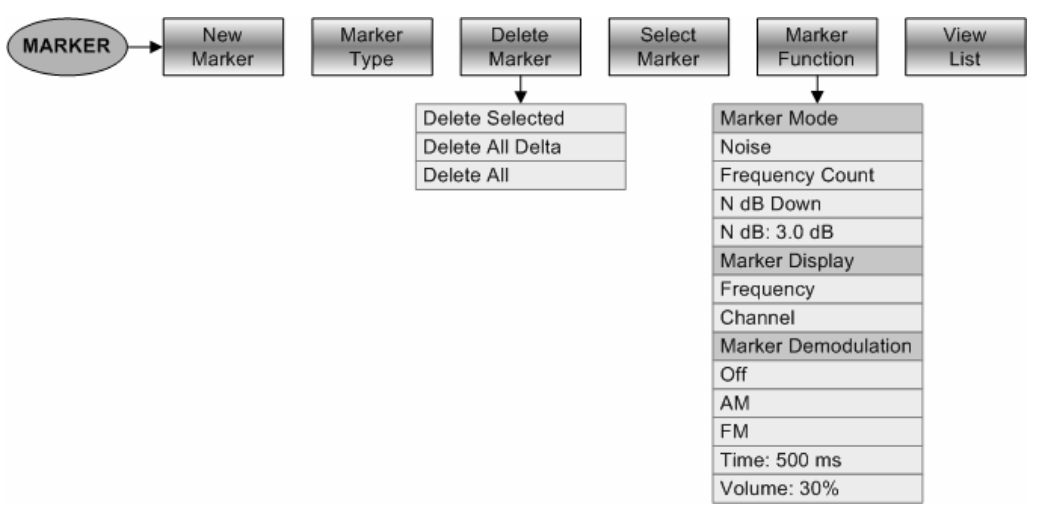

#### **3.3.2.14 Positionierung der Marker**

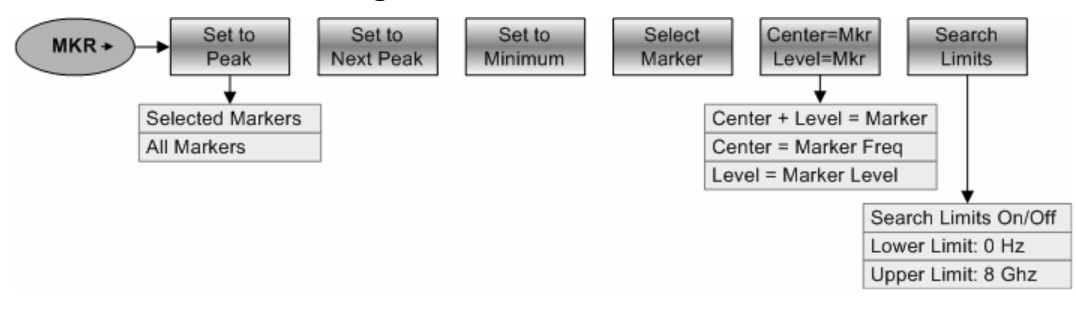

## **3.3.3 Menüs in der Netzwerksanalyse**

#### **3.3.3.1 Frequenzeingabe**

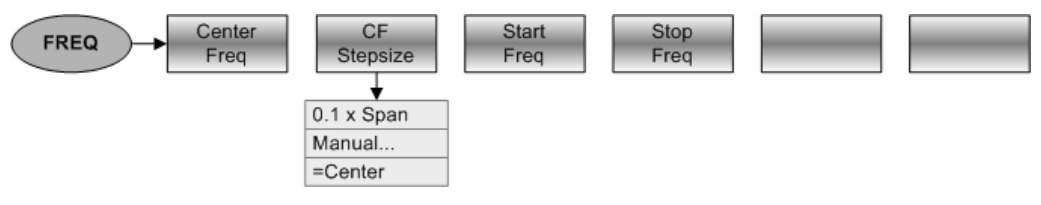

#### **3.3.3.2 Frequenzdarstellbereich**

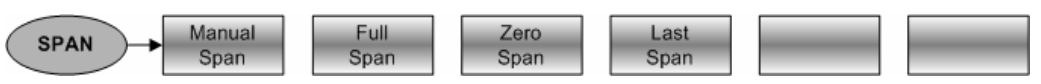

#### **3.3.3.3 Pegeleinstellung**

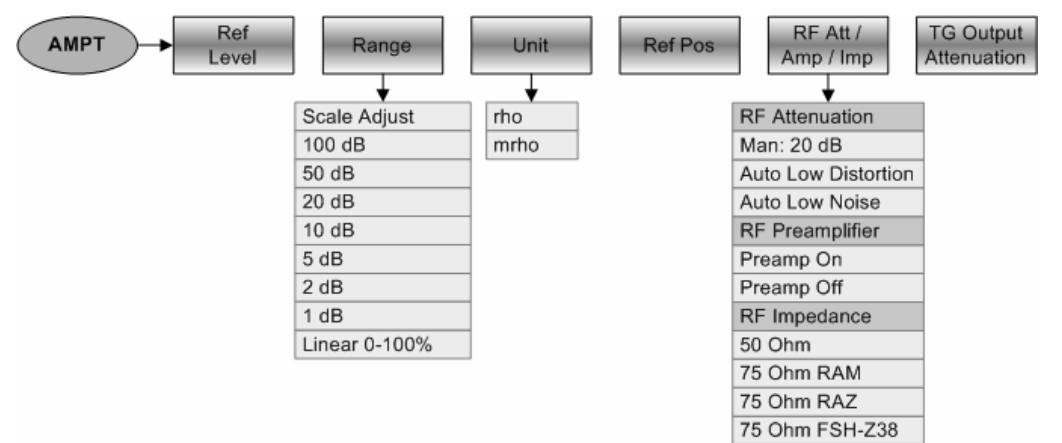

**3.3.3.4 Bandbreiteneinstellung** 

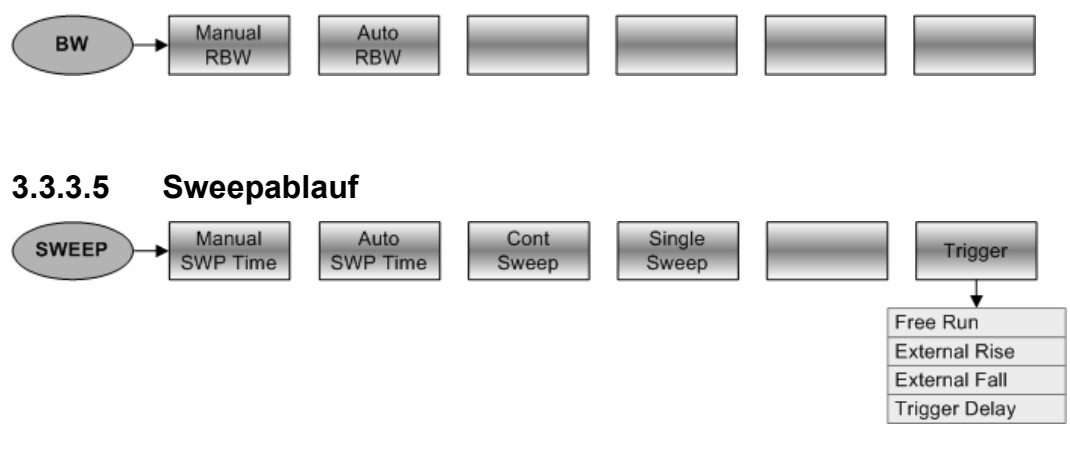

#### **3.3.3.6 Einstellungen der Messkurve**

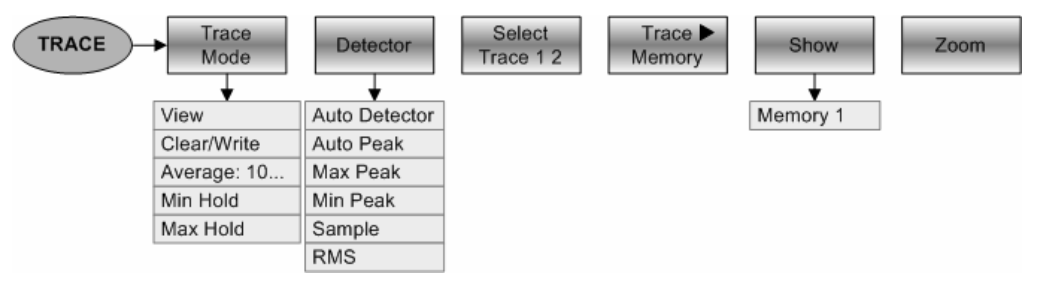

#### **3.3.3.8 Messfunktionen**

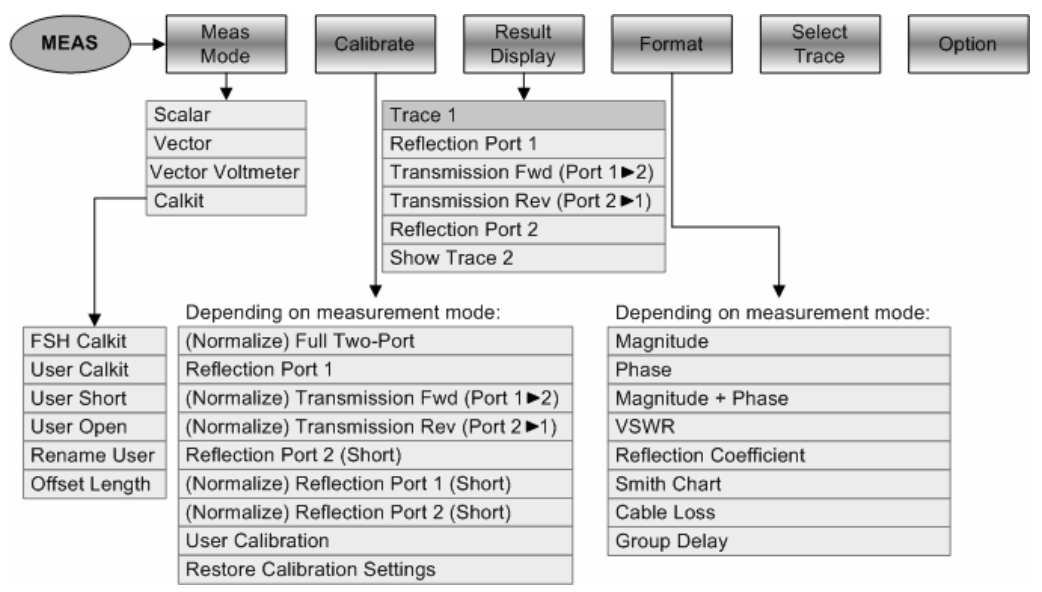

**3.3.3.9 Marker** 

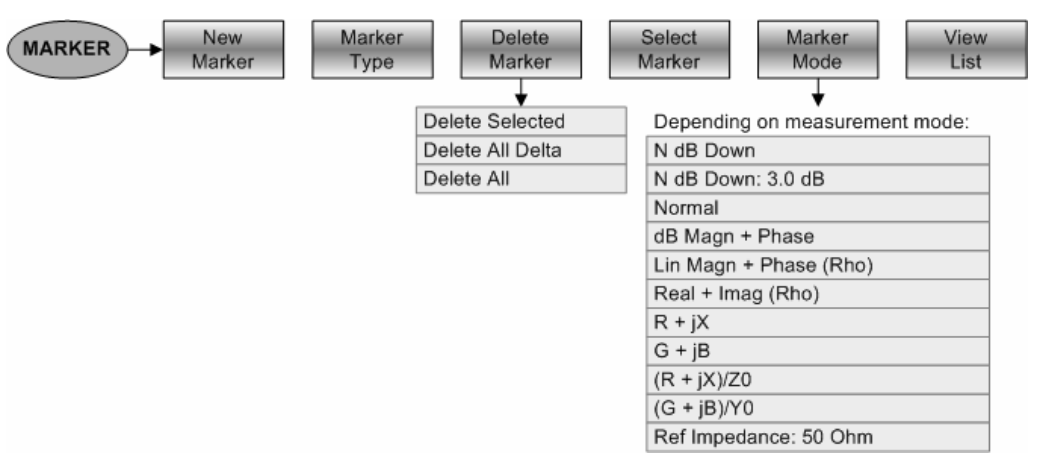

#### **3.3.3.10 Positionierung der Marker**

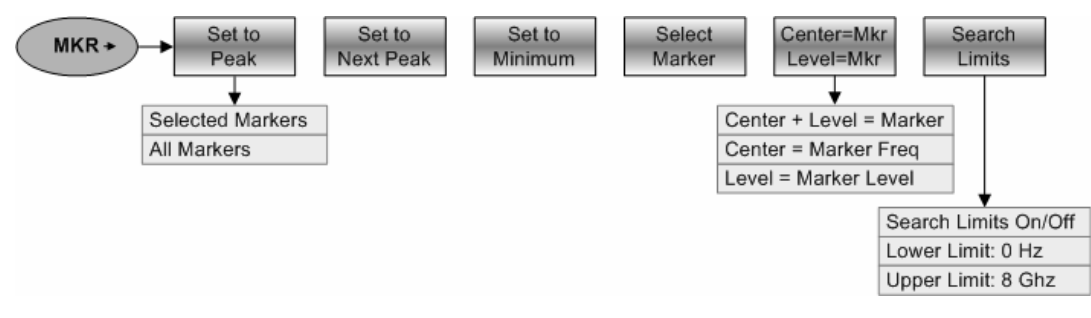

#### **3.3.4 Menüs des Dig Mod Analyse**

#### **3.3.4.1 Frequenzeingabe**

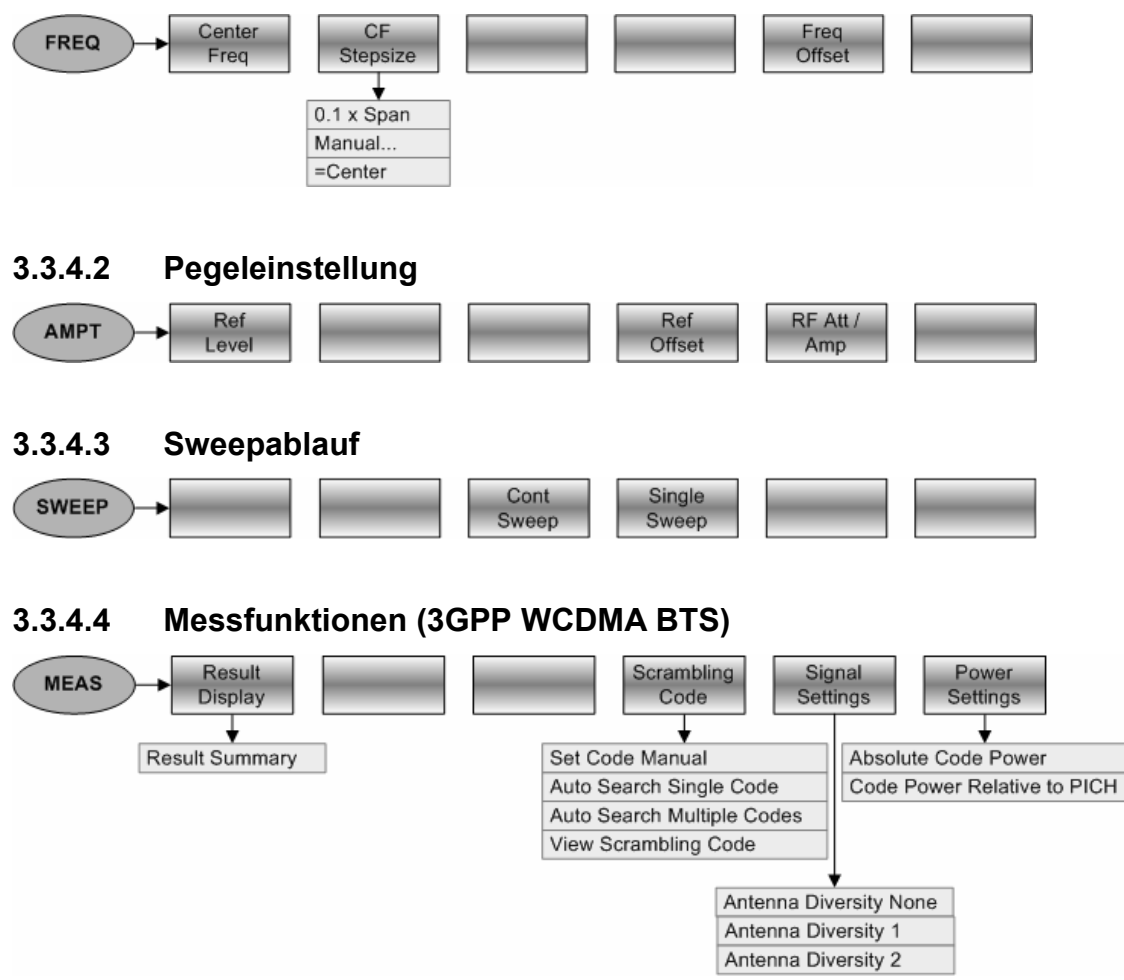

**3.3.4.5 Messfunktionen (CDMA2000 BTS)** 

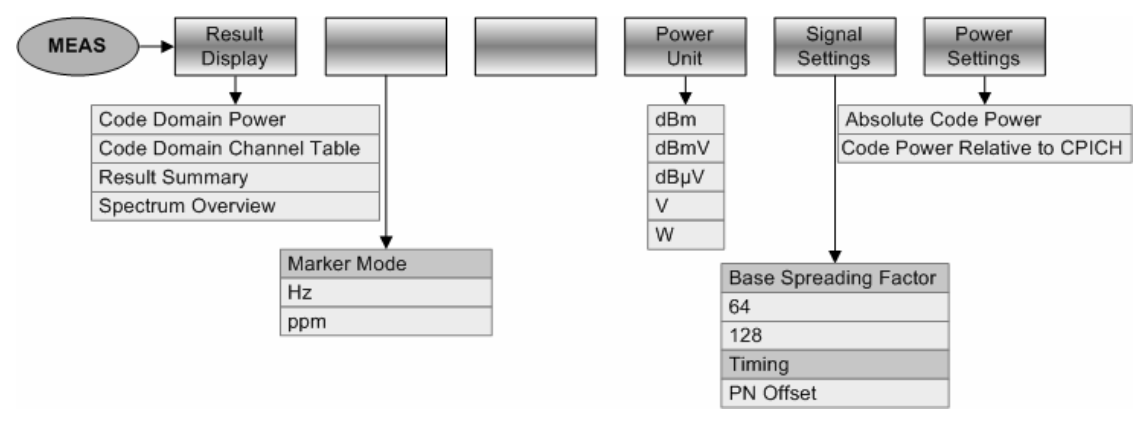

## **3.3.6 Menüs der Kabelmessung (Distance to Fault)**

#### **3.3.6.1 Frequenzeingabe**

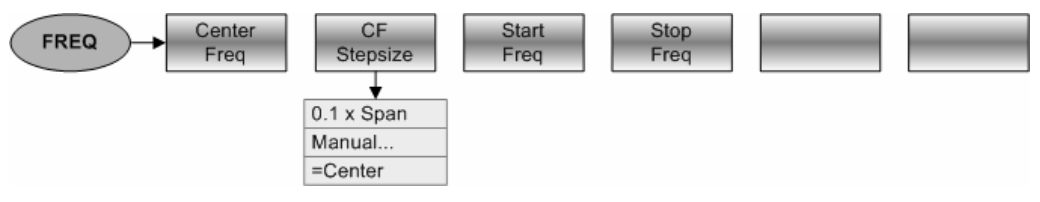

#### **3.3.6.2 Frequenzdarstellbereich**

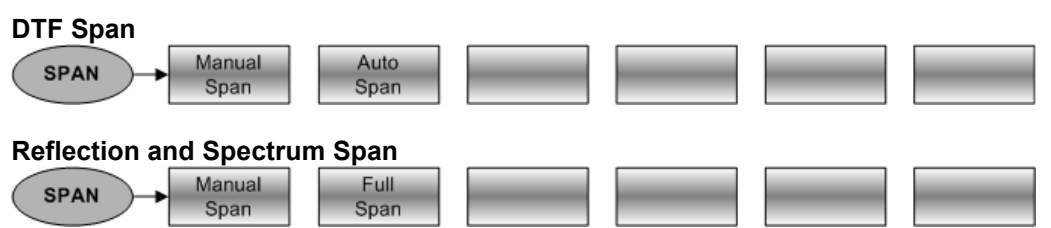

#### **3.3.6.3 Pegeleinstellung**

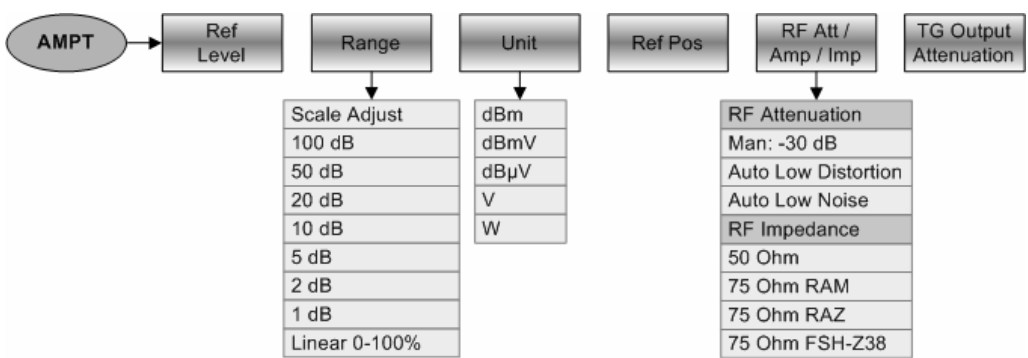

#### **3.3.6.4 Bandbreiteneinstellung**

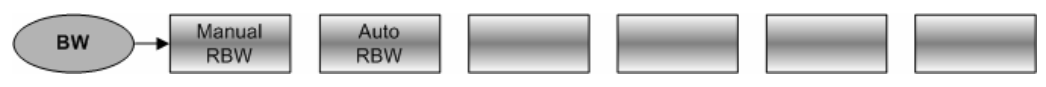

#### **3.3.6.5 Sweepablauf**

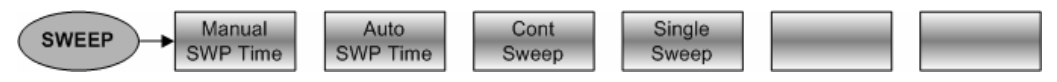

#### **3.3.6.6 Einstellungen der Messkurve**

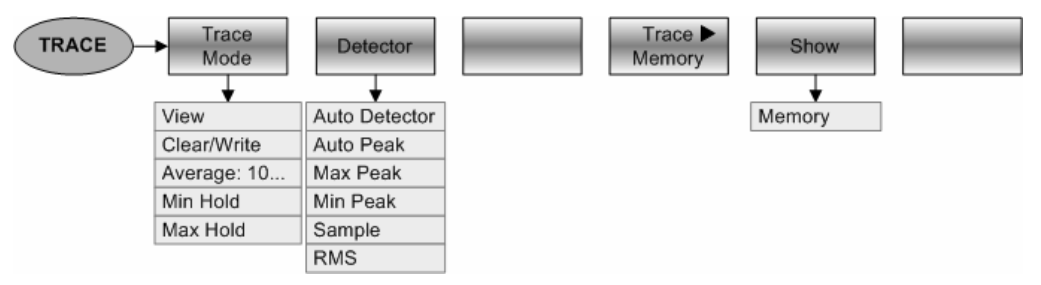

#### **3.3.6.7 Meßfunktionen**

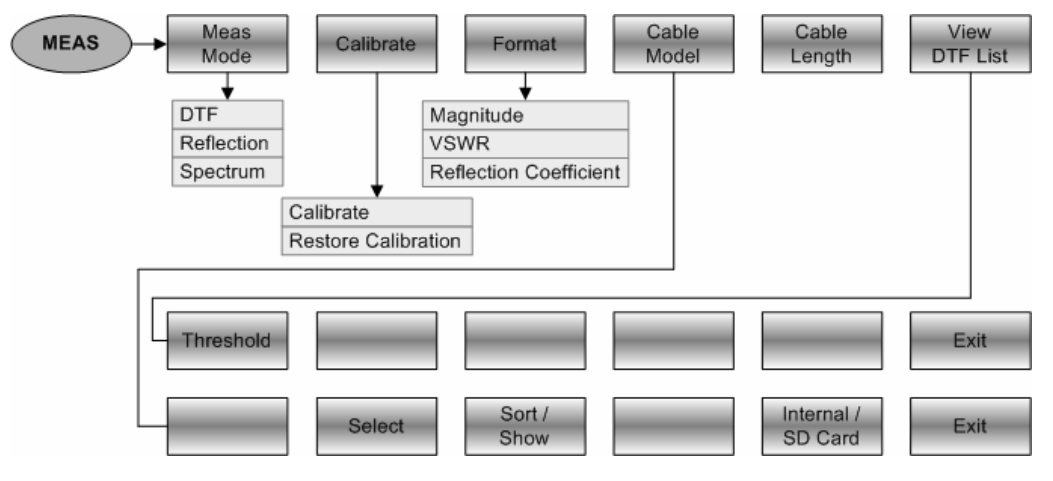

#### **3.3.6.8 Marker**

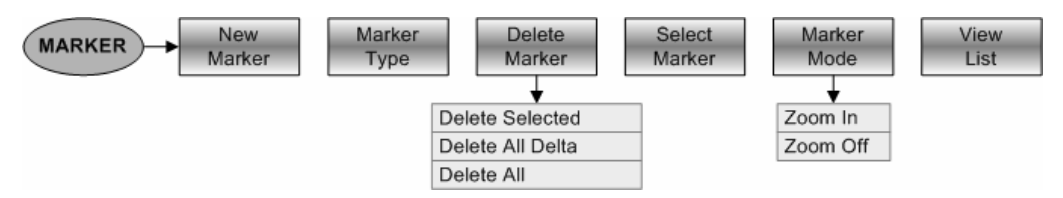

#### **3.3.6.9 Positionierung der Marker**

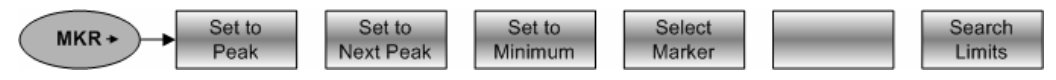

# **3.3.8 Menüs der Leistungsmessung**

#### **3.3.8.1 Frequenzeingabe**

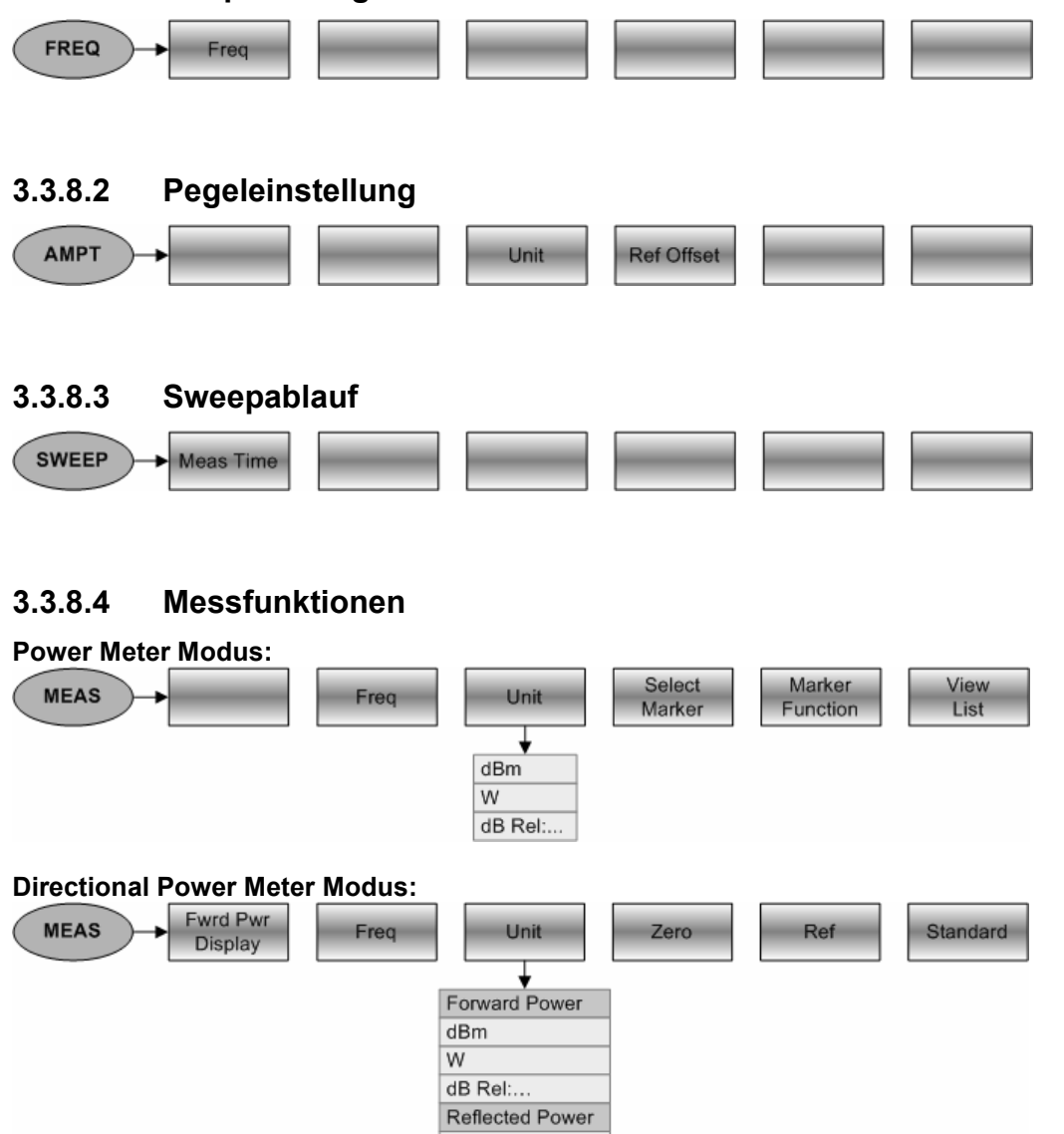

 $dBr$  $\overline{w}$ **VSWR** 

dB (Return Loss)
# **4 Gerätefunktionen**

# **4.1 Gerätegrundeinstellung**

Durch Drücken der Taste PRESET wird der R&S FSH in die Grundeinstellung gesetzt. Es ist immer dann empfehlenswert, den R&S FSH zurückzusetzen, wenn eine neue Messaufgabe durchgeführt werden soll. Die neuen Einstellungen können dann ausgehend von einem bekannten Grundzustand durchgeführt werden, ohne dass alte Einstellungen die Messung beeinflussen.

Die Taste PRESET drücken.

Der R&S FSH nimmt unmittelbar die Grundeinstellung an.

# **4.2 Messeinstellungen**

Die Messeinstellungen geben einen Überblick über alle gerade eingestellten Messparameter des aktuellen Betriebsmodus. Damit ist eine einfache Kontrolle aller Einstellungen für eine Messung auf einen Blick möglich. Die Messeinstellungen können zur Dokumentation in eine Datei gespeichert werden. Standardmäßig speichert der R&S FSH einen Screenshot im \*.png Dateiformat auf seine interne Flash-Speicherkarte. Von dort kann die Datei über die R&S FSH4View Software auf einen PC übertragen werden.

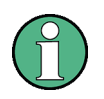

Die Übersicht der Messeinstellungen und ihre Inhalte sind auf den jeweiligen Betriebsmodus des R&S FSH abgestimmt. Deshalb ist die Reihenfolge und Anzahl der angezeigten Einstellungen in jedem Modus anders.

#### **Bedienung**

- Die Taste SETUP drücken.
- Den Softkey MEASURE SETUP drücken. Der R&S FSH zeigt die aktuellen Messparameter am Bildschirm an.
- Um sämtliche Einstellungen zu betrachten, kann der Bildschirminhalt mit den Cursortasten oder dem Drehrad gescrollt werden.

Eine Bildlaufleiste dient als Hinweis, dass zusätzliche Information oberhalb oder unterhalb des dargestellten Textes vorhanden ist.

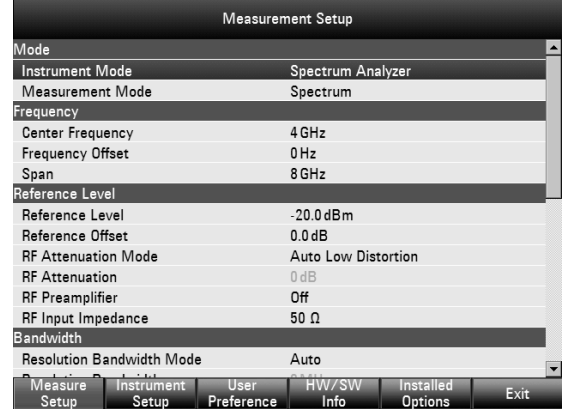

Die Anzeige dient zur Kontrolle der Einstellungen. Eine Änderung von Einstellungen ist über die entsprechende Taste und das zugehörige Menü möglich.

## *R&S FSH Einstellung der Frequenz*

Speichern der Messeinstellungen:

 $\triangleright$  Die  $\bullet$  Taste drücken. Der R&S FSH speichert einen Screenshot auf die interne Flash-Speicherkarte.

Verlassen der Messeinstellungen:

- Den Softkey EXIT drücken.
- Der R&S FSH kehrt zur ursprünglichen Einstellung zurück.

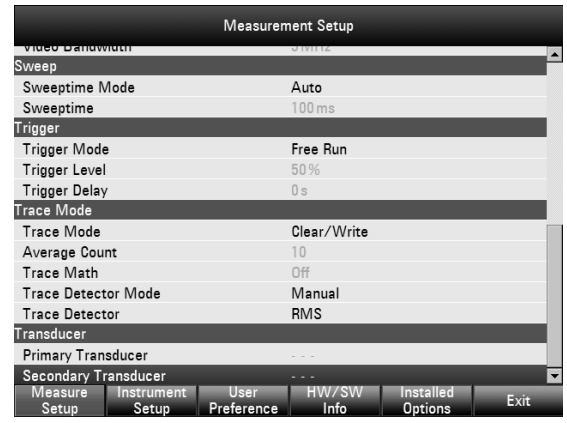

# **4.3 Einstellung der Frequenz**

Frequenzeinstellungen am R&S FSH erfolgen mit der FREQ Taste. Als Frequenzeingaben werden die Mittenfrequenz (Center Freq = Frequenz in der Mitte der Frequenzachse des Messdiagramms) oder die Start- und Stoppfrequenz für einen Frequenzdarstellbereich angeboten.

Die Eingabe der Mittenfrequenz ist dann empfehlenswert, wenn ein Signal auf einer bestimmten bekannten Frequenz zu messen ist. Zur Messung von Signalen, die über einen bestimmten Frequenzbereich verteilt sind, z.B. Oberwellen ist es vorteilhaft den Frequenzmessbereich über die Startfrequenz und die Stoppfrequenz zu definieren.

## **4.3.1 Eingabe der Mittenfrequenz**

Die Taste FREQ drücken.

Der R&S FSH öffnet das Frequenzmenü. Um mit wenigen Tastendrücken eine Frequenzeinstellung durchführen zu können, ist die Eingabe der Mittenfrequenz bereits aktiviert. Falls das Eingabefeld inaktiv ist, kann es über den CENTER FREQ Softkey geöffnet werden.

Die gerade eingestellte Mittenfrequenz ist im Werteingabefeld eingetragen. Eine neue Mittenfrequenz kann unmittelbar mit der numerischen Tastatur eingegeben werden. Sie kann aber auch mit dem Drehrad oder den Cursor-Tasten verändert werden.

- Mit der numerischen Tastatur die gewünschte Frequenz eingeben
- $\triangleright$  Die Eingabe mit einer der Frequenzeinheiten (GHz, MHz, kHz oder Hz) bestätigen.

Der R&S FSH stellt die eingegebene Frequenz als neue Mittenfrequenz ein. Das Werteingabefeld bleibt für weitere Eingaben offen.

- $\triangleright$  Alternativ kann die Mittenfrequenz mit dem Drehrad oder den Cursortasten verstellt und die Eingabe mit der ENTER-Taste bestätigt werden.
- Zum Ausblenden des Werteingabefelds die CANCEL-Taste drücken.

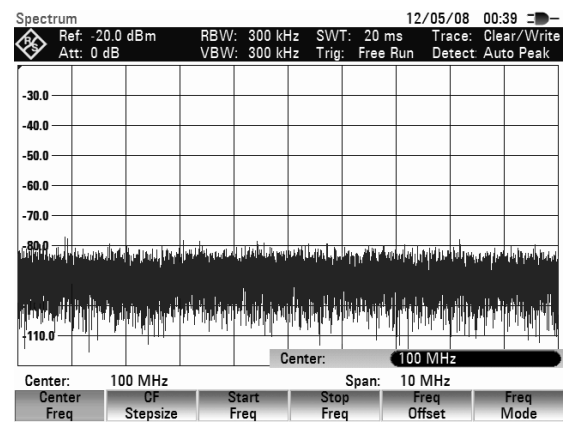

Die Abstimmung der Mittenfrequenz mit dem Drehrad erfolgt in Pixel-Schrittweite, d. h. die Mittenfrequenz wird pro Abstimmschritt mit ca. 1/630 des Frequenzdarstellbereichs geändert. Mit den Cursor-Tasten erfolgt die Abstimmung in Schritten von 10 % des Frequenzdarstellbereichs (= 1 Gridraster). Wenn davon abweichende Abstimmschritte notwendig sind, können diese mit der Funktion CF STEPSIZE (= Mittenfrequenz-Schrittweite) definiert werden.

## *Einstellung der Frequenz R&S FSH*

Beim Abstimmen der Mittenfrequenz kann bei gegebenem Darstellbereich der Frequenzbereich des R&S FSH überschritten werden. In diesem Fall reduziert der R&S FSH automatisch den Frequenzdarstellbereich.

## **4.3.2 Arbeiten mit einem Frequenzoffset**

Bei Messungen an Frequenzumsetzern wie Satelliten-Downkonvertern ist es oft angenehm die Ergebnisse auf die Frequenz vor der Umsetzung zu beziehen. Der R&S FSH bietet dafür einen Frequenzoffset an. Er verschiebt rechnerisch die Mittenfrequenz zu höheren oder tieferen Frequenzen, so dass der R&S FSH die Eingangsfrequenz des Messobjekts anzeigt.

Der mögliche Bereich für den positiven Frequenzoffset ist 1 Hz bis 100 GHz in 1-Hz-Schritten. Der zugelassene negative Frequenzoffset ist abhängig von der eingestellten Startfrequenz so gross, dass die Startfrequenz unter Einbeziehung des Frequenzoffsets immer  $\geq 0$  Hz ist.

- Die Taste FREQ drücken.
- Den Softkey FREQ OFFSET drücken. Der R&S FSH öffnet das Eingabefeld für den Frequenzoffset.
- Den gewünschten Frequenzoffset eingeben
- Die Eingabe mit der zugehörigen Einheit abschließen.

Der R&S FSH addiert zur eingestellten Mittenfrequenz den Frequenzoffset. Als Hinweis, dass ein Frequenzoffset eingestellt ist, ist die Anzeige der Mittenfrequenzmit einem roten Punkt gekennzeichnet.

Der Frequenzoffset kann durch Eingabe eines Offsets von 0 Hz wieder rückgängig gemacht werden.

 Der Frequenzoffset kann durch Eingabe eines Offsets von 0 Hz wieder rückgängig gemacht werden.

## **4.3.3 Eingabe der Mittenfrequenz-Schrittweite**

Den Softkey CF STEPSIZE drücken.

Ein Untermenü oberhalb der Softkeybeschriftung öffnet sich, in dem verschiedene Optionen für die Einstellung der Schrittweite angeboten werden.

0.1 x SPAN (Grundeinstellung)

die Frequenzfortschaltung erfolgt in 10 % des Frequenzdarstellbereichs (= 1 Teilstrich der vertikalen Skalierung ).

• **= CENTER** 

die Frequenzfortschaltung ist gleich der augenblicklichen Mittenfrequenz. Diese Einstellung ist insbesondere zur Messung von Oberwellen geeignet. Mit jeder Frequenzfortschaltung springt die Mittenfrequenz auf die nächste Oberwelle.

- **MANUAL...**
- die Schrittweite ist beliebig wählbar. Damit ist die Untersuchung von Spektren mit regelmäßigen Frequenzabständen einfach möglich.

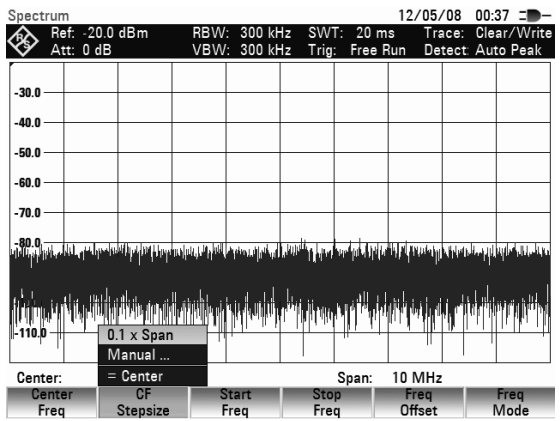

 $12/05/08$  00:39 =  $\circledast$  Ref:  $-20.0$  dBm Trace: Clear/<br>Detect: Auto P .<br>30 O -40.0 .<br>50 O n na. -<br>70.0  $-80.01$ m n Center 100 MHz Span: 10 MHz UP<br>Stepsize

- Mit dem Drehrad oder den Cursor-Tasten die gewünschte Auswahl treffen
- Die Auswahl mit der ENTER-Taste bestätigen.

Bei der Auswahl "0.1 x SPAN" und "= CENTER" übernimmt der R&S FSH die Einstellung direkt. Wenn "MANUAL..." gewählt ist, öffnet sich das Werteingabefeld mit dem Wert für die augenblickliche Schrittweite.

- Mit dem Drehrad, den Cursor-Tasten oder durch Zifferneingabe die Schrittweite ändern.
- Die Eingabe mit der ENTER-Taste oder dem Softkey CF STEPSIZE bestätigen.

## **4.3.4 Eingabe der Start- und Stoppfrequenz**

- Den Softkey START FREQ drücken. Der R&S FSH öffnet das Eingabefenster für die Startfrequenz in dem die augenblickliche Frequenz ausgegeben wird.
- Mit den Zifferntasten eine neue Startfrequenz eingeben und die Eingabe mit einer der Einheitentasten abschließen oder
- Mit dem Drehrad oder den Cursortasten die Startfrequenz abstimmen und die Eingabe mit der ENTER-Taste abschließen. Der R&S FSH stellt die neue Startfrequenz ein. Die Beschriftung der Frequenzachse ändert sich von "Center" und "Span" auf "Start" und "Stop".
- Den Softkey STOP FREQ drücken. Der R&S FSH öffnet das Eingabefenster für die Stoppfrequenz, in dem die augenblickliche Frequenz ausgegeben wird.
- Mit den Zifferntasten eine neue Stoppfrequenz eingeben und die Eingabe mit einer der Einheitentasten abschließen oder
- Mit dem Drehrad oder den Cursortasten die Stoppfrequenz abstimmen und die Eingabe mit der ENTER-Taste abschließen.

Der R&S FSH stellt die neue Stoppfrequenz ein.

Wenn beim R&S FSH eine Stoppfrequenz eingegeben wird, die größer als die maximale Stoppfrequenz des Geräts ist, stellt der R&S FSH die maximale Stoppfrequenz ein. Bei Erreichen dieser Frequenz mit dem Drehrad oder den Cursor-Tasten werden weitere Schritte ignoriert.

## **4.3.5 Arbeiten mit Kanaltabellen**

Fast alle Übertragungssysteme teilen den ihnen zugewiesenen Frequenzbereich in Kanäle ein, wobei den Kanälen jeweils eine Frequenz zugeordnet ist. Der R&S FSH bietet daher für eine einfache Bedienung in den für den Benutzer geläufigen Begriffen die Möglichkeit an, Kanalzuordnungen zu definieren.

Kanaltabellen können mit der Software R&S FSH4View definiert und in den R&S FSH geladen werden. Der R&S FSH kann mehr als 100 verschiedene Kanaltabellen speichern, die je nach Bedarf über die Softkeys aktiviert werden. Bei gleichzeitig gespeicherten Transducerfaktoren, Kabelmodellen, Grenzwertlinien oder Datensätzen verringert sich ggf. die maximale Anzahl der Kanaltabellen (siehe dazu "Abspeichern und Laden von Geräteeinstellungen und Messergebnissen")

Die Erzeugung der Kanaltabellen ist im Bedienhandbuch zur R&S FSH4View Software beschrieben.

#### **Umschaltung auf Kanaleingabe:**

- Die Taste FREQ drücken.
- Den Softkey FREQ MODE drücken.
- Mit dem Drehrad oder den Cursor-Tasten den Menüpunkt CHANNEL wählen
- Die Auswahl mit der ENTER-Taste bestätigen.

Der R&S FSH öffnet die Liste mit den über R&S FSH4View geladenen Kanaltabellen.

 Mit dem Drehrad oder den Cursortasten die gewünschte Kanaltabelle auswählen. Bei Bedarf können die Tabelleneinträge mit dem

Softkey SORT/SHOW nach Name, Datum oder Größe sortiert werden. Ebenso können Einträge ausgeblendet werden, die mit der aktuellen Geräteeinstellung unverträglich sind.

 Die Auswahl dem Softkey SELECT bestätigen. Der R&S FSH aktiviert die Kanaltabelle und benutzt sie für kommende Messungen.

Als Hinweis, dass eine Kanaltabelle aktiv ist, zeigt der R&S FSH anstatt der Mittenfrequenz die Kanalnummer zusammen mit dem Namen des gewählten Kanals an (z. B. GSM UL Ch: 1). Der Softkey FREQUENCY ist umbenannt in CHANNEL.

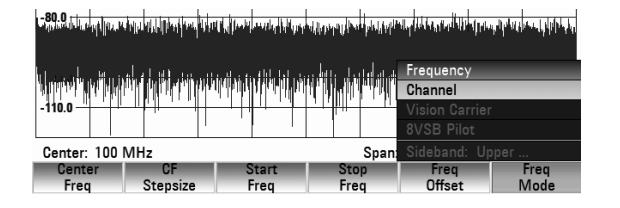

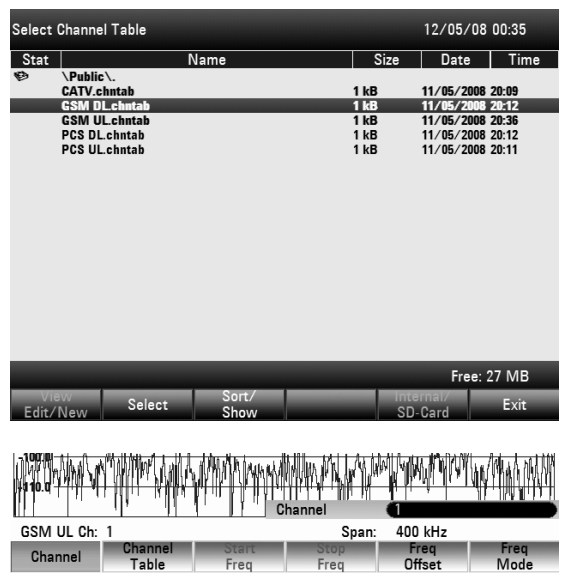

Die R&S FSH Mittenfrequenz ist die Frequenz, die der angezeigten Kanalnummer aus der Kanaltabelle entspricht. Der R&S FSH akzeptiert nur Kanalnummern bei der Mittenfrequenzeingabe. Auch die Frequenzabstimmung mit dem Drehrad oder den Cursortasten erfolgt in Kanalnummern. Alle anderen Messparameter wie Frequenzdarstellbereich (SPAN), Auflösebandbreite (RBW) sind wie bei der Eingabe von Frequenzen frei wählbar.

Die Eingaben für die Startfrequenz (START FREQ) und die Stoppfrequenz (STOP FREQ) sind bei Kanalbstimmung inaktiv.

Die Zuordnung von Kanalnummern zu Frequenzen ist wie folgt:

- Dem ersten Kanal ist eine Kanalnummer und eine Frequenz zugeordnet.
- Alle folgenden Kanäle haben aufsteigende Nummern .
- Der Frequenzabstand zwischen den Kanälen ist fest vorgegeben. Er kann auch negativ sein, d.h. mit aufsteigender Kanalnummer verringert sich die Mittenfrequenz des R&S FSH.
- Bei Übertragungssystemen mit Lücken im Frequenzbereich wie zum Beispiel beim Fernsehen kann eine Kanaltabelle aus mehreren Bereichen zusammengesetzt sein.

# **4.4 Einstellung des Frequenzdarstellbereichs**

Der Frequenzdarstellbereich (= Span) ist der Bereich um die Mittenfrequenz, den ein Spektrumanalysator am Bildschirm anzeigt. Der für eine Messung zu wählende Span hängt vom zu untersuchenden Signal ab. Sinnvollerweise sollte er mindestens doppelt so groß wie die belegte Bandbreite des Signals sein.

Der R&S FSH4 bietet bei Spektrumsdarstellung Spans zwischen minimal 100 Hz und maximal 3.6 GHz an. Bei 0 Hz Span zeigt er den Zeitverlauf des Signals an. Beim R&S FSH8 ist der maximale Frequenzdarstellbereich 8 GHz.

#### **Bedienung:**

> Die Taste SPAN drücken.

Das Spanmenü öffnet sich. Nach dem Drücken der Taste SPAN wird die manuelle Eingabe des Spans automatisch aktiviert. Falls das Eingabefeld nicht erscheint, kann diese mit dem Softkey MANUAL SPAN aktiviert werden.

- Mit den Zifferntasten einen neuen Span-Wert eingeben und die Eingabe mit der zugehörigen Einheit (GHz, MHz, kHz oder Hz) abschließen oder
- Mit dem Drehrad oder den Cursor-Tasten den Span verändern. Der Frequenzdarstellbereich folgt unmittelbar der Änderung.

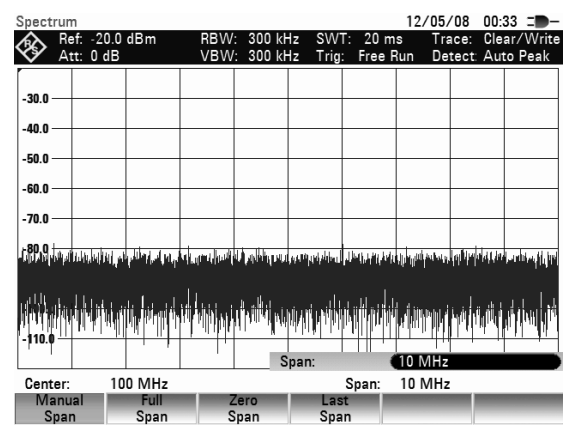

Das Werteingabefeld kann mit der CANCEL-Taste wieder ausgeblendet werden.

Um den maximalen Frequenzbereich auf Knopfdruck einzustellen, ist der Softkey FULL SPAN vorgesehen.

Die Taste FULL SPAN drücken.

Der R&S FSH misst das Spektrum im gesamten Frequenzbereich bis 3.6 GHz bzw. 8 GHz (CENTER = 1,8 GHz, SPAN = 3.6 GHz, CENTER = 4 GHz, SPAN = 8 GHz).

Um mit einem Tastendruck zwischen Span-Einstellungen zu wechseln, bietet der R&S FSH den Softkey LAST SPAN an.

Die Taste LAST SPAN drücken.

Die der aktuellen Frequenzeinstellung vorausgehende wird wiederhergestellt.

Der Softkey ZERO SPAN stellt 0 Hz Span ein. Der R&S FSH misst den Signalpegel nur auf der eingestellten Mittenfrequenz. Da bei Messung bei einer festen Frequenz keine Spektrumsdarstellung mehr möglich ist, wechselt die Darstellung in die Zeitbereichsdarstellung. Die x-Achse des Messdiagramms wird zur Zeitachse und die Pegeldarstellung erfolgt über die Zeit. Die Darstellung beginnt immer mit der Zeit 0 s und endet mit der eingestellten Sweepzeit (einzustellen mit der Taste SWEEP, siehe Abschnitt Einstellung des Sweeps).

# **4.5 Einstellung der Amplitudenparameter**

Alle Pegelanzeige-bezogenen Einstellungen an R&S FSH erfolgen über die Taste AMPT.

Der Referenzpegel (REF) entspricht der obersten Grid-Line im Messwertdiagramm. Mit dem Referenzpegel wird die Verstärkung des Eingangssignals bis zur Anzeige eingestellt. Bei niedrigen Referenzpegeln ist die Verstärkung hoch, so dass auch schwache Signale gut sichtbar angezeigt werden. Bei starken Eingangssignalen ist der Referenzpegel hoch einzustellen, damit sie den Signalzweig des Analysators nicht übersteuern und die Anzeige des Signals innerhalb des Darstellbereichs bleibt. Bei einem Spektrum mit vielen Signalen sollte der Referenzpegel mindestens so groß sein, dass alle Signale innerhalb des Messdiagramms sind.

Direkt gekoppelt an den Referenzpegel ist die Einstellung der HF-Dämpfung am Eingang des R&S FSH. Bei großen Referenzpegeln schaltet er die HF-Dämpfung in 10-dB-Schritten nach folgender Tabelle ein, damit der Eingangsmischer immer im linearen Bereich bleibt.

Der R&S FSH verfügt dabei über zwei verschiedene Modi zur Dämpfungseinstellung. Diese sind über den Softkey RF ATT / AMP / IMP einzustellen.

Im Mode Auto Low Distortion stellt er eine 10 dB höhere HF-Dämpfung ein (siehe Tabelle). Damit wird bei gegebenem Referenzpegel die Belastung des Eingangsmischers um 10 dB geringer. Bei einem dicht mit Signalen belegtem Spektrum wie es zum Beispiel im Fernsehkabelnetz zu finden ist, werden Eigenstörprodukte des R&S FSH Eingangsmischers reduziert. Allerdings erhöht sich die Eigenrauschanzeige des R&S FSH aufgrund der höheren Dämpfung vor dem Eingangsmischer.

Im Mode Auto Low Noise stellt der R&S FSH eine um 10 dB niedrigere HF-Dämpfung ein. Damit steigt die Empfindlichkeit des R&S FSH, d.h. die Eigenrauschanzeige sinkt aufgrund der geringeren Dämpfung vor dem Eingangsmischer.

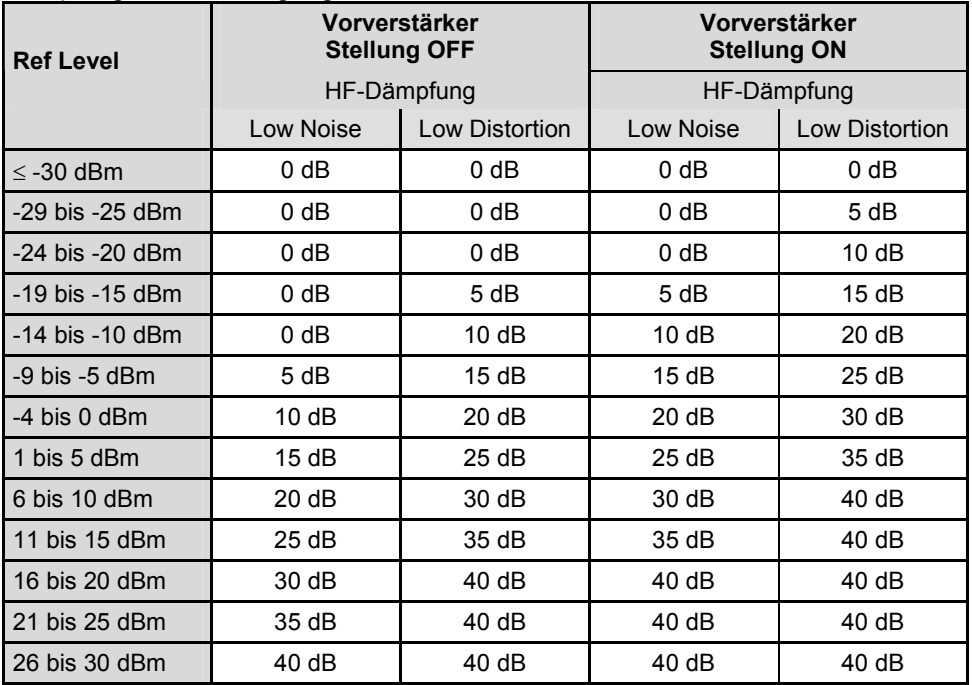

Die Stellung der HF-Dämpfung und des Vorverstärkers kann im Status-Menü abgefragt werden. (Taste STATUS drücken.)

In der Grundeinstellung ist der Referenzpegel in dBm definiert. Es können aber auch die Einheiten dBmV, dBµV, Watt und Volt gewählt werden. Die Wahl der Einheit beeinflusst vor allem die Pegelanzeige des Markers, die in der gewählten Einheit des Referenzpegels erfolgt.

Zum Referenzpegel kann eine Referenzablage (REF OFFSET) definiert werden. Die Referenzablage addiert zum Referenzpegel einen vorgebbaren Wert. Dies ist zum Beispiel dann nützlich, wenn vor dem HF-Eingang ein Dämpfungsglied oder ein Verstärker verwendet wird. Deren Dämpfung oder Verstärkung bezieht derR&S FSH damit in die Pegelanzeige mit ein, ohne dass eine manuelle Umrechnung notwendig ist. Dämpfungen vor dem HF-Eingang sind als positive Werte einzugeben, Verstärkungen als negative Werte einzugeben.

Der Messbereich (RANGE) bestimmt die Auflösung der Pegelachse des Messdiagramms. In der Grundeinstellung ist die Skalierung der Pegelachse in dB. Der Messbereich ist 100 dB oder 10 dB pro Unterteilung (10 dB/DIV). Für höhere visuelle Auflösung der Pegelachse bietet derR&S FSH auch die Pegelbereiche 50 dB (5 dB/DIV), 20 dB (2 dB/DIV), 10 dB (1 dB/DIV) und 1 dB (0.1 dB/DIV) an. Eine erhöhte Auflösung erhöht jedoch nicht die Genauigkeit, z. B. der Marker-Pegelanzeige, sondern dient nur der besseren Ablesbarkeit der Messkurve. Mit der Einstellung LIN 0-100 % bietet der R&S FSH aber auch eine lineare Pegelskala an. Die Anzeige erfolgt dann in % vom Referenzwert von 0 % bis 100 %. Diese Darstellung ist z. B. nützlich, wenn im Zeitbereich (SPAN = 0 Hz) die Modulation eines AM-modulierten Trägers angezeigt werden soll.

Für Messungen an 75-Ohm-Systemen bietet derR&S FSH die Umschaltung auf 75 Ohm an. Dabei schaltet er aber nicht den HF-Eingang auf 75 Ohm um, sondern er berücksichtigt nur ein 75-Ohm-Anpassglied, das am HF-Eingang angebracht ist. Zur Anpassung auf 75 Ohm ist das R&S-Anpassglied 50/75 RAZ zu empfehlen (siehe empfohlenes Zubehör). Der R&S FSH berücksichtigt dessen Konversionsfaktor automatisch bei der 75- $\Omega$ -Einstellung. Andere Anpassglieder wie das R&S RAM oder R&S FSH-Z38 können durch Verwendung eines Transducerfaktors (im Lieferumfang der R&S FSH4View Software enthalten) berücksichtigt werden.

## **4.5.1 Einstellung des Referenzpegels**

- Die Taste AMPT drücken. Der R&S FSH aktiviert unmittelbar die Eingabe des Referenzpegels. Die Softkeybeschriftung REF LEVEL ist rot hinterlegt.
- Mit den Zifferntasten einen Referenzpegel eingeben und die Eingabe mit einer der Einheitentasten (-dBm oder dBm bei dB-Einheiten oder (), m, u oder n bei linearen Einheiten) oder der ENTER-Taste abschließen oder
- Mit dem Drehrad oder den Cursortasten den Referenzpegel verändern.

Bei Eingaben mit dem Drehrad oder den Cursortasten folgt der Referenzpegel unmittelbar. Die Messkurve verschiebt sich mit der Änderung des Referenzpegels.

 Bei Erreichen des gewünschten Referenzpegels kann das Werteingabefeld mit der CANCEL-Taste ausgeblendet werden.

## **4.5.2 Eingabe des Darstellbereichs**

- > Die Taste AMPT drücken.
- Den Softkey RANGE/REF POS drücken. Der R&S FSH öffnet ein Untermenü, in dem die verschiedenen Skalierungen der Pegelachse zur Auswahl stehen.
- Mit dem Drehrad oder den Cursortasten die gewünschte Skalierung auswählen und die Auswahl mit der ENTER-Taste abschließen. Der R&S FSH stellt die gewählte Skalierung ein.
- Durch Auswahl des Menüpunkts REF POSITION: 10… kann die Position des Referenzpegels im Diagramm auf eine andere Diagrammlinie verschoben werden. Damit lassen sich Signale, die normalerweise die Diagrammoberkante überschreiten würden, vollständig im Diagramm darstellen.
- Den Softkey RANGE/REF POS drücken.
- Mit dem Drehrad oder den Cursortasten den Eintrag REF POSITION: 10… auswählen und die Auswahl mit der ENTER-Taste abschließen.

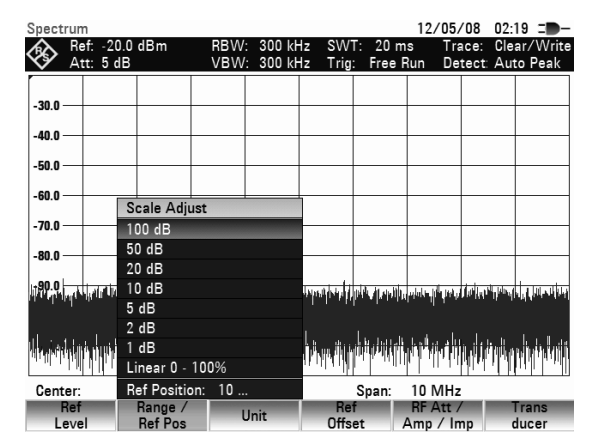

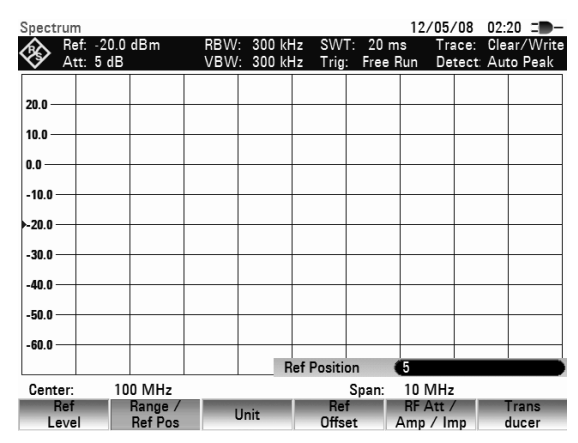

 Die gewünschte Diagrammlinie mit den Zifferntasten oder dem Drehrad oder den Cursortasten auswählen. Der Wert 10 kennzeichnet die oberste, der Wert 0 die unterste Diagrammlinie.

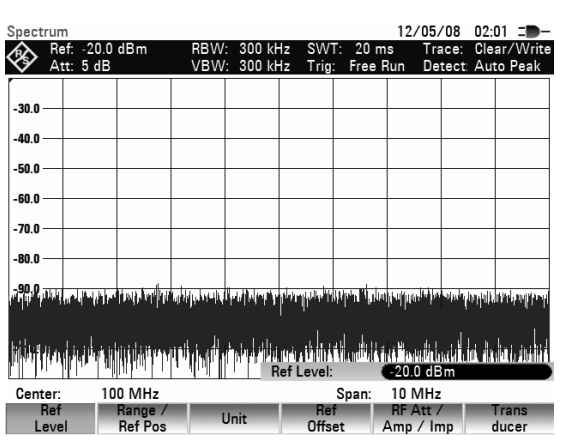

 $12/05/08$  02:39 :

Trace: Clear/Writ<br>Detect: Auto Peak

Die Position des Referenzpegels wird durch ein Dreieck an der ausgewählten Diagrammlinie gekennzeichnet.

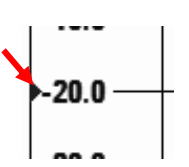

 $\bigotimes$  Ref: -20.0 dBm

## **4.5.3 Eingabe der Anzeigeeinheit**

- Die Taste AMPT drücken.
- Den Softkey UNIT drücken. Der R&S FSH öffnet ein Untermenü, in dem die verschiedenen Einheiten für den Referenzpegel zur Auswahl stehen.
- Mit dem Drehrad oder den Cursortasten die gewünschte Einheit auswählen und die Auswahl mit der ENTER-Taste abschließen.

Der R&S FSH stellt die gewählte Einheit des Referenzpegels ein.

#### $200$  $-400$  $-50.0$ 0 na .  $-70.0$  $dBn$  $dBm$ -80 0 dBu<sub>V</sub>  $\overline{M}$ Center 100 MHz Span 10 MHz Unit / RF Att<br>Amp / Im **Het**<br>Leve

# **4.5.4 Eingabe der Referenzablage**

- Die Taste AMPT drücken.
- Den Softkey REF OFFSET drücken.
- Mit den Zifferntasten einen Referenzoffset eingeben und die Eingabe mit einer der Einheitentasten oder der ENTER-Taste abschließen oder
- Mit dem Drehrad oder den Cursortasten den Referenzpegel verändern. Die Eingabe der Referenzablage erfolgt immer in dB, auch wenn der Referenzpegel auf eine andere Einheit eingestellt ist.

Als Hinweis, dass eine Referenzablage ungleich 0 dB eingegeben ist, zeigt der R&S FSH vor dem Ausgabefeld für den Referenzpegel einen roten Punkt an.

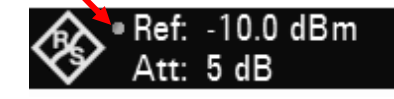

# **4.5.5 Eingabe der HF-Dämpfung**

- Die Taste AMPT drücken.
- Den Softkey RF ATT / AMP / IMP drücken. Der R&S FSH öffnet ein Untermenü, in dem RF ATTENUATION, RF PREAMPLIFIER und RF IMPEDANCE zur Auswahl stehen.

Die HF-Dämpfung kann wahlweise zwischen 0 dB und 40 dB in 5 dB-Schritten vorgegeben werden (Eintrag "Man:"), oder automatisch auf niedrige Empfindlichkeit gegenüber Störsignalen (Einstellung "Auto Low Distortion") oder auf hohe Eingangsempfindlichkeit (Einstellung "Auto Low Noise") gestellt werden.

 Mit dem Drehrad oder den Cursortasten den gewünschten Eintrag auswählen und die Auswahl mit der ENTER-Taste abschließen.

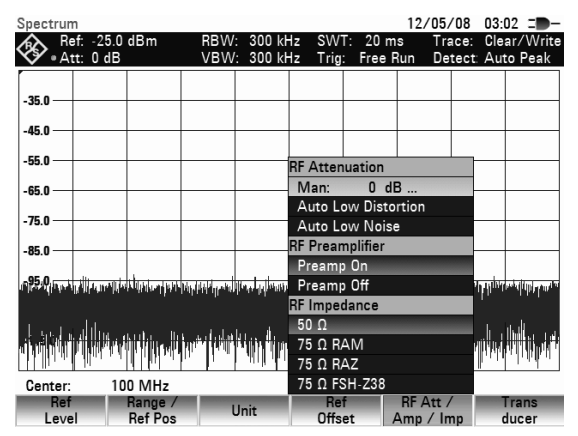

#### **Hinweis:**

*Ist die Einstellung "Man." ausgewählt, so erscheint vor dem Ausgabefeld für die HF-Dämpfung ("Att") ein roter Punkt.* 

## **4.5.6 Eingabe der HF-Vorverstärkung**

Um die Eingangs-Empfindlichkeit des R&S FSH zu erhöhen verfügt das Gerät über einen eingebauten 20 dB Vorverstärker vor dem Eingangsmischer. Dieser ist im Grundzustand ausgeschaltet und kann zur Messung von Signalen mit niedriger Leistung aktiviert werden. 

- Die Taste AMPT drücken.
- Den Softkey RF ATT / AMP / IMP drücken. Der R&S FSH öffnet ein Untermenü, in dem RF ATTENUATION, RF PREAMPLIFIER und RF IMPEDANCE zur Auswahl stehen.
- Mit dem Drehrad oder den Cursortasten den Eintrag PREAMP ON oder PREAMP OFF auswählen und die Auswahl mit der ENTER-Taste abschließen.

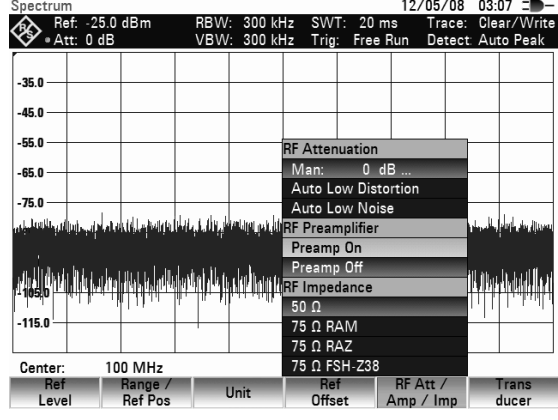

## **4.5.7 Eingabe des Eingangswiderstands**

- Die Taste AMPT drücken.
- Den Softkey RF ATT / AMP / IMP drücken.

Der R&S FSH öffnet ein Untermenü, in dem 50  $\Omega$ und 75  $\Omega$  als Eingangswiderstand zur Auswahl stehen.

 Mit dem Drehrad oder den Cursortasten den gewünschten Eingangswiderstand auswählen und die Auswahl mit der ENTER-Taste abschließen.

#### **Hinweis:**

*Wenn der Eingang auf 75 Ω eingestellt ist, ist unbedingt ein Anpassglied am HF-Eingang zu verwenden. Ansonsten zeigt der* R&S FSH *den Pegel falsch an.* 

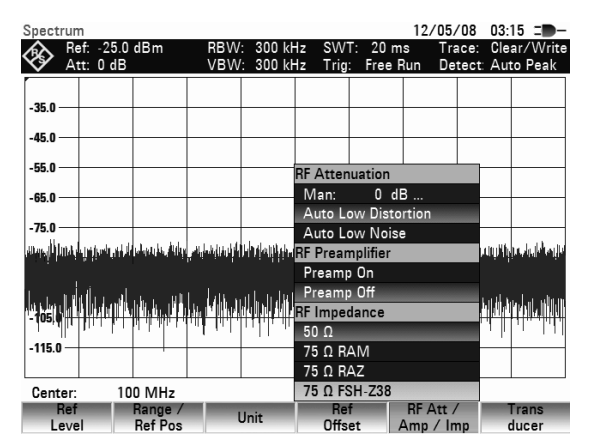

# **4.5.8 Auswahl eines Transducer-Faktors**

In vielen Fällen wird der R&S FSH nicht direkt mit dem Ausgang des Messobjekts verbunden, sondern das Eingangssignal wird dem Gerät über Kabel, Verstärker oder Antennen, oder eine Kombination davon, zugeführt.

Der R&S FSH kann die Frequenzgänge von bis zu zwei vorgeschalteten Zubehörteilen im Messergebnis berücksichtigen. Zu diesem Zweck werden mit der R&S FSH4View-Software sogenannte Transducerfaktoren definiert und ins Gerät geladen. Jeder Transducerfaktor besteht aus einer Liste von Frequenz-/Pegelpaaren, die den Frequenzgang des Messzubehörs beschreiben. Bei Antennen ist als zusätzliche Angabe noch die Einheit der gemessenen elektrischen oder magnetischen Feldstärke enthalten, bei isotropen Antennen jeweils der Frequenzgang für x-, y- und z-Richtung.

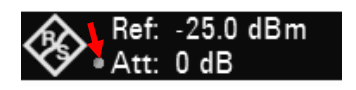

## *Einstellung der Amplitudenparameter R&S FSH*

Aus der Liste der ins Gerät geladenen Transducerfaktoren können zwei Einträge aktiviert werden (Primary/Secondary Transducer), so dass beispielsweise eine Kombination aus Kabel+Antenne oder Kabel+Verstärker berücksichtigt werden kann. Zu beachten ist, dass nur einer der beiden ausgewählten Transducer eine von "dB" verschiedene Einheit vorgeben darf.

- Die Taste AMPT drücken.
- Den Softkey Transducer drücken. Der R&S FSH öffnet ein Untermenü, in dem der primäre und sekundäre Transducer Faktor zur Auswahl stehen.
- Mit dem Drehrad oder den Cursortasten den Eintrag SELECT PRIMARY TRANSDUCER… auswählen und die Auswahl mit der ENTER-Taste abschließen.

Die Liste der als primärer Transducerfaktor verfügbaren Faktoren öffnet sich.

 Mit dem Drehrad oder den Cursortasten den gewünschten Transducerfaktor auswählen und die Auswahl mit Softkey SELECT abschließen.

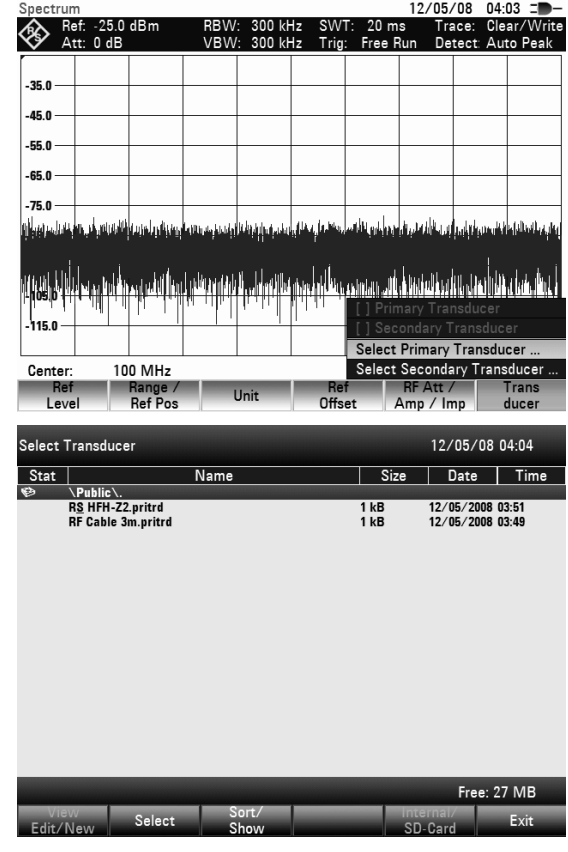

Der ausgewählte Transducerfaktor wird anschließend bei der Eingabe des Referenzpegels zusätzlich zum Eingabefeld angezeigt.

- Zur Auswahl eines weiteren Transducer-Faktors wird der Menüeintrag SELECT SECONDARY TRANSDUCER verwendet und wie oben beschrieben verfahren.
- Um einen ausgewählten Transducerfaktor abzuschalten wird wie folgt vorgegangen:
- Die Taste AMPT drücken.
- Den Softkey Transducer drücken. Der R&S FSH öffnet ein Untermenü, in dem der primäre und sekundäre Transducerfaktor zur Auswahl stehen.
- Im Untermenü mit dem Drehrad oder den Cursortasten den auszuschaltenden Eintrag PRIMARY TRANSDUCER oder SECONDARY TRANSDUCER auswählen und die Auswahl mit der ENTER-Taste abschließen.
- Der Transducerfaktor wird anschließend in der Pegelanzeige nicht mehr berücksichtigt.

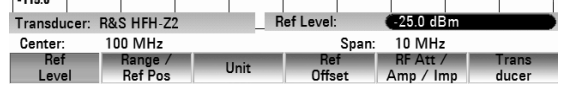

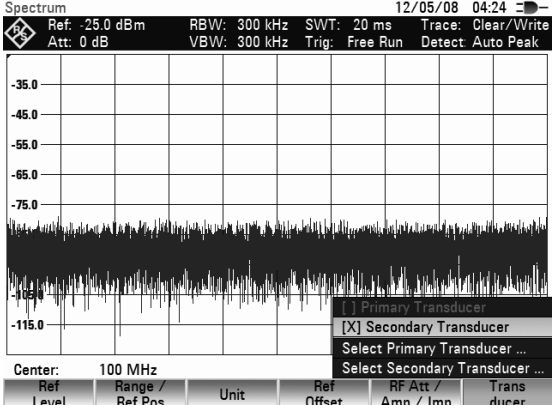

# **4.6 Einstellung der Bandbreiten**

Eine wesentliche Eigenschaft von Spektrumanalysatoren ist, dass sie die Frequenzanteile eines Signals als Frequenzspektrum auflösen können. Das Auflösevermögen ist durch deren Auflösebandbreite bestimmt. Zusätzlich bieten Spektrumanalysatoren meist umschaltbare Videobandbreiten an. Die Videobandbreite wird durch die Grenzfrequenz des Tiefpassfilters bestimmt, mit der die Videospannung gefiltert wird, bevor sie zur Anzeige gelangt. Als Videospannung bezeichnet man bei einem Spektrumanalysator die Spannung, die durch Hüllkurvengleichrichtung des mit dem Auflösefilter bandbegrenzten Zwischenfrequenzsignals entsteht. Durch die Videofilterung wird eine Glättung der Videospannung erreicht, um z. B. das Rauschen auf Messkurven zu vermindern. Im Gegensatz zur Auflösebandbreite trägt die Videobandbreite nicht zum Auflösungsvermögen des Spektrumanalysators bei.

## **4.6.1 Auflösebandbreite**

Die Auflösebandbreite (RES BW) eines Spektrumanalysators bestimmt, mit welcher Auflösung Frequenzspektren gemessen werden. Ein Sinussignal wird am Bildschirm mit der Durchlasskurve des gewählten Auflösefilters abgebildet. Nahe beieinander liegende Signale müssen daher mit kleiner Auflösebandbreite gemessen werden, damit sie voneinander unterschieden werden können. Der Frequenzabstand von zwei Sinusträgern muss zum Beispiel mindestens so groß sein wie die eingestellte Auflösebandbreite, damit sie gerade noch unterschieden werden können. Die Wahl der Auflösebandbreite beeinflusst ferner die Rauschanzeige des Spektrumanalysators. Bei kleinen Bandbreiten sinkt die Rauschanzeige. Wenn man die Bandbreite um den Faktor 3 verkleinert oder erhöht, sinkt oder erhöht sich die Rauschanzeige um 5 dB. Bei einer Änderung um den Faktor 10 ändert sich die Rauschanzeige entsprechend um 10 dB. Des weiteren beeinflusst die Wahl der Bandbreite die Ablaufgeschwindigkeit. Um eine korrekte Spektrumanzeige zu erhalten, muss gewährleistet sein, dass die die Auflösebandbreite bestimmenden Bandfilter bei jeder Frequenz einschwingen. Schmale Bandfilter brauchen länger um einzuschwingen als breite Filter. Deshalb muss bei schmalen Auflösebandbreiten die Ablaufzeit für einen Sweep länger gewählt werden. Bei Verkleinerung der Bandbreite um den Faktor 3 (z. B. von 10 auf 3 kHz) muss die Sweepzeit um den Faktor 9 erhöht werden, bei Verkleinerung um den Faktor 10 (z. B. von 10 auf 1 kHz) um den Faktor 100.

Der R&S FSH bietet Auflösebandbreiten im Bereich von 100 Hz bis 3 MHz in Schritten von 1, 3 und 10 an. Sie sind im Grundzustand an den Frequenzdarstellbereich gekoppelt, d.h. bei Verkleinerung des Darstellbereichs stellt der R&S FSH automatisch auch eine kleinere Auflösebandbreite ein. Damit muss in vielen Fällen die Auflösebandbreite nicht extra eingestellt werden, sondern man erhält durch Verringerung des Spans automatisch eine höhere Frequenzauflösung.

Bei allen Modellen ist zusätzlich eine 200-kHz-Bandbreite verfügbar. Diese Bandbreite ist immer manuell auszuwählen, d.h. der R&S FSH schaltet sie bei Kopplung der Bandbreite an den Darstellbereich nicht automatisch ein.

### **Bedienung:**

Die Taste BW drücken.

Der R&S FSH öffnet das Menü für die Bandbreiteneinstellung. Die Softkeybeschriftung für die automatische Einstellung (AUTO RES BW) ist im Grundzustand grün hinterlegt.

Den Softkey MANUAL RBW drücken.

Die Softkeybeschriftung ist rot hinterlegt und das Werteingabefeld für die Auflösebandbreite (RBW) zeigt die gerade eingestellte Bandbreite an. Zum Hinweis, dass die Auflösebandbreite entkoppelt vom Frequenzdarstellbereich ist, wird der Anzeige der Auflösebandbreite ein rot ausgefüllter Kreis vorangestellt.

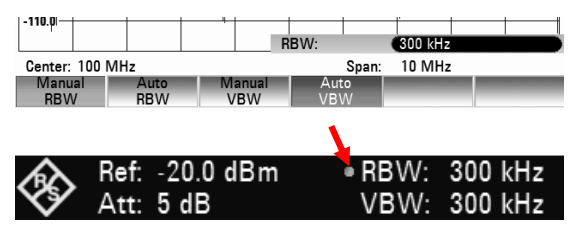

## *Einstellung der Bandbreiten R&S FSH*

- Mit den Zifferntasten die gewünschte Auflösebandbreite eingeben und die Eingabe mit der entsprechenden Einheit (MHz, kHz oder Hz) abschließen, oder
- Mit dem Drehrad oder den Cursor-Tasten die Auflösebandbreite auf den gewünschten Wert verändern.

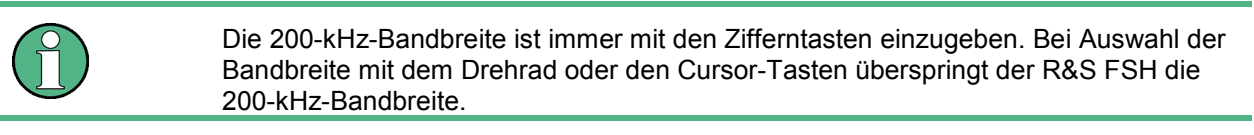

Im Standardmodus stellt der R&S FSH die Sweepzeit automatisch ein, sobald die Auflösebandbreite geändert wird. Dadurch wird sichergestellt, daß die Einschwingzeit, die für den gewählten Auflösefilter benötigt wird, genau berücksichtigt wird. Die maximal erlaubte Sweepzeit liegt bei 1000 s. Bei großen Spans würde dieser Wert bei einem schmalbandigen Auflösefilter überschritten werden. Um dies zu verhindern, passt der R&S FSH den Span automatisch an, sobald die maximale Sweepzeit erreicht ist.

Das Werteingabefeld für die Auflösebandbreite wird durch Drücken der CANCEL-Taste geschlossen.

Den Softkey AUTO RES BW drücken.

Die Auflösebandbreite wird an den eingestellten Frequenzdarstellbereich gekoppelt. Die Softkeybeschriftung AUTO RES BW ist zur Anzeige der Kopplung grün hinterlegt und der ausgefüllte Kreis im Anzeigefeld RBW verschwindet.

## **4.6.2 Videobandbreite**

Die Videobandbreite bestimmt die Glättung der Messkurve durch Befreiung von Rauschen. Durch die Hüllkurvengleichrichtung des gefilterten ZF-Signals wird ein Sinussignal auf der Zwischenfrequenz zu einer Gleichspannung im Videosignal. Ist das Sinussignal AM-moduliert entsteht im Videosignal neben der Gleichspannung für den Träger ein Signal, dessen Frequenz der AM-Modulationsfrequenz entspricht. Das folgende Bild zeigt ein mit einem Sinussignal moduliertes HF-Signal und das entsprechende Videosignal im Zeitbereich.

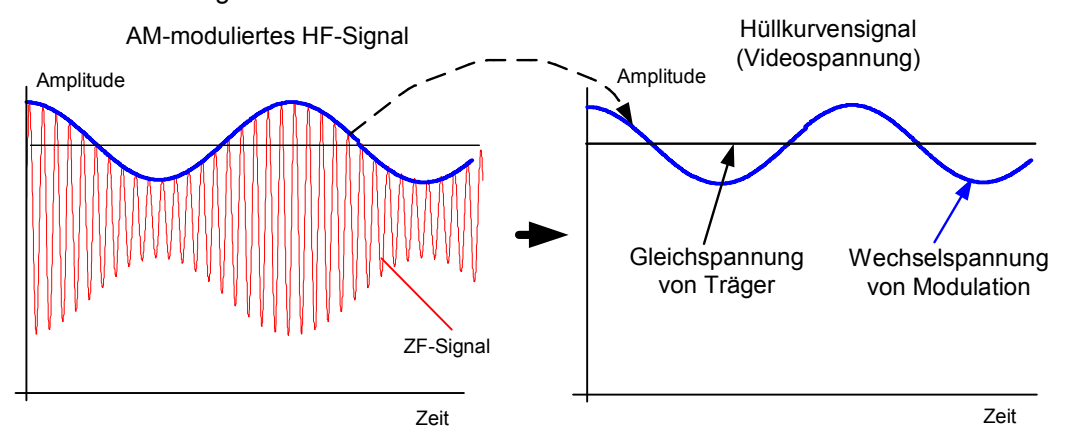

Das Hüllkurvensignal enthält einen Gleichanteil, der dem Trägerpegel entspricht und einen Wechselanteil, der der AM-Modulation entspricht. Wenn die Bandbreite des Videofilters kleiner ist als die Frequenz des Wechselanteils, wird dieser abhängig von dessen Grenzfrequenz unterdrückt. Um den AM-Anteil unverfälscht anzuzeigen, muss also die Grenzfrequenz höher sein als die Modulationsfrequenz.

Ist das Sinussignal durch Rauschen überlagert, kann das Modulationssignal als Rauschsignal betrachtet werden. Wenn man die Videobandbreite verkleinert, werden die hohen Frequenzanteile des Rauschens unterdrückt, die oberhalb der Grenzfrequenz des Videofilters liegen. Je kleiner die Videobandbreite ist, desto kleiner wird daher die Rauschamplitude am Ausgang des Videofilters.

Daraus ergeben sich folgende Faustregeln für die Einstellung der Videobandbreite:

- Bei der Messung von modulierten Signalen muss die Videobandbreite mindestens so groß eingestellt werden, dass Nutzmodulationsanteile nicht unterdrückt werden  $( \geq RBW)$ .
- Wenn Signale von Rauschen befreit werden sollen, sollte die Videobandbreite möglichst klein gewählt werden  $(\leq 0, 1 \times \text{RBW})$ .
- Bei der Messung von gepulsten Signalen sollte die Videobandbreite mindestens 3 mal so groß wie die Auflösebandbreite gewählt werden, damit die Flanken der Pulse nicht verschliffen werden.

Ebenso wie die Auflösebandbreite beeinflusst die Videobandbreite die Sweepgeschwindigkeit. Der Spektrumanalysator muss vor jeder Messung warten, bis das Videofilter eingeschwungen ist.

Der R&S FSH bietet Videobandbreiten im Bereich von 10 Hz bis 3 MHz in Schritten von 1, 3 und 10 an. Sie sind im Grundzustand an die Auflösebandbreite gekoppelt. Die Videobandbreite ist gleich der Auflösebandbreite. Bei Veränderung der Auflösebandbreite stellt der R&S FSH automatisch auch eine entsprechende Videobandbreite ein. Damit muss in vielen Fällen die Videobandbreite nicht extra eingestellt werden, sondern man erhält durch Veränderung der Auflösebandbreite automatisch eine geänderte Videobandbreite.

#### **Bedienung:**

Die Taste BW drücken.

Der R&S FSH öffnet das Menü für die Bandbreiteneinstellung. Die Softkeybeschriftung für die automatische Einstellung (AUTO VIDEO BW) ist im Grundzustand grün hinterlegt.

Den Softkey MANUAL VIDEO BW drücken.

Die Softkeybeschriftung ist rot hinterlegt und die Eingabezeile für die Auflösebandbreite (VBW) zeigt die gerade eingestellte Bandbreite an. Zum Hinweis, dass die Auflösebandbreite entkoppelt von der Auflösebandbreite (RBW) ist, wird der Anzeige der Videobandbreite ein rot ausgefüllter Kreis vorangestellt.

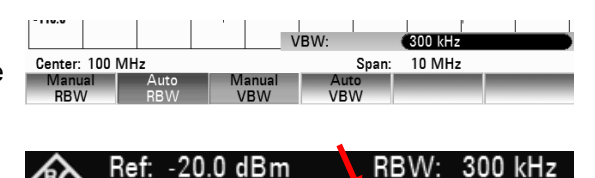

VBW: 300 kHz

Att: 5 dB

- Mit den Zifferntasten die gewünschte Videobandbreite eingeben und die Eingabe mit der entsprechenden Einheit (MHz, kHz oder Hz) abschließen, oder
- Mit dem Drehrad oder den Cursor-Tasten die Auflösebandbreite auf den gewünschten Wert verändern.

Das Werteingabefeld für die Videobandbreite wird durch Drücken der ENTER-Taste geschlossen.

Den Softkey AUTO VIDEO BW drücken.

Die Videobandbreite wird an die eingestellte Auflösebandbreite gekoppelt. Die Softkeybeschriftung AUTO VIDEO BW ist zur Anzeige der Kopplung grün hinterlegt und der ausgefüllte Kreis im Anzeigefeld VBW verschwindet.

# **4.7 Einstellung des Wobbelablaufs**

Bei Frequenzdarstellbereichen > 0 ist die Sweepzeit die Zeit, in der ein Spektrumanalysator den darzustellenden Frequenzbereich durchfährt, um das Spektrum zu messen. Dabei sind bestimmte Randbedingungen für eine richtige Anzeige zu beachten.

Eine Randbedingung ist die eingestellte Auflösebandbreite. Damit das Auflösefilter einschwingt, muss die Verweilzeit innerhalb der Filterbandbreite eine bestimmte Zeit betragen. Wenn die Sweepzeit zu kurz eingestellt ist, schwingt das Auflösefilter nicht ein, und die Pegelanzeige für Messsignale wird zu gering (siehe auch Abschnitt Einstellung der Bandbreite).

Die zweite Randbedingung ist der gewählte Frequenzdarstellbereich. Bei Erhöhung des Spans muss auch die Sweepzeit proportional erhöht werden.

Um den Anwender bei der Einstellung der Sweepzeit zu unterstützen, bietet der R&S FSH eine automatische Kopplung der Sweepzeit an die eingestellte Auflösebandbreite und den Span an. Bei automatischer Kopplung (AUTO SWEEPTIME) stellt er immer die kürzest mögliche Sweepzeit für eine richtige Anzeige von Sinussignalen im Spektrum ein. Bei Verlassen der Kopplung (MANUAL SWPTIME) wird der Anwender durch einen rot ausgefüllten Kreis vor der Anzeige SWT auf den ungekoppelten Modus hingewiesen. Wenn die Sweepzeit so kurz eingestellt ist, dass Pegelfehler auftreten, weist der R&S FSH durch einen roten Stern im Messfenster darauf hin.

Die minimale Sweepzeit des R&S FSH ist 20 ms pro 600 MHz Frequenzdarstellbereich. Bei Einstellung eines größeren Frequenzdarstellbereichs passt der R&S FSH bei automatischer Kopplung die minimale Sweepzeit an.

Bei Span = 0 Hz zeigt der R&S FSH anstatt eines Spektrums die Videospannung über der Zeit an. Die X-Achse des Messwertdiagramms wird zur Zeitachse beginnend mit der Zeit 0 s und endend mit der gewählten Sweepzeit.

Die minimale Sweepzeit bei Span = 0 Hz ist 100 µs, die maximale ist 100 s.

## **4.7.1 Sweepzeit**

Die Taste SWEEP drücken.

Das Softkeymenü zur Eingabe der Sweepparameter öffnet sich. In der Grundeinstellung ist die automatische Kopplung (AUTO SWPTIME) eingestellt, in der die Sweepzeit an die Auflösebandbreite, die Videobandbreite und den Span gekoppelt ist.

- Zur Eingabe der Sweepzeit den Softkey MANUAL SWPTIME drücken.
- Der R&S FSH öffnet das Werteingabefeld SWEEP und zeigt die gerade eingestellte Sweepzeit an.

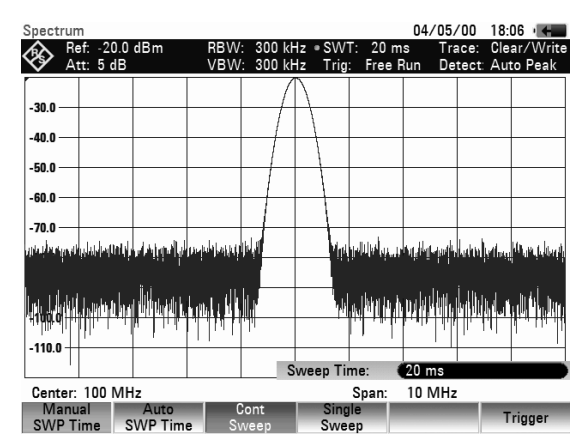

 Mit den Zifferntasten eine neue Sweepzeit eingeben und die Eingabe mit einer der Einheitentasten abschließen oder

Mit dem Drehrad oder den Cursor-Tasten die Sweepzeit verändern.

Der R&S FSH stellt mit jeder Änderung sofort den neuen Wert für die Sweepzeit ein. Das Werteingabefeld wird bei Drücken der ENTER-Taste wieder ausgeblendet. Die eingestellte Sweepzeit zeigt der R&S FSH im Ausgabefeld SWT am Bildschirm an.

## **4.7.2 Sweepmodus**

In der Grundeinstellung wobbelt der R&S FSH kontinuierlich über den gewählten Frequenzbereich, d. h., wenn ein Sweep beendet ist, beginnt er von selbst einen neuen. Die Messkurve wird dabei jedes Mal neu gezeichnet.

In manchen Fällen ist dieser kontinuierliche Modus nicht gewünscht, z. B., wenn in Verbindung mit einem Triggerereignis ein einmaliger Vorgang aufgezeichnet werden soll. Dafür bietet der R&S FSH den SINGLE SWEEP an. Bei Wahl des Single-Sweeps wobbelt der R&S FSH einmalig über den Frequenzbereich oder stellt einmalig im Zero-Span das Video-Zeitsignal dar. Erst durch erneutes Drücken auf den Softkey SINGLE SWEEP wiederholt er die Messung.

- ▶ Die Taste SWEEP drücken. In der Grundeinstellung ist die Softkeybeschriftung CONT SWEEP grün hinterlegt zur Anzeige, dass der kontinuierliche Sweepablauf eingestellt ist.
- Den Softkey SINGLE SWEEP drücken. Die Beschriftung für den Softkey SINGLE SWEEP ist grün hinterlegt. Der R&S FSH führt einen einmaligen Sweep durch und wartet dann auf weitere Eingaben.
- Den Softkey CONT SWEEP drücken. Der R&S FSH sweept nun wieder kontinuierlich.

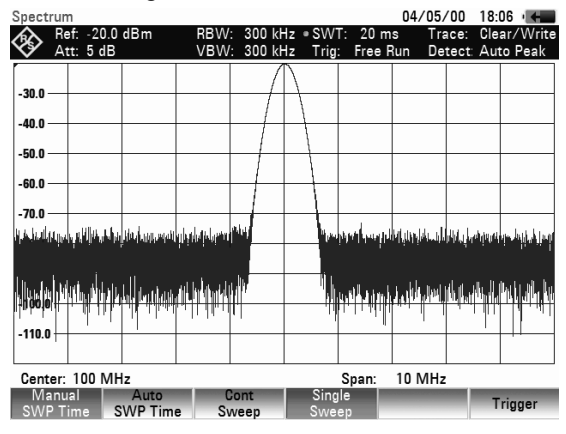

# **4.7.3 Trigger**

Um auf Ereignisse zu reagieren, bietet der R&S FSH verschiedene Triggerfunktionen an. Der Trigger kann entweder von extern kommen oder intern generiert werden.

• **FREE RUN** 

Ein neuer Sweep beginnt, wenn der vorhergehende beendet ist. Dies ist die Grundeinstellung des R&S FSH.

### • **VIDEO**

Ein Sweep beginnt, wenn die Videospannung einen vorgebbaren Wert überschreitet. Die Video-Triggerung ist nur bei Span = 0 Hz verfügbar. Bei Darstellung eines Frequenzspektrums (Span  $\geq$ 10 kHz) ist nicht sichergestellt, dass bei der Startfrequenz ein Signal vorhanden ist, das eine Videospannung erzeugt. Der R&S FSH würde in diesem Fall nie einen Sweep durchführen.

### • **EXTERNAL RISE/ EXTERNAL FALL**

Der Sweep wird durch die positive (RISE) oder negative (FALL) Flanke eines externen Triggersignals gestartet. Das externe Triggersignal wird über die BNC-Buchse EXT TRIGGER zugeführt. Die Schaltschwelle ist 1,4 V, d. h. die Schaltschwelle eines TTL-Signals.

### • **GATED TRIGGER**

Wenn der Gated Trigger aktiv ist, steuert ein Gate-Signal, das an den R&S FSH-Triggereingang angelegt wird, den Sweep. Der R&S FSH beginnt mit der Messung, wenn das angelegte Gate-Signal aktiv wird und die eingestellte Gate-Verzögerung abgelaufen ist, und unterbricht die Messung, sobald die definierte Gate-Länge erreicht wird. Sobald das Gate-Signal das nächste Mal aktiv wird, wird die Messung fortgesetzt usw. Gepulste Signale können mit dieser Methode gemessen werden, wenn die Gate-Verzögerung und die Gate-Länge so ausgewählt sind, dass die Messung nur durchgeführt wird, solange der Puls aktiv ist. Eine Gate-Messung ist im Frequenzbereich (Span > 0) und im Zeitbereich (Span = 0) möglich, aber nur in Kombination mit einem externen Gate-Signal verfügbar.

#### 1309.6275.11 36 D-5

Bei gewähltem Video-Trigger oder externem Trigger kann der Start der Messung durch Eingabe einer Verzögerung (DELAY) gegenüber dem Triggerereignis zeitversetzt werden. Damit kann ein Zeitversatz zwischen dem Triggerereignis und der Messung ausgeglichen werden.

 $\overbrace{\text{Set}}^{\text{Ref. -20.0 dBr}}$ 

Die aktuelle Einstellung für den Trigger zeigt der R&S FSH in der Mitte oben am Bildschirm an (z. B. Trig: Free Run).

#### **Bedienung:**

- > Die Taste SWEEP drücken.
- Den Softkey TRIGGER drücken. Der R&S FSH öffnet das Menü zur Triggereinstellung. In der Grundeinstellung ist FREE RUN eingestellt (rot hinterlegt). Bei Span = 0 Hz sind alle Einstellungen möglich, ansonsten sind die Einstellungen VIDEO... und DELAY... dunkler geschrieben zum Hinweis, dass sie nicht verfügbar sind.
- Mit den Cursortasten oder dem Drehrad die gewünschte Einstellung auswählen und die Eingabe mit der ENTER-Taste oder mit dem Softkey TRIGGER übernehmen.

 $-300$  $-400$  $-50.0$ n na . -70 0 n Nabata a ula<br>Mali Free Run  $.1100$ External Rise External Fall Center: 100 MHz Spa Manual Auto<br>SWP Time SWP Time Sweet

300 kHz . SWT<br>300 kHz Trig:

Die Anzeige "Trig:" in der Mitte oben am Display zeigt die gewählte Einstellung.

Wenn die Triggereinstellung VIDEO... gewählt wurde, ist anschließend der Triggerpegel und eine eventuelle Triggerverzögerung (DELAY...) einzugeben. Der Triggerpegel ist in % vom Referenzpegel definiert. Ein Triggerpegel beim Referenzpegel ist 100 %, in der Mitte der Y-Achse des Messdiagramms 50 % (Grundeinstellung). Der R&S FSH zeigt die Position des Video-Triggerpegels durch ein ">" an der Pegelachse an.

- Mit den Cursor-Tasten oder dem Drehrad die Video-Triggerschwelle verändern (0 –100 %). Die Triggerschwelle folgt unmittelbar der Eingabe.
- Die Eingabe der Triggerschwelle mit der ENTER-Taste oder dem Softkey TRIGGER abschließen. Der R&S FSH schließt das Werteingabefeld.
- Wenn eine Triggerverzögerung notwendig ist, den Softkey TRIGGER drücken.
- Mit den Cursor-Tasten oder dem Drehrad DELAY... auswählen und mit der ENTER-Taste oder durch Drücken des Softkeys DELAY... abschließen.

Der R&S FSH öffnet das Werteingabefeld für das Delay.

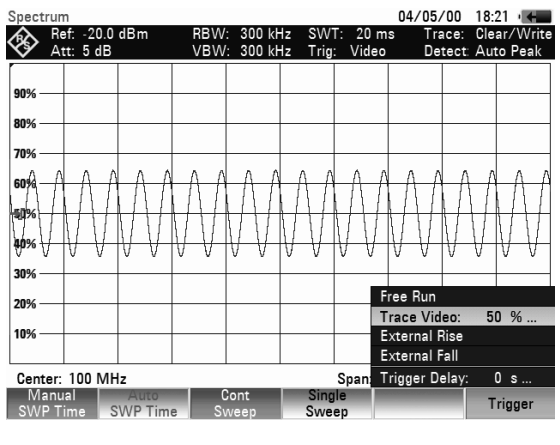

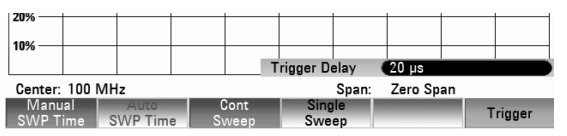

 Mit den Zifferntasten, den Cursor-Tasten oder dem Drehrad das Delay eingeben und die Eingabe mit der ENTER-Taste oder dem Softkey TRIGGER abschließen.

Der Eingabebereich für die Triggerverzögerung ist 0 us bis 100 s. Bis 1 ms ist die Auflösung 10 us, von  $1 \text{ ms}$  bis  $10 \text{ ms}$  ist sie  $100 \text{ ms}$ .

Die Auflösung der Triggerverzögerung ist abhängig von deren Wert. Sie ist in der folgenden Tabelle aufgeführt:

 $04/05/00$  18:08

Trace: Clear.<br>Detect: Auto

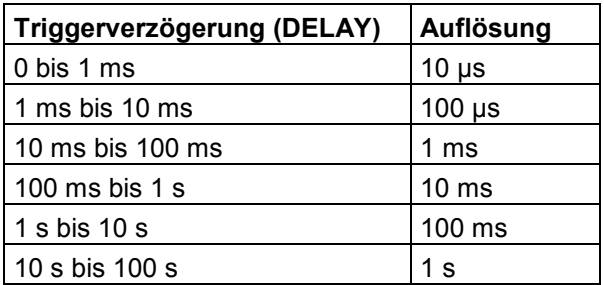

Wenn der externe Trigger aktiv ist (EXTERNAL RISE oder EXTERNAL FALL), kann ein Gated Sweep aktiviert werden.

- > Die Taste SWEEP drücken.
- Den Softkey TRIGGER drücken.
- Mit dem Drehrad oder den Cursortasten EXTERNAL RISE oder FALL auswählen, um den externen Trigger zu aktivieren.
- Die Auswahl mit der ENTER-Taste oder dem Softkey TRIGGER bestätigen. Sobald der externe Trigger aktiv ist, kann der GATED TRIGGER ausgewählt werden.
- Den Softkey TRIGGER erneut drücken. Mit dem Drehrad oder den Cursortasten den Menüpunkt GATED TRIGGER auswählen.

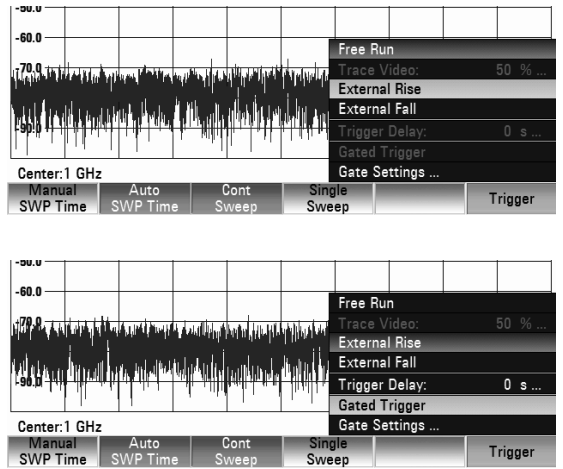

 Die Auswahl mit der ENTER-Taste oder dem Softkey TRIGGER bestätigen. Der Gated Sweep ist jetzt aktiv.

Um zweckdienliche Ergebnisse zu erhalten, müssen die Gate-Verzögerung und die Gate-Länge so eingestellt werden, dass die Messung während des interessanten Teils des Signals aktiv ist. Sie können auch die Sweep-Zeit ändern, um die X-Achse an die Länge des Signals anzupassen, und zu diesem Zweck die Parameter für die Gate-Verzögerung und Gate-Länge genauer einstellen.

Der Parameter für die Gate-Verzögerung definiert die Zeit zwischen dem Triggerereignis und dem Beginn der eigentlichen Messung. Die Gate-Länge definiert die Dauer der Messung, bevor sie unterbrochen und auf das nächste Gate-Signal gewartet wird, um die Messung fortzusetzen.

Gehen Sie zum Festlegen der Gate-Verzögerung und der Gate-Länge wie folgt vor:

- Den Softkey TRIGGER drücken.
- Mit dem Drehrad oder den Cursortasten GATE SETTINGS auswählen.
- Die Auswahl mit der Taste ENTER bestätigen. DerR&S FSH öffnet ein Softkey-Untermenü zur Steuerung der Gate-Einstellungen. Gleichzeitig schaltet der R&S FSH in den Zeitbereich (Span = 0) um, wie am Display angezeigt.
- Den Softkey MANUAL SWP TIME drücken und die Sweep-Zeit so festlegen, dass der interessante Abschnitt des Signals auf dem Bildschirm sichtbar ist.
- Den Softkey GATE DELAY drücken, um den Zeitpunkt für den Beginn der Messung festzulegen.

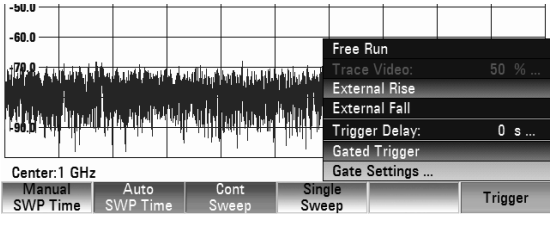

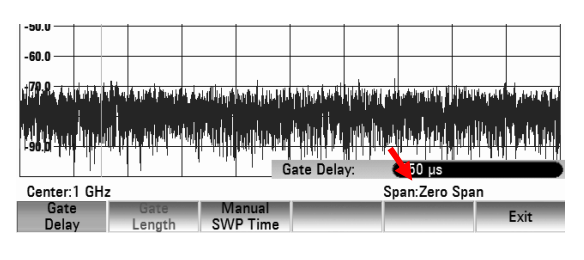

- Über die Zifferntasten, mit dem Drehknopf oder den Cursortasten die gewünschte Verzögerungszeit eingeben.
- Die Eingabe mit der ENTER-Taste bestätigen.
- Den Softkey GATE LENGTH drücken, um die Dauer der Messung festzulegen, bevor sie unterbrochen und auf das nächste Gate-Signal gewartet wird, um die Messung fortzusetzen. Die Verzögerungszeit und die Gate-Länge werden durch senkrechte rote Linien im Diagrammbereich dargestellt.
- Nach Einstellung der Verzögerungszeit und der Gate-Länge das Menü für die Gate-Einstellungen mit dem Softkey EXIT verlassen.

Der R&S FSH kehrt zum Frequenzbereich zurück, sofern dieser vor der Einrichtung des Gated Trigger aktiv war. Der ursprüngliche Span wird wiederhergestellt. Der R&S FSH ist zur Durchführung von Messungen mit einem exakt festgelegten Gate bereit.

# **4.8 Einstellungen der Messkurve**

Der R&S FSH bietet zwei aktive Messkurven und zwei Vergleichskurven aus dem Speicher an.

## **4.8.1 Trace Mode**

Die Darstellung der Messkurven kann auf verschiedene Arten (Modes) erfolgen:

### • **CLEAR/WRITE**

Der R&S FSH löscht die vorgehende Messkurve während eines neuen Sweeps. Dies ist seine Grundeinstellung.

### • **AVERAGE**

Der R&S FSH bildet den Mittelwert des Pegels aus aufeinanderfolgenden Messkurven. Die Mittelwertbildung erfolgt in der Grundeinstellung pixelweise und gleitend über die 10 letzten Messkurven. Alternativ ist die Anzahl der Mittelungen von 2 bis 999 einstellbar. Damit wird z. B. Rauschen unterdrückt während Sinussignale unbeeinflusst bleiben. Der Average-Mode ist somit geeignet Sinussignale nahe dem Rauschen besser sichtbar zu machen.

### • **MAX HOLD**

Die Messkurve stellt den Maximalwert aus der gerade gemessenen und allen vorhergehenden Messkurven dar. Der R&S FSH unterbricht die Maximalwertbildung erst, wenn eine andere Einstellung gewählt wird und damit die Pixel einer Messkurve nicht mehr zueinander passen, z. B. bei Änderung des Spans. Mit MAX HOLD können intermittierende Signale im Spektrum oder der Maximalwert bei schwankenden Signalen gut gefunden werden.

#### • **MIN HOLD**

Die Messkurve stellt den Minimalwert aus der gerade gemessenen und allen vorhergehenden Messkurven dar. Der R&S FSH unterbricht die Minimalwertbildung erst, wenn eine andere Einstellung gewählt wird und damit die Pixel einer Messkurve nicht mehr zueinander passen, z. B. bei Änderung des Spans oder der Mittenfrequenz. Mit MIN HOLD können Sinussignale aus dem Rauschen hervorgehoben werden oder intermittierende Signale unterdrückt werden.

### • **VIEW**

Der R&S FSH friert die gerade angezeigte Messkurve ein. Die Messung wird abgebrochen. Somit ist zum Beispiel die Auswertung gemessener Spektren mit dem Marker nachträglich möglich.

 $15/05/08$   $10.03$   $\equiv$ 

#### **Bedienung:**

- > Die Taste TRACE drücken.
- Den Softkey TRACE MODE drücken. Der R&S FSH öffnet das Untermenü mit den Trace-Mode-Einstellungen.
- Mit den Cursortasten oder dem Drehrad den gewünschten Trace-Mode auswählen und die Eingabe mit der ENTER-Taste oder mit dem Softkey TRACE MODE übernehmen.

Die Anzeige "Trace:" in der Mitte oben am Display

Average: 10<br>Min Hold zeigt die gewählte Einstellung. Max Hold Span: **10 MHz** Detector Jaioul<br>Trace Bei der Auswahl TRACE MODE AVERAGE öffnet sich das Eingabefeld AVG COUNT, das die eingestellte Anzahl der Mittelungen anzeigt.

 $\circled{4}$  Ref: -20.0 dBr

 $200$  $-400$ -50.0 -60.0  $-70.0$ 

[ ] View Clear/Writ

Folgende Aktionen sind möglich:

- Mit dem Softkey TRACE oder der ENTER-Taste die angezeigte Anzahl der Mittelungen bestätigen.
- Mit der numerischen Tastatur eine neue Zahl zwische 2 und 999 für die Anzahl der Mittelungen eingeben und die Eingabe mit dem Softkey TRACE oder der ENTER-Taste bestätigen.
- Mit dem Drehrad die Anzahl der Mittelungen verändern und anschliessend mit dem Softkey TRACE oder der ENTER-Taste bestätigen.

Der R&S FSH mittelt die Pixel der Messkurve über die eingestellte Anzahl der Mittelungen.

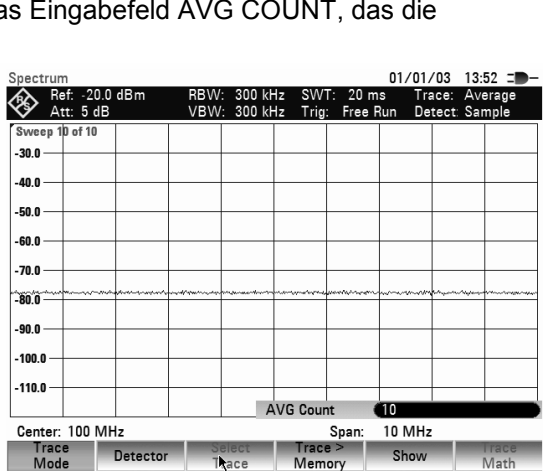

Bei kontinuierlichem Sweep führt er anschliessend eine gleitende Mittelung durch. Im Mode SINGLE SWEEP führt er genau die mit AVG COUNT defnierten Sweeps durch und mittelt die Messkurven. Anschließend hält er den Sweep an und zeigt die gemittelte Messkurve an.

Im Trace Mode "VIEW" zeigt der R&S FSH die Einstellung an, mit der die Messkurve aufgenommen wurde. Damit ist bei der Dokumentation der Messergebnisse immer eine eindeutige Angabe der Messbedingung gegeben. Bei der Statusanzeige (Taste STATUS) ist als Hinweis für die aktuelle View-Einstellung neben dem Trace-Mode bei der Messung in Klammern View angegeben, zum Beispiel Trace Mode: Maximum Hold (View).

## **4.8.2 Detektor**

Der Detektor bewertet die Videospannung eines Spektrumanalysators bevor sie angezeigt wird. Er wirkt immer pixelweise auf die Messkurve, d. h., er bestimmt die Art wie der Pegelwert eines Pixels erzeugt wird. Der R&S FSH misst intern das gesamte Spektrum lückenlos. Zur Anzeige stehen aber nur 631 Pixel des Displays in x-Richtung zur Anzeige der Messkurve. Bei großen Frequenzdarstellbereichen muss daher die Information über das Spektrum auf 631 Punkte komprimiert werden, so dass z. B. keine Information verloren geht. Jedes Pixel steht dabei für einen Frequenzbereich, der durch Span/631 bestimmt ist. Der R&S FSH bietet dazu vier verschiedene Detektoren zur Auswahl an:

#### • **AUTO PEAK**

Mit dem Auto-Peak-Detektor zeigt der R&S FSH bei jedem Pixel den Maximalwert und den Minimalwert des Pegels aus dem Frequenzbereich an, der durch das entsprechende Pixel angezeigt wird. Mit dem Auto-Peak-Detektor geht damit kein Signal verloren. Bei schwankenden Signalpegeln wie Rauschen zeigt die Breite der Messkurve die Schwankungsbreite des Signals an. Der R&S FSH verwendet den Auto-Peak-Detektor in der Grundeinstellung.

#### • **MAX PEAK**

Der Max-Peak-Detektor liefert im Gegensatz zum Auto-Peak-Detektor nur den Maximalwert des Spektrums innerhalb eines Pixels der Messkurve. Dessen Verwendung ist zur Messung von pulsartigen Signalen oder FM-modulierten Signalen zu empfehlen.

#### • **MIN PEAK**

Der Min-Peak-Detektor liefert den Minimalwert des Spektrums innerhalb eines Pixels der Messkurve. Sinussignale werden dabei pegelrichtig dargestellt während rauschartige Signale unterdrückt werden. Er ist gut geeignet, um zum Beispiel Sinussignale aus dem Rauschen hervorzuheben.

#### • **SAMPLE**

Der Sample-Detektor fasst das intern lückenlos gemessene Spektrum nicht zusammen, sondern zeigt nur einen beliebigen Messpunkt des Spektrums innerhalb eines Anzeigepixels an. Der Sample Detektor sollte immer bei der Messung bei Span = 0 Hz verwendet werden, da nur damit der Zeitverlauf des Videosignals richtig dargestellt werden kann. Ferner kann er benutzt werden um Rauschleistungen zu messen, da das Rauschen meist ein gleichförmiges Spektrum besitzt, dessen Amplitude normal verteilt ist. Bei der Messung von Signalspektren können mit dem Sample-Detektor bei Spans, die größer als die (Auflösebandbreite x 631) sind, Signale verloren gehen.

#### • **RMS**

Der RMS-Detektor misst die Leistung des Spektrums innerhalb eines Pixels. Mit dem RMS-Detektor kann die Leistung eines Signals unabhängig von der Signalform richtig gemessen werden. Er ist vor allem für die Leistungsmessung von digital modulierten Signalen zu empfehlen, da er als einziger Detektor im R&S FSH die Leistung richtig und stabil anzeigen kann. Die Stabilität der Anzeige kann man durch Verlängerung der Sweepzeit gut erreichen, da die Messzeit für die Leistung pro Pixel mit längerer Sweepzeit zunimmt. Bei Messung von Rauschen wird z. B. die Messkurve bei langer Sweepzeit sehr stabil.

Allerdings sollte die belegte Bandbreite des zu messenden Signals mindestens so breit sein wie ein Pixel der Messkurve oder die eingestellte Auflösebandbreite (der größere Wert daraus). Ansonsten zeigt der R&S FSH die Leistung zu niedrig an, da innerhalb des Pixels auch Spektralanteile liegen, die nicht vom Messsignal stammen (z. B. Rauschen).

Zur korrekten Leistungsmessung sollte auch die Videobandbreite (VBW) größer als die Auflösebandbreite (RBW) gewählt werden. Ansonsten tritt durch die Bandbegrenzung im Videobereich bereits vor der Effektivwertberechnung ein Mittelungseffekt auf.

Für die Einstellung des Detektors steht ein automatischer Betrieb und ein manueller Betrieb zur Verfügung. Bei automatischem Betrieb wählt der R&S FSH abhängig vom eingestellten Trace-Mode den passenden Detektor aus. Bei manueller Einstellung bleibt der gewählte Detektor unabhängig vom Trace-Mode immer erhalten.

Einstellung des Detektors bei automatischem Betrieb:

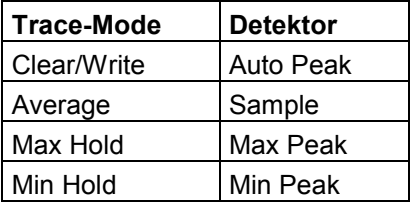

#### **Bedienung:**

- Die Taste TRACE drücken.
- Den Softkey DETECTOR drücken. Das Untermenü zur Auswahl des Detektors öffnet sich.

Wenn der automatische Betrieb gewählt ist, ist der Menüpunkt AUTO DETEKTOR mit X markiert und der R&S FSH zeigt abhängig vom eingestellten Trace-Mode den eingestellten Detektor an.

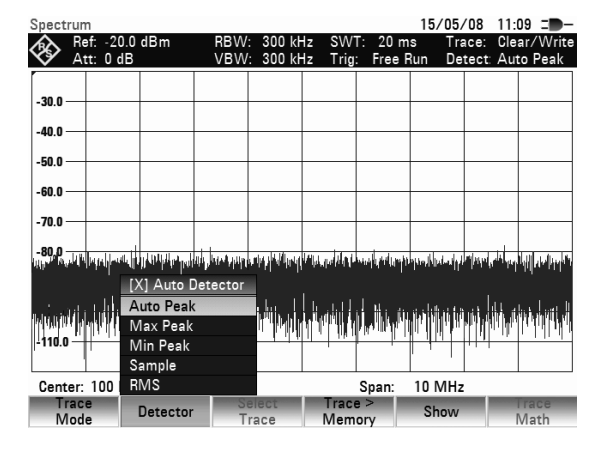

#### **Automatischen Betrieb ein- oder ausschalten:**

- Mit den Cursortasten oder dem Drehrad den Menüpunkt AUTO DETECTOR auswählen.
- Mit der ENTER-Taste oder dem Softkey DETECTOR den automatischen Betrieb ein- oder ausschalten.

Beim Einschalten des automatischen Betriebs stellt der R&S FSH zugleich den zum eingestellten Trace-Mode gehörenden Detektor ein.

#### **Manuelle Einstellung des Detektors:**

 Mit den Cursortasten oder dem Drehrad den gewünschten Detektor auswählen und die Eingabe mit der ENTER-Taste oder mit dem Softkey DETECTOR übernehmen.

Der R&S FSH gibt den gewählten Detektor oben rechts am Bildschirm aus (Detect: Auto Peak im Bild oben). Falls AUTO DETECTOR eingeschaltet ist und ein vom automatischen Betrieb abweichender Detektor eingestellt wird, schaltet der R&S FSH den automatischen Betrieb aus.

## **4.8.3 Trace-Speicher**

Der R&S FSH kann eine Messkurve in den Hintergrund-Messkurvenspeicher übernehmen und sie zum Vergleich mit der aktuellen Messkurve anzeigen. Die gespeicherte Messkurve ist immer durch ihre weiße Farbe gekennzeichnet, so dass sie leicht von der aktuellen Messkurve unterscheidbar ist.

#### **Bedienung:**

- ▶ Die Taste TRACE drücken.
- Den Softkey TRACE -> MEMORY drücken. Der R&S FSH übernimmt die ausgewählte Messkurve (siehe Trace-Auswahl) in den Speicher.
- Den Softkey SHOW drücken.
- Den gewünschten Memory-Trace im Menü mit dem Drehrad.oder den Cursor-Tasten auswählen und mit ENTER bestätigen.

Der R&S FSH zeigt die gespeicherte Messkurve in weiß an. Der Menüeintrag des gewählten Memory Trace wird mit einem X versehen als Hinweis darauf, dass der Messwertspeicherinhalt angezeigt wird.

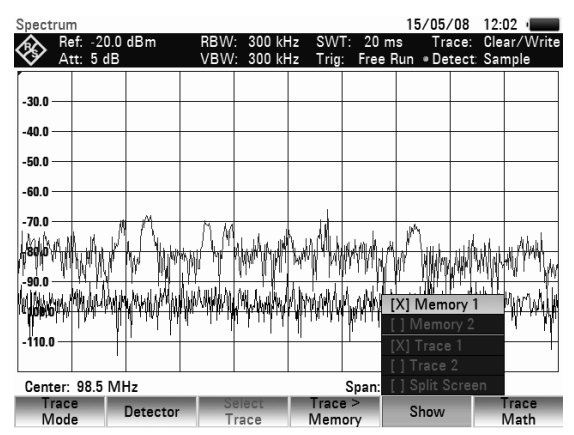

Zum Ausblenden der gespeicherten Messkurve wieder den Softkey SHOW drücken.

 Im Menü den mit X versehenen Memory Trace auswählen und mit ENTER bestätigen. Der gewählte Memory Trace wird ausgeblendet.

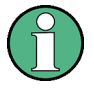

Die Messkurven im Speicher (Memory Traces) legt der R&S FSH im Bildspeicher als Bitmap ab. Er passt daher die Speicherkurve nicht an einen geänderten Referenzpegel oder Frequenzdarstellbereich an.

Nach Aufruf eines gespeicherten Datensatzes legt der R&S FSH die Messkurve des Datensatzes als Memory Trace ab. Mit SHOW MEMORY kann die gespeicherte Messkurve sichtbar gemacht werden.

## **4.8.4 Trace- Mathematik**

Der R&S FSH kann eine gespeicherte Messkurve von der aktiven Messkurve subtrahieren und die Differenz am Display darstellen.

#### **Bedienung:**

- > Die Taste TRACE drücken.
- Den Softkey TRACE > MEMORY drücken. Der R&S FSH übernimmt die gerade dargestellte Messkurve in den Speicher.
- Den Softkey SHOW drücken und im Menü die gespeicherte Kurve auswählen und mit ENTER bestätigen.

Der R&S FSH zeigt die gespeicherte Messkurve in weiß an.

 Zum Ausblenden der gespeicherten Messkurve wieder den Softkey SHOW drücken, im Menü den mit X markierten Memory Trace auswählen und erneut mit ENTER bestätigen.

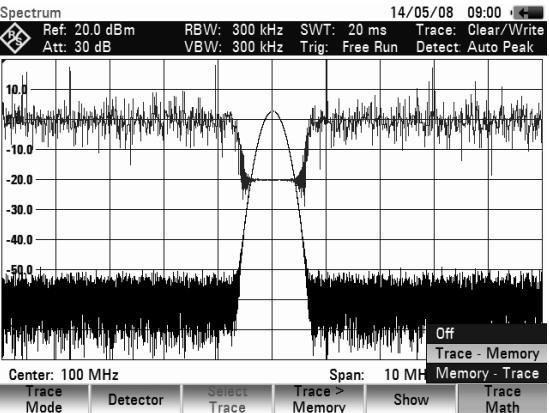

 Die Taste TRACE MATH drücken und TRACE - MEM oder MEM - TRACE auswählen.

Der R&S FSH stellt die Differenz aus der im Speicher abgelegten Messkurve und der aktiven Messkurve an.

 Zum Ausblenden der gespeicherten Messkurve wieder den Softkey TRACE MATH drücken und OFF auswählen.

# **4.9 Benutzung des Markers**

Zur Auswertung der Messkurve bietet der R&S FSH bis zu 6 Marker an, von denen 5 wahlweise als Marker oder Deltamarker benutzt werden können.

Die Marker sind immer an die Messkurve gebunden und zeigen die Frequenz und den Pegel an der jeweiligen Stelle der Messkurve an. Die Frequenzposition des Markers ist durch eine senkrechte Linie über das gesamte Messdiagramm gekennzeichnet. Die numerischen Werte für die Frequenz und den Pegel sind am Bildschirm oben links dargestellt. Die Einheit des Pegels ist durch die eingestellte Einheit des Referenzpegels bestimmt.

Beim Delta-Marker ist die Linie für die Positionsanzeige zur Unterscheidung vom Marker strichliniert. Der Pegel des Delta-Markers ist immer relativ zum Hauptmarker, d.h., die Pegeleinheit ist immer dB. Die Frequenzangabe für den Deltamarker bezieht sich immer auf den Hauptmarker und zeigt den Abstand zum Hauptmarker an.

- Markerfrequenz 1
- 2) Markerpegel
- 3) Deltamarkerfrequenz
- 4) Deltamarkerpegel
- Markersymbol 5
- 6) Deltamarkersymbol
- Marker 7
- Deltamarker 8
- Markermenü 9

## **4.9.1 Bedienung des Markers**

ග

**Start** 

Marke

8

Spectrum

Position:<br>**100** 

-65.0 -70

◈

6

Att: 0 dB

Latitude

97 MHz

Type

7

**PA**<br>(5

48° 07'

98.4992 1Hz -70.8 3 8m

Trig: Free

**VBW: 100 kHz** 

Marke

40" N Longitude 11° 36'

GPS 24/02/09 14:22 =

Trace:<br>Detect

 $20 \text{ ms}$ 

46"

Stop:

ect.

Marker

103 MHz

**Marke** 

**Function** 

#### **Controlling a marker**

Die Taste MARKER drücken.

Der R&S FSH öffnet das Marker-Menü. Wenn noch kein Marker eingeschaltet war, schaltet er automatisch den Hauptmarker (MARKER) ein und setzt ihn auf den größten Pegel im Spektrum. Die Frequenz und den Pegel in der gewählten Einheit (= Einheit des Referenzpegels) stellt er am oberen Bildschirmrand dar. Das Werteingabefeld für die Markerfrequenz ist geöffnet.

Folgende Bedienschritte sind nun möglich:

- Die Markerposition mit dem Drehrad oder den Cursor-Tasten verändern.
- Center: 100 MHz Span  $10 MHz$ New<br>Marker Delete<br>Markei Select<br>Marker Marker<br>Function Eine Markerposition mit den Zifferntasten eingeben und die Eingabe mit einer Einheitentaste ab-
- schließen.
- Die Markerposition akzeptieren durch Drücken der ENTER-Taste.

#### **Bedienung des Delta-Markers:**

- Die Taste MARKER drücken.
- Den Softkey NEW MARKER drücken.

Der R&S FSH schaltet den Delta-Marker ein und setzt ihn auf das zweitgrößte Signal der Messkurve. Die Ausgabe der Frequenz und des Pegels am oberen Bildschirmrand sind relativ zum Hauptmarker, d.h. der R&S FSH gibt immer den Frequenzabstand und den Pegelabstand zum Hauptmarker an. Zugleich öffnet er das Werteingabefeld für den Frequenzabstand des Delta-Markers zum Marker.

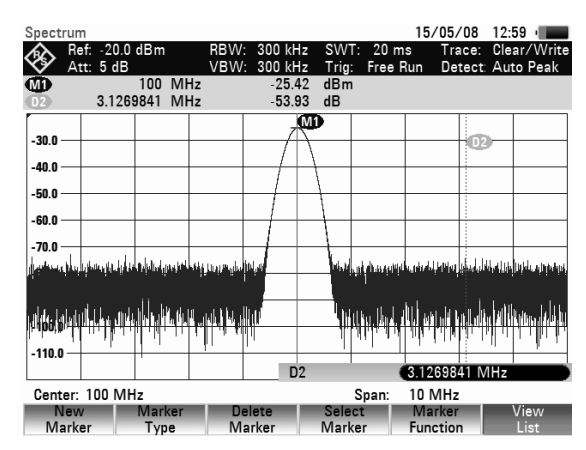

 $14/05/08$  09:10  $\sqrt{ }$  $\overline{\textcircled{}}$  Ref:  $\overline{AB}$  $-30.0$  $-40.0$  $-50.0$ -60.0  $-70.0$ 48.MH#  $-110.0$ **M1**  $(100 \text{ MHz}$ 

Folgende Bedienschritte sind nun möglich:

- Die Deltamarkerposition mit dem Drehrad oder den Cursor-Tasten verändern.
- Eine Delta-Marker-Position mit den Zifferntasten eingeben und die Eingabe mit einer Einheitentaste abschließen.
- Die Delta-Marker-Position akzeptieren durch Drücken der ENTER-Taste.

## **4.9.2 Automatische Positionierung des Markers**

Der R&S FSH bietet zu den Markern Funktionen an, die dessen Einstellung erleichtern oder Geräteeinstellungen anhand der aktuellen Markerposition durchführen:

#### • **PEAK**

Die Funktion setzt den Marker oder den Delta-Marker auf den größten Wert der Messkurve. Sie wirkt immer auf den aktiven Marker, dessen Softkeybeschriftung rot hinterlegt ist.

#### • **NEXT PEAK**

Die Funktion setzt den Marker oder den Delta-Marker ausgehend von seiner augenblicklichen Position auf den nächst kleineren Wert der Messkurve.

#### • **MINIMUM**

Die Funktion setzt den Marker oder den Delta-Marker auf den kleinsten Wert der Messkurve. Sie wirkt immer auf den aktiven Marker. Wenn die Messkurve im Clear/Write-Modus dargestellt wird, setzt die Funktion den Marker auf den kleinsten Wert aus den Maximalwerten der Messkurve.

#### • **CENTER = MRK FREQ**

Bei Aufruf dieser Funktion setzt der R&S FSH die Mittenfrequenz (CENTER) gleich der augenblicklichen Markerfrequenz oder der Frequenz des Delta-Markers, je nachdem welcher Marker aktiv ist (Softkeybeschriftung rot hinterlegt). Diese Funktion ist vor allem nützlich, wenn ein Signal mit kleinerem Darstellbereich näher untersucht werden soll. Dazu setzt man es erst in die Mitte des Frequenz-Darstellbereichs und verkleinert anschließend den Darstellbereich.

#### • **REF LVL = MRK LVL**

Mit REF LVL = MRK LVL wird der Pegel an der Markerposition zum Referenzpegel. Damit kann bei kleinen Pegeln der Pegel-Darstellbereich des R&S FSH einfach optimiert werden.

#### **Bedienung:**

- Die Taste MKR-> drücken.
- Den Softkey mit der gewünschten Funktion drücken.

Der R&S FSH führt die gewünschte Aktion durch.

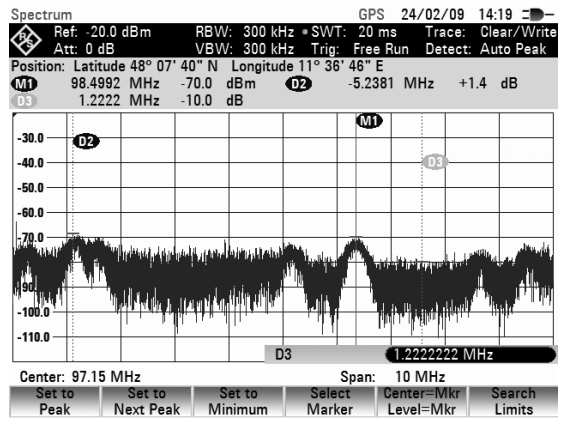

Der R&S FSH bietet die Möglichkeit nur einen eingeschränkten Bereich der Messkurve für die Funktionen PEAK, NEXT PEAK und MINIMUM zu benutzen. Dies ist zum Beispiel nutzlich, wenn nur Nebenaussendungen mit den Markersuchfunktionen erfasst und Nutzsignale ausgespart werden sollen.

## *R&S FSH Benutzung des Markers*

- Den Softkey SEARCH LIMITS drücken.
- Mit dem Drehrad oder den Cursortasten SEARCH LIMITS ON/OFF auswählen.
- Die Auswahl mit dem Softkey SEARCH LIMITS oder der ENTER-Taste bestätigen.

Der R&S FSH schaltet die Begrenzung des Marker-Suchbereichs ein. Zur Kennzeichnung des Bereichs werden zwei vertikale Linien im Diagramm eingeblendet.

- Zur Eingabe des Beginns des Suchbereichs den Softkey SEARCH LIMITS drücken.
- Mit dem Drehrad oder den Cursortasten den Menüpunkt LOWER LIMIT auswählen und die Auswahl mit dem Softkey SEARCH LIMITS oder der ENTER-Taste bestätigen.

Der R&S FSH öffnet das Eingabefeld für die Startfrequenz des Suchbereichs.

 Mit den Zifferntasten eine Startfrequenz eingeben und die Eingabe mit der gewünschten Einheit abschliessen oder mit dem Drehrad oder den Cursortasten die Startfrequenz verändern und mit der ENTER-Taste abschliessen.

Der R&S FSH zeigt den Beginn des Suchbereichs mit einer senkrechten Linie im Diagramm an.

Die Eingabe der Stoppfrequenz für den Suchbereich erfolgt analog zur Eingabe der Startfrequenz.

#### **Auschalten des Marker-Suchbereichs:**

Wenn ein Marker-Suchbereich eingeschaltet ist, ist der Menüpunkt SEARCH LIMITS im Menü MKR-> grün hinterlegt.

- Zum Ausschalten des Marker-Suchbereichs den Softkey SEARCH LIMITS drücken.
- Mit dem Drehrad oder den Cursortasten SEARCH LIMITS ON/OFF auswählen.
- Die Auswahl mit dem Softkey SEARCH LIMITS oder der ENTER-Taste die Suche im eingeschränkten Bereich ausschalten.

Der Softkey SEARCH LIMITS ist nicht mehr hinterlegt.

## **4.9.3 Verwendung mehrerer Marker (Multi-Marker)**

Zur Messung von verschiedenen Signalen in einer Messkurve bietet der R&S FSH die Multi-Marker-Funktion an. Im R&S FSH stehen bis zu sechs verschiedene Marker zur Verfügung. Der Marker 1 misst dabei immer in absoluten Einheiten. Die Marker 2 bis 6 können sowohl in absoluten Einheiten (Marker) als auch in relativen Einheiten (Delta) messen. Für die Delta-Marker ist der Bezug immer der Marker 1.

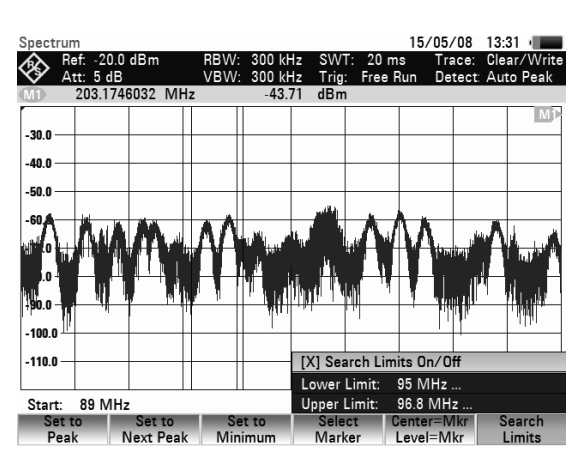

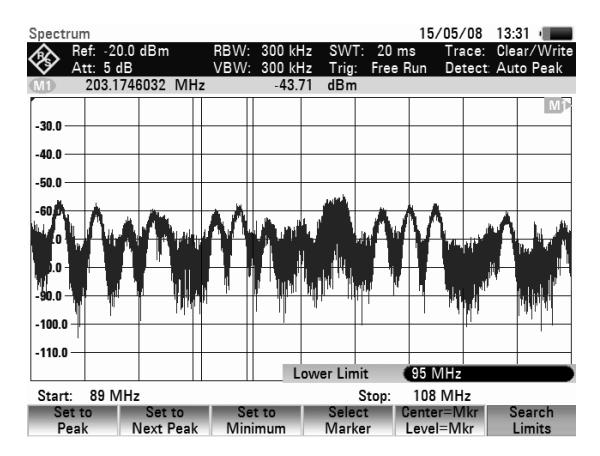

#### **Bedienung:**

- Die Taste MARKER drücken.
- Den Softkey NEW MARKER mehrmals drücken. Bei jedem Tastendruck wird ein neuer Marker angelegt und auf der jeweils nächst niedrigeren Signalspitze positioniert.

Die Bezeichnung der Marker enthält die Nummer des jeweiligen Markers (M1, D2, D3 …). Die Bezeichnung des für Eingaben ausgewählten Markers (= aktiver Marker) wird rot hinterlegt; inaktive Marker sind grau hinterlegt.

Im Grundzustand werden neue Marker als Deltamarker angelegt, d.h. die Position des Deltamarkers wird relativ zu Marker 1 angezeigt.

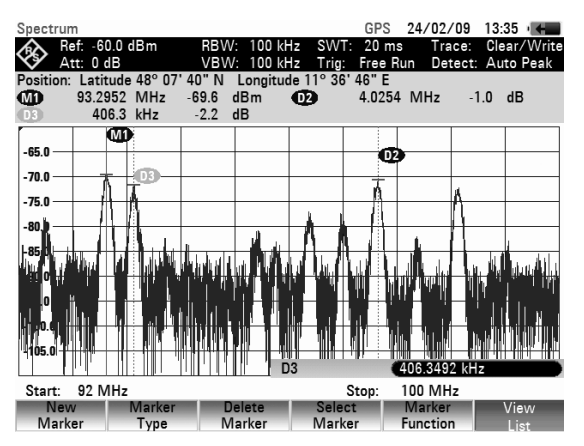

- Zur Umwandlung eines Deltamarkers in einen Marker den Softkey MARKER TYPE drücken. Die Bezeichnung des Markers ändert sich (z.B. D2 -> M2), und die Markerposition wird in Absolutwerten angezeigt.
- Zur Auswahl eines bereits eingeschalteten Markers den Softkey SELECT MARKER so oft drücken, bis das Symbol des gewünschten Markers rot hinterlegt ist.

Der R&S FSH öffnet das Eingabefeld für die Frequenz des gewählten Markers oder den Abstand des Delta-Markers vom Bezugsmarker M1.

- Mit den Cursortasten den Marker oder Delta-Marker in die Nähe der gewünschten Position stellen. Die Schrittweite ist hier 10 % der X-Achse.
- Anschließend mit dem Drehrad den Marker oder Delta-Marker auf das Signal fein einstellen. Die Schrittweite entspricht dem Pixelabstand der Messkurve.

Alternativ mit den Zifferntasten die gewünschte Marker- oder Delta-Marker-Position eingeben und die Eingabe mit einer der Einheitentasten abschließen.

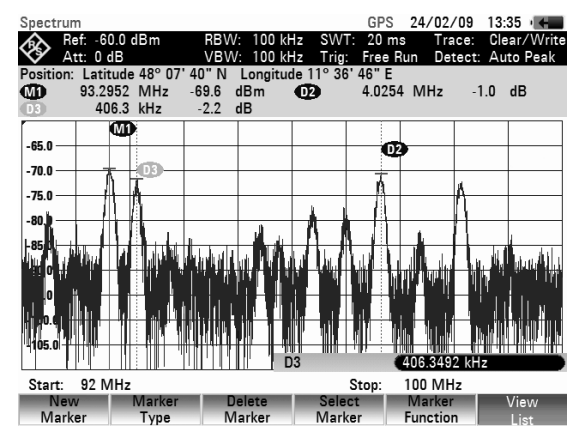

Der R&S FSH zeigt den zuletzt editierten Marker oder Delta-Marker (= aktiver Marker) durch ein rot hinterlegtes Markersymbol an. Alle Markerfunktionen beziehen sich auf den aktiven Marker.

### **Automatische Positionierung von Markern:**

Die automatische Positionierung vom Markern im Multi-Marker-Mode erfolgt analog zum normalen Marker. Die verschiedenen Funktionen beziehen sich immer auf den aktiven Marker. Dieser ist im Menü MKR-> für die verschiedenen Funktionen mit angegeben (Beispiel: Selected Marker to Peak).

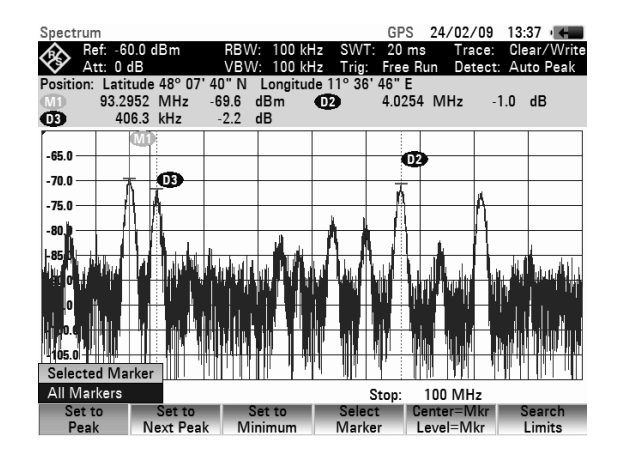

## *R&S FSH Benutzung des Markers*

Zusätzlich ist die Positionierung aller eingeschalteten Marker (M1...M6) auf die Maxima einer Messkurve möglich.

 Im SET TO PEAK Menü die Funktion ALL MARKERS auswählen und die Auswahl mit der ENTER-Taste oder dem Softkey SET TO PEAK bestätigen.

Der R&S FSH setzt alle eingeschalteten Marker auf die größten Werte der Messkurve.

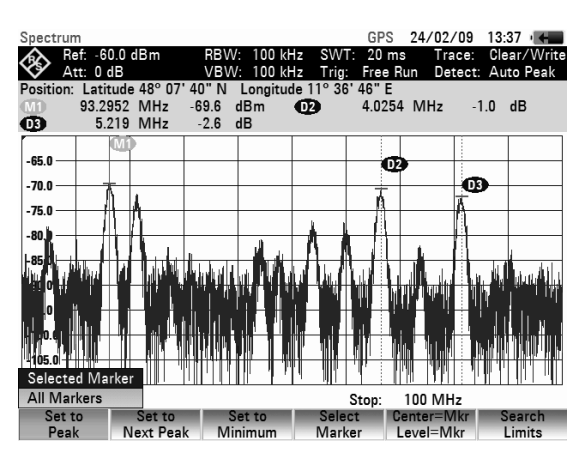

#### **Alle Multimarker-Werte anzeigen:**

Der R&S FSH kann die Werte aller eingeschalteten Marker als Liste am Bildschirm ausgeben.

Den Softkey VIEW LIST drücken.

Der R&S FSH zeigt eine Liste aller eingeschalteten Marker und Delta-Marker an.

Durch nochmaliges Drücken des Softkeys VIEW LIST schließt der R&S FSH die erweiterte Tabelle mit den Markern 3 bis 6 wieder.

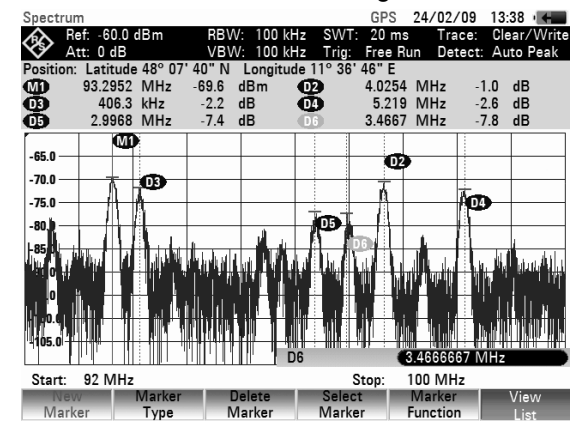

#### **Ausschalten von Markern:**

Einzelne Marker können individuell oder alle Marker auf einmal ausgeschaltet werden.

#### **Individuell einen Marker oder Delta-Marker ausschalten:**

 Den Softkey SELECT MARKER so oft drücken, bis der gewünschte Marker rot hinterlegt ist.

Das Wert-Eingabefeld für den gewählten Marker erscheint.

- Den Softkey DELETE MARKER drücken.
- Anschließend den Menüeintrag DELETE SELECTED mit ENTER bestätigen.

Der ausgewählte Marker wird gelöscht.

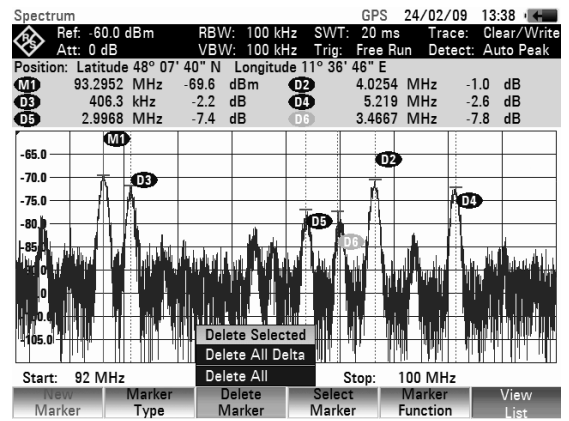

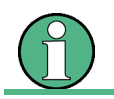

Wenn der Marker 1 (M1) ausgeschaltet wird, schaltet der R&S FSH auch alle Delta-Marker aus, da sich alle Delta-Marker auf den Marker 1 beziehen.

### **Benutzung des Markers** *R&S FSH*

#### **Alle Marker oder Delta-Marker ausschalten:**

- Den Softkey DELETE MARKER drücken.
- Anschließend mit dem Drehrad oder den Cursor-Tasten DELETE ALL DELTA bzw. DELETE ALL auswählen.
- Mit der ENTER-Taste oder dem Softkey DELETE MARKER alle Marker oder Delta-Marker ausschalten.

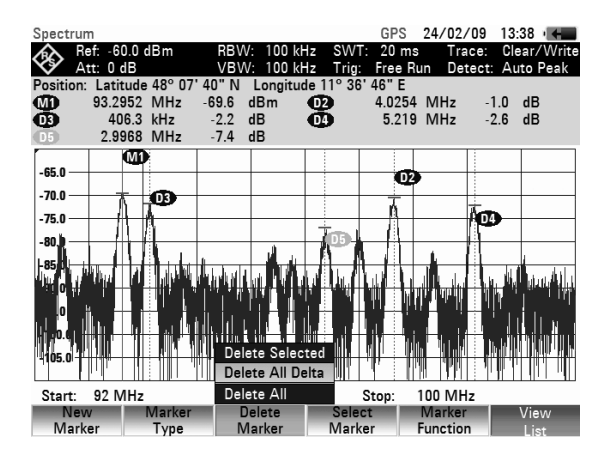

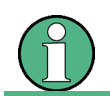

Wenn die Marker ausgeschaltet werden, schaltet der R&S FSH auch alle Delta-Marker aus, da sich alle Delta-Marker auf den Marker 1 beziehen.

## **4.9.4 Markerfunktionen**

Neben der normalen Markeranzeige mit Markerfrequenz und -pegel (Einstellung NORMAL) bietet der R&S FSH an der Markerposition weitergehende Auswertungen der Messung an. So kann er die Rauschleistungsdichte bezogen auf 1 Hz Bandbreite (Funktion NOISE) berechnen oder die Frequenz eines Signals an der Markerposition messen (Funktion FREQ COUNT). Mit der Funktion N DB DOWN wird die Filter- oder Signalbandbreite gemessen.

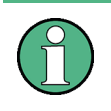

### **Ausschalten der Markerfunktionen**

Die gerade aktive Markerfunktion kann durch nochmalige Auswahl im Markerfunktionsmenü (MARKER FUNCTION Softkey) ausgeschaltet werden.

## **4.9.4.1 Messung der Rauschleistungsdichte**

Mit der Funktion NOISE berechnet der R&S FSH die Rauschleistungsdichte an der Markerposition. Er rechnet dazu aus den Pixelwerten der Messkurve, der eingestellten Auflösebandbreite, dem Detektor und der Art der Pegelanzeige (linear oder logarithmisch) die Rauschleistungsdichte in dBm/(1 Hz) aus. Um die Rauschleistungsanzeige zu stabilisieren zieht er dabei das Pixel, auf dem der Marker steht, und je vier Pixel rechts und links vom Markerpixel zur Berechnung heran. Die Rauschleistungsdichte kann vorteilhaft zur Messung von Rauschsignalen oder digital modulierten Signalen verwendet werden. Voraussetzung für ein richtiges Messergebnis ist allerdings, dass das Spektrum im Bereich des Markers einen ebenen Frequenzgang hat. Bei der Messung von diskreten Signalen führt die Funktion zu falschen Ergebnissen.

#### **Bedienung:**

- > Die Taste MARKER drücken.
- Den Softkey MARKER FUNCTION drücken.
- Mit den Cursor-Tasten oder dem Drehrad den Menüpunkt NOISE im Untermenü auswählen.
- Die Auswahl mit der ENTER-Taste oder durch nochmaliges Drücken auf den Softkey MARKER FUNCTION abschließen.

Der R&S FSH zeigt nun den Markerpegel in dBm/Hz an. Wenn der Delta-Marker der aktive Marker ist, zeigt er das Ergebnis in dBc/Hz an. Der Bezug ist dabei der Hauptmarker (Marker 1).

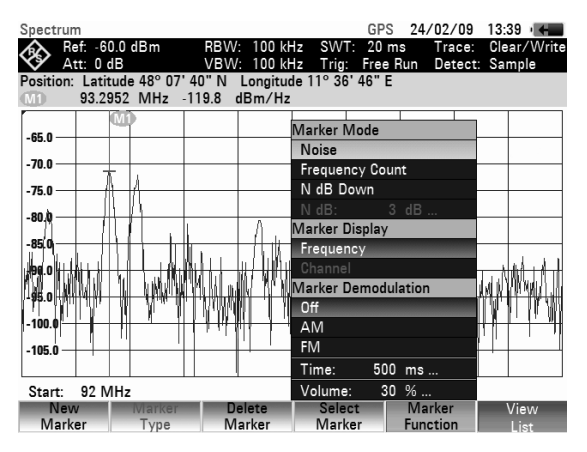

### **4.9.4.2 Messung der Frequenz**

Mit der Funktion FREQUENCY COUNT misst der R&S FSH die Frequenz des Signals an der Markerposition. Die Genauigkeit der Markerfrequenzanzeige ist dann nicht mehr von der Pixelauflösung der Messkurve abhängig, sondern nur mehr von der Genauigkeit der internen Referenzfrequenz.

Die Markerfrequenz errechnet der R&S FSH aus der eingestellten Mittenfrequenz, dem Frequenzdarstellbereich und der Position der Pixels der Messkurve, auf dem der Marker steht. Die Messkurve besteht aus 631 Pixels in der Frequenzachse. Damit ergibt sich vor allem bei großen Frequenzdarstellbereichen eine relative grobe Frequenzauflösung. Um diese zu umgehen kann der interne Frequenzzähler des R&S FSH verwendet werden. Der R&S FSH hält bei der Frequenzmessung den Frequenzablauf an der Markerposition kurz an und misst die Frequenz mit einem Frequenzzähler. Die Auflösung des Frequenzzählers ist 0,1 Hz und damit wesentlich höher als ohne Frequenzmessung. Trotz der hohen Auflösung ist die Frequenzzählung aufgrund eines speziellen Algorithmus für das IQ-Basisbandsignal sehr schnell (ca. 30 ms bei 1 Hz Auflösung). Die Genauigkeit der Frequenzausgabe hängt damit praktisch nur noch von der internen Referenzfrequenz (TCXO) ab.

Der Frequenzzähler liefert die volle Genauigkeit nur bei Sinussignalen, die mindestens 20 dB aus dem Rauschen ragen. Bei kleineren Signal-Rauschabständen beeinflusst das Rauschen zusätzlich das Messergebnis.

#### **Bedienung:**

- Die Taste MARKER drücken.
- Den Softkey MARKER FUNCTION drücken.
- Mit den Cursor-Tasten oder dem Drehrad den Menüpunkt FREQUENCY COUNT auswählen.
- Die Auswahl mit der ENTER-Taste oder durch nochmaliges Drücken auf den Softkey MARKER FUNCTION abschließen.

Der R&S FSH zeigt nun die gezählte Markerfrequenz mit 1 Hz Auflösung an. Als Hinweis, dass der Frequenzzähler an ist, wechselt die Anzeige Markeranzeige von M1 in C.

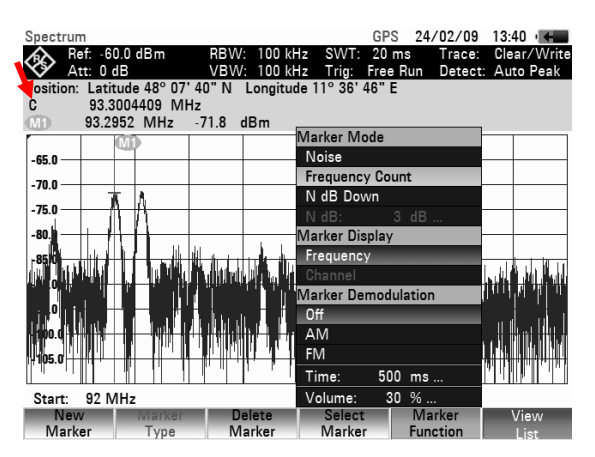

## **4.9.4.3 Messung der Signalbandbreite**

Die N DB DOWN Funktion wird gebutzt, um das Signal oder die Filterbandbreite zu messen.

Nach Aktivierung werden zwei temporäre Marker links und rechts des aktiven Referenzmarkers plaziert. Diese werden auf dem Messbildschirm als zwei vertikale Linien dargestellt. Der R&S FSH zeigt die Bandbreite des Refrenzmarkers in einem Feld oberhalb des Messbildschirms an.

Standardmäßig ist die Distanz der beiden temporären Marker zum Referenzmarker 3 dB unterhalb des Referenzmarkers. Diesen Wert kann man über den Menüpunkt N DB: N DB... anpassen. Ein positiver Wert setzt die temporären Marker unterhalb des Referenzmarkers. Falls es aus irgendeinem Grund nicht möglich ist, den Frequenzabstand zu berechnen, werden Gedankenstriche anstatt eines Wertes angezeigt.

Durch Eingabe eines negativen Werts, wird aus der Funktion eine n dB up Funktion. Eine solche wird z.B. für Messungen an Sperrfiltern genutzt.

#### **Bedienung:**

- > Die Taste MARKER drücken.
- Den Softkey MARKER FUNCTION drücken.
- Mit den Cursor-Tasten oder dem Drehrad den Menüpunkt N DB DOWN auswählen.
- Die Auswahl mit der ENTER-Taste oder durch nochmaliges Drücken auf den Softkey MARKER FUNCTION abschließen.

Der R&S FSH zeigt nun die beiden temporären Marker zur rechten und linken Seite des Referenzmarkers M1 an. Er zeigt auch die Bandbreite der beiden n dB down Marker an (in diesem Fall 88.889 kHz).

Man kann auch die Distanz der beiden temporären Marker einstellen.

Den Softkey MARKER FUNCTION drücken.

Mit den Cursor-Tasten oder dem Drehrad den Menüpunkt N DB DOWN: N DB... auswählen.

Der R&S FSH öffnet ein Feld zur Eingabe eineS anderen dB-Wertes (in diesem Fall 9 dB).

Die Eingabe des neuen n dB down Wertes mit der ENTER-Taste bestätigen.

Der R&S FSH zeigt wiederum die beiden temporären Marker an, nun aber mit einer größeren Bandbreite (177.778 kHz).

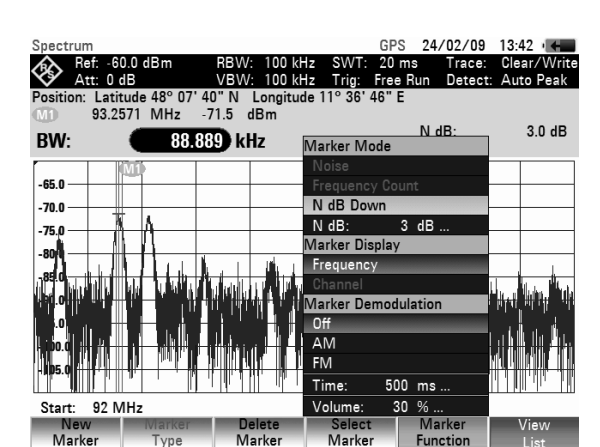

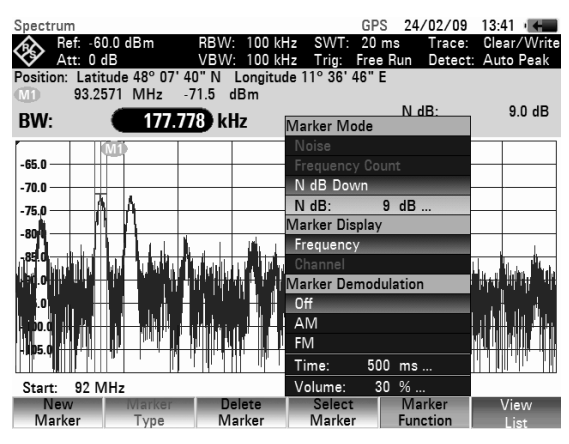

## **4.9.5 NF-Demodulation**

Der R&S FSH bietet einen AM- und FM-Hördemodulator zum Abhören von modulierten Signalen an. Das demodulierte NF-Signal kann mit dem internen Lautsprecher oder einem Kopfhörer (optionales Zubehör) abgehört werden. Der Kopfhörer wird an der Kopfhörerbuchse (3,5 mm-Klinkenbuchse) an der Stirnseite des Gerätes angeschlossen. Da der R&S FSH bei AM-Demodulation die ungeregelte Videospannung hörbar macht, ist zu empfehlen den Referenzpegel so einzustellen, dass der Pegel des zu demodulierenden Signals in der Nähe des Referenzpegels ist.

Bei der Messung von Spektren im Frequenzbereich demoduliert der R&S FSH bei der Frequenz des Markers für eine vorgebbare Zeit. Der Sweep stoppt an der Markerfrequenz und wird nach der

Zeitdauer der Demodulation wieder fortgesetzt. Bei der Messung im Zeitbereich (Span = 0 Hz) demoduliert der R&S FSH kontinuierlich.

#### **Bedienung:**

- Die Taste Marker drücken.
- Den Softkey MARKER FUNCTION drücken.

Der R&S FSH öffnet das Untermenü zur Einstellung der Demodulationsparameter. Wenn kein Marker aktiviert war, schaltet er den Marker ein und setzt ihn auf den größten Wert der Messkurve.

 Mit den Cursortasten oder dem Drehrad die gewünschte Demodulationsart (AM oder FM) anfahren und mit der ENTER-Taste auswählen.

#### **Hinweis:**

*Bei Einschalten der NF-Demodulation schaltet der*  R&S FSH *den Noise-Marker oder den Frequenzzähler automatisch aus.*

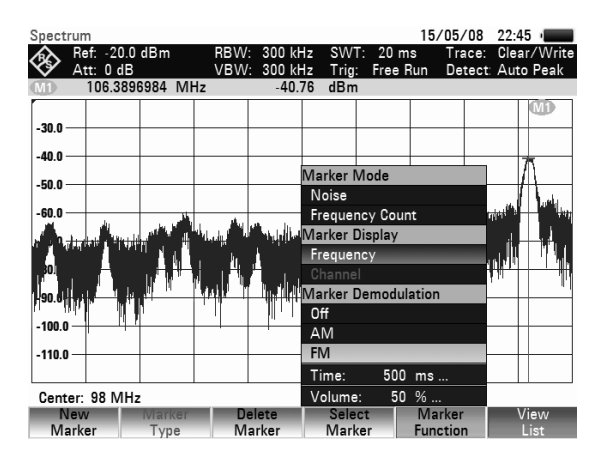

 Für die Eingabe der Zeit für die Demodulation den Menüpunkt TIME... im Menü auswählen. Die aktuell eingestellte Demodulationszeit ist im Werteingabefeld angegeben. Der einstellbare

Bereich ist 100 ms bis 500 s. Wenn der R&S FSH auf Span = 0 Hz eingestellt ist, ist die Einstellung der Demodulationszeit ohne Bedeutung, da er kontinuierlich demoduliert.

- Mit den Cursortasten oder dem Drehrad die Zeit verändern oder mit den Zifferntasten eine Zeit eingeben und mit der ENTER-Taste bestätigen.
- Zur Änderung der Lautstärke den Menüpunkt VOLUME... anwählen und die Auswahl mit der ENTER-Taste bestätigen.

Der R&S FSH zeigt die aktuelle Lautstärke in % im Werteingabefeld an. Der Eingabebereich ist 0 % (ganz leise) bis 100 % (volle Lautstärke).

 Mit den Cursortasten oder dem Drehrad die Lautstärke verändern oder mit den Zifferntasten einen Prozentwert eingeben und mit der ENTER-Taste bestätigen.

# **4.10 Benutzung der Displaylinie**

Neben den Markern bietet der R&S FSH eine horizontale Displaylinie an, mit der eine visuelle Bestimmung des Pegels eines Signals möglich ist.

- ▶ Die Taste LINES drücken.
- Den Softkey DISPLAY LINE drücken.
- Der R&S FSH zeigt eine horizontale Displayline über das gesamte Messwertdiagramm an. Die Y-Position der Linie ist links über dem Messwertdiagramm angegeben (Line: -55 dBm im Bild rechts).
- Die Displaylinie mit dem Drehrad oder den Cursortasten in Y-Richtung verstellen oder mit den Zifferntasten einen Pegel für deren Position eingeben.

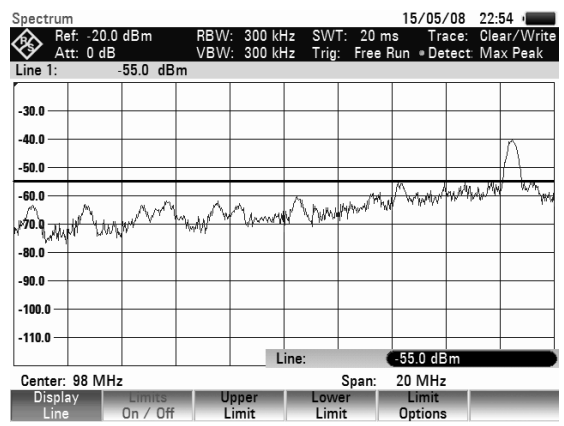

 $\triangleright$  Mit der Taste ENTER die Eingabe abschließen. Die Softkeybeschriftung DISPLAY LINE wird grün hinterlegt und die Eingabebox verschwindet.

### **Benutzung von Grenzwertlinien** R&S FSH

Die Position der Displaylinie ist im Gegensatz zu den Markern pixelorientiert. Deren Auflösung in Y-Richtung ist daher abhängig von der Einstellung des Messbereichs in Y-Richtung. Bei 100 dB Anzeigebereich ist sie 0,3 dB. Bei der Einstellung der Displaylinie mit dem Drehrad benutzt der R&S FSH immer die Schrittweite der Display-Auflösung in Y-Richtung, zum Beispiel 0,3 dB bei 100 dB Pegelmessbereich. Die Cursortasten bewegen die Display-Linie dagegen immer um 10 % des Darstellbereichs in Y-Richtung. Für eine schnelle Einstellung der Display-Linie ist daher zu empfehlen, diese mit den Cursortasten in die Nähe der gewünschten Position zu bringen und sie anschließend mit dem Drehrad fein zu justieren.

# **4.11 Benutzung von Grenzwertlinien**

Grenzwertlinien werden verwendet, um am Bildschirm Pegelverläufe über der Zeit oder der Frequenz zu markieren, die nicht unter- oder überschritten werden dürfen. Sie kennzeichnen z. B. die Obergrenzen von Störaussendungen oder Nebenwellen, die für ein Messobjekt zulässig sind. Der untere und der obere Grenzwert ist beim R&S FSH durch je eine Grenzwertlinie vorgebbar. Ein Spektrum oder ein Pegelverlauf im Zeitbereich (Span = 0 Hz) kann damit entweder visuell oder durch automatische Prüfung auf Unter- bzw. Überschreitung kontrolliert werden.

Eine Grenzwertlinie ist durch mindestens zwei und maximal 25 Wertepaare (Stützpunkte) für die x-Achse (Frequenz, Zeit oder Länge) und die y-Achse (Pegel) bestimmt. Die einzelnen Stützpunkte verbindet der R&S FSH durch gerade Linien. Die x-Achsenstützpunkte können in absoluten Einheiten (z.B. Frequenz in MHz) oder relativen Einheiten bezogen auf die Mitte des Messwertdiagramms (z.B. Mittenfrequenz) definiert sein. Relative Einheiten sind zum Beispiel bei der Messung von modulierten Aussendungen hilfreich. Bei Änderung der Mittenfrequenz bleibt die Maske am Bildschirm erhalten. Die y-Achsenstützpunkte sind immer Dezibel-Einheiten. Bei linearer Skalierung der y-Achse (Einheit V oder W) schaltet der R&S FSH automatisch auf die entsprechende Dezibel-Einheit um, nachdem eine Grenzwertlinie eingeschaltet wurde.

Die Definition von Grenzwertlinien erfolgt mit Hilfe der Steuersoftware R&S FSH4View. Die Grenzwertlinien werden über die USB- oder LAN-Schnittstelle in den Speicher des R&S FSH geladen. Der R&S FSH kann maximal 100 Grenzwertlinien gleichzeitig im internen Speicher halten. Bei gleichzeitig gespeicherten Transducerfaktoren, Kanaltabellen, Kabelmodellen oder Datensätzen verringert sich ggf. die maximale Anzahl der Grenzwertlinien (siehe dazu Kapitel 4 "Abspeichern und Laden von Geräteeinstellungen und Messergebnissen").

#### **Bedienung:**

> Die Taste LINES drücken.

Der R&S FSH zeigt das Softkeymenü für die Bedienung der Grenzwertlinien an.

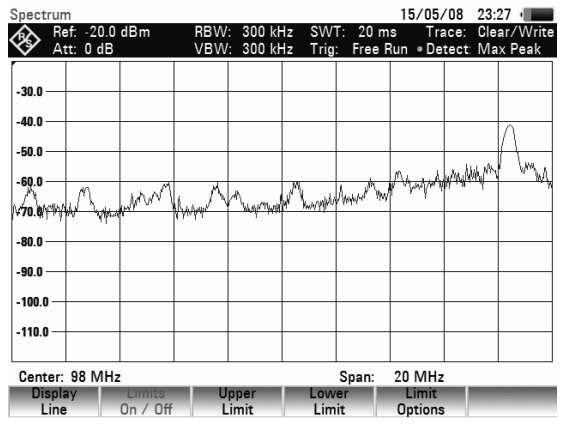

Der R&S FSH unterscheidet zwischen oberen Grenzwertlinien (UPPER LIMIT) und unteren Grenzwertlinien (LOWER LIMIT). Bei einer oberen Grenzwertlinie prüft der R&S FSH, ob ein Messwert die Grenzwertlinie überschreitet. Bei einem unteren Grenzwert überprüft er dessen Unterschreitung. Im R&S FSH gespeicherte Grenzwertlinien können sowohl als obere als auch als untere Grenzwerte verwendet werden.

### *R&S FSH Benutzung von Grenzwertlinien*

 Je nach Anwendung den Softkey UPPER LIMIT oder LOWER LIMIT drücken.

Der R&S FSH zeigt die Liste der verfügbaren Grenzwertlinien an. Wenn noch keine Grenzwertlinie eingeschaltet ist, ist der erste Grenzwert der Liste hinterlegt. Wenn keine Grenzwertlinie im R&S FSH gespeichert ist, steht der Cursor auf dem Verzeichnis '\Public\.'.

Die Einheit der Grenzwertlinie muss mit der Einheit der X-Achse der augenblicklichen Einstellung übereinstimmen. Um festzustellen, welche Linien zur aktuellen Geräteeinstellung passen, können nur die kompatiblen Linien angezeigt werden:

- > Softkey SORT/SHOW drücken.
- Im Menü mit dem Drehrad oder den Cursor-Tasten den Eintrag SHOW COMPATIBLE auswählen und mit ENTER bestätigen

Der R&S FSH zeigt nur die zur Geräteeinstellung kompatiblen Linien an.

Sollen wieder alle Linien angezeigt werden, dann

Softkey SORT/SHOW drücken.

Im Menü mit dem Drehrad oder den Cursor-Tasten den Eintrag SHOW ALL auswählen und mit ENTER bestätigen.

Die Endungen ".abslim" bzw. ".rellim" der Liniennamen zeigen an, ob die Grenzwertlinie absoluten Frequenzen, Zeiten oder Abständen zugeordnet ist (abslim), oder ob sie relativ zur Mitte der X-Achse (rellim) definiert ist.

#### **Einschalten einer Grenzwertlinie:**

- Aus den angebotenen Grenzwertlinien die gewünschte Grenzwertlinie mit den Cursor-Tasten oder dem Drehrad auswählen.
- Mit SELECT die ausgewählte Grenzwertlinie einschalten.

#### **Liste der Grenzwertlinien verlassen:**

Mit dem Softkey EXIT die Liste der Grenzwertlinien schließen.

#### **Ausschalten einer Grenzwertlinie:**

- Taste LINES drücken.
- Softkey UPPER LIMIT / LOWER LIMIT drücken.
- Im Menü mit dem Drehrad oder den Cursor-Tasten den Eintrag DESELECT LIMIT auswählen und mit ENTER bestätigen.

Nachdem eine Grenzwertlinie eingeschaltet wurde, kehrt der R&S FSH zum Menü für die Grenzwertlinien zurück und zeigt die gewählte Grenzwertlinie im Messdiagramm an. Zusätzlich zeigt er den Namen und die Art der Grenzwertlinie an (UPPER LIMIT für einen oberen Grenzwert und LOWER LIMIT für einen unteren Grenzwert).

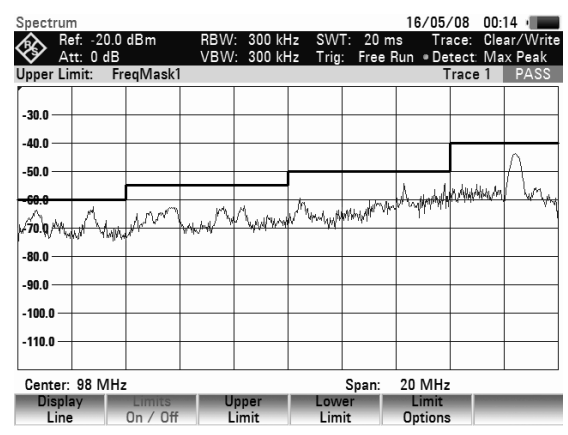

Alle aktiven Grenzwertlinien lassen sich mit dem Softkey LIMITS ON/OFF auf einmal aus- und wieder einschalten.

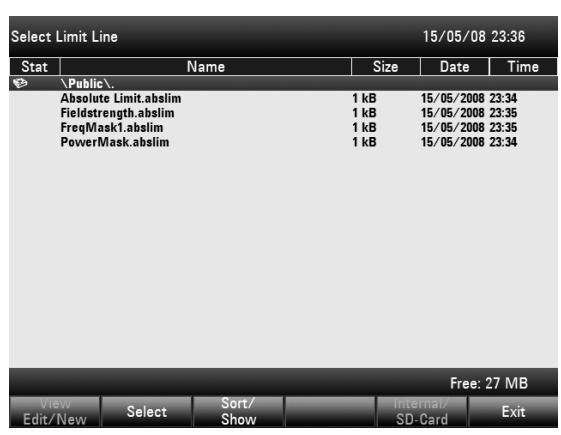

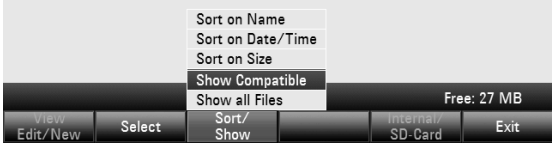

## **4.11.1 Messen mit Grenzwertlinien**

Während der Messung überprüft der R&S FSH nach jedem Frequenzablauf die Messkurve auf Überschreitung eines oberen Grenzwerts oder Unterschreitung eines unteren Grenzwerts. Sind alle Messwerte innerhalb der vorgegebenen Grenzen, meldet er PASS in Anzeigezeile mit Upper Limit bzw. Lower Limit oberhalb des Diagramms. Überschreitet auch nur ein Messwert (= Pixel der Messkurve) einen Grenzwert, meldet er FAIL.

Die automatische Grenzwertüberprüfung ist mit dem Softkey LIMITS ON/OFF abschaltbar: Eine Grenzwertüberschreitung kann zusätzlich akustisch gemeldet werden.

### **Piepser:**

- Den Softkey LIMIT OPTIONS drücken.
- Mit dem Drehrad oder den Cursortasten AUDIO BEEP auswählen und die Selektion mit dem Softkey OPTIONS oder der ENTER-Taste bestätigen.

Bei eingeschalteten Piepser gibt der R&S FSH bei Verletzung eines Grenzwert einen Piepston ab.

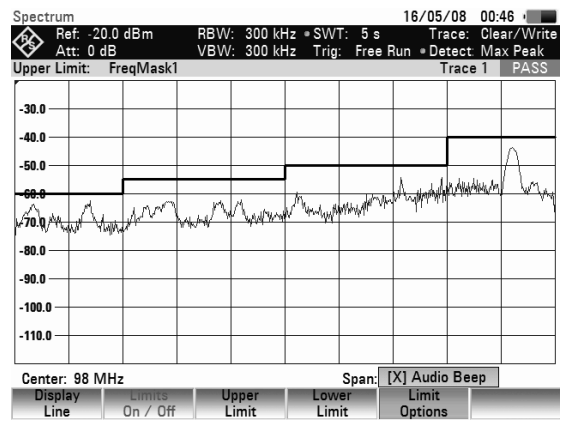

## **4.11.2 Definitionsbereich von Grenzwertlinien**

Wenn eine Grenzwertlinie nicht im gesamten Frequenz- oder Zeitdarstellbereich definiert ist, erfolgt außerhalb des Definitionsbereichs keine Überprüfung.

## **4.11.3 Laden von Datensätzen mit Grenzwertlinien**

Beim Speichern von Datensätzen legt der R&S FSH die eingeschalteten Grenzwertlinien zusammen mit den restlichen Einstelldaten im internen Datenspeicher ab. Nach dem Laden eines Datensatzes stehen damit auch die Grenzwertlinien zur Verfügung. Diese erscheinen jedoch nicht in der Liste der Grenzwertlinien.

# **4.12 Einstellung und Benutzung der Messfunktionen**

Für komplexe Messaufgaben bietet der R&S FSH Messfunktionen an, die mit wenigen Tastendrücken eine bestimme Messaufgabe lösen oder mit Hilfe von Zubehör weitergehende Messungen ermöglichen.

## **4.12.1 Messung der Kanalleistung von kontinuierlich modulierten Signalen**

Die Kanalleistungsmessfunktion ermöglicht, die Leistung von modulierten Signalen selektiv zu messen. Im Gegensatz zu einem Leistungsmesser, der die Leistung über seinen gesamten Frequenzbereich misst, kann mit der Kanalleistungsmessung die Leistung eines definierbaren Übertragungskanals gemessen werden. Sonstige Signale im Frequenzspektrum beeinflussen das Messergebnis nicht.

Mit der Kanalleistungsmessung misst der R&S FSH das Spektrum innerhalb des Kanals mit im Vergleich zur Kanalbandbreite kleiner Auflösebandbreite. Anschließend integriert er die Messwerte der Messkurve zur Gesamtleistung. Dabei berücksichtigt er das Verhalten der gewählten Anzeigeart (linear oder logarithmisch), des gewählten Detektors und der Auflösebandbreite. Durch die schmale Auflösebandbreite bildet er ein steiles Kanalfilter nach, so dass Aussendungen außerhalb des Kanals nicht in das Messergebnis eingehen.

Für die Übertragungssysteme 3GPP W-CDMA, cdmaOne und CDMA2000 1x bietet der R&S FSH Voreinstellungen an, die dem Benutzer die Einstellung des Analysators abnehmen. Es sind aber auch

benutzerspezifische Kanaleinstellungen möglich, die den R&S FSH an andere Übertragungssysteme anpassen.

- Die Taste MEAS drücken.
- Den Softkey MEASURE drücken. Der R&S FSH öffnet das Menü mit den Messfunktionen.
- Mit dem Drehrad oder den Cursor-Tasten den Menüpunkt CHANNEL POWER auswählen (CHANNEL POWER rot hinterlegt).
- Die Auswahl mit der ENTER-Taste oder dem Softkey MEASURE bestätigen.

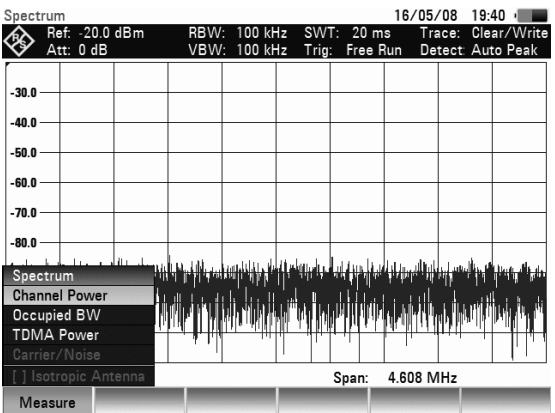

Der R&S FSH zeigt das Softkeymenü zur Einstellung der Kanalleistungsmessung an. Im Messdiagramm zeigt er durch zwei senkrechte Linien die Kanalbandbreite an. Die gemessene Kanalleistung zeigt er im Messwertdiagramm unten groß an.

In der Grundeinstellung ist die Leistungsmessung für 3GPP W-CDMA Signale eingestellt.

- (1) Standard
- 2 Kanalbandbreite
- 3) Kanalleistung
- 4) Kanalbandbreite
- (5) Menü der Kanalleistungsmessung

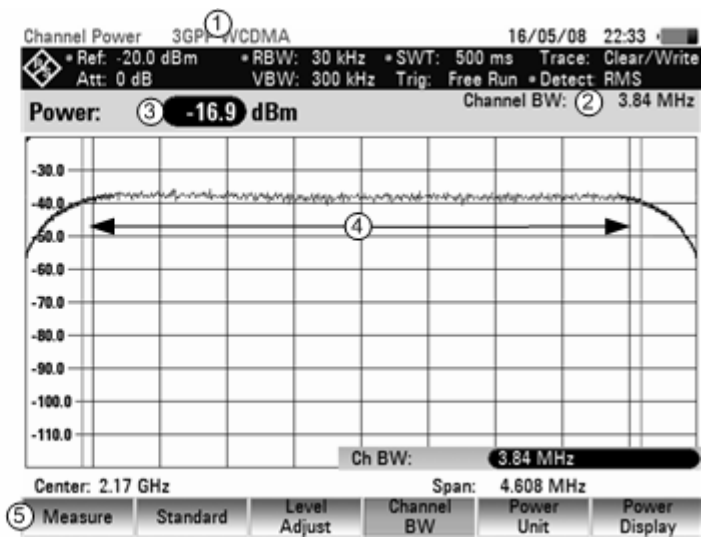

### **4.12.1.1 Auswahl des Standards**

Der R&S FSH bietet für verschiedene Standards eine Voreinstellung für die Kanalleistungsmessung an. Zusätzlich kann eine benutzerspezifische Konfiguration definiert und gespeichert werden.

- Den Softkey STANDARD drücken. Der R&S FSH öffnet die Tabelle mit den angebotenen Standards.
- Mit dem Drehrad oder den Cursortasten den gewünschten Standard auswählen.
- > Mit der ENTER-Taste oder dem Softkey STANDARD die Auswahl bestätigen. Der R&S FSH stellt den gewählten Standard ein. Die Einstellparameter Frequenzdarstellbereich, Auflösebandbreite, Videobandbreite, Sweepzeit und Detektor werden für den Standard optimal

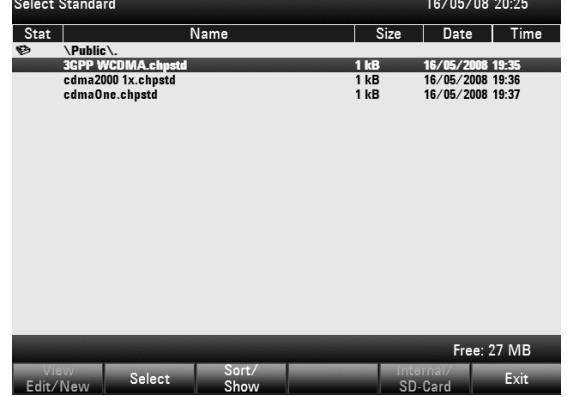

eingestellt.
## *Einstellung und Benutzung der Messfunktionen R&S FSH*

Über die Steuersoftware R&S FSH4View können zusätzliche Standards erzeugt werden und fest in den R&S FSH geladen werden. Ebenso können die bei Auslieferung des Gerätes angebotenen Standards gelöscht werden, falls diese nicht gebraucht werden. Der R&S FSH bietet dann nur noch die notwendigen Standards an, zum Beispiel zur Messung an TV-Signalen.

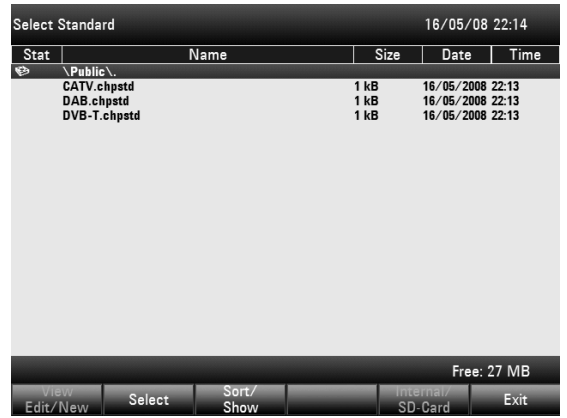

# **4.12.1.2 Einstellung des Referenzpegels**

Bei der Wahl des Referenzpegels ist darauf zu achten, dass der R&S FSH nicht übersteuert wird. Da die Leistung mit einer im Vergleich zur Signalbandbreite kleinen Auflösebandbreite gemessen wird, kann der R&S FSH übersteuert werden, obwohl sich die Messkurve innerhalb des Messdiagramms befindet. Um eine Übersteuerung auszuschließen, kann das Signal mit der größtmöglichen Auflösebandbreite und dem Peak-Detektor gemessen werden. Die Messkurve darf mit dieser Einstellung den Referenzpegel nicht überschreiten.

Der R&S FSH bietet zur Vereinfachung der Bedienung und um Fehlmessungen zu vermeiden eine automatische Routine zur Einstellung des Referenzpegels an.

Den Softkey LEVEL ADJUST drücken.

Der R&S FSH startet die Messung des optimalen Referenzpegels, wobei er die Auflösebandbreite 1 MHz, die Videobandbreite 1 MHz und den Peak-Detektor benutzt.

Anschließend stellt er den optimalen Referenzpegel ein.

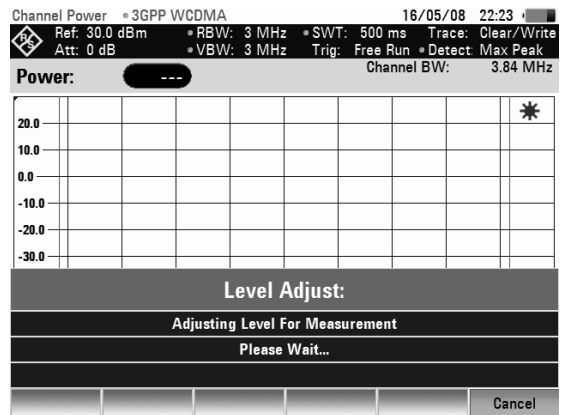

# **4.12.1.3 Einstellung der Kanalbandbreite**

Mit der Kanalbandbreite wird die Bandbreite festgelegt, in der der R&S FSH um die eingestellte Mittenfrequenz die Leistung berechnet.

- ▶ Den Softkey CHAN BW drücken. Der R&S FSH öffnet das Werteingabefeld mit der gerade eingestellten Kanalbandbreite.
- Mit den numerischen Tasten eine neue Kanalbandbreite eingeben und die Eingabe mit der gewünschten Einheit abschließen, oder
- Mit dem Drehrad oder den Cursortasten die Kanalbandbreite verändern und die Eingabe mit der ENTER-Taste oder dem Softkey CHANNEL BW abschließen.

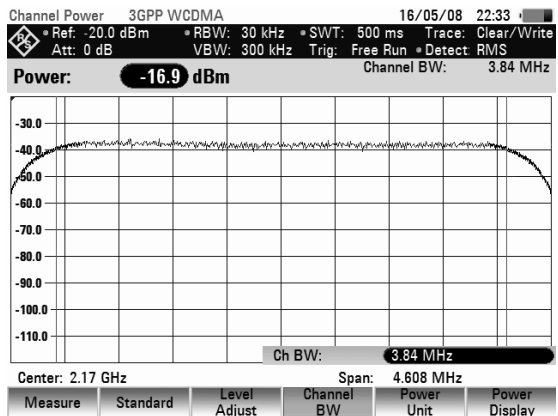

Der R&S FSH passt den Frequenzdarstellbereich (Span) automatisch an die eingegebene Kanalbandbreite an (Span = 1,2 x Kanalbandbreite), so dass eine korrekte Messung der Kanalleistung sichergestellt ist.

Die minimal einstellbare Kanalbandbreite ist 833 Hz bei einem Span von 1 kHz.

## **4.12.1.4 Veränderung des Frequenzdarstellbereichs**

Der vom R&S FSH eingestellte Frequenzdarstellbereich führt zu den genauesten Messergebnissen. Damit sind jedoch Signale in der Umgebung des Messkanals nicht mehr erkennbar. Für einen Überblick des Spektrums außerhalb des Messkanals ist der Frequenzdarstellbereich bei der Kanalleistungsmessung bis zum 10fachen der Kanalbandbreite veränderbar.

### **Bedienung:**

> Die Taste SPAN drücken.

Der Softkey AUTO SPAN ist grün hinterlegt als Hinweis, dass der für die Kanalleistungsmessung optimale Frequenzdarstellbereich eingestellt ist. Die Eingabe MANUAL SPAN ist aktiviert für eine sofortige Eingabe eines anderen Frequenzdarstellbereichs.

- Mit den Zifferntasten einen neuen Frequenzdarstellbereich eingeben und die Eingabe mit der gewünschten Einheit abschließen, oder
- Mit dem Drehrad oder den Cursortasten den Frequenzdarstellbereich verändern und die Eingabe mit der ENTER-Taste oder dem Softkey MANUAL SPAN abschließen.

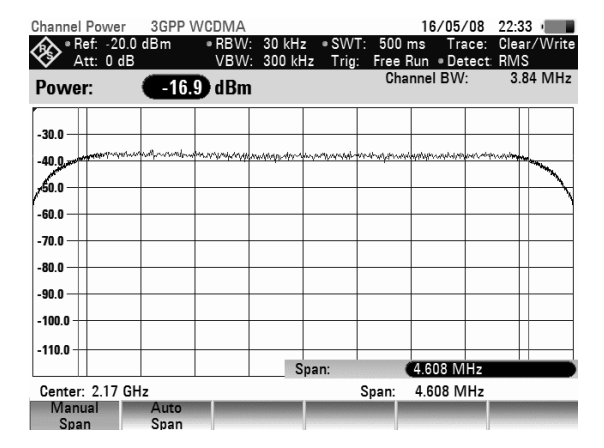

Der größte zugelassene Frequenzdarstellbereich bei der Kanalleistungsmessung ist das Zehnfache der Kanalbandbreite. Bei größeren Frequenzdarstellbereichen wäre das Ergebnis der Kanalleistungsmessung zunehmend ungenau, da zu wenige Punkte der Messkurve in den zu messenden Kanal fallen.

- Den Softkey AUTO SPAN drücken, um wieder den optimalen Frequenzdarstellbereich einzustellen.
- Zur Rückkehr in das Menü für die Kanalleistungsmessung die Taste MEAS drücken.

### **Messung der maximalen Kanalleistung:**

Bei stark schwankenden Signalpegeln kann mit Hilfe der Max Hold-Funktion das Maximum der Kanalleistung bestimmt werden.

- Den Softkey POWER DISPLAY drücken.
- Mit den Cursortasten oder dem Drehrad die Funktion MAX HOLD auswählen und mit dem Softkey POWER DISPLAY oder der ENTER-Taste bestätigen. Die Leistungsanzeige wechselt von "Power" auf "Max Power".
- Zum Ausschalten der Max Hold-Funktion den Softkey POWER DISPLAY drücken.
- Mit den Cursortasten oder dem Drehrad die Funktion CLEAR/WRITE auswählen und mit dem Softkey POWER DISPLAY oder der ENTER-Taste bestätigen. Die Leistungsanzeige wechselt von "Max Power" auf "Power".

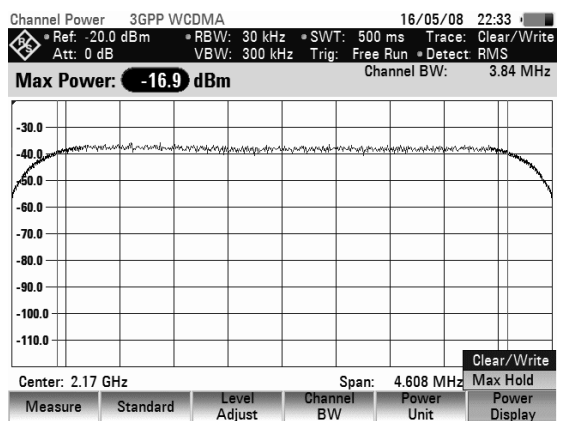

## **4.12.1.5 Einheit für die Leistungsanzeige**

Der R&S FSH kann die Leistung in verschiedenen Einheiten ausgeben. Die Grundeinheit ist dBm.<br>Channel Bauer 1960 WCDMA

- Den Softkey PWR UNIT drücken. Der R&S FSH öffnet das Untermenü mit den Einheiten dBm, dBmV und dBµV.
- Mit dem Drehrad oder den Cursortasten die gewünschte Einheit auswählen.
- Mit der ENTER-Taste oder dem Softkey PWR UNIT die Auswahl bestätigen. Der R&S FSH zeigt den Leistungspegel in der gewählten Einheit an.

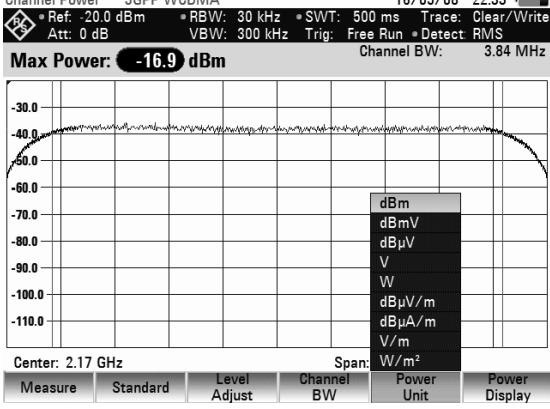

# **4.12.2 Messung der belegten Bandbreite**

Zur Sicherstellung eines ordnungsgemäßen Betriebs eines Sendenetzes ist Bedingung, dass alle Sender die ihnen zugewiesene Bandbreite einhalten. Die belegte Bandbreite ist definiert als die Bandbreite, in der ein bestimmter Prozentsatz der gesamten Leistung eines Senders enthalten ist. Der Prozentsatz der Leistung kann im R&S FSH zwischen 10 und 99,9 % festgelegt werden. Eine Vielzahl von Standards fordern einen Prozentsatz von 99 % so dass dieser Wert der Grundeinstellung im R&S FSH entspricht.

Der R&S FSH bietet die Messung der belegten Bandbreite als Messfunktion an. Die Messparameter wählt er dabei nach Eingabe der Kanalbandbreite automatisch so aus, dass ein optimales Ergebnis erzielt wird.

### **Bedienung:**

- Die Taste MEAS drücken.
- Den Softkey MEASURE drücken.

Der R&S FSH öffnet das Menü mit den Messfunktionen.

- Mit dem Drehrad oder den Cursortasten den Menüpunkt OCCUPIED BW auswählen (Auswahl rot hinterlegt).
- Die Auswahl mit der ENTER-Taste oder dem Softkey MEASURE bestätigen.

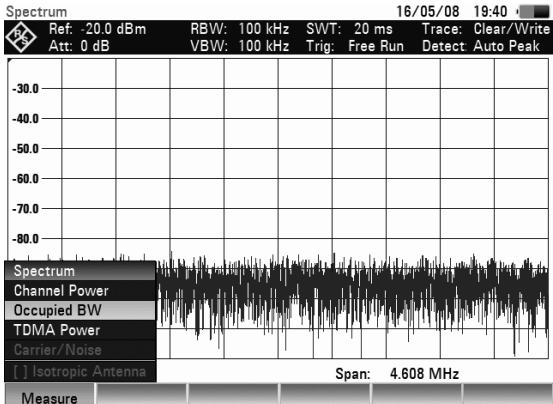

Der R&S FSH zeigt das Softkeymenü zur Einstellung zur Messung der belegten Bandbreite an. Im Messdiagramm zeigt er durch zwei senkrechte Linien die belegte Bandbreite an. Den numerischen Messwert (OBW) zeigt er oberhalb des Messwertdiagramms groß an.

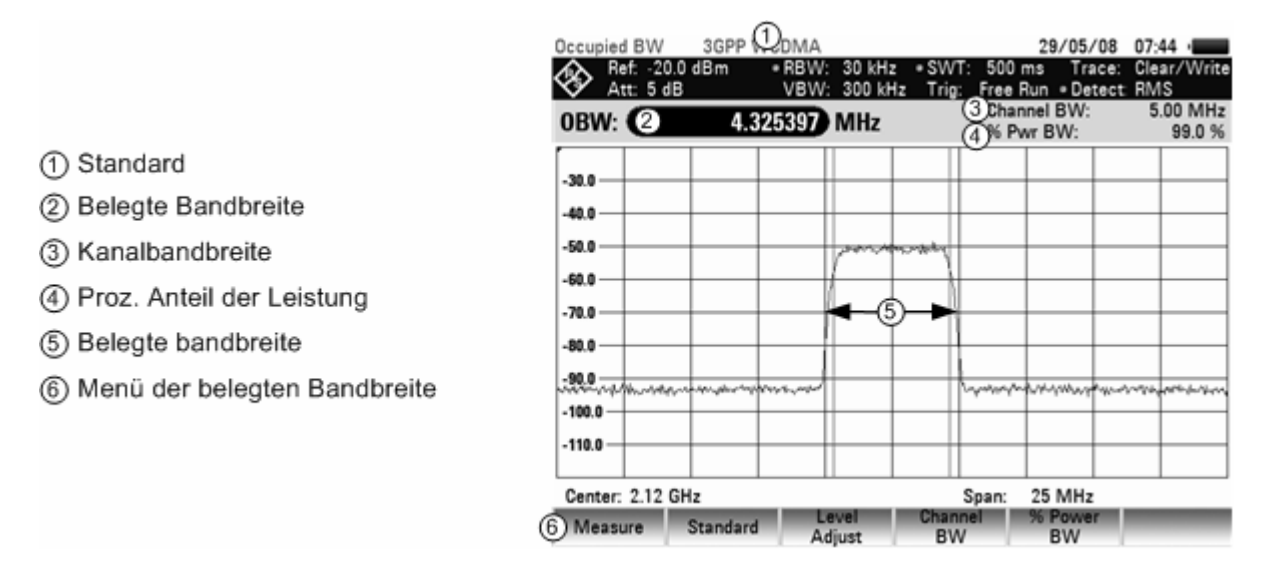

## **4.12.2.1 Auswahl eines Standards**

Der R&S FSH bietet für verschiedene Standards eine Voreinstellung für die Messung der belegten Bandbreite an. Zusätzlich kann eine benutzerspezifische Konfiguration definiert und gespeichert werden.

- Den Softkey STANDARD drücken. Der R&S FSH öffnet die Tabelle mit den angebotenen Standards.
- Mit dem Drehrad oder den Cursortasten den gewünschten Standard auswählen.
- > Mit der ENTER-Taste oder dem Softkey STANDARD die Auswahl bestätigen.

Der R&S FSH stellt den gewählten Standard ein. Die Einstellparameter Frequenzdarstellbereich, Auflösebandbreite, Videobandbreite, Sweepzeit und Detektor werden für den Standard optimal eingestellt.

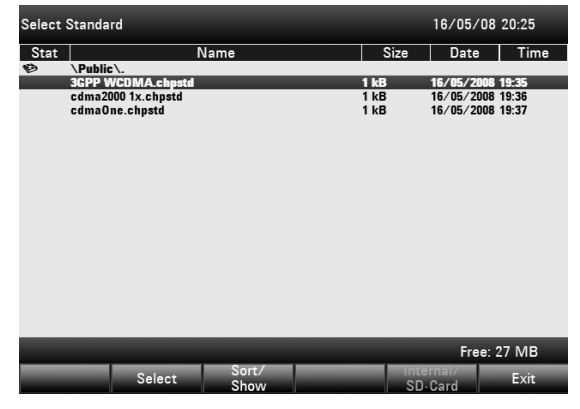

Bei der Änderung von Einstellungen ist folgendes zu beachten:

- Der Darstellbereich (Span) ist immer an die Kanalbandbreite (CHANNEL BW) gekoppelt. Mit deren Änderung stellt der R&S FSH automatisch den dazu passenden Span (= 5 x Kanalbandbreite) ein.
- Die Auflösebandbreite sollte zwischen 1 und 4 % der Kanalbandbreite gewählt werden. Somit ist gewährleistet, dass die Messung der belegten Bandbreite mit hoher Genauigkeit durchgeführt wird.
- Die Videobandbreite ist mindestens dreimal so breit wie die Auflösebandbreite zu wählen. Damit wird das Signal nicht durch Komprimierung von Signalspitzen durch das Videofilter verfälscht.
- Als Detektor ist der RMS-Detektor zu empfehlen. Damit ist sichergestellt, dass die Leistung immer richtig gemessen wird, unabhängig von der zu messenden Signalform.
- Die Sweepzeit ist so einzustellen, dass das Messergebnis stabil ist. Bei Verlängerung der Sweepzeit verlängert der R&S FSH auch die Integrationszeit für den RMS-Detektor und liefert damit auch stabilere Messwerte.

Über die Steuersoftware R&S FSH4View können zusätzliche Standards erzeugt werden und fest in den R&S FSH geladen werden. Ebenso können die bei Auslieferung des Gerätes angebotenen Standards gelöscht werden, falls diese nicht gebraucht werden. Der R&S FSH bietet dann nur noch die notwendigen Standards an.

## **4.12.2.2 Einstellung des Referenzpegels**

Bei der Wahl des Referenzpegels ist darauf zu achten, dass der R&S FSH nicht übersteuert wird. Da die Leistung mit einer im Vergleich zur Signalbandbreite kleinen Auflösebandbreite gemessen wird, kann der R&S FSH übersteuert werden, obwohl sich die Messkurve innerhalb des Messdiagramms befindet. Um eine Übersteuerung auszuschließen, kann das Signal mit der größtmöglichen Auflösebandbreite und dem Peak-Detektor gemessen werden. Die Messkurve darf mit dieser Einstellung den Referenzpegel nicht überschreiten.

Der R&S FSH bietet zur Vereinfachung der Bedienung und um Fehlmessungen zu vermeiden eine automatische Routine zur Einstellung des Referenzpegels an.

 Den Softkey LEVEL ADJUST drücken. Der R&S FSH startet die Messung des optimalen Referenzpegels.

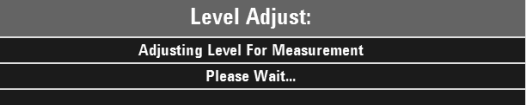

Er benutzt dabei die Auflösebandbreite 3 MHz, die Videobandbreite 3 MHz und den Peak-Detektor.

Anschließend stellt er den optimalen Referenzpegel ein.

## **4.12.2.3 Einstellung der Kanalbandbreite**

Mit der Kanalbandbreite wird der Frequenzdarstellbereich, die Auflösebandbreite und die Sweepzeit festgelegt, in der der R&S FSH die belegte Bandbreite misst.

- > Den Softkey CHANNEL BW drücken. Der R&S FSH öffnet das Werteingabefeld mit der gerade eingestellten Kanalbandbreite.
- Mit den numerischen Tasten eine neue Kanalbandbreite eingeben und die Eingabe mit der gewünschten Einheit abschließen, oder
- Mit dem Drehrad oder den Cursortasten die Kanalbandbreite verändern und die Eingabe mit der ENTER-Taste oder dem Softkey CHANNEL BW abschließen.

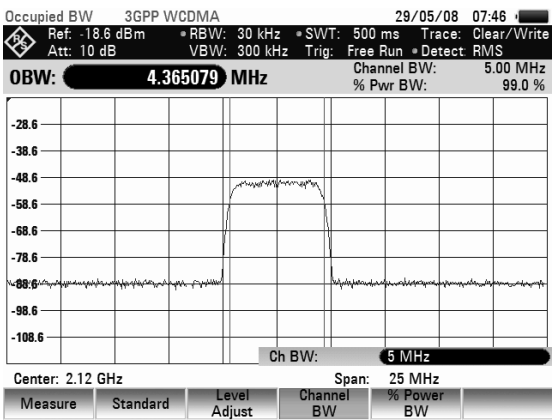

Der R&S FSH passt den Frequenzdarstellbereich (Span) automatisch an die eingegebene Kanalbandbreite an (Span = 5 x Kanalbandbreite), so dass eine korrekte Messung der belegten Bandbreite sichergestellt ist. Die minimal einstellbare Kanalbandbreite ist 2 kHz. Bei Einstellung einer kleineren Kanalbandbreite stellt der R&S FSH 2 kHz ein.

## **4.12.2.4 Eingabe des prozentualen Anteils der Leistung zur Bestimmung der belegten Bandbreite**

- ▶ Die Taste MEAS drücken.
- Den Softkey % POWER BW drücken.

Der R&S FSH öffnet ein Feld zur Eingabe des prozentualen Anteils der Leistung bezogen auf die Gesamtleistung im dargestellten Frequenzbereich, durch welche die belegte Bandbreite definiert ist (prozentualer Anteil an der der Gesamtleistung).

 Mit dem Drehrad oder den Cursortasten den Prozentsatz verändern oder mit den numerischen Tasten einen Wert eingeben und die Eingabe mit der ENTER-Taste oder dem Softkey % POWER BW abschließen.

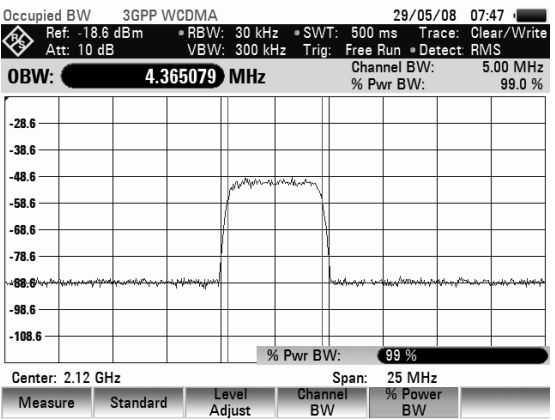

Der R&S FSH zeigt nun die belegte Bandbreite des eingegebenen Prozentsatzes der gesamten Leistung an.

## **4.12.2.5 Anzeige der belegten Bandbreite**

Der R&S FSH blendet oberhalb des Messdiagramms die belegte Bandbreite (OBW: nnn.nn MHz) ein.

## **4.12.2.6 Veränderung des Frequenzdarstellbereichs**

Der vom R&S FSH eingestellte Frequenzdarstellbereich führt in der Regel zu optimalen Messergebnissen. In manchen Fällen kann es jedoch angebracht sein einen größeren Frequenzdarstellbereich zu wählen. Die ist zum Beispiel dann der Fall, wenn außerhalb des automatisch eingestellten Frequenzdarstellbereich noch Signalanteile vorhanden sind, die bei der Messung berücksichtigt werden sollen.

Die Taste SPAN drücken.

Der Softkey AUTO SPAN ist grün hinterlegt als Hinweis, dass der für die Messung der belegten Bandbreite optimale Frequenzdarstellbereich eingestellt ist. für eine sofortige Eingabe eines anderen Frequenzdarstellbereichs ist die Eingabe MANUAL SPAN ist aktiv.

- Mit den Zifferntasten einen neuen Frequenzdarstellbereich eingeben und die Eingabe mit der gewünschten Einheit abschließen, oder
- Mit dem Drehrad oder den Cursortasten den Frequenzdarstellbereich verändern und die Eingabe mit der ENTER-Taste oder dem Softkey MANUAL SPAN abschließen.

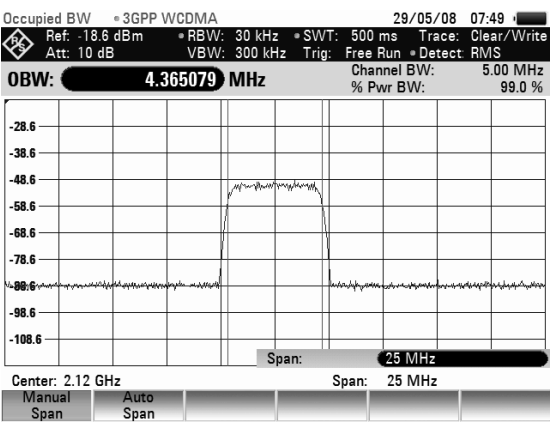

Der größte zugelassene Frequenzdarstellbereich bei der Messung der belegten Bandbreite ist das Zehnfache der Kanalbandbreite. Bei größeren Frequenzdarstellbereichen wäre das Ergebnis der Kanalleistungsmessung zunehmend ungenau, da zu wenige Punkte der Messkurve in den zu messenden Kanal fallen.

- Den Softkey AUTO SPAN drücken, um wieder den optimalen Frequenzdarstellbereich einzustellen.
- Zur Rückkehr in das Menü für die Messung der belegten Bandbreite die Taste MEAS drücken.

# **4.12.3 Messung der Leistung von TDMA-Signalen**

Bei TDMA-Übertragungsverfahren (Zeitmultiplexverfahren) wie GSM teilen sich mehrere Benutzer einen Frequenzkanal. Jeder Benutzer hat dabei nur einen zugewiesenen Zeitabschnitt zur Verfügung. Zur Messung der Leistung innerhalb eines Zeitabschnittes bietet der R&S FSH die Funktion TDMA POWER an. Er misst dabei im Zeitbereich (Span = 0 Hz) die Leistung. Der Startpunkt für die Leistungsmessung ist durch den Triggerzeitpunkt des externen Triggers oder des Video-Triggers bestimmt. Die Zeit für die Leistungsmessung ist mit der gewählten Messzeit (MEAS TIME) vorgegeben.

Zur richtigen Leistungsmessung im Zeitbereich ist darauf zu achten, dass sich das gesamte Signal innerhalb der eingestellten Auflösebandbreite befindet. Wenn die Auflösebandbreite zu schmal eingestellt ist, wird die Leistung zu niedrig gemessen.

- > Die Taste MEAS drücken.
- Den Softkey MEASURE drücken. Der R&S FSH öffnet das Menü mit den Messfunktionen.
- Mit dem Drehrad oder den Cursor-Tasten den Menüpunkt TDMA POWER auswählen.
- Die Auswahl mit der ENTER-Taste oder dem Softkey MEAS bestätigen. Der R&S FSH zeigt die Softkeys zur Einstellung der Leistungsmessung im Zeitbereich an.

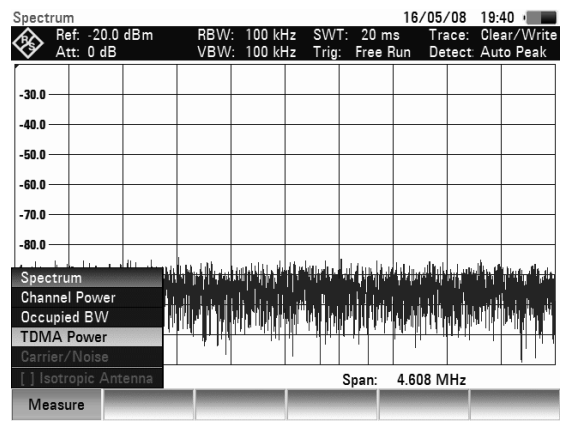

## **Bildschirmaufteilung bei Messungen der Leistung von TDMA Signalen:**

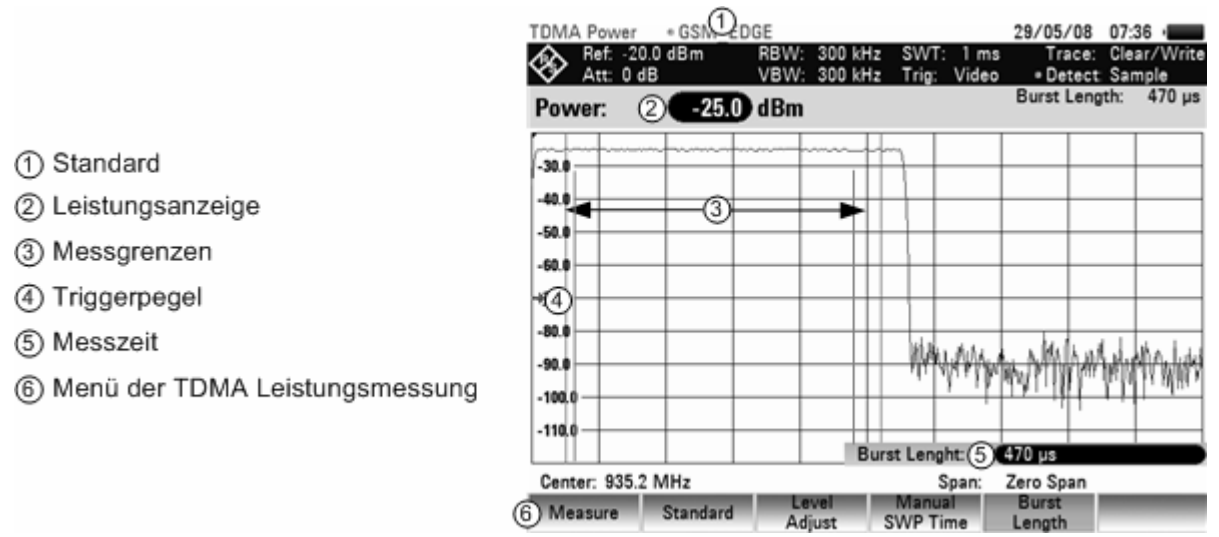

# **4.12.3.1 Auswahl des Standards**

Mit dem Einschalten der Funktion schaltet der R&S FSH automatisch den GSM/EDGE-Standard ein. Alle Voreinstellungen sind dabei so gewählt, dass die Leistung innerhalb eines GSM- oder EDGE-Bursts richtig gemessen werden.Über die Steuersoftware R&S FSH4View können zusätzliche Standards erzeugt werden und fest in den R&S FSH geladen werden. Ebenso können die bei Auslieferung des Gerätes angebotenen Standards gelöscht werden, falls diese nicht gebraucht werden. Der R&S FSH bietet dann nur noch die notwendigen Standards an.

## **4.12.3.2 Einstellung der Burst-Länge**

Die Burst-Länge (BURST LENGTH) definiert den Bereich, über den der R&S FSH die Leistungsmessung durchführt. Sie kann innerhalb des eingestellten Darstellbereichs (Sweep Time) gewählt werden.

Den Softkey BURST LENGTH drücken.

Der R&S FSH öffnet das Werteingabefeld mit der gerade eingestellten Messzeit.

- Mit den numerischen Tasten eine neue Messzeit eingeben und die Eingabe mit der gewünschten Einheit abschließen, oder
- Mit dem Drehrad oder den Cursortasten die Messzeit verändern und die Eingabe mit der ENTER-Taste oder dem Softkey BURST LENGTH abschließen.

Wenn die eingegebene Messzeit größer ist als die eingestellte Sweepzeit, so stellt der R&S FSH die Messzeit gleich der Sweepzeit ein. Wird eine längere Messzeit gewünscht, so ist erst die Sweepzeit zu verlängern.

Die minimale Messzeit ist mindestens ein Pixel der Messkurve (= Sweepzeit / 631).

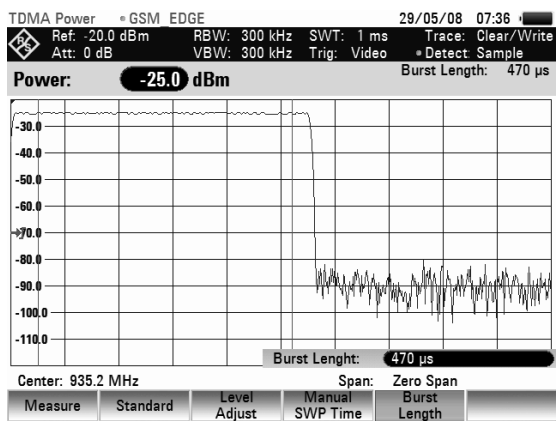

## **4.12.3.3 Optimierung des Referenzpegels**

Um einen möglichst großen Dynamikbereich für Burstsignale zu erzielen, ist der Referenzpegel möglichst niedrig einzustellen. Andererseits wird der R&S FSH vom Messsignal übersteuert, wenn dessen maximaler Pegel den Referenzpegel übersteigt. Da die Auflösebandbreiten des R&S FSH digital nach dem A/D-Wandler realisiert sind, liegt je nach gewählter Auflösebandbreite am AD-Wandler ein höherer Signalpegel an, als an der Messkurve sichtbar ist. Um eine Übersteuerung des AD-Wandlers zu vermeiden, ist das Signal bei der breitesten Auflösebandbreite (3 MHz) und Videobandbreite (3 MHz) mit dem Peak-Detektor zu messen. Der Maximalwert der Messkurve bestimmt dann den optimalen Referenzpegel.

Um die Bestimmung des optimalen Referenzpegels zu vereinfachen, bietet der R&S FSH mit LEVEL ADJUST dazu eine automatische Routine an.

 Den Softkey LEVEL ADJUST drücken. Der R&S FSH startet die Messung des optimalen Referenzpegels.

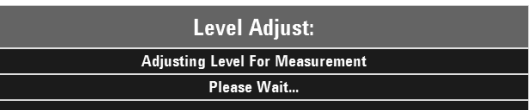

Er benutzt dabei die Auflösebandbreite 3 MHz, die Videobandbreite 3 MHz und den Peak-Detektor.

Der optimale Referenzpegel wird anschließend eingestellt.

## **4.12.3.4 Anzeige der Leistung**

Der R&S FSH blendet oberhalb des Messdiagramms die Leistung (Power = nn.nn dBm) und die eingestellte Burst-Länge ein.

## **4.12.3.5 Einstellung des Triggers**

Zur korrekten Positionierung des Bursts in den Bereich der Leistungsmessung ist normalerweise ein Trigger notwendig. In der Grundeinstellung verwendet der R&S FSH dazu den Video-Trigger bei 50 % der Y-Skalierung des Messwertdiagramms. Unter der Annahme, dass der zu messende Burst die 50 %- Marke des Triggers kreuzt, triggert der R&S FSH auf die steigende Flanke des Bursts.

Sollte dies nicht der Fall sein, ist der Triggerpegel so zu verstellen, dass der R&S FSH durch die Burstflanke getriggert wird. Andernfalls findet keine Messung statt.

Bei Messobjekten, die einen Trigger zur Verfügung stellen, kann auch der externe Trigger zur Messung verwendet werden.

- Den Triggerausgang des Messobjekts mit dem Triggereingang des R&S FSH verbinden.
- Die Taste SWEEP drücken.
- Den Softkey TRIGGER drücken.
- Den Menüpunkt EXTERNAL RISE oder EXTERNAL FALL (steigende oder fallende Flanke) auswählen.
- Die Auswahl mit der ENTER-Taste oder dem Softkey TRIGGER bestätigen. Durch Einstellen der Triggerverzögerung den Burst in das Messfenster positionieren.

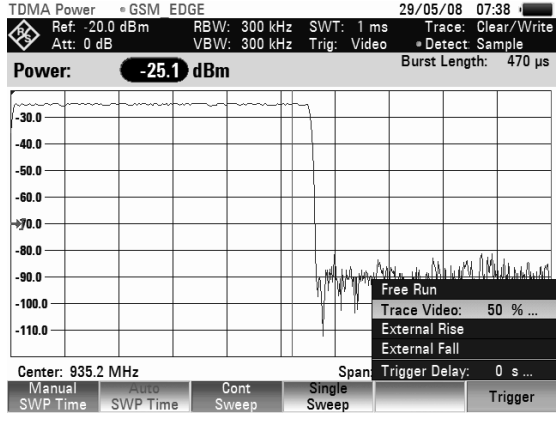

- Den Softkey TRIGGER drücken.
- Mit dem Drehrad den Menüeintrag TRIGGER DELAY auswählen und mit ENTER bestätigen.
- Mit dem Drehrad oder den Cursortasten die Triggerverzögerung einstellen, bis der TDMA-Burst innerhalb der senkrechten Linien für den Messbereich zu liegen kommt, oder
- Mit den Zifferntasten die gewünschte Triggerverzögerung eingeben und die Eingabe mit der entsprechenden Einheitentaste abschließen.

# **4.12.4 Messung der Nachbarkanalleistung**

Die Messung der Nachbarkanalleistung (ACP) ist eine Methode zur Messung der Leistung über mehrere Übertragungskanäle hinweg sowie zur Bewertung der Leistung der benachbarten (bzw. übernächsten) Kanäle des Übertragungskanals. Der ACP-Text führt Messungen gemäß einer spezifischen Kanalkonfiguration durch, z. B. für einen bestimmten Mobilfunkstandard.

### **Starten der Messung:**

- Drücken Sie die Taste MEAS.
- Drücken Sie den Softkey MEASURE. Das Untermenü zur Auswahl der Messfunktionen wird geöffnet.
- Wählen Sie mit dem Drehrad oder über die Cursortasten den Menüpunkt ACP / ACLR aus.
- Bestätigen Sie die Auswahl mit der ENTER-Taste oder dem Softkey MEASURE.

Die ACP-Messung funktioniert im Prinzip wie die normale Kanalleistungsmessung, d. h., sie ermittelt das Spektrum innerhalb des Kanals mithilfe einer Auflösebandbreite, die im Vergleich zur Kanalbandbreite klein ist. Zusätzlich zur Kanalbandbreite wird die ACP-Messung auch durch das Kanalraster, die Bandbreite von Nachbarkanälen und das Raster des Nachbarkanals bestimmt. Der R&S FSH ermöglicht Messungen von bis zu 12 Trägerkanälen und 12 Nachbarkanälen auf beiden Seiten des Trägers. Wenn mehrere Träger- oder Nachbarkanäle gemessen werden, zeigt der R&S FSH

(1) Standard

2) Markerinformation 3 Kanalinformation

4) TX Channel (rote Linie)

(7) Marker (blaue Linie)

(8) ACLR Menü

die Leistungen jedes einzelnen Kanals in einer Liste unterhalb der Markerliste an. Der Kanal selbst ist durch rote (Übertragungskanäle) oder grüne (Nachbarkanäle) senkrechte Linien gekennzeichnet.

### **Bildschirmaufteilung bei Messungen der Nachbarkanalleistung (ACP):**

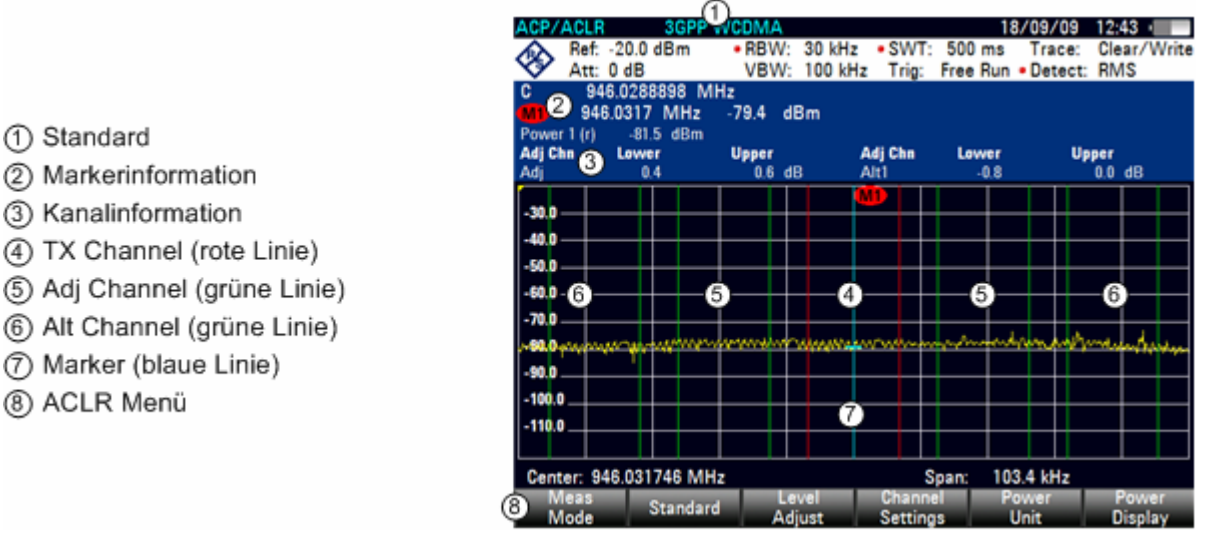

Die vordefinierten Standards entsprechen denen für normale Kanalleistungsmessungen (3GPP WCDMA-, cdmaOne- und CDMA2000 1x-Systeme). Sie können die Einstellungen jedoch anpassen, um den R&S FSH für andere Mobilfunkstandards zu konfigurieren. Sie können die Einstellungen direkt im R&S FSH festlegen oder sie über die Software R&S FSH4View festlegen und verwalten.

Beachten Sie bei der Anpassung von Einstellungen unbedingt die folgenden Hinweise, um gültige und exakte Messergebnisse zu erhalten:

• Referenzpegel

Achten Sie darauf, dass Sie den R&S FSH nicht übersteuern, da die Leistung mit einer Auflösebandbreite gemessen wird, die im Vergleich zur Signalbandbreite klein ist. Stellen Sie wie bei normalen Kanalleistungsmessungen den Referenzpegel über den Softkey ADJUST LEVEL auf einen optimalen Pegel ein.

• Einstellen der Darstellbreite:

Die Frequenzdarstellbreite muss mindestens die Träger und die Nachbarkanäle sowie einen zusätzlichen Messbereich von etwa 10 % abdecken, um gültige Ergebnisse zu erhalten.

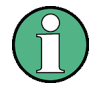

Wenn die Frequenzdarstellbreite im Vergleich zur untersuchten Kanalbandbreite (oder zu den Nachbarkanalbandbreiten) zu groß ist, sind pro Kanal nur einige Punkte in der Messkurve verfügbar. Dadurch verringert sich die Genauigkeit der Waveform-Berechnung für den verwendeten Kanalfilter, was sich wiederum negativ auf die Messgenauigkeit auswirkt. Daher wird dringend empfohlen, bei der Auswahl der Frequenzdarstellbreite die angegebenen Formeln zu berücksichtigen.

Wenn die Darstellbreite über den Softkey AUTO SPAN automatisch vom R&S FSH berechnet wird, geschieht dies anhand folgender Formel:

*(Anz. Übertragungskanäle - 1) x Übertragungskanalraster + 2 x Übertragungskanalbandbreite + Messbereich* 

Dabei liegt der Messbereich bei etwa 10 % des Wertes, der sich durch Hinzufügen des Kanalrasters und der Kanalbandbreite ergibt.

### • Einstellen der Auflösebandbreite:

Die Auflösebandbreite (RBW) sollte nicht zu groß oder zu klein sein, um sowohl eine akzeptable Messgeschwindigkeit als auch eine Unterdrückung von Spektralanteilen außerhalb der Kanäle zu erreichen. Als Daumenregel wird empfohlen, die Auflösebandbreite auf etwa 1 % bis 4 % der Kanalbandbreite einzustellen.

Es kann eine größere Auflösebandbreite ausgewählt werden, wenn das Spektrum innerhalb des zu messenden Kanals und um ihn herum einen ebenen Verlauf hat. In der Standardeinstellung, z. B. für den Standard CDMAone bei einer Nachbarkanalbandbreite von 30 kHz, wird eine Auflösebandbreite von 30 kHz verwendet. Dies liefert korrekte Ergebnisse, da das Spektrum in der Umgebung der Nachbarkanäle normalerweise einen konstanten Pegel aufweist. Für den Standard NADC/IS136 ist dies beispielsweise nicht möglich, weil das Spektrum des Sendesignals in die Nachbarkanäle eindringt und eine zu große Auflösebandbreite eine zu niedrige Auswahl des Kanalfilters verursacht. Die Messung der Nachbarkanalleistung würde deshalb einen zu hohen Wert ergeben.

Wenn die Auflösebandbreite über den Softkey AUTO RBW automatisch vom R&S FSH berechnet wird, geschieht dies anhand folgender Formel:

*Auflösebandbreite 4 1/40 der Kanalbandbreite* 

Der R&S FSH wählt dann die maximal mögliche Auflösebandbreite aus, die sich aus den verfügbaren RBW-Schritten (1, 3) ergibt.

• Einstellen der Videobandbreite

Für korrekte Leistungsmessungen darf die Bandbreite des Videosignals nicht begrenzt werden. Eine begrenzte Bandbreite des logarithmischen Videosignals würde zu einer Mittelung führen und damit zu einer zu geringen Anzeige der Leistung (-2,51 dB bei sehr kleiner Videobandbreite). Die Videobandbreite sollte daher mindestens das Dreifache der Auflösebandbreite betragen.

Wenn die Videobandbreite über den Softkey AUTO VBW automatisch vom R&S FSH berechnet wird, geschieht dies anhand folgender Formel:

*Videobandbreite : 3 x Auflösebandbreite* 

Der R&S FSH wählt dann die kleinste mögliche Videobandbreite unter Berücksichtigung der verfügbaren Schrittgröße aus.

### • Auswahl des Detektors:

Es wird empfohlen, den RMS-Detektor zu verwenden. Dieser Gleichrichter zeigt die Leistung unabhängig von den Eigenschaften des zu messenden Signals korrekt an. Zur Berechnung der Leistung für jeden einzelnen Messpunkt wird die vollständige ZF-Hüllkurve verwendet. Die ZF-Hüllkurve wird mit einer Abtastfrequenz digitalisiert, die mindestens das Fünffache der ausgewählten Auflösebandbreite beträgt. Ausgehend von den Abtastwerten wird die Leistung für jeden einzelnen Messpunkt mit folgender Formel berechnet:

$$
P_{RMS} = \sqrt{\frac{1}{N} \sum_{i=1}^{N} s_i^2}
$$

wobei

 $s_i$  = linear digitalisierte Videospannung am Ausgang des A/D-Wandlers

N = Anzahl der Werte des A/D-Wandlers je Messpunkt

PRMS = Von einem Messpunkt dargestellte Leistung (Power Represented by a Measurement Point)

Nachdem die Leistung berechnet wurde, werden die Leistungseinheiten in Dezibel umgewandelt und der Wert wird als Messpunkt angezeigt.

Prinzipiell könnte auch der SAMPLE-Detektor verwendet werden. Aufgrund der begrenzten Zahl von Messpunkten zur Berechnung der Leistung im Kanal, würde der SAMPLE-Gleichrichter jedoch weniger stabile Ergebnisse liefern.

## **4.12.4.1 Auswahl des Standards**

Im R&S FSH sind bereits mehrere vordefinierte Standards installiert, die für Messungen der Nachbarkanalleistung geeignet sind. Es ist auch möglich, Einstellungen im R&S FSH selbst anzupassen oder neue Standards über die Software R&S FSH4View zu erstellen.

#### **Laden vordefinierter Standards**

Der R&S FSH wird bereits mit mehreren vordefinierten Standards ausgeliefert. Über die Software R&S FSH4View kann aber auch ein neuer Standard erstellt und dauerhaft im R&S FSH gespeichert werden.

Drücken Sie den Softkey STANDARD.

Es wird ein Dialogfeld mit allen verfügbaren Standards geöffnet.

- Wählen Sie den Standard, den Sie verwenden möchten, mit dem Drehrad oder über die Cursortasten aus.
- Bestätigen Sie die Auswahl mit der ENTER-Taste oder dem Softkey STANDARD.

Der R&S FSH wird auf den ausgewählten Standard eingestellt. Es werden automatisch die optimale Darstellbreite, Auflösebandbreite, Videobandbreite, Ablaufzeit und der Gleichrichter für den Standard ausgewählt.

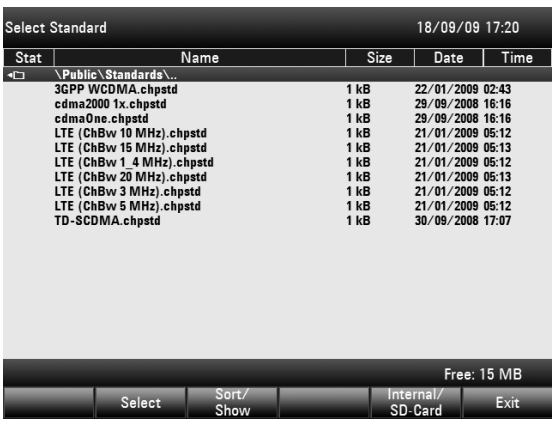

### **Erstellen von Standards mit der Software R&S FSH4View**

Mit der Steuersoftware R&S FSH4View können zusätzliche Standards erstellt und dauerhaft in den R&S FSH geladen werden. Ebenso können Sie die bei Auslieferung des Gerätes angebotenen Standards löschen, falls sie nicht benötigt werden. Der R&S FSH bietet dann nur die Standards an, die Sie benötigen, beispielsweise zum Messen von TV-Signalen.

Ausführliche Informationen zur Funktionalität der Software finden Sie im Handbuch der Software R&S FSH4View.

## **4.12.4.2 Konfiguration der Messung**

### **Einstellen der Anzahl Kanäle**

- Drücken Sie den Softkey CHANNEL SETTINGS.
- Wählen Sie über die Cursortasten oder mit dem Drehrad TX CHANNELS aus.
- Geben Sie die Anzahl der benötigten Übertragungskanäle ein und bestätigen Sie die Eingabe mit der ENTER-Taste.

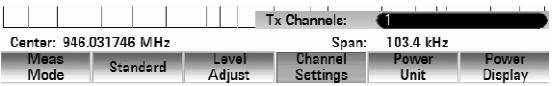

Wählen Sie über die Cursortasten oder mit dem Drehrad ADJ CHANNELS aus.

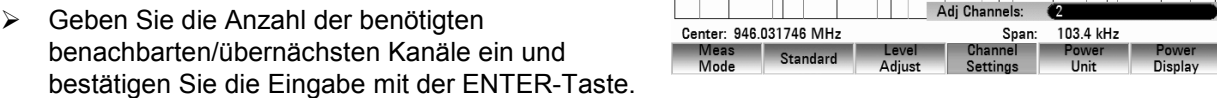

#### **Einstellen der Kanalbandbreite**

Die Kanalbandbreite gibt den Frequenzbereich über der Mittenfrequenz an, für den der R&S FSH die Leistungsmessung durchführt.

- Drücken Sie den Softkey CHANNEL BW. Es wird das Eingabefeld mit der aktuellen Kanalbandbreiteneinstellung angezeigt.
- Geben Sie über die Zifferntasten eine neue Kanalbandbreite ein und beenden Sie die Eingabe mit der geeigneten Einheit oder
- Ändern Sie mit dem Drehrad oder über die Cursortasten die angezeigte Kanalbandbreite und bestätigen Sie die Änderung mit der ENTER-Taste oder dem Softkey CHANNEL BW.

Der R&S FSH stellt automatisch die geeignete Darstellbreite für die Kanalbandbreite gemäß den oben beschriebenen Kriterien ein, um sicherzustellen, dass keine fehlerhaften Kanalleistungsmessungen durchgeführt werden.

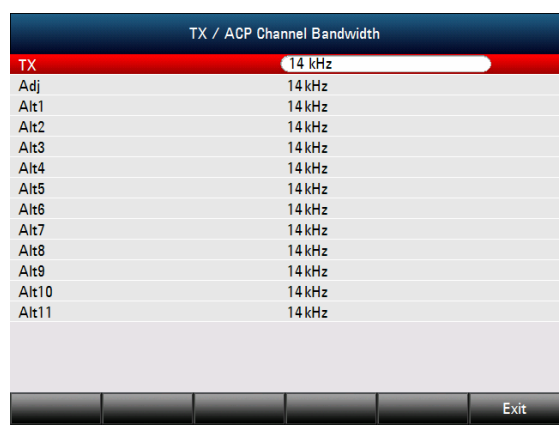

#### **Einstellen des Kanalrasters**

Im Falle des R&S FSH wird das Kanalraster als der Abstand zwischen der Mittenfrequenz des Übertragungskanals und der Mittenfrequenz des nächsten Übertragungskanals oder als der Abstand zwischen der Mittenfrequenz des Übertragungskanals und der Mittenfrequenz des Nachbarkanals definiert.

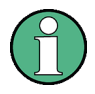

Beachten Sie, dass einige Mobilfunkstandards, z. B. CDMA2000 DS / MC1 / MC3 und IS95 B / C, IS97 B / C, IS98 B / C, das Kanalraster anders definieren, nämlich als Abstand von der Mitte des Übertragungskanals bis zur nächstgelegenen Grenze des Nachbarkanals. Der R&S FSH berücksichtigt diese Spezialfälle nicht. Er sieht das Kanalraster immer als die Entfernung zwischen der Mitte eines kanals und der Mitte des angrenzenden Kanals.

- Drücken Sie den Softkey CHANNEL SETTINGS.
- Wählen Sie über die Cursortasten oder mit dem Drehrad den Menüpunkt CHANNEL SPACING aus.

Der R&S FSH öffnet ein Dialogfeld zur Festlegung der Raster für alle Übertragungskanäle und benachbarten/übernächsten Kanäle.

 Wählen Sie über die Cursortasten oder mit dem Drehrad im Dialogfeld den Übertragungs- oder Nachbarkanal aus, für den Sie das Raster ändern möchten. Ändern Sie das Kanalraster und bestätigen Sie die Änderung mit der ENTER-Taste.

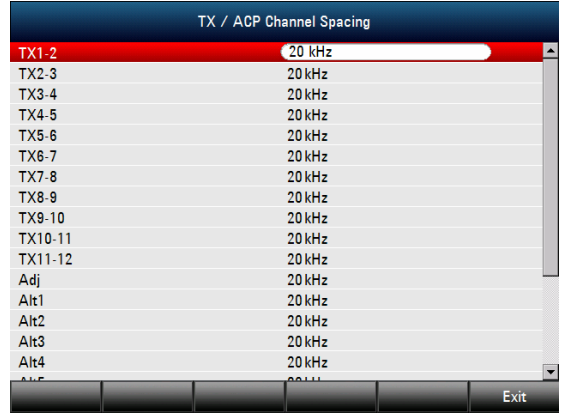

 Verlassen Sie das Dialogfeld durch Drücken des Softkeys EXIT. Der R&S FSH speichert die neuen Werte für künftige Messungen.

Bei der Durchführung von Messungen für Mehrträgersignale können Sie das Raster der Übertragungskanäle zueinander festlegen. Standardmäßig geht der R&S FSH von einem identischen Raster zwischen allen Übertragungskanälen im System aus. Deshalb wird das Raster, das Sie für die ersten beiden Übertragungskanäle angeben, automatisch für alle anderen Übertragungskanäle übernommen.

Wenn Sie Messungen auf Systemen mit unterschiedlichen Kanalraster für die einzelnen Übertragungskanäle durchführen, können Sie das Kanalraster für jeden einzelnen Übertragungskanal auch separat festlegen, indem Sie den jeweiligen Wert in den Feldern eingeben.

Wenn die Raster nicht identisch sind, findet folgende Kanalverteilung gemäß der Mittenfrequenz statt:

- Ungleiche Anzahl von Übertragungskanälen Der mittlere Übertragungskanal wird als Mittenfrequenz eingestellt.
- Gleiche Anzahl von Übertragungskanälen Die beiden Übertragungskanäle in der Mitte werden zur Berechnung der Frequenz zwischen diesen beiden Kanälen verwendet. Diese Frequenz wird an der Mittenfrequenz ausgerichtet.

Das Raster des benachbarten oder übernächsten Kanals ist auch für Einträgermessungen verfügbar. Der R&S FSH kann Messungen für bis zu 12 Nachbarkanäle durchführen. Üblicherweise wird der erste Kanal neben dem Übertragungskanal als der Nachbarkanal (Adjacent Channel, ADJ) bezeichnet. Alle anderen sind so genannte übernächste Kanäle (Alternate Channels, ALT1 bis ALT11).

Standardmäßig geht der R&S FSH davon aus, dass der Abstand der übernächsten Kanälen untereinander immer derselbe ist. In diesem Fall müssen Sie nur den ersten Rasterwert eingeben. Der R&S FSH berechnet dann aus diesem Wert alle höheren übernächsten Kanäle. Wenn Sie ein Raster für einen der höheren Kanäle ändern, aktualisiert der R&S FSH nur die Kanalraster oberhalb des geänderten Rasters; die übrigen bleiben unverändert.

Wenn Sie beispielsweise das Raster des Nachbarkanals (ADJ) auf 20 kHz setzen, werden die folgenden Raster auf 40 kHz (ALT1), 60 kHz (ALT2), 80 kHz (ALT3), 100 kHz (ALT4), 120 kHz (ALT5) und so weiter gesetzt.

Wenn Sie dann das Raster des dritten übernächsten Kanals (ALT3) auf 100 kHz setzen, passt der Fehler! Unbekannter Name für Dokument-Eigenschaft. die übernächsten Kanäle oberhalb des dritten Kanals entsprechend an: 125 kHz (ALT4), 150 kHz (ALT5) und so weiter.

### **Normierung von Messergebnissen**

Die Leistung der Kanäle und Nachbarkanäle wird standardmäßig in der Einheit dBm angezeigt. Die Leistungsdichte des Signals kann aber auch angezeigt werden, um beispielsweise die Rauschleistungsdichte zu messen oder den Rauschabstand zu ermitteln.

- Drücken Sie den Softkey CHANNEL SETTINGS.
- Wählen Sie den Menüpunkt CHANNEL PWR/HZ aus, um die Normierung zu aktivieren. Der R&S FSH schaltet die Einheit von dBm auf dBm/Hz um.
- Die Kanalleistungsdichte in dBm/Hz entspricht der Leistung in einer Bandbreite von 1 Hz und wird wie folgt berechnet:

*Kanalleistungsdichte = Kanalleistung - log10(Kanalbandbreite)* 

### **Anzeigen absoluter und relativer Ergebnisse**

Sie können die Ergebnisanzeige so einstellen, dass entweder die absolute Leistung der Nachbarkanäle oder die Leistung relativ zu einem der Übertragungskanäle angezeigt wird.

- Drücken Sie den Softkey POWER DISPLAY.
- Wählen Sie entweder den Menüpunkt ABSOLUTE aus, um die absoluten Ergebnisse anzuzeigen, oder wählen Sie den Menüpunkt RELATIVE aus, um die Leistung relativ zu einem der Übertragungskanäle anzuzeigen.

### **Auswählen des Referenzkanals**

Zur Ermittlung relativer Leistungswerte für die Nachbarkanäle können Sie einen bestimmten Übertragungskanal als Referenzkanal festlegen.

- Drücken Sie den Softkey CHANNEL SETTINGS.
- Wählen Sie über die Cursortasten oder mit dem Drehrad den Menüpunkt ACP REF SETTING aus.

Der R&S FSH öffnet ein weiteres Untermenü zur Auswahl des Referenzkanals.

 Wählen Sie über die Cursortasten oder mit dem Drehrad das Verfahren zur Festlegung des Referenzkanals aus und bestätigen Sie die Auswahl mit der ENTER-Taste.

Folgende Verfahren sind verfügbar:

• TX CHANNEL:

Wählen Sie einen bestimmten Übertragungskanal aus, indem Sie dessen Nummer als Referenz eingeben.

- MIN POWER TX CHANNEL: Der Kanal mit dem geringsten Leistungspegel ist der Referenzkanal.
- MAX POWER TX CHANNEL

Der Kanal mit dem höchsten Leistungspegel ist der Referenzkanal.

• LOWEST HIGHEST CHANNEL

Der äußerste linke Übertragungskanal ist der Referenzkanal für die unteren Nachbarkanäle. Der äußerste rechte Übertragungskanal ist der Refrenzkanal für die oberen Nachbarkanäle

#### **Einstellen und prüfen der Grenzwerte**

Grenzwertprüfungen im ACP-Messmodus sind unabhängig von der Handhabung der Grenzwertlinien. Sie können für jeden der Nachbarkanäle einen Grenzwert festlegen. Grenzwerte für Nachbarkanäle können entweder als absolute oder relative Werte angegeben werden.

> -50. -60 0

#### **Festlegen relativer Grenzwerte**

- Drücken Sie den Softkey CHANNEL SETTINGS.
- Wählen Sie den Menüpunkt CHANNEL LIMIT RELATIVE aus und bestätigen Sie die Auswahl mit der ENTER-Taste.

Der R&S FSH öffnet ein Dialogfeld zur Festlegung der relativen Grenzwerte für jeden einzelnen Nachbarkanal.

- Wählen Sie mit dem Drehrad oder über die Cursortasten das Eingabefeld für einen Nachbarkanal aus und aktivieren Sie das Feld mit der ENTER-Taste.
- Wählen Sie den Kanal, der geprüft werden soll mit dem SELECT Softkey.

Der Kanal wird grün und das Kästchen in der ersten Spalte wird markiert.

 Geben Sie den benötigten Grenzwert über den Ziffernblock ein und bestätigen Sie die Eingabe mit der ENTER-Taste.

. 70 n Channel BW. -80 D Channel Spacing [ ] Channel Pwr/Hz -98.8  $-100.0$ **ACP Ref Setting Channel Limit Relativ**  $-110.0$ Channel Limit Absolute Center: 946.031746 MHz [X] Check Channel Limit Standard Meas<br>Mode **Lever**<br>Adjust Unanner<br>Settings Display **Channel Limit Relative**  $Adj$  $A<sub>1</sub>$  $100dB$  $\Box$  Alt2  $0.0dB$  $\Box$  Alt3  $0.0dB$  $\Box$  Alt4  $0.0dB$  $\Box$  Alt5  $0.0dB$  $\Box$  Alt6  $0.0dB$  $\Box$  Alt7  $0.0dB$  $\Box$  Alt8  $0.0dB$  $\Box$  Alt9  $0.0dB$  $\Box$  Alt10  $0.04B$  $\Box$  Alt11  $0.0dB$ 

.<br>Adj Chann

Der R&S FSH aktiviert automatisch die Prüfmarkierung, sodass der Grenzwert für künftige Grenzwertprüfungen gilt.

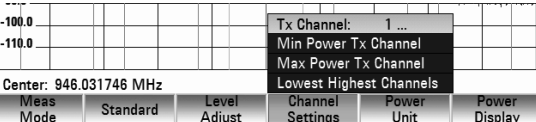

### **Festlegen absoluter Grenzwerte**

 Wählen Sie den Menüpunkt CHANNEL LIMIT ABSOLUTE aus und bestätigen Sie die Auswahl mit der ENTER-Taste. Der R&S FSH öffnet ein Dialogfeld zur Festlegung

der absoluten Grenzwerte für jeden einzelnen Nachbarkanal.

 Die Vorgehensweise zur Festlegung absoluter Grenzwerte entspricht der zur Festlegung relativer Grenzwerte.

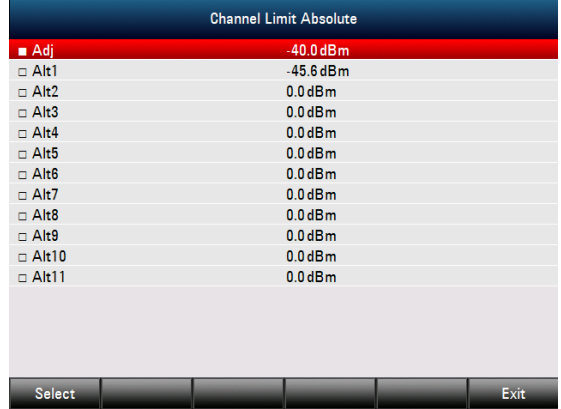

### **Durchführen einer Grenzwertprüfung**

- Drücken Sie den Softkey CHANNEL SETTINGS.
- Wählen Sie mit dem Drehrad oder über die Cursortasten den Menüpunkt CHECK CHANNEL LIMITS aus und bestätigen Sie die Auswahl mit der ENTER-Taste.

Der R&S FSH führt automatisch

Grenzwertprüfungen durch. Die Ergebnisse der Grenzwertprüfungen werden in der Tabelle über der Messkurve angezeigt. Wenn eine

Grenzwertprüfung fehlschlägt, wird dieser Wert in rot angezeigt. Außerdem erscheint ein Stern (\*) vor dem Wert des Leistungspegels.

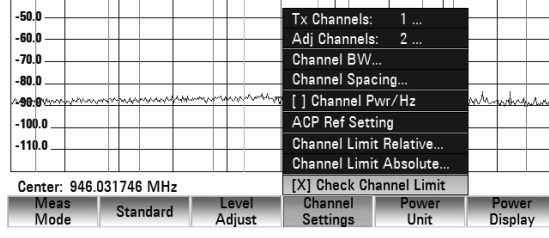

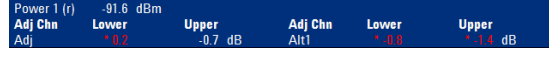

# **4.12.5 Messung der Spectrum Emission Mask**

Die Spectrum Emission Mask (SEM)-Messung ist eine Methode zum Erkennen von Nebenaussendungen oder Intermodulationsabständen eines Signals. Bei einer SEM-Messung überprüft der R&S FSH das Signal anhand einer Frequenzmaske, um zu sehen, ob das Signal einem bestimmten Standard entspricht oder nicht. Zu diesem Zweck stellt der R&S FSH vordefinierte Frequenzausgabemasken (Spectrum Emission Masks) für verschiedene Telekommunikationsstandards bereit.

Sie können mit der Software R&S FSH4View jedoch auch eigene Frequenzmasken definieren, um Messungen in anderen als den vordefinierten Frequenzbereichen durchzuführen. Anweisungen zum Definieren von Spectrum Emission Masks finden Sie im Handbuch von R&S FSH4View.

### **Starten der Messung:**

- Die Taste MEAS drücken.
- Den Softkey MEAS MODE drücken. Das Untermenü zur Auswahl der Messfunktionen wird geöffnet.
- Mit dem Drehrad oder den Cursortasten den Menüpunkt SPECTRUM EMISSION MASK auswählen.

Die Auswahl mit der ENTER-Taste oder dem Softkey MEAS MODE bestätigen.

Beachten Sie, dass der Frequenzbereich der tatsächlichen Messung von der Start- und Stoppfrequenz abhängt, die Sie auf dem R&S FSH eingestellt haben. Korrekte Messergebnisse sind daher nur möglich, wenn sich die Frequenzbereiche der SEM innerhalb des aktuellen Span des R&S FSH befinden.

### **Bildschirmdarstellung für die Spectrum-Emission-Mask-Messung**

- 1 Standard
- (2) Markerinformation
- 3) SEM Liste
- 4) Ergebnis der Grenzwertprüfung
- (5) Spectrum Emission Mask (rote Linie)
- 6) Masskurve (gelbe Linie)
- (7) Marker (blaue Linie)
- (8) Menü der SEM Messung

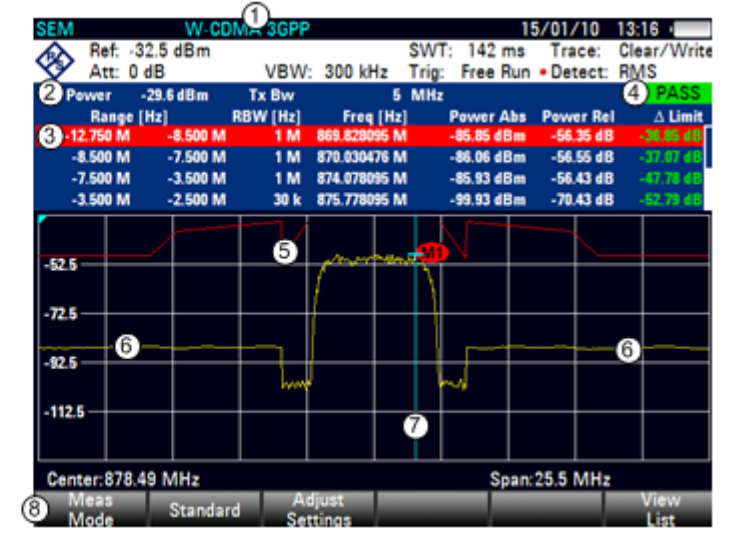

## **4.12.5.1 Auswählen eines Standards**

Es sind bereits mehrere vordefinierte Standards auf dem R&S FSH installiert, die für die Spectrum-Emission-Mask-Messung verwendet werden können. Es ist auch möglich, über die Software R&S FSH4View Einstellungen anzupassen oder neue Standards zu erstellen.

#### **Laden vordefinierter Standards**

Der R&S FSH wird bereits mit mehreren vordefinierten Standards ausgeliefert. Alle vordefinierten Standards entsprechen den Standard-Vorgaben. Es ist auch möglich, über die Software R&S FSH4View einen neuen Standard zu erstellen und dauerhaft im R&S FSH zu speichern.

- Den Softkey STANDARD drücken. Es wird ein Dialogfeld mit allen verfügbaren Standards geöffnet.
- Den gewünschten Standard mit dem Drehrad oder den Cursortasten auswählen.
- Die Auswahl mit der ENTER-Taste oder dem Softkey STANDARD bestätigen.

Der R&S FSH wird auf den ausgewählten Standard eingestellt. Optimaler Span, Auflösebandbreite, Videobandbreite, Sweep-Zeit und Gleichrichter werden automatisch für den Standard ausgewählt.

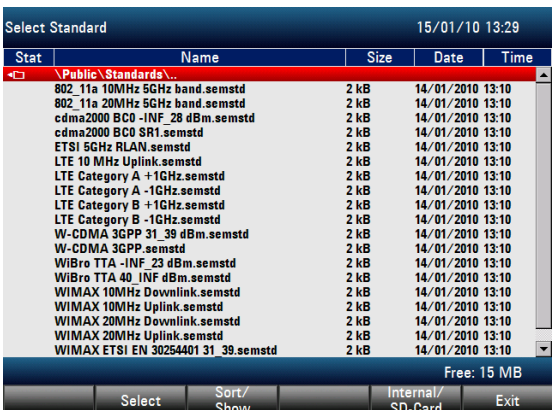

#### **Erstellen von Standards mit der Software R&S FSH4View**

Mit der Steuersoftware R&S FSH4View können zusätzliche Standards erstellt und dauerhaft in den R&S FSH geladen werden. Ebenso können Sie die bei Auslieferung des Gerätes angebotenen Standards löschen, falls sie nicht benötigt werden. Der R&S FSH bietet dann nur die Standards an, die Sie benötigen, beispielsweise zum Messen von TV-Signalen.

Ausführliche Informationen zur Funktionalität der Software finden Sie im Handbuch der Software R&S FSH4View.

## **4.12.5.2 Optimieren von Messeinstellungen**

Nach Auswahl des Standards und Anlegen des Signals an den R&S FSH können Sie Messeinstellungen optimieren, um eine Übersteuerung des R&S FSH zu vermeiden.

 Den Softkey ADJUST SETTINGS drücken. Der R&S FSH passt den Referenzpegel und den Span an.

## **4.12.5.3 Anzeigen der Ergebnisse in einer Tabelle**

Sie können eine Tabelle zum Display hinzufügen, in der die Messergebnisse in numerischer Form angezeigt werden.

Den Softkey VIEW LIST drücken.

Der R&S FSH zeigt über dem Messkurvenfeld eine Liste an. Wenn die Liste mehr als vier Einträge enthält, können Sie mit dem Drehknopf oder den Cursortasten in der Liste blättern, um weitere Ergebnisse zu sehen. Das Blättern funktioniert jedoch nur, wenn kein Eingabefeld aktiv ist.

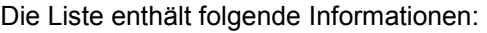

- **Tx Power** Leistungspegel des Übertragungskanals.
- **Tx Bandwidth** Bandbreite des Übertragungskanals.
- PASS/FAIL

Liegt das Signal innerhalb der Grenzen der Frequenzmaske, zeigt der R&S FSH PASS an. andernfalls FAIL.

Range [Hz]

Frequenzbereich. Die erste Zahl ist die Startfrequenz und die zweite die Stoppfrequenz für jeden definierten Frequenzbereich. Das Zeichen hinter der Zahl gibt die Einheit an (k = kHz, M = MHz,  $G = GHz$ ).

• RBW [Hz]

Auflösebandbreite, mit der der entsprechende Frequenzbereich gemessen wird.

- Freq [Hz]
- Power Abs

Absolute Peak-Leistung im entsprechenden Frequenzbereich.

Power Rel

Relative Peak-Leistung in Bezug auf die Kanalleistung des Referenzkanals.

• ] Limit

Mindestabstand von der Grenzwertlinie zur Messkurve im entsprechenden Frequenzbereich. Negative Werte oder eine null zeigen eine bestandene SEM-Grenzwertprüfung an, positive Werte dagegen eine Verletzung der Grenzwertprüfung.

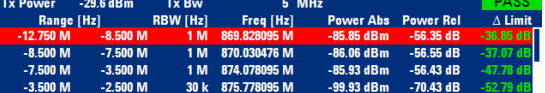

# **4.12.6 Messung des Klirrabstands**

Die Messung des Klirrabstands ist eine einfache Methode zum Erkennen der Harmonischen eines Messobjekts. Zusätzlich zur grafischen Anzeige der Harmonischen berechnet dieser Messmodus den Klirrfaktor (THD) und zeigt die Ergebnisse an.

Eine Messung des Klirrabstands kann im Frequenz-Sweep (Span > 0) und Zero-Span-Modus (Span = 0) durchgeführt werden. Zu Beginn der Messung sucht der R&S FSH nach der ersten Harmonischen des Signals (= höchstes Signal) im definierten Frequenzbereich. Anschließend passt er die Frequenzachse an, sodass alle Harmonischen sichtbar sind. Im Zero-Span-Modus bleibt die Mittenfrequenz unverändert.

### **Starten der Messung:**

- Die Taste MEAS drücken.
- Den Softkey MEAS MODE drücken.

Das Untermenü zur Auswahl der Messfunktionen wird geöffnet.

- Mit dem Drehknopf oder den Cursortasten den Menüpunkt HARMONIC DISTORTION auswählen.
- Die Auswahl mit der ENTER-Taste oder dem Softkey MEAS MODE bestätigen.

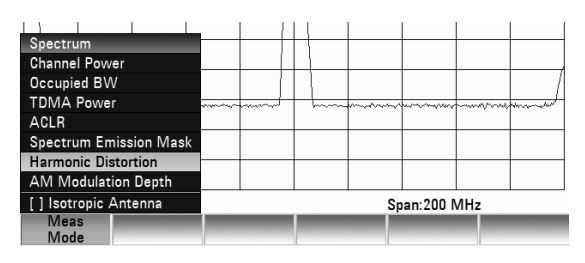

Die Suche nach Harmonischen beginnt, sobald Sie die Klirrabstandsmessung starten. Zu Beginn der Messung passt der R&S FSH die Einstellungen automatisch an, um die ausgewählte Anzahl der Harmonischen (Standardwert = 2) auf dem Bildschirm anzuzeigen.

## **Bildschirmdarstellung für Ermittlung des Klirrabstands**

- 14/01/10 15:30 Hor Ref: - 27.4 dBm RBW: 3 MHz SWT:  $20<sub>ms</sub>$ Clear/Write Trace: ◈ Free Run . Detect: RMS Att: 0 dB VBW: 3 MHz Trig: 100.7634 MHz  $27.4$  $dBm$ 00.9532 MHz 68.9  $dBm$ 200.9532 MHz 300.3783 MHz<br>500.7579 MHz -79.5 dBm æт 80.8 dBm መ  $0.92%$ 0 (  $-40.74$  dB THD:  $\bullet$ άĀ,  $-37.4$ M2 47.4 m  $-57.4$ M **CIB**  $-674$  $-77.4$ 74  $87.4$ -97.4 д ς  $107.4$ Center: 301.143063 MHz Span: 481.82892 MHz Harr
- 11) Liste der Harmonischen
- 2) Klirrfaktor in %
- 3) Klirrfaktor in dB
- (4) Messkurve
- (5) Marker (Hinweis auf Harmonische)
- 6) Menü der Klirrabstandsmessung

### **Festlegen der Anzahl der Harmonischen**

Der R&S FSH zeigt standardmäßig das Signal und dessen erste Harmonische an. Jede Harmonische ist durch einen Marker gekennzeichnet, den der R&S FSH auf der Harmonischen platziert (hier M1 und M2). Alle Marker, die gesetzt wurden, sind normale Marker, die die absolute Frequenz der Harmonischen anzeigen.

Zur gleichen Zeit berechnet der R&S FSH auch die Werte für den Klirrfaktor (THD) und zeigt die Ergebnisse in einem Feld über dem Messkurvenfeld an. Die Werte werden sowohl in % als auch in dB angegeben.

Wenn Sie mehr als eine Harmonische sehen möchten, kann der R&S FSH bis zu sechs Harmonische anzeigen.

- Den Softkey HARMONICS drücken.
- Die Anzahl der Harmonischen, die Sie sehen möchten, im Eingabefeld eingeben. Die Eingabe mit der ENTER-Taste oder dem Softkey HARMONICS bestätigen.

Der R&S FSH platziert die Marker auch dann auf den anderen Harmonischen, wenn sie sich außerhalb des Anzeigebereichs befinden.

 Den Softkey ADJUST SETTINGS drücken. Der R&S FSH passt den Referenzpegel, die Mittenfrequenz und den Span so an, dass alle Harmonischen im Diagrammbereich sichtbar sind.

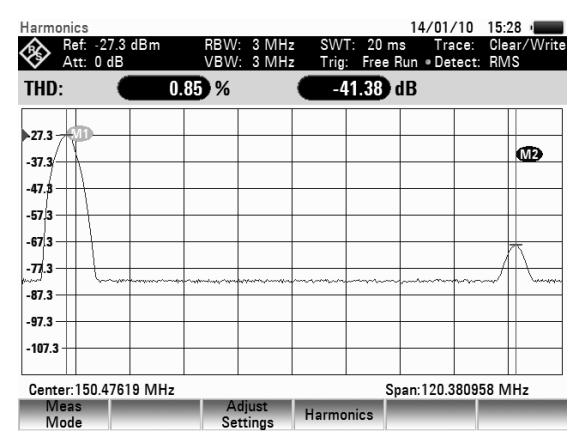

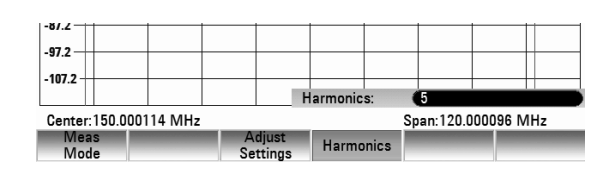

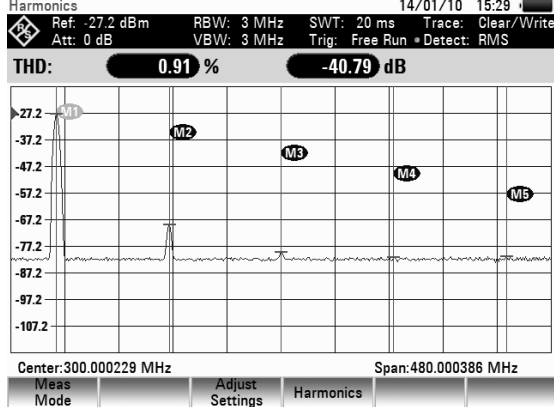

#### **Aktivieren der Liste der Harmonischen**

Um die genaue Frequenz der Harmonischen zu sehen, können Sie die Markerliste aktivieren, die den Wert für jeden Marker anzeigt.

- Die Taste MKR drücken.
- Den Softkey VIEW LIST drücken. Der R&S FSH zeigt die Markerliste an, die die Werte für jede Harmonische enthält.

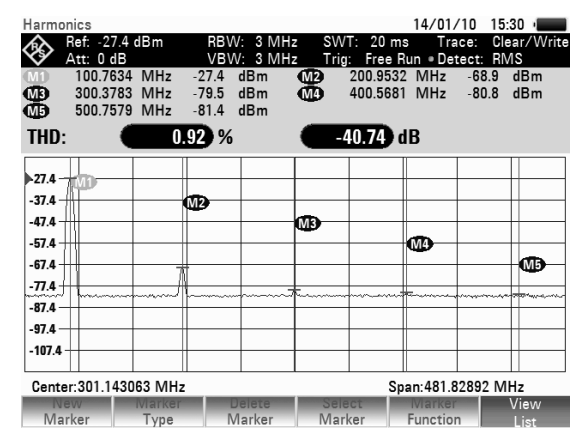

# **4.12.7 Messung des AM-Modulationsgrads**

Bei der Messung des AM-Modulationsgrads werden AM-modulierte Signale analysiert und der Modulationsgrad des Signals anhand der Messergebnisse berechnet. Beachten Sie, dass die Messung nur ordnungsgemäß verläuft, wenn Sie ein AM-moduliertes Signal anlegen.

### **Starten der Messung:**

- Die Taste MEAS drücken.
- Den Softkey MEAS MODE drücken. Das Untermenü zur Auswahl der Messfunktionen wird geöffnet.
- Mit dem Drehknopf oder den Cursortasten den Menüpunkt AM MODULATION DEPTH auswählen.
- Die Auswahl mit der ENTER-Taste oder dem Softkey MEAS MODE bestätigen.

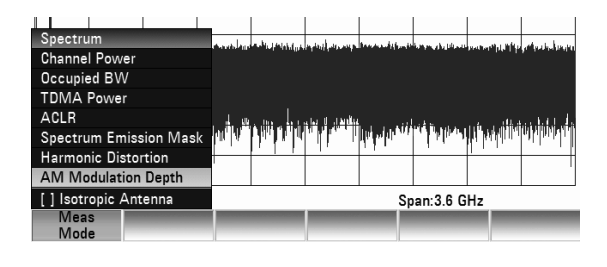

Nachdem Sie die Messung gestartet haben, platziert der R&S FSH drei Marker auf der Messkurve. Der erste Marker befindet sich auf dem Peak-Leistungspegel. Der R&S FSH betrachtet diese Position als den Pegel des Trägers. Der zweite und dritte Marker sind Deltamarker. Sie werden symmetrisch auf den benachbarten Peak-Werten links und rechts neben dem Träger platziert.

Deltamarker 2 ist standardmäßig zur Bearbeitung aktiviert. Wenn Sie den Deltamarker an eine andere Position verschieben, wird der andere Deltamarker im gleichen Abstand relativ zum normalen Marker verschoben. Dies geschieht jedoch nur, wenn Sie Deltamarker 2 (D2) verschieben. Wenn Sie Deltamarker 3 (D3) verschieben, wird nur dieser Marker neu positioniert.

Aus den Werten der Marker berechnet der R&S FSH anschließend den AM-Modulationsgrad. Der AM-Modulationsgrad ist das Verhältnis zwischen den Leistungswerten am Referenzmarker und an den Deltamarkern. Wenn die Leistungen der beiden AM-Seitenbänder nicht identisch sind, verwendet der R&S FSH den Mittelwert der beiden Seitenbandwerte.

## **Bildschirmdarstellung für die Messung des AM-Modulationsgrads**

14/01/10 15:27 Ref: - 20.0 dBm  $100 H<sub>z</sub>$ SWT: 25 e Clear/Write **DRW-**Trace: **VBW: 100 Hz** Att: 0 dB Trig: Free Run Detect: Auto Peak 100.0001 MHz  $dRm$  $W<sub>2</sub>$ ത  $-27.2$ <br> $-12.0$  $121$  $\overline{AB}$  $1$  kHz  $AB$ æ Threshold: 80.0 dBm **2Mod. Depth:** 49.97 % -20.0 m  $\mathbf{v}$ Z O3 44.0  $.680$ 3 .ean  $300$ .eo n 15 G  $1$  kHz Center: 100 MHz Span:5 kHz

### 1 Markerliste

- 2 Modulationsgrad
- 3) Messkurve
- 4) Schwellenlinie
- (5) Marker
- 6) Menü der Modulationsgradmessung

### **Festlegen einer Schwelle**

Sie können eine Schwelle festlegen, die den minimalen Leistungspegel definiert, den das Signal aufweisen muss. Wenn die Leistung des Signals unterhalb der Schwelle liegt, setzt der R&S FSH keine Marker und berechnet daher auch nicht den Modulationsgrad.

## *R&S FSH Einstellung und Benutzung der Messfunktionen*

- Den Softkey THRESHOLD drücken. Es wird ein Dialogfeld geöffnet.
- Den gewünschten Schwellenwert eingeben und mit der ENTER-Taste bestätigen. Die Schwelle wird als horizontale blaue Linie im

Diagrammbereich angezeigt.

#### sn n  $-92.0$ **E120 O del** Center:100 MHz Span:5 kHz Adjust<br>Settings Threshol Meas<br>Mode Seieci<br>Marke

### **Optimieren der Einstellungen**

Um optimale Ergebnisse zu erzielen, können Sie die vom R&S FSH angebotene automatische Abgleichroutine verwenden.

 Den Softkey ADJUST SETTINGS drücken. Der R&S FSH führt einen Sweep durch und wiederholt den Peak-Suchlauf für die drei Marker.

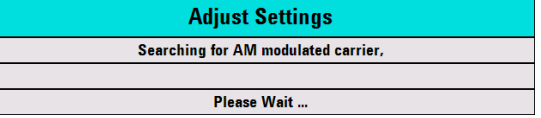

#### **Aktivieren der Markerliste**

Um die genaue Frequenz des Trägers und seiner Seitenbänder zu sehen, können Sie die Markerliste aktivieren, die den Wert für jeden Marker anzeigt.

- Die Taste MKR drücken.
- > Den Softkey VIEW LIST drücken. Der R&S FSH zeigt die Markerliste an, die die Werte für Träger und Seitenband enthält.

# **4.13 Vierpolmessung mit dem Mitlaufgenerator**

Nur für R&S FSH mit Mitlaufgenerator (Bestell-Nr. 1309.6000.14, 1309.6000.24, 1309.6000.18 oder 1309.6000.28)

Zur Messung der Übertragungsfunktion von Vierpolen oder der Reflexion von Zwei- oder Vierpolen bietet der R&S FSH einen Mitlaufgenerator an. Dieser liefert ein Signal auf der momentanen Frequenz des R&S FSH. Der Ausgangspegel ist von 0 dBm bis -50 dBm in 1 dB Stufen wählbar.

Die Messung der Übertragungsfunktion von Vierpolen kann direkt durch Verbindung des Eingangs des Messobjekts mit dem Ausgang des Mitlaufgenerators und dessen Ausgang mit dem HF-Eingang des R&S FSH erfolgen. Bei der Messung der Reflexion ist eine Messbrücke notwendig, wie sie die Modelle R&S FSH4, Bestell-Nr. 1309.600.24 und R&S FSH8, Bestell-Nr. 1309.600.28, enthalten. Bei vorhandener VSWR-Messbrücke ist der R&S FSH in der Lage, Messungen sowohl in Vorwärts-, als auch in Rückwärtsrichtung durchzuführen. Ein Zweitor-Messobjekt kann somit hinsichtlich Impedanz an Eingang und Ausgang und hinsichtlich Übertragungsfunktion in beiden Richtungen vermessen werden.

Mit den angebotenen Kalibrierverfahren sowohl für die Durchgangsmessung als auch für die Reflexionsmessung erreicht der R&S FSH eine hohe Messgenauigkeit. In der Standardausführung bietet der R&S FSH skalare Kalibrierverfahren an, d.h. bei der Messung der Übertragungsfunktion und der Reflexion werden die Beträge korrigiert. Zur Erhöhung der Dynamik und der Messgenauigkeit sind optional vektorielle Kalibrierverfahren und Messungen möglich (Option R&S FSH-K42). Die vektorielle Messung unterscheidet sich in der Bedienung im Wesentlichen in erweiterten Kalibrierroutinen. Außerdem bietet die Option R&S FSH-K42 zusätzliche Messfunktionen zur Bestimmung der Phase, der Gruppenlaufzeit und der elektrischen Länge eines Messobjektes.

- Die Taste MODE drücken.
- Den Softkey NETWORK ANALYZER drücken.
- Der R&S FSH wechselt in die Betriebsart

Netzwerkanalysator und schaltet den Mitlaufgenerator ein. Das entsprechende Softkey-Menü öffnet sich. Die Einstellungen für die Frequenz und den Pegel aus dem Spektrumanalysatorbetrieb bleiben dabei erhalten.

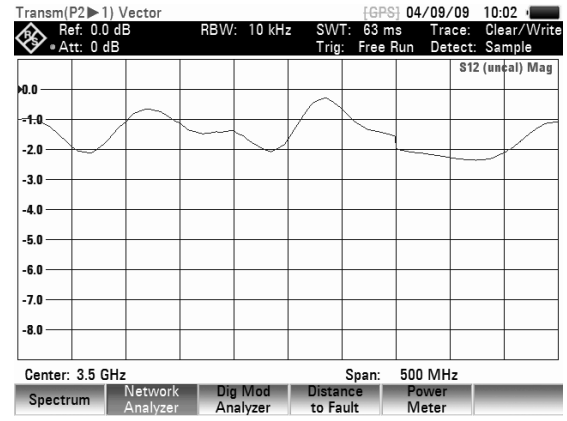

Das Softkey-Menü für den Netzwerkanalyse enthält die Softkeys für die Auswahl der Mess-Betriebsart (skalar oder vektoriell, nur bei Geräten mit VSWR-Messbrücke verfügbar), die Kalibrierung der Messung der Übertragungsfunktion (CALIBRATE TRANSMISSION FWD / REV) und der Reflexion (CALIBRATE REFLECTION PORT 1 / 2). Die Kalibrierung ist notwendig, da der Ausgangspegel des Mitlaufgenerators nicht exakt den in der Tabelle angegebenen Werten entspricht und frequenzabhängig ist. Im Fall der Übertragungsmessung eines Vierpols nimmt der R&S FSH bei der Kalibrierung das Übertragungsverhalten des Messaufbaus und den Frequenzgang des Mitlaufgenerators auf und korrigiert die Messung mit den dabei gewonnenen Korrekturdaten. Bei der Messung der Reflexion misst der R&S FSH bei der Kalibrierung die Reflexion eines Kurzschlusses und eines Leerlaufs an der Messbrücke. Aus beiden Messungen gewinnt er Korrekturwerte für die Messung der Reflexion des Messobjekts.

- (1) Art der Ergebnisanzeige
- 2 Messmodus
- 3 0 dB Referenz
- 4) Statusanzeige
	- S-Matrix
	- Kalibrierstatus
	- Messformat
- 5) Messkurvenfenster
- 6) Auswahl des Messmodus
- (7) Auswahl der Kalibrierart
- (8) Auswahl der Art der Ergebnisanzeige
- 9) Auswahl des Formats der Ergebnisse

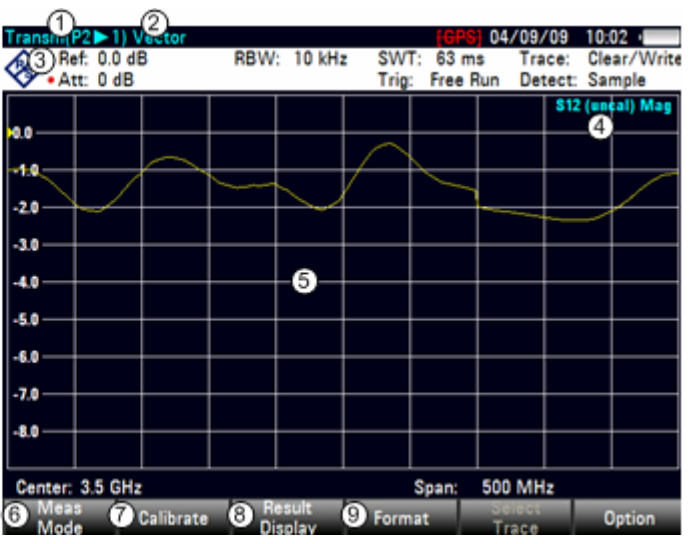

Nach dem Einschalten des Mitlaufgenerators zeigt die Statusanzeige UNCAL an. Dies dient zum Hinweis, dass die Messung mit dem Mitlaufgenerator unkorrigiert ist. Die Pegelachse zeigt er in der relativen Einheit dB an. Neben den Pegelwerten zeigt er die 0-dB-Referenz an. Diese entspricht einem Referenzpegel von 0 dBm im Spektrumanalysatorbetrieb (= nominaler Ausgangspegel des Mitlaufgenerators).

Wenn der Mitlaufgenerator eingeschaltet ist, werden die Messparameter des R&S FSH wie die Bandbreiten oder der Frequenzbereich wie beim Spektrumanalysatorbetrieb mit den entsprechenden Tasten eingestellt. Die Taste MEAS führt jedoch direkt in das Softkeymenü für den Mitlaufgenerator.

Bevor die Kalibrierung durchgeführt wird, sollte der Ausgangspegel des Trackingenerators, der gewünschte Frequenzbereich und der passende Referenzpegel eingestellt werden, da die Kalibrierung nur für den kalibrierten Frequenzbereich und die Referenz gültig ist. Wenn diese Parameter nach erfolgter Kalibrierung geändert werden, wird die Kalibrierung ungültig.

> Die Kalibrierung bleibt erhalten, wenn innerhalb des kalibrierten Frequenzbereichs nachträglich Start-, Stopfrequenz bzw. Mittenfrequenz und Span geändert werden. In diesem Fall interpoliert der R&S FSH die Korrekturdaten zwischen den Stützpunkten der Kalibrierung. Der R&S FSH behält die Kalibrierwerte bei, weist jedoch mit einem roten Punkt vor der Mitlaufgenerator-Statusanzeige auf den eventuell erhöhten Messfehler hin.

DerR&S FSH ist bei eingebauter VSWR-Messbrücke (Modelle R&S FSH4, Bestell-Nr. 1309.600.24 und R&S FSH8, Bestell-Nr. 1309.600.28) in der Lage, die Anpassung sowohl am Eingang und Ausgang eines Messobjekts und die Übertragungsfunktion vom Eingang zum Ausgang und umgekehrt zu messen (2-Tor-Fähigkeit). Zu diesem Zweck schaltet er intern den Mitlaufgenerator auf die jeweils benötigte N-Buchse, die zu diesem Zweck mit Port 1 und Port 2 beschriftet sind.

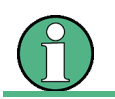

Im Spektrumanalysebetrieb wird Port 1 als HF-Eingang benutzt.

# **4.13.1 Skalare Messungen**

Bei Geräten, die nicht mit einer VSWR-Messbrücke ausgerüstet sind (Modelle R&S FSH4, Bestell-Nr. 1309.600.14 und R&S FSH8, Bestell-Nr. 1309.600.18), ist die Umschaltmöglichkeit für den Generatorausgang nicht vorhanden. Diese Geräte können daher nur die Übertragungsfunktion vom Ausgang des Mitlaufgenerators (= Port 2) zum HF-Eingang (= Port 1) messen (TRANSMISSION REVERSE PORT 2 -> PORT 1). Diese Geräte messen zudem nur die übertragene Leistung (skalare Messung). Die Messung der Phasenverschiebung durch das Messobjekt ist nicht möglich.

## *Vierpolmessung mit dem Mitlaufgenerator R&S FSH*

Die Kalibrierung steht somit, abhängig vom Gerätemodell, in verschiedenen Varianten zur Verfügung:

• Full Two-Port:

Hier werden die Bezugsmessungen für Transmissions- und Reflexionsmessung für beide Messtore (Port 1 und 2) durchgeführt. Das bedeutet, dass anschließend alle Messungen der Betriebsart Netzwerk mit maximaler Genauigkeit durchgeführt werden. In der Statusanzeige erscheint die Anzeige "(Cal)". Diese Kalibriermethode ist bezüglich der anschließenden Messungen am DUT die flexibelste. Sie erfordert aber auch den größten Aufwand, da alle Kalibrierstandards (Open, Short, Load, Durchverbindung) nacheinander an beiden Ports angeschlossen werden müssen, was insgesamt sieben Messschritte erfordert.

Reflection Port 1:

Hier werden lediglich die vektoriellene Bezugsmessungen für die spätere Messung der Anpassung bzw. Reflexion an Port 1 durchgeführt. Die Kalibrierung erfordert hier den Anschluss der Kalibrierstandards an nur einer HF-Buchse (3 Messschritte).

• Transmission Fwd:

Hier werden die vektoriellen Bezugsmessungen für die Übertragungsfunktion von Port 1 zu Port 2 durchgeführt.

• Transmission Rev:

Hier werden die vektoriellen Bezugsmessungen für die Übertragungsfunktion von Port 2 zu Port 1 durchgeführt.

Reflection Port 2:

Hier werden lediglich die vektoriellen Bezugsmessungen für die spätere Messung der Anpassung bzw. Reflexion an Port 2 durchgeführt.

• Normalize …:

Bei Auswahl einer Normalisierung wird lediglich eine Bezugsmessung am entsprechenden Port bzw. zwischen den beiden Ports durchgeführt. Mittels dieser Bezugsmessung können z.B. der Frequenz- und Phasengang eines angeschlossenen Messkabels hinreichend genau ausgeglichen werden, ohne dass die aufwändige Prozedur einer kompletten Kalibrierung durchgeführt werden muss.

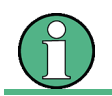

Bei Betriebsart SCALAR und bei den Gerätemodellen ohne VSWR-Messbrücke wird nur die Kalibrierart NORMALIZE … angeboten.

#### **Einstellung des Ausgangspegels:**

▶ Den Softkey TG OUTPUT ATTENUATION im Menü AMPT drücken.

Der R&S FSH öffnet das Eingabefeld zur Auswahl des Ausgangspegels. Der Ausgangspegel wird über die Auswahl eines Dämpfungswertes (0 dB bis 40 dB) eingestellt. Bei der Auswahl von 0 dB Dämpfung beträgt der Ausgangspegel 0 dBm und entsprechend -40 dBm bei der Auswahl von 40 dB Dämpfung.

 Mit der Zehnertastatur, dem Drehrad oder den Cursortasten den gewünschten Dämpfungswert einstellen.

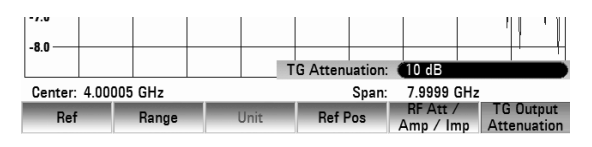

# **4.13.2 Vektorielle Messung**

(Nur für R&S FSH4/8 mit Mitlaufgenerator und eingebauter VSWR-Messbrücke (Bestell-Nr. 1309.6000.24 oder 1309.6000.28) und installierter Option R&S FSH-K42 (Vektorielle Reflexions- und Transmissionsmessung) in Verbindung mit R&S FSH-Z28 oder R&S FSH-Z29 (Kalibrierstandards)).

Bei der vektoriellen Messung wertet der R&S FSH neben dem Betrag auch die Phase des Empfangssignals aus. Damit korrigiert er die Einflüsse des R&S FSH auf das Messergebnis mit den in den Kalibrierroutinen aufgenommenen komplexen Korrekturwerten phasenrichtig. Der Bezug sind die verwendeten Kalibrierstandards (Durchverbindung und  $50-\Omega$ -Abschluss).

Mit der vektoriellen Messung ist im Vergleich zur skalaren Messung eine höhere Messgenauigkeit und Dynamik erzielbar. Ein wesentlicher Vorteil der vektoriellen Messung ist die zusätzliche Möglichkeit zur Bestimmung der Phase, der Gruppenlaufzeit und der elektrischen Länge eines Messobjektes. Die genannten Messungen stehen erst nach einer durchgeführten Kalibrierung zur Verfügung und sind solange deaktiviert (in grauer Schrift dargestellt).

Für vektorielle Messungen stehen folgende Kalibrierroutinen zur Verfügung

Full Two Port:

Hier werden beide Messtore für alle in Frage kommenden Messungen (Reflexion am Eingang (S11), Übertragungsfunktion vorwärts (S21), Übertragungsfunktion rückwärts (S12) und Reflexion am Ausgang (S22) kalibriert. Die Kalibrierroutine verlangt daher nacheinander den Anschluss der Standards Load, Open und Short an beiden Messtoren, sowie die Durchverbindung der Messtore. Dabei werden die Einflüsse des Messaufbaus und die Isolation zwischen den Messtoren ermittelt und bei der anschließenden Messung des Messobjekts berücksichtigt.

Diese Kalibriermethode erfordert zwar den höchsten Aufwand während der Kalibrierung, erlaubt aber anschließend alle Messungen an beiden Messtoren mit der höchsten Genauigkeit ohne erneute Kalibrierung und ist somit von der Messung her die flexibelste.

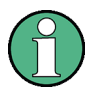

Das Gerät ist bereits ab Werk mit einer Full Two Port Kalibrierung (Werkskalibrierung) versehen. Diese berücksichtigt allerdings nicht die Einflüsse des aktuellen Messaufbaus (Verkabelung). Damit sind auch ohne zusätzliche Kalibrierung alle Messungen möglich, jedoch ist die Genauigkeit eingeschränkt, da die aktuelle Messanordnung nicht berücksichtigt wird. Das Gerät meldet aus diesem Grund in der Titelzeile "(Uncal)". Um die bestmögliche Messgenauigkeit zu erhalten wird empfohlen, die Kalibrierung mit der aktuellen Messanordnung zu wiederholen.

• Reflection Port 1:

Hier wird Messtor 1 für die Messung der Reflexion (S11) kalibriert. Die Kalibrierroutine verlangt nacheinander die Kalibrierstandards Open, Short und Load.

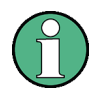

Das Gerät ist ab Werk mit einer Full Two Port Kalibrierung (Werkskalibrierung) versehen. Werden nach erfolgter Kalibrierung der Reflexion an Port 1 andere Messungen (Transmission Fwd / Rev, Reflection Port 2) ausgewählt, so verwendet der R&S FSH die dafür notwendigen Kalibrierdaten der Werkskalibrierung. Die Messungen sind damit möglich, jedoch ist die Genauigkeit eingeschränkt, da die aktuelle Messanordnung nicht berücksichtigt wird. Das Gerät meldet aus diesem Grund in der Titelzeile "(Uncal)".

#### • Transmission Fwd (Port 1 -> 2):

Hier wird die Übertragungsfunktion vorwärts (S21) kalibriert. Die Kalibrierroutine verlangt nacheinander eine Durchverbindung sowie den Anschluss der Kalibrierstandards Open und Short an Port 1. Dabei werden die Einflüsse des Messaufbaus und die Isolation zwischen den Messtoren ermittelt und bei der anschließenden Messung des Messobjekts berücksichtigt.

> Das Gerät ist ab Werk mit einer Full Two Port Kalibrierung (Werkskalibrierung) versehen. Werden nach erfolgter Kalibrierung der Übertragungsfunktion vorwärts andere Messungen (Transmission Rev, Reflection Port 1 / Port 2) ausgewählt, so verwendet der R&S FSH die dafür notwendigen Kalibrierdaten der Werkskalibrierung. Die Messungen sind damit möglich, jedoch ist die Genauigkeit eingeschränkt, da die aktuelle Messanordnung nicht berücksichtigt wird. Das Gerät meldet aus diesem Grund in der Titelzeile "(Uncal)".

### • Transmission Rev (Port 2 -> 1):

Hier wird die Übertragungsfunktion rückwärts (S12) kalibriert. Die Kalibrierroutine verlangt nacheinander eine Durchverbindung sowie den Anschluss der Kalibrierstandards Open und Short an Port 2. Dabei werden die Einflüsse des Messaufbaus und die Isolation zwischen den Messtoren ermittelt und bei der anschließenden Messung des Messobjekts berücksichtigt.

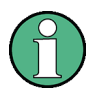

Das Gerät ist ab Werk mit einer Full Two Port Kalibrierung (Werkskalibrierung) versehen. Werden nach erfolgter Kalibrierung der Übertragungsfunktion vorwärts andere Messungen (Transmission Fwd, Reflection Port 1 / Port 2) ausgewählt, so verwendet der R&S FSH die dafür notwendigen Kalibrierdaten der Werkskalibrierung. Die Messungen sind damit möglich, jedoch ist die Genauigkeit eingeschränkt, da die aktuelle Messanordnung nicht berücksichtigt wird. Das Gerät meldet aus diesem Grund in der Titelzeile "(Uncal)".

• Reflection Port 2:

Hier wird Messtor 2 für die Messung der Reflexion (S22) kalibriert. Die Kalibrierroutine verlangt nacheinander die Kalibrierstandards Open, Short und Load.

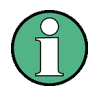

Das Gerät ist ab Werk mit einer Full Two Port Kalibrierung (Werkskalibrierung) versehen. Werden nach erfolgter Kalibrierung der Reflexion an Port 2 andere Messungen (Transmission Fwd / Rev, Reflection Port 1) ausgewählt, so verwendet der R&S FSH die dafür notwendigen Kalibrierdaten der Werkskalibrierung. Die Messungen sind damit möglich, jedoch ist die Genauigkeit eingeschränkt, da die aktuelle Messanordnung nicht berücksichtigt wird. Das Gerät meldet aus diesem Grund in der Titelzeile "(Uncal)".

• Normalize Reflection Port 1 (Short):

Hier wird Messtor 1 mit einem verkürzten Verfahren für die Messung der Reflexion (S11) kalibriert. Die Kalibrierroutine verlangt lediglich den Kalibrierstandard Short. Bei der anschließenden Messung wird die Isolation der Messtore nicht berücksichtigt, d.h. ein Übersprechen zwischen den Messtoren im Messaufbau wird durch die Kalibrierung nicht eliminiert.

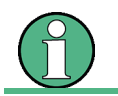

Für die Auswahl anderer Messungen gelten die gleichen Voraussetzungen wie bei Reflection Port 1.

• Normalize Reflection Port 2 (Short):

Hier wird Messtor 2 mit einem verkürzten Verfahren für die Messung der Reflexion (S22) kalibriert. Die Kalibrierroutine verlangt lediglich den Kalibrierstandard Short. Bei der anschließenden Messung wird die Isolation der Messtore nicht berücksichtigt, d.h. ein Übersprechen zwischen den Messtoren im Messaufbau wird durch die Kalibrierung nicht eliminiert.

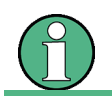

Für die Auswahl anderer Messungen gelten die gleichen Voraussetzungen wie bei Reflection Port 2.

# **4.13.3 Messung der Übertragungsfunktion von Vierpolen**

Bei der Messung der Übertragungsfunktion ist der Eingang des Messobjekts mit dem Generator-Ausgang und dessen Ausgang mit dem HF-Eingang des R&S FSH zu verbinden. Der R&S FSH misst den Betrag der Übertragungsfunktion des Messobjekts. Die Bedienfolge wird im Folgenden anhand der Messung der Übertragungsfunktion eines 4-Kreis-Filters mit der Mittenfrequenz 2060 MHz und der Bandbreite von ca. 11 MHz erläutert. Das Messbeispiel geht von der Grundeinstellung des R&S FSH aus.

### **Einstellung des Frequenzbereichs:**

- Die Taste PRESET drücken.
- Die Taste MODE drücken.
- Den Softkey NETWORK ANALYZER drücken. Der R&S FSH zeigt das Menü für den Mitlaufgenerator an. Da keine Kalibrierung durchgeführt ist, wird oben am Bildschirm UNCAL angezeigt.
- Die Taste FREQ drücken.
- Mit den Zifferntasten die Mittenfrequenz (2060 MHz im Beispiel) eingeben.
- ▶ Die Taste SPAN drücken.
- Mit den Zifferntasten den Frequenzdarstellbereich (50 MHz im Beispiel) eingeben.

## **4.13.3.1 Skalare Messung der Übertragungsfunktion:**

- Taste MEAS drücken.
- Den Softkey MEAS MODE drücken.

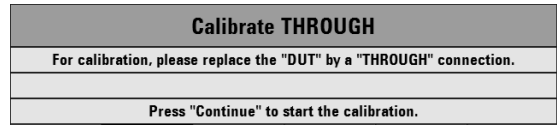

- Mit dem Drehrad SCALAR auswählen und mit ENTER oder Softkey MEAS MODE bestätigen.
- Den Softkey CALIBRATE drücken.
- Mit dem Drehrad NORMALIZE TRANSMISSION FWD (PORT1 -> 2) auswählen und mit ENTER oder Softkey CALIBRATE bestätigen. Der R&S FSH fordert für die Kalibrierung der Übertragungsmessung dazu auf, den HF-Eingang mit dem Ausgang des Mitlaufgenerators zu verbinden.
- Den HF-Eingang mit dem Generator-Ausgang direkt ohne Messobjekt verbinden.
- Den Softkey CONTINUE zum Start der Kalibrierung drücken.
- Durch Drücken des Softkeys CANCEL kann die Kalibrierung abgebrochen werden.

## *Vierpolmessung mit dem Mitlaufgenerator R&S FSH*

 Zwischen HF-Eingang und Generator-Ausgang das Messobjekt anschließen.

Der R&S FSH zeigt den Betrag der Übertragungsfunktion an. Diese kann nun z. B. mit den Markern vermessen werden.

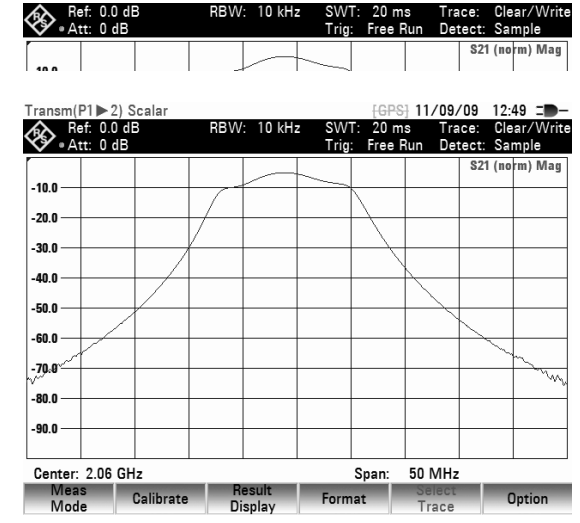

Die Durchgangskalibrierung bleibt solange erhalten, bis die Mittenfrequenz oder der Darstellbereich des R&S FSH geändert wird, so dass der neue Darstellbereich außerhalb des kalibrierten

Frequenzbereiches liegt. Bei Verlust der Kalibrierung meldet er UNCAL am oberen Bildschirmrand.

Bei Änderung der Referenz nach der Kalibrierung ist mit einer größeren Ungenauigkeit der Messung zu rechnen. Der R&S FSH behält zwar die Kalibrierwerte bei, weist jedoch mit der Anzeige (APPROX) am oberen Bildschirmrand auf den eventuell erhöhten Messfehler (<0,3 dB) hin.

Eine Änderung der übrigen Einstellparameter wie die Bandbreite, der Detektor, die Sweepzeit oder der Messbereich beeinflussen die Messgenauigkeit nicht. Sie können daher auch nach der Kalibrierung ohne Verlust an Genauigkeit geändert werden.

Bei Speicherung eines Datensatzes für skalare Transmissionsmessung im kalibrierten Zustand kann der R&S FSH mit den übrigen Einstellungen auch die Kalibrierdaten ablegen (siehe Kapitel 2, Abschnitt "Speicherung von Kalibrierdaten"). Somit kann nach Wiederaufruf der Einstellung ohne vorhergehende Kalibrierung gemessen werden.

### **Messung an Verstärkern:**

Bei der Messung an Verstärkern muss die Referenz verschoben werden, damit die Übertragungsfunktion des Verstärkers innerhalb des Bildschirms sichtbar wird. Eine Erhöhung des Referenzpegels entspricht einer Erhöhung der Eingangsdämpfung. Dazu bietet der R&S FSH eine Referenzeinstellung an. Die Position der 0-dB-Referenz kann zu positiven oder negativen Werten verschoben werden.

- Die Taste AMPT drücken.
- Den Softkey REF LEVEL drücken.
- Mit dem Drehrad oder den Cursortasten die Referenz ändern oder mit den numerischen Tasten eine neue Referenz eingeben.
- Die Eingabe mit der Taste ENTER oder dem Softkey REF LEVEL bestätigen.

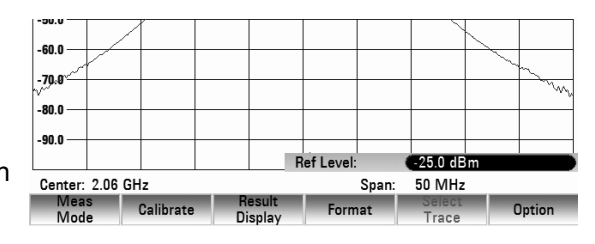

Bei Messungen an Verstärkern ist darauf zu achten, dass der R&S FSH nicht übersteuert wird. Dies ist dann sichergestellt, wenn die Messkurve sich innerhalb des Bildschirmrasters befindet (bei REF  $POSITION = 10$ ).

Die Referenz kann auch verschoben werden, ohne dass sich die Eingangsdämpfung erhöht, z. B. um die Messkurve in die Mitte des Bildschirms zu schieben. Dies ist mit der Funktion REFPOS durchzuführen. Die Zahlenwerte 0 bis 10 kennzeichnen dabei von unten nach oben die horizontalen Diagrammlinien (0 = unterste Linie, 10 = oberste Linie), Die Diagrammmitte entspricht dem Wert 5.

## *R&S FSH Vierpolmessung mit dem Mitlaufgenerator*

- Die Taste AMPT drücken.
- Den Softkey REFPOS drücken.
- Mit dem Drehrad oder den Cursortasten die Referenzposition ändern oder mit den numerischen Tasten eine neue Referenzposition eingeben.
- ▶ Die Eingabe mit der Taste ENTER oder dem Softkey REFPOS bestätigen.
- Die Eingabe mit der Taste ENTER oder dem Softkey REFPOS bestätigen.

## **4.13.3.2 Vektorielle Messung der Übertragungsfunktion**

#### **Einschalten der Vektormessung:**

- Die Taste MODE drücken.
- Den Softkey NETWORK ANALYZER drücken.
- ▶ Mit dem Drehrad VECTOR im MEAS MODE Menü auswählen und mit ENTER oder Softkey MEAS MODE bestätigen.

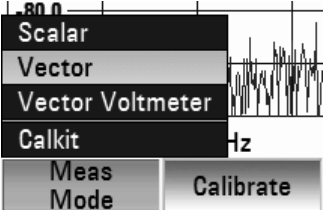

#### **Kalibrierung der Messung:**

Bevor der R&S FSH kalibriert wird, muss die gewünschte Mittenfrequenz und der Frequenzdarstellbereich eingestellt werden. Bei nachträglicher Einstellung gehen die Kalibrierwerte verloren und es muss erneut kalibriert werden.

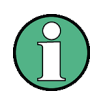

Die Kalibrierung bleibt erhalten, wenn innerhalb des kalibrierten Frequenzbereichs nachträglich Start-, Stopfrequenz bzw. Mittenfrequenz und Span geändert werden. In diesem Fall interpoliert der R&S FSH die Korrekturdaten zwischen den Stützpunkten der Kalibrierung. Der R&S FSH behält die Kalibrierwerte bei, weist jedoch durch die Anzeige (APPROX) am oberen Bildschirmrand auf den eventuell erhöhten Messfehler hin.

- Taste MEAS drücken.
- > Den Softkey CALIBRATION drücken.
- Mit dem Drehrad TRANSMISSION FWD (PORT1 -> 2) auswählen und mit ENTER oder Softkey CALIBRATE bestätigen.

Der R&S FSH fordert für die Kalibrierung der Übertragungsmessung dazu auf, den HF-Ausgang mit dem Eingang des Mitlaufgenerators zu verbinden.

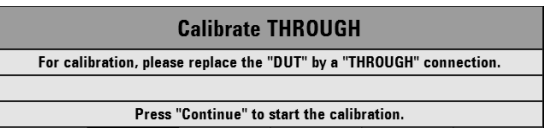

- Den HF-Ausgang mit dem Generator-Eingang direkt ohne Messobjekt verbinden.
- Den Softkey CONTINUE zum Start der Kalibrierung drücken.
- Durch Drücken des Softkeys CANCEL kann die Kalibrierung abgebrochen werden.

Anschließend fordert der R&S FSH dazu auf den Ausgang des Tracking-Generators mit 50 abzuschließen (LOAD)

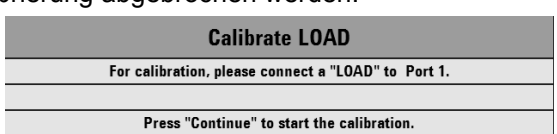

.<br>Golf  $-70.8$ .<br>-80.0  $-90.0$ Center: 2.06 GHz 50 MHz Span: Meas Calibrate nesun<br>Display

I

## *Vierpolmessung mit dem Mitlaufgenerator R&S FSH*

- $\triangleright$  Den Generator-Ausgang mit dem 50- $\Omega$ -Abschluss verbinden.
- Den Softkey CONTINUE drücken.

Nach Abschluss der Kalibrierung zeigt der R&S FSH als Hinweis, dass er für Transmissionsmessung vektoriell kalibriert ist, (CAL) in der Statusanzeige an.

## **4.13.3.3 Einstellen der Ergebnisanzeige**

Der R&S FSH bietet die Möglichkeit, die Ergebnisanzeige so anzupassen, daß das gewünschte Meßergebnis angezeigt wird. Gewählt werden kann zwischen Reflexion an Port 1 oder an Port 2 (REFLECTION PORT 1 bzw. REFLECTION PORT 2) oder Transmission in Vorwärts- oder Rückwärtsrichtung (TRANSMISSION FWD (PORT 1->2) bzw. TRANSMISSION REV (PORT 1->2)).

 $0.4F$ 

In der Grundeinstellung zeigt der R&S FSH die Transmission in Rückwärtsrichtung (Port 2 -> Port 1) an.

- Den Softkey RESULT DISPLAY drücken.
- Mit dem Drehrad oder den Cursortasten die gewünschte Ergebnisanzeige auswählen und mit dem Softkey RESULT DISPLAY oder mit ENTER bestätigen.

Der R&S FSH zeigt nun das ausgewählte Meßergebnis am Bildschirm an.

## **4.13.3.4 Auswahl des Messformats**

## **Messung des Betrages einer Übertragungsfunktion**

Das Messobjekt zwischen Tracking-Generator-Ausgang und HF-Eingang anschließen.

- ▶ Den Softkey FORMAT drücken.
- Mit dem Drehrad oder den Cursortasten den Menüpunkt MAGNITUDE auswählen und mit dem Softkey FORMAT oder mit ENTER bestätigen.

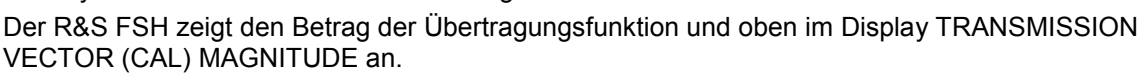

 $10.0$  $20.0$  $30.0$ 

 $-40.0$ 

Center: 2.06 GHz

Meas<br>Mode

Calibrate

Result<br>Disolay

- Einstellung der Position des Bezugswerts (Reference Position)
- Die Taste AMPT drücken.
- Den Softkey REFPOS drücken.
	- Mit dem Drehrad oder den Cursortasten die Referenzposition ändern oder mit den numerischen Tasten eine neue Referenzposition eingeben.
- Die Eingabe mit der Taste ENTER oder dem Softkey REFPOS bestätigen.

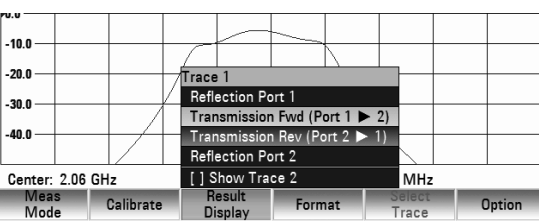

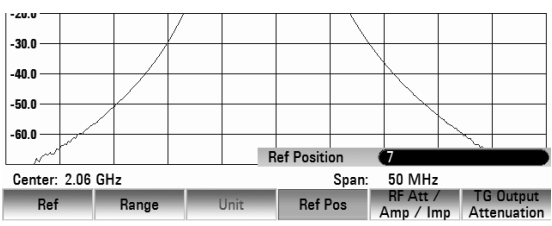

Magnitu

Group Delay

Format

 $\overline{\mathsf{Phase}}$ Magnitude + Phase  $$21$  (cal) Mag

### **Messung der Phase einer Übertragungsfunktion (nur Modelle mit eingebauter VSWR-Messbrücke)**

- ▶ Den Softkey FORMAT drücken.
- Mit dem Drehrad oder den Cursortasten den Menüpunkt PHASE auswählen und mit dem Softkey FORMAT oder ENTER bestätigen.

Der R&S FSH stellt den Phasenverlauf des Messobjektes in Abhängigkeit der Frequenz dar. Am oberen Bildschirmrand zeigt der R&S FSH REFLECTION VECTOR (CAL) PHASE an. Die Phase kann in der Grundskalierung, nur Werte zwischen - 200° und +200° annehmen.

#### **Hinweis:**

*Bei Grundskalierung des Diagramms von -200° bis +200° wird der Kurvenverlauf nur dann korrekt dargestellt, wenn die Phasendifferenz zwischen zwei benachbarten Messpunkten kleiner als 180° ist.* 

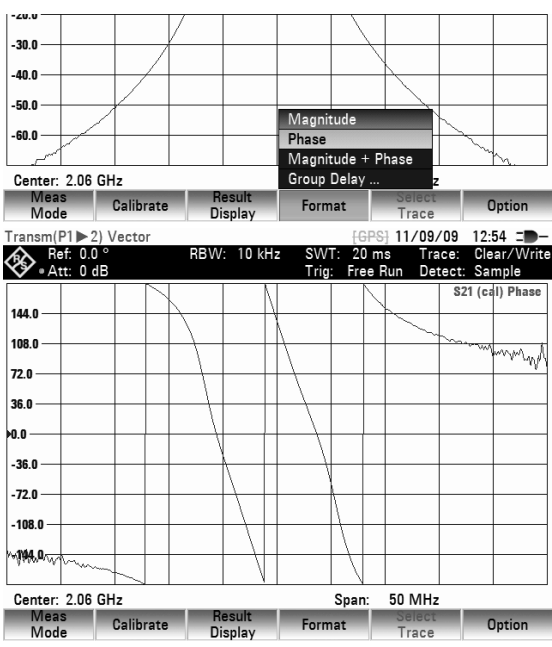

Die Referenz für die Phasenmessung kann verschoben werden um z. B. Die Messkurve in die Mitte des Bildschirms zu schieben.

- ▶ Die Taste AMPT drücken.
- Den Softkey REFPOS drücken.
- Mit dem Drehrad oder den Cursortasten die Referenzposition ändern oder mit den numerischen Tasten eine neue Referenzposition eingeben.

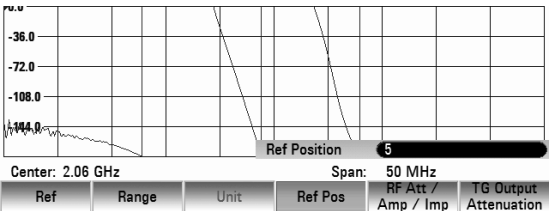

Die Eingabe mit der Taste ENTER oder dem Softkey REFPOS bestätigen.

### **Messung der elektrischen Länge mit einer Transmissionsmessung (nur Modelle mit eingebauter VSWR-Messbrücke)**

Die elektrischer Länge wird aus der Phasenlaufzeit  $\tau_\Phi{=}\frac{\Delta\Phi}{2\pi\mathbf{y}}$  berechnet.  $\Delta\Phi$  bezeichnet den gesamten

Phasenhub über den gesamten Frequenzbereich. Für die elektrische Länge ergibt sich  $\,\, l_{\scriptscriptstyle 0}^{} \!\,_{\scriptstyle \top} \tau_{\scriptscriptstyle 0} c_{\scriptscriptstyle 0}$ 

mit  $c_0$  = Lichtgeschwindigkeit. Ein korrektes Ergebnis für die elektrische Länge wird nur dann erzielt, wenn die Phasendifferenz zwischen zwei benachbarten Messpunkten nicht größer als 180° ist.

Definitionsgemäß berechnet sich die elektrische Länge aus der Vakuumlichtgeschwindigkeit und der differentiellen Gruppenlaufzeit g (siehe unten). Die Gruppenlaufzeit wird hier aus zwei Gründen durch die Phasenlaufzeit ersetzt:

- Die Angabe einer elektrischen Länge ist nur für nicht dispersive Messobjekte sinnvoll, bei denen Phasen- und Gruppenlaufzeit übereinstimmen.
- Die Messgenauigkeit ist bei der Phasenlaufzeitmessung wegen der erheblich breiteren Apertur um Größenordnungen höher als bei der Gruppenlaufzeitmessung.

## *Vierpolmessung mit dem Mitlaufgenerator R&S FSH*

- Den Softkey FORMAT drücken
- Mit dem Drehrad oder den Cursortasten den menüpunkt ELECTRICAL LENGTH auswählen und mit dem Softkey FORMAT oder mit ENTER bestätigen.

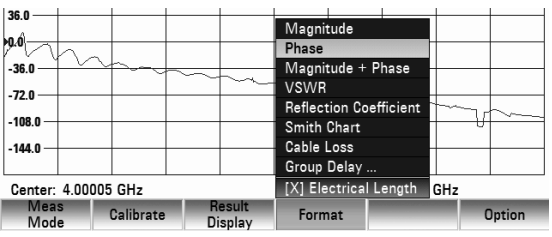

Der R&S FSH zeigt die berechnete elektrische Länge am Display an.

## **4.13.3.5 Versorgung von aktiven Messobjekten mit Gleichspannung (nur Modelle mit eingebauter VSWR-Messbrücke)**

Mit dem R&S FSH können aktive Messobjekte wie z. B. ein Verstärker über die integrierten Gleichspannungszuführungen (BIAS 1 und BIAS 2) über das HF-Kabel versorgt werden. Die Gleichspannungszuführung geschieht mit Hilfe eines geeigneten externen Netzteiles (600 mA max / 50 V max ). Für die Messung der Antennenkopplung von Mobilfunkbasisstationen müssen zwei sog. TMA (Tower Mounted Amplifier) mit Gleichspannung versorgt werden. Dazu wird an den BNC-Eingängen BIAS 1 und BIAS 2 der VSWR-Messbrücke eine geeignete Spannung angelegt.

# **4.13.4 Messen der Reflexion**

## **4.13.4.1 Skalare Messung der Reflexion**

Vor der Messung muss die Messanordnung kalibriert werden. Dies erfolgt mit Hilfe eines Kurzschlusses und eines Leerlaufs an der Stelle, an der die Reflexion gemessen werden soll. Wenn zwischen Messobjekt und Brücke ein Kabel benutzt wird, erfolgt die Kalibrierung am messseitigen Ende des Kabels.

- Den Softkey MEAS MODE drücken und den Menüpunkt SCALAR auswählen.
- Den Softkey CALIBRATE drücken.
- Mit dem Drehrad oder den Cursortasten den Menüeintrag Normalize Reflection Port 1 (Short) auswählen.

Der R&S FSH fordert in einer Meldung auf, einen Kurzschluss and den Messeingang der Brücke anzuschließen.

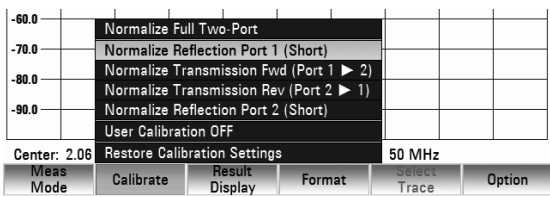

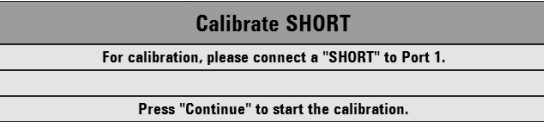

▶ Mit CONTINUE die Kurzschlusskalibrierung starten.

Mit CANCEL kann der Start der Kalibrierung abgebrochen werden.

Nach Beendigung der Kalibrierung gibt der R&S FSH für 3 Sekunden die Meldung Calibration done! aus. In der Statuszeile wird S11 (Norm) Mag angezeigt.

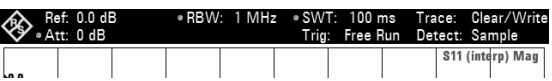

 An das Messtor der VSWR-Brücke das Messobjekt anschließen.

Der R&S FSH zeigt dessen Rückflussdämpfung an.

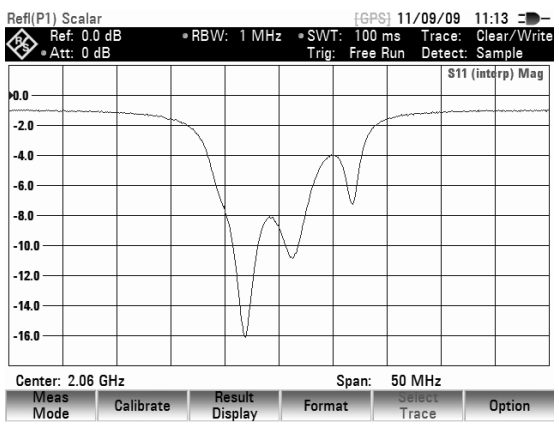

### **Eingabe der Anzeigeeinheit:**

- Die Taste AMPT drücken.
- > Den Softkey RANGE drücken.

Der R&S FSH öffnet das Menü zur Auswahl der Anzeigebereiche. Die Anzeigeeinheiten hängen von dem gewählten Meßformat ab: Rückflussdämpfung in dB, linear in %, Stehwellenverhältnis (VSWR), Reflexionsfaktor (REFL COEFF (ROH)) sowie Reflexionsfaktor (REFL COEFF (mROH)). Die gewünschte Anzeigeeinheit mit den Cursor-Tasten oder dem Drehrad auswählen.

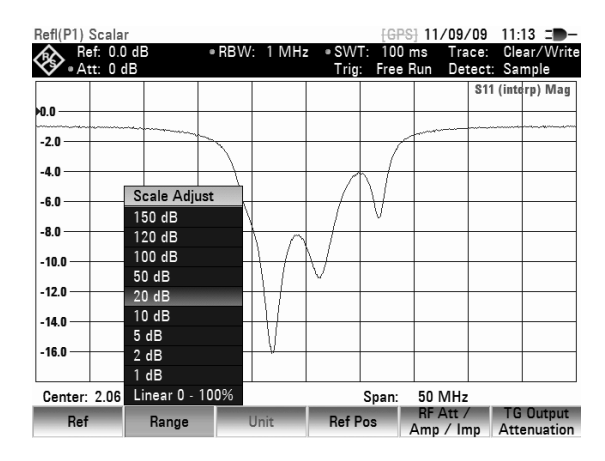

### **Hinweis:**

*Für die Rückflussdämpfung sowie die lineare Anzeige wird die Skalierung direkt ausgewählt. Für alle anderen Einheiten öffnet sich ein Auswahlfenster für die Skalierung des Anzeigebereiches. Den gewünschte Anzeigebereich mit den Cursor-Tasten oder dem Drehrad auswählen.* 

 Die Auswahl mit der ENTER-Taste oder durch Drükken des Softkeys RANGE anschließen. Der R&S FSH zeigt z. B. den Reflexionsfaktor des Messobjekts an.

Die Kalibrierung der Reflexion bleibt solange erhalten, bis die Mittenfrequenz oder der Darstellbereich des R&S FSH geändert wird, so dass der neue Darstellbereich außerhalb des kalibrierten Frequenzbereiches liegt. Bei Verlust der Kalibrierung meldet er UNCAL am oberen Bildschirmrand.

Bei Änderung der Referenz nach der Kalibrierung ist mit einer größeren Ungenauigkeit der Messung zu rechnen. Der R&S FSH behält zwar die Kalibrierwerte bei, weist jedoch durch die Anzeige APPROX am oberen Bildschirmrand auf den eventuell erhöhten Messfehler hin.

Eine Änderung der übrigen Einstellparameter wie die Bandbreite, der Detektor, die Sweepzeit oder der Messbereich beeinflussen die Messgenauigkeit nicht. Sie können daher auch nach der Kalibrierung ohne Verlust an Genauigkeit geändert werden.

Bei Speicherung eines Datensatzes für skalare Reflexionsmessung im kalibrierten Zustand kann der R&S FSH mit den übrigen Einstellungen auch die Kalibrierdaten ablegen (siehe Kapitel 2, Abschnitt "Speicherung der Kalibrierdaten"). Somit kann nach Wiederaufruf der Einstellung ohne vorhergehende Kalibrierung gemessen werden.

## **4.13.4.2 Vektorielle Messung der Reflexion**

Nur mit der Option R&S FSH-K42 in Verbindung mit R&S FSH-Z28 und R&S FSH-Z29 und Modelle mit VSWR-Meßbrücke (Bestellnummer 1309.6000.24 oder 1309.6000.28) verfügbar.

Im Gegensatz zur skalaren Messung korrigiert der R&S FSH die vom Messobjekt reflektierte Welle nach Betrag und Phase mit den aus der Kalibrierung gewonnenen Korrekturwerten. Zusätzlich zur Kalibrierung mit Leerlauf und Kurzschluss muss dabei auch mit einem 50-Ω-Abschluss kalibriert werden. Damit gehen die Eigenschaften der Messbrücke (Richtwirkung und Impedanzen) nicht mehr in das Messergebnis ein. Bestimmend ist vielmehr die Qualität der Kalibriernormale Leerlauf, Kurzschluss und 50- $\Omega$ -Abschluss. Bei vektorieller Messung ist daher eine höhere Dynamik und damit Genauigkeit erzielbar. Aufgrund der höheren Messdynamik sind die Anzeigebereiche für das Stehwellenverhältnis (VSWR) und VSWR 1 –1.5 und VSWR 1 –1.1 erweitert. Sehr gut angepasste Messobjekte sind damit genauer und mit höherer Displayauflösung messbar. Ein wesentlicher Vorteil der vektoriellen Messung ist jedoch die Möglichkeit, die komplexen Messergebnisse in einem Smith-Diagramm darzustellen. Damit ist ein viel tieferer Einblick in Eigenschaften des Messobjekts möglich als mit der Betragsdarstellung der Reflexion als Rückflussdämpfung, Reflexionsfaktor oder Stehwellenverhältnis. Außerdem bietet die vektorielle Reflexionsmessung zusätzlich die Möglichkeit, die Phase, die Gruppenlaufzeit sowie die elektrischen Länge eines Messobjektes zu bestimmen. Die genannten Messungen stehen erst nach einer durchgeführten Kalibrierung zur Verfügung.. Als Detektor verwendet er immer den Sample-Detektor. Alle anderen Messparameter sind wie bei der skalaren Messung einstellbar.

### **Einschalten der Vektormessung:**

- Den Softkey MEAS MODE drücken.
- Mit dem Drehrad oder den Cursortasten den Menüpunkt VECTOR auswählen.
- Die Auswahl mit der Taste ENTER oder dem Softkey MEAS MODE bestätigen.

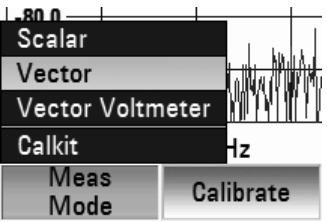

## **Kalibrierung:**

Bevor der R&S FSH kalibriert wird, muss die gewünschte Mittenfrequenz und der Frequenzdarstellbereich eingestellt werden. Bei nachträglicher Einstellung gehen die Kalibrierwerte verloren und es muss erneut kalibriert werden.

- Den Softkey CALIBRATE drücken.
- Mit dem Drehrad oder den Cursortasten den Menüpunkt REFLECTION PORT 1 auswählen und mit ENTER oder dem CALIBRATE Softkey bestätigen.

 $\overline{\phantom{0}}$ 

Der R&S FSH fordert in einer Meldung auf den Messeingang mit einem "Leerlauf" (Open) abzuschließen.

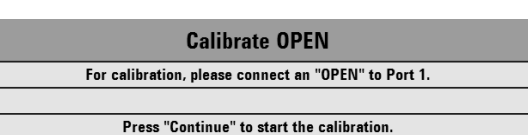

- Den Messeingang der Brücke bzw. das Ende des Messkabels mit einem Leerlauf abschließen.
- Durch Drücken des Softkeys CONTINUE die Leerlaufkalibrierung starten.
- Mit den Softkeys CANCEL kann die Kalibrierung bei jedem Schritt abgebrochen werden.

Nach Abschluss der Leerlaufkalibrierung fordert der R&S FSH in einer Meldung das Messtor auf, mit einem Kurzschluss (SHORT) abzuschließen.

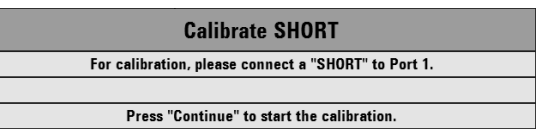

- Den Messeingang der Brücke bzw. das Ende des Messkabels mit einem Kurzschluss abschließen.
- Durch Drücken des Softkeys CONTINUE die Kurzschlusskalibrierung starten.

Im dritten Kalibrierschritt ist das Messtor mit einem  $50 \Omega$ -Abschluss abzuschließen.

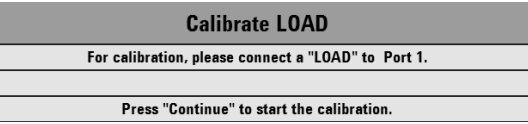

- $\triangleright$  Den Messeingang der Brücke bzw. das Ende des Messkabels mit einem 50- $\Omega$ -Abschluss abschließen (LOAD).
- Durch Drücken des Softkeys CONTINUE die Abschlusskalibrierung starten.

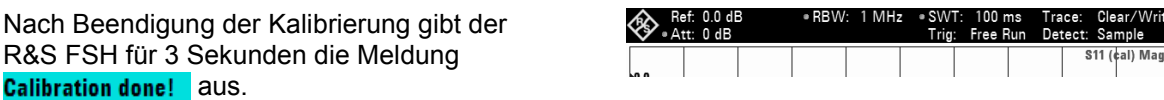

 $\overline{\phantom{a}}$ 

In der Statusanzeige zeigt er (CAL) an. Dies dient als Hinweis, dass er zur Messung der Reflexionsmessung vektoriell kalibriert ist.

Die Kalibrierung der Reflexion bleibt solange erhalten, bis die Mittenfrequenz oder der Darstellbereich des R&S FSH geändert wird, so dass der neue Darstellbereich außerhalb des kalibrierten Frequenzbereiches liegt. Bei Verlust der Kalibrierung meldet er UNCAL am oberen Bildschirmrand. Bei Änderung des Referenzpegels (Taste AMPT, Softkey REF LEVEL) nach der Kalibrierung ist mit einer größeren Ungenauigkeit der Messung zu rechnen. Der R&S FSH behält zwar die Kalibrierwerte bei, weist jedoch durch die Anzeige von APPROX am oberen Bildschirmrand auf den eventuell erhöhten Messfehler hin.

Eine Änderung der Sweepzeit beeinflusst die Reflexionsmessung nicht.

## **4.13.4.3 Auswahl des Messformats**

### **Messung des Betrages der Reflexion**

Das Messobjekt am Testport der VSWR-Messbrücke anschließen.

- Den Softkey FORMAT drücken.
- Mit dem Drehrad oder den Cursortasten den Menüpunkt MAGNITUDE auswählen und mit dem Softkey FORMAT oder mit ENTER bestätigen.

Der R&S FSH zeigt den Betrag der Rückflussdämpfung am oberen Bildschirmrand an.

Die Änderung der Anzeigeeinheit sowie die Skalierung der Anzeige ist im Kapitel "Skalare Messung der Reflexion" beschrieben.

### **Messung der Phase der Reflexion**

- > Den Softkey FORMAT drücken.
- Mit dem Drehrad oder den Cursortasten den Menüpunkt PHASE auswählen und mit dem Softkey MEAS MODE oder ENTER bestätigen.

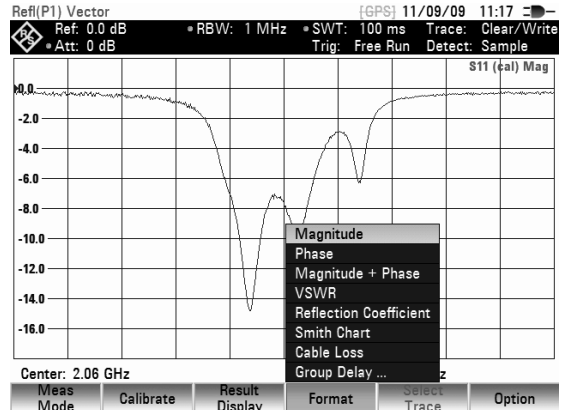

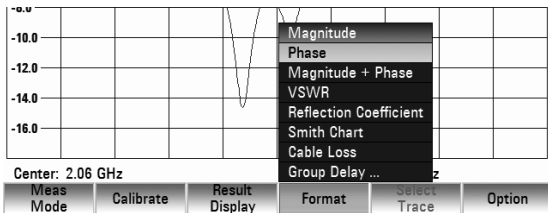
DerR&S FSH stellt den Phasenverlauf des Messobjektes in Abhängigkeit der Frequenz dar. Am oberen Bildschirmrand zeigt der R&S FSH REFLECTION VECTOR (CAL) PHASE an. Die Phase kann in der Grundskalierung, nur Werte zwischen -200° und +200° annehmen.

#### **Hinweis:**

*Bei Grundskalierung des Diagramms von -200° bis +200° wird der Kurvenverlauf nur dann korrekt dargestellt, wenn die Phasendifferenz zwischen zwei benachbarten Messpunkten kleiner als 180° ist.* 

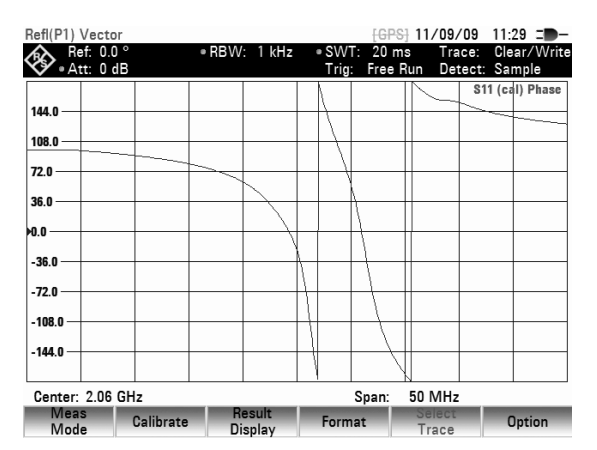

#### **Gleichzeitige Messung von Betrag und Phase der Reflexion**

- Den Softkey FORMAT drücken.
- Mit dem Drehrad oder den Cursortasten den Menüpunkt MAGNITUDE + PHASE auswählen und mit dem Softkey MEAS MODE oder ENTER bestätigen.

Der R&S FSH stellt im oberen Diagramm den Betrag der Rückflussdämpfung, und im unteren Diagramm den Phasenverlauf des Messobjektes in Abhängigkeit der Frequenz dar. Am oberen Bildschirmrand zeigt der R&S FSH REFLECTION VECTOR (CAL) MAGNITUDE + PHASE an.

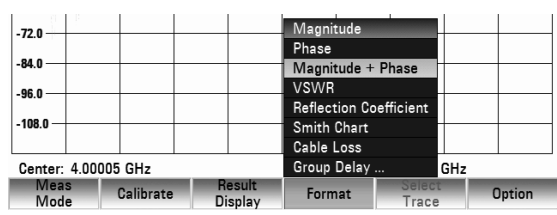

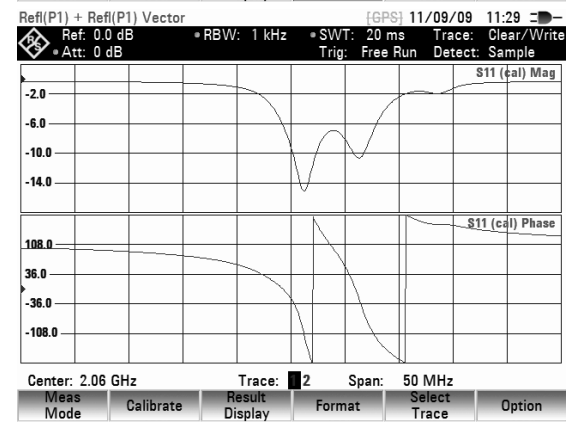

#### **Auswählen anderer Messformate**

Neben Betrag und Phase kann der R&S FSH auch folgende Messformate anzeigen:

- VSWR
- Reflexionsfaktor
- Smith-Diagramm
- Kabeldämpfung
- **Gruppenlaufzeit**
- Elektrische Länge
- Drücken Sie den Softkey FORMAT.
- Wählen Sie eines der Messformate aus dem Menü aus. Bestätigen Sie die Auswahl mit der ENTER-Taste oder dem Softkey FORMAT.

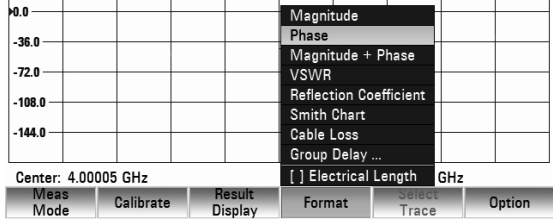

Der R&S FSH zeigt das ausgewählte Format an.

- Bei Auswahl des Formats "VSWR" wird das Stehwellenverhältnis (Voltage Standing Wave Ratio) in einem kartesischen Diagramm angezeigt. Das VSWR ist das Verhältnis der maximalen Spannung zur minimalen Spannung in einer elektrischen Übertragungsleitung.
- Bei Auswahl des Formats "Reflexionsfaktor" wird das Verhältnis der Amplitude einer rücklaufenden Welle zur Amplitude der hinlaufenden Welle in einer elektrischen Übertragungsleitung angezeigt.
- Bei Auswahl des Formats "Smith-Diagramm" wird das Smith-Diagramm angezeigt. Informationen zur Verwendung des Smith-Diagramms finden Sie unter "Anzeige der Reflexion im Smith-Diagramm".
- Bei Auswahl des Formats "Kabeldämpfung" wird die Dämpfung im Vergleich zu der von einem Kabel bereitgestellten Frequenz angezeigt.
- Bei Auswahl des Formats "Gruppenlaufzeit" wird die Ausbreitungszeit einer Welle durch ein Gerät beschrieben.
- Bei Auswahl des Formats "Elektrische Länge" wird die elektrische Länge eines Messobjekts angezeigt. Weitere Informationen zu diesen Messformaten finden Sie unter "Messung der elektrischen Länge mit Reflexionsmessung".

#### **Messung der elektrischen Länge bei Reflexionsmessungen**

Für weiterführende Informationen, siehe Kapitel "Messung der Elektrischen Länge mit der Transmissionsmessung".

- ▶ Den FORMAT Softkey drücken.
- Mit dem Drehrad oder den Cursortasten den Menüpunkt ELECTRICAL LENGTH auswählen und mit dem FORMAT Softkey oder der ENTER Taste bestätigen.

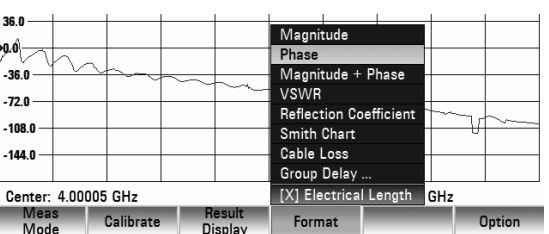

Der R&S FSH zeigt die berechnete elektrische Länge am Bildschirm an.

#### **Anzeige der Reflexion im Smith-Diagramm**

- Die Taste FORMAT drücken.
- Mit den Cursortasten oder dem Drehrad den Menüpunkt SMITH CHART auswählen.

Die Auswahl mit der ENTER-Taste oder durch nochmaliges Drücken des Softkeys MEAS MODE bestätigen.

Der R&S FSH stellt die Reflexion des Messobjekts im Smith-Diagramm dar.

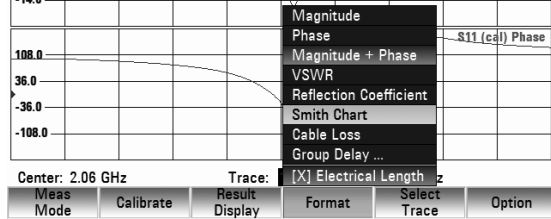

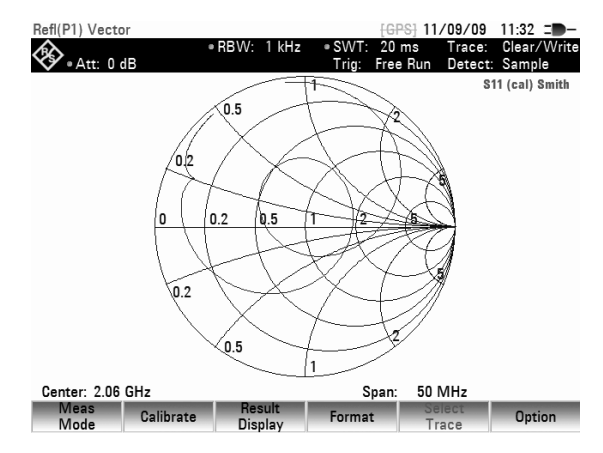

#### **Benutzung der Marker im Smith-Diagramm:**

Wie bei der skalaren Messung stehen auch bei der Smith-Diagrammdarstellung alle Markerfunktionen (Marker, Delta-Marker, Multi-Marker (siehe auch Kapitel "Benutzung des Markers") zur Verfügung. Im Smith-Diagramm stehen für die vektorielle Reflexionsmessung zusätzliche Markerformate zur Verfügung.

- Die Taste MARKER drücken. Der R&S FSH schaltet das Markermenü und einen Marker ein.
- Mit dem Drehrad, den Cursortasten oder durch Zifferneingabe wird der Marker auf der komplexen Reflexionskurve bewegt.

Die numerische Ausgabe der Markerwerte erfolgt zunächst mit der Markerfrequenz und dem komplexen Widerstand ((Realteil) + j (Imaginärteil)) in der Einheit Ohm. Ist z.B. die Anzeige des komplexen Reflexionsfaktors notwendig, so kann das Markerformat entsprechend angepasst werden.

#### **Auswahl des Markerformates:**

- Den Softkey MARKER MODE drücken.
- Mit dem Drehrad oder den Cursortasten eines der vorhandenen Markerformate auswählen und mit dem Softkey MARKER MODE oder ENTER bestätigen.
- dB MAG AND PHASE (RHO) gibt für den Reflexionsfaktor den Markerwert in komplexer Betrags-Phasendarstellung aus, wobei der Betrag in dB umgerechnet wird.

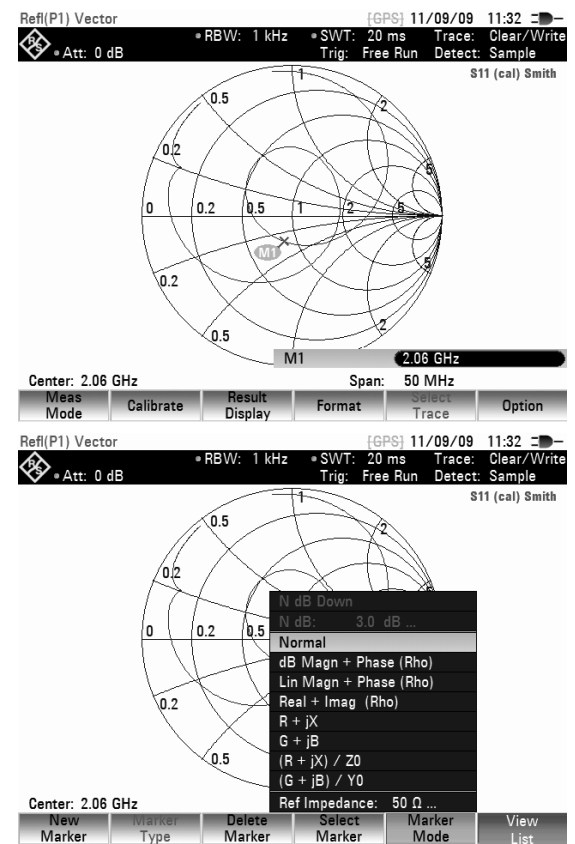

- LIN MAG AND PHASE (RHO) gibt für den Reflexionsfaktor den Markerwert in komplexer Betrags-Phasendarstellung aus, wobei der Betrag linear in Prozent umgerechnet wird.
- REAL AND IMAG (RHO) gibt für den Reflexionsfaktor den Markerwert in komplexer Darstellung mit Real- und Imaginärteil aus.
- R+jX zeigt den Markerwert für die Impedanz in komplexer Darstellung mit Real- und Imaginärteil an. Zusätzlich wird der Imaginärteil der Impedanz unter Berücksichtigung der Markerfrequenz und des Vorzeichens in eine Induktivität bzw. Kapazität umgerechnet und angezeigt.
- G+jB zeigt den Markerwert für die Admittanz in komplexer Darstellung mit Real- und Imaginärteil an. Zusätzlich wird der Imaginärteil der Admittanz unter Berücksichtigung der Markerfrequenz und des Vorzeichens in eine Induktivität bzw. Kapazität umgerechnet und angezeigt.
- (R+jX/Z0) zeigt den Markerwert für die normierte Impedanz in komplexer Darstellung mit Real- und Imaginärteil an.
- (G+jB/Z0) zeigt den Markerwert für die normierte Admittanz in komplexer Darstellung mit Real- und Imaginärteil an.

#### **Festlegen der Bezugsimpedanz**

Das Smith-Diagramm ist standardmäßig auf eine Impedanz von 50  $\Omega$  normiert. D.h. der Anpasspunkt in der Mitte des Smith-Diagramms entspricht genau 50  $\Omega$ . Es können aber auch Reflexionsmessungen unter Verwendung geeigneter Anpassnetzwerke und Kalibrierstandards in Systemen mit unterschiedlicher Impedanz durchgeführt werden. Zu diesem Zweck kann die Bezugsimpedanz für das Smith-Diagramm entsprechen angepasst werden.

Die Taste MARKER MODE drücken

 $\triangleright$  Mit dem Drehrad oder den Cursortasten den Menüpunkt REF IMPEDANCE 50  $\Omega$  auswählen und mit dem Softkey MARKER MODE oder ENTER bestätigen.

Der R&S FSH öffnet ein Fenster, in dem die Bezugsimpedanz eingegeben werden kann.. Es kann ein beliebiger Wert im Bereich von 1 m $\Omega$  bis 10 k $\Omega$  spezifiziert werden.

Eingabe der Bezugsimpedanz:

 Mit der numerischen Tastatur die gewünschte Bezugsimpedanz eingeben und mit dem Softkey MARKER MODE oder ENTER bestätigen.

#### **Ausschnitt vergrößern im Smith-Diagramm:**

Mit Hilfe der Zoom-Funktion kann zur besseren Beurteilung der Messergebnisse jede beliebige Stelle im Smith-Diagramm vergrößert dargestellt werden.

#### **Die Zoom Funktion einschalten:**

- Die Taste TRACE drücken.
- Den Softkey ZOOM drücken.

Der R&S FSH zeigt das Menü für die Zoom-Funktion an und im Smith-Diagramm erscheint ein Zoom-Fenster, welches in der Größe (Zoom-Faktor 2, 4, 8) und in seiner Position verändert werden kann.

Die Zoom-Funktion ausschalten:

▶ Den Softkey EXIT drücken.

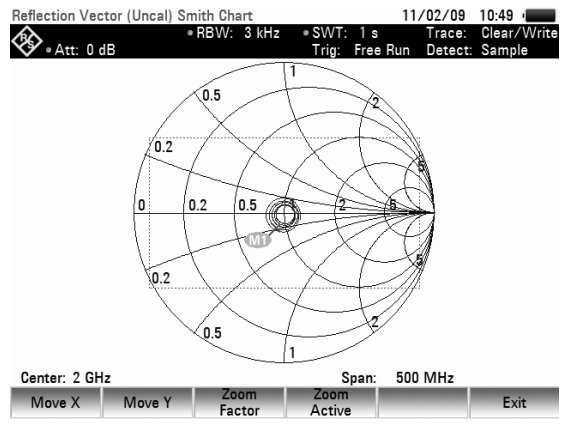

#### **Vergrößerungsbereich festlegen:**

- Mit dem Zoom-Faktor wird die Größe des Zoom-Fensters bzw. der Vergrößerungsfaktor festgelegt.
- Den Softkey ZOOM FACTOR drücken.
- $\triangleright$  Mit dem Drehrad, den Cursortasten oder durch Zifferneingabe den gewünschten Vergrößerungsfaktor 2, 4 oder 8 auswählen.
- Die Auswahl mit der ENTER-Taste oder dem Softkey ZOOM FACTOR bestätigen.

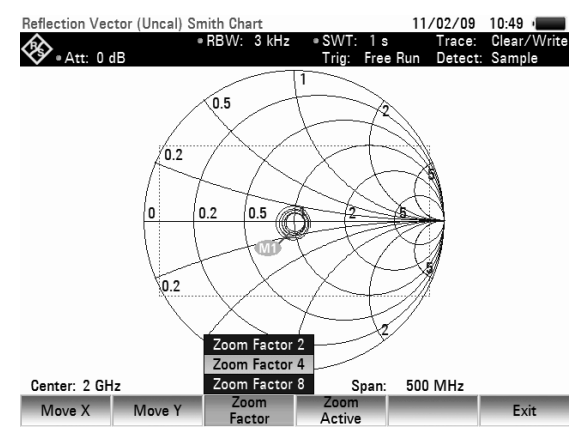

#### **Zoom-Fenster verschieben:**

- Der Bezugspunkt für das Verschieben des Zoom-Fensters in x/y-Richtung ist der Mittelpunkt im Smith-Diagramm sowie der Mittelpunkt des Zoom-Fensters. Der Verschiebebereich wird in Prozent angegeben und reicht für die x- und y-Richtung von -50% bis + 50 %. Dem Mittelpunkt im Smith-Diagramm entspricht  $x = y = 0$ %.
- $\triangleright$  Verschieben in x-Richtung:
- Den Softkey MOVE X drücken
- Mit dem Drehrad, den Cursortasten oder durch Zifferneingabe den gewünschten Wert von -50% bis +50% einstellen.
- Die Auswahl mit der ENTER-Taste oder dem Softkey MOVE X bestätigen.
- $\triangleright$  Verschieben in y-Richtung:
- Den Softkey MOVE Y drücken.
- $\triangleright$  Mit dem Drehrad, den Cursortasten oder durch Zifferneingabe den gewünschten Wert von -50% bis +50% einstellen.
- Die Auswahl mit der ENTER-Taste oder dem Softkey MOVE Y bestätigen.

#### **Bereich vergrößert darstellen:**

- Den Softkey ZOOM ACTIVE drücken.
- Der ausgewählte Fensterbereich wird mit dem eingestellten Zoomfaktor vergrößert dargestellt. Zur Feinjustierung kann das Zoom-Fenster mit den Softkeys MOVE X und MOVE Y wie beschrieben verschoben werden.

Vergrößerung ausschalten:

Den Softkey ZOOM ACTIVE erneut drücken.

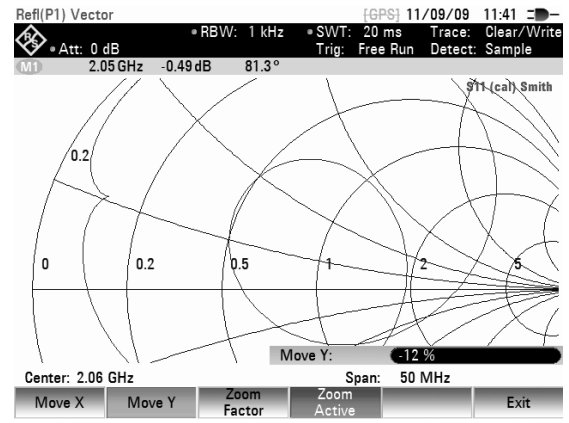

# **4.13.5 Durchführen von Messungen im Dual-Trace-Modus**

Bei Vektormessungen können zwei Messungen gleichzeitig durchgeführt und angezeigt werden. Nach Aktivierung dieser Funktion zeigt der R&S FSH zwei Messkurven in zwei getrennten Fenstern an. Dadurch erhalten Sie die Möglichkeit, die Ergebnisse von zwei Vektormessungen gleichzeitig am Bildschirm zu betrachten.

Beachten Sie, dass das Messformat "Betrag + Phase" eine Ausnahme von dieser Regel darstellt (siehe "Gleichzeitige Messung von Betrag + Phase"). Das Format fasst die Werte in einer einzigen Messkurve zusammen. Um Betrag und Phase als zwei separate Messkurven anzuzeigen, muss die Phase der Messkurve 1 (Trace 1) und der Betrag der Messkurve 2 (Trace 2) zugewiesen werden.

#### **Screen Layout in Dual Trace Mode**

- (1) Art der Ergebnisanzeige (Kurve 1)
- (2) Art der Ergebnisanzeige (Kurve 2)
- 3) Messmodus
- 4) Messkurvenfenster 1
- (5) Statusanzeige Messkurve 1
	- S-Matrix
	- Kalibrierstatus
	- Messformat
- 6) Messkurvenfenster 2
- 7) Statusanzeige Messkurve 2
- (8) Aktive Messkurve

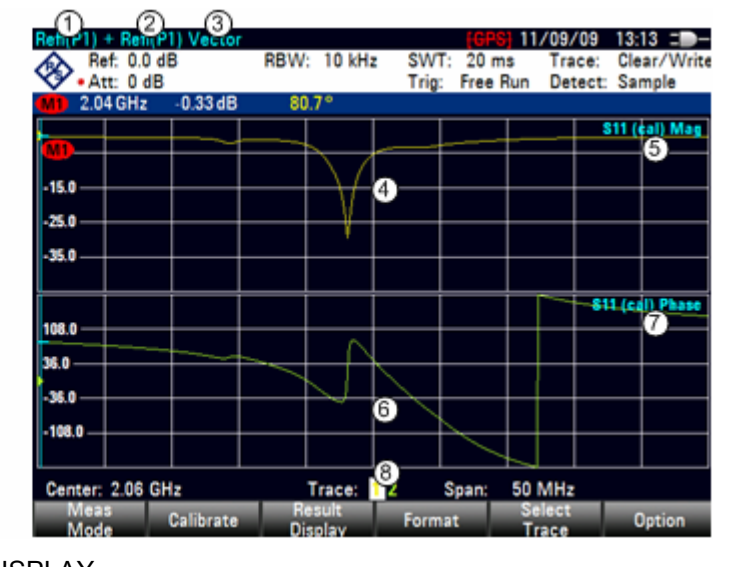

- Drücken Sie den Softkey RESULT DISPLAY. Das Menü zeigt alle Messungen an, die für den momentan ausgewählten Messmodus verfügbar sind. Standardmäßig ist nur eine Messkurve und deshalb nur ein Bildschirmfenster aktiv.
- Sie können ein zweites Bildschirmfenster aktivieren, indem Sie mit dem Drehrad oder über die Cursortasten den Menüpunkt SHOW TRACE 2 auswählen. Bestätigen Sie die Auswahl entweder mit der ENTER-Taste oder dem Softkey RESULT DISPLAY.

Die Anzeige wird in den Split-Screen-Modus umgeschaltet. Im oberen Bildschirmfenster wird Messkurve 1 und im unteren Messkurve 2 angezeigt. Sie können beide Bildschirmfenster nach Bedarf konfigurieren.

Außerdem wird das Menü des Softkeys RESULT DISPLAY erweitert. Es enthält jetzt auch die verfügbaren Vektormessungen, die mit Messkurve 2 dargestellt werden können.

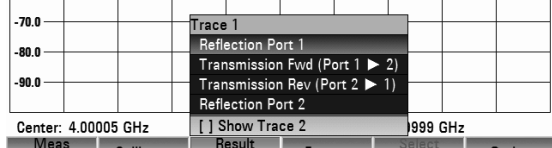

Meas Calibrate Dienloy

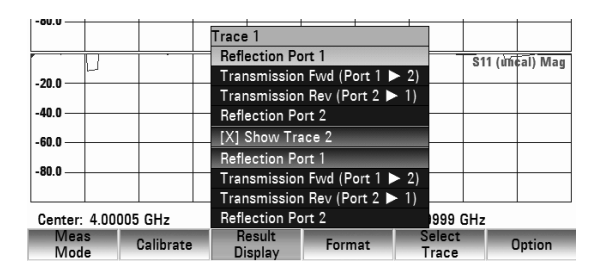

Auch nach Aktivierung der zweiten Messkurve ist Messkurve 1 immer die aktive Messkurve. Nur die aktive Messkurve kann konfiguriert werden, während die andere passiv ist.

 Drücken Sie zum Aktivieren von Messkurve 2 den Softkey SELECT TRACE. Durch Drücken des Softkeys SELECT TRACE wechselt der R&S FSH zwischen Messkurve 1 und Messkurve 2. Die aktuell aktive Messkurve wird unterhalb des Messfensters angezeigt:

#### Trace: 12

Wenn die zweite Messkurve aktiv ist, können Sie die Messparameter für Messkurve 2 festlegen, während die erste Messkurve passiv ist.

Über den Softkey SHOW im Menü TRACE können Sie auch auf den Tracespeicher zugreifen. Die Wiederherstellung einer gespeicherten Messkurve ist nur für die gerade aktive Messkurve möglich (d. h. Bildschirmfenster 1 oder Bildschirmfenster 2). Weitere Informationen zur Verwendung des Trace-Speichers finden Sie im Abschnitt "Tracespeicher".

## **4.13.6 Arbeiten mit Kanaltabellen bei der Netzwerkanalyse**

Der R&S FSH bietet die Möglichkeit, bei der Netzwerkanalyse Kanaltabellen zu verwenden.

- > Die Taste FREQ drücken.
- > Den Softkey CHANNEL TABLE drücken.

Der R&S FSH öffnet die Liste mit den Kanaltabellen, die über die Software R&S FSH4View in den R&S FSH geladen wurden.

 Die gewünschte Kanaltabelle mit dem Drehrad oder den Cursortasten auswählen und mit dem Softkey SELECT aktivieren.

Der R&S FSH durchsucht die Kanaltabelle nach den Kanälen mit den niedrigsten und höchsten Frequenzen und stellt diese als Start- und Stoppfrequenz ein.

Weitere Informationen zum Erstellen und Anpassen von Kanaltabellen im R&S FSH finden Sie im Handbuch der Software R&S FSH4View.

# **4.13.7 Auswahl der Kalibrierstandards:**

#### **Auswahl der Kalibrierstandards:**

Die Kalibrierstandards R&S FSH-Z29 bzw. R&S FSH-Z28 sind optional zum R&S FSH erhältlich. Die Kalibrierstandards Leerlauf und Kurzschluss besitzen einen elektrische Länge von je 5,27 mm. Zur Vermeidung des daraus resultierenden Phasenfehlers wird die elektrische Länge für die S<sub>11</sub> Messung standardmäßig entsprechend korrigiert. Anstelle der R&S Kalibrierstandards können auch andere Standards verwendet werden. Vorraussetzung dafür ist, dass die elektrischen Längen von Leerlauf und Kurzschluss möglichst gleich sind. Unterschiedliche Längen führen zu einem zusätzlichen Phasenfehler. Außerdem bietet der R&S FSH die Möglichkeit, eine durch zusätzlich eingefügte Kabel und Adapter verursachte Phasenänderung nachträglich für die  $S_{11}$  und  $S_{21}$  Messung zu korrigieren.

#### **Bedienung:**

- Den Softkey MEAS MODE drücken.
- Mit dem Drehrad oder den Cursortasten den Menüpunkt CALKIT… auswählen.

Es öffnet sich ein weiters Auswahlmenü

- Mit dem Drehrad oder den Cursortasten den Menüpunkt USER SHORT (zur Eingabe der elektrischen Länge des Kurzschlusses) bzw. USER OPEN (zur Eingabe der elektrischen Länge des Leerlaufs) auswählen.
- Die Auswahl mit der ENTER-Taste oder dem Softkey MEAS MODE bestätigen.
- Mit den Cursortasten oder dem Drehrad den Wert für die elektrische Länge des verwendeten Kalibrierstandards verändern oder mit den Zifferntasten einen Wert eingeben und mit der ENTER-Taste bestätigen.

Bei einer Phasenmessung und im Smith-Diagramm wird die Länge der Kalibierstandards nun entsprechend berücksichtigt.

Zur Verwendung der R&S FSH-Z28 oder R&S FSH-Z29 Kalibrierstandards wie folgt vorgehen:

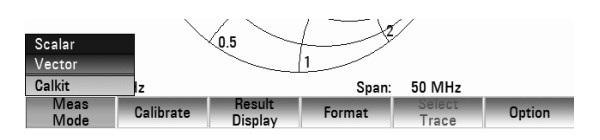

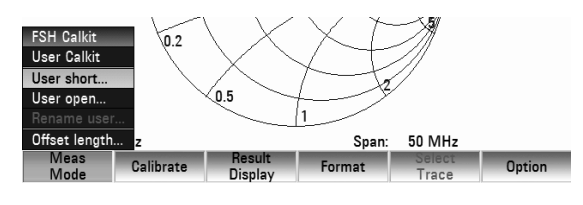

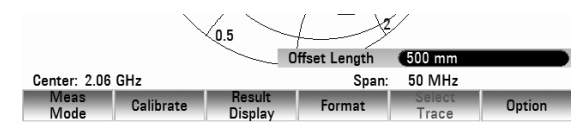

### *R&S FSH Vierpolmessung mit dem Mitlaufgenerator*

 Im CALKIT Menü mit dem Drehrad oder den Cursortasten FSH CALKIT auswählen.

Zur Phasenkorrektur zusätzlich eingefügter Kabel und Adapter folgendermaßen vorgehen:

- Im CALKIT Menü mit dem Drehrad oder den Cursortasten den Menüpunkt OFFSET LENGTH… auswählen.
- Die Auswahl mit der ENTER-Taste oder dem Softkey MEAS MODE bestätigen.
- Mit den Cursortasten oder dem Drehrad den Wert für die zusätzlich eingefügte elektrische Länge eines Kabels oder Adapters verändern oder mit den Zifferntasten einen Wert eingeben und mit der ENTER-Taste bestätigen.
- $\triangleright$  Bei einer Phasenmessung und im Smith-Diagramm wird die zusätzliche elektrische Länge nun entsprechend berücksichtigt.

#### **Umbenennung des USER-Kalibrierstandards:**

Die Einstellung für den Kalibrierstandard USER kann mit einem benutzerdefinierten Namen versehen werden. Der eingegebene Name für den USER-Kalibrierstandard erscheint dann in der R&S FSH Statusanzeige (Taste STATUS), so dass zum Beispiel bei der Dokumentation der Messung die Einstellung mit dokumentiert wird.

- Im CALKIT Menü mit dem Drehrad oder den Cursortasten Rename USER auswählen.
- Mit der ENTER-Taste oder dem Softkey MEAS MODE die Auswahl bestätigen.

Der R&S FSH öffnet das Eingabefenster für den Namen des USER-Standards.

 Mit den Zifferntasten einen eigenen Namen eingeben.

Die Eingabe mit der ENTER-Taste abschließen.

Bei Aufruf des Menüs CALKIT erscheint der eingegebene Name im Menüpunkt USER, z.B. calkit-1 (USER).

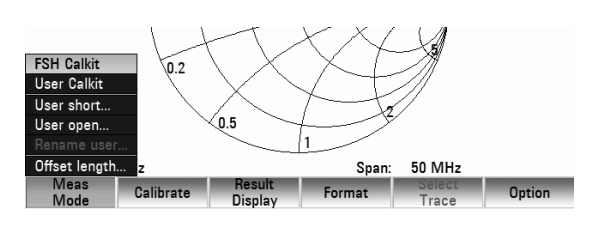

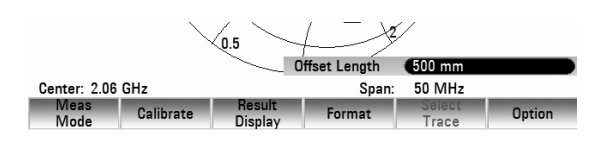

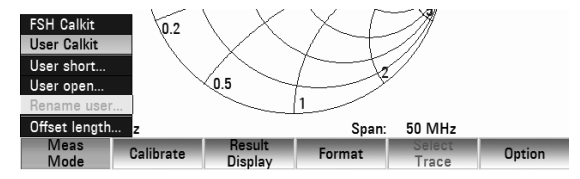

Verfügbar nur für R&S FSH mit integrierter VSWR Meßbrücke (Bestell-Nr. 1309.6000.24 und 1309.6000.28) und in Verbindung mit Option R&S FSH-K45.

Vektor-Voltmeter sind weit verbreitet und werden für einfache Reflexionsmessungen (S<sub>11</sub>) und Transmissionsmessungen  $(S_{21})$  eingesetzt. Die verwendete Signalquelle liefert dafür ein unmoduliertes Sinussignal mit fester Frequenz.

Typische Anwendungen sind:

- Abgleich der elektrischen Länge von Kabeln mit Hilfe einer S<sub>11</sub> Messung.
- Vermessung einzelner Antennen-Elemente eines phasengesteuerten Antennenfeldes relativ zu einer Referenzantenne ( $S_{21}$  Messung).

Mit der Funktion Vector Voltmeter kann ein R&S FSH mit VSWR Meßbrücke (Bestell-Nr. 1309.6000.24 und 1309.6000.28) ein Vektor-Voltmeter ersetzen und macht darüber hinaus die notwendige Signalquelle überflüssig.

# **4.14.1 Messung der Reflexion (S11)**

#### **Bedienung:**

- Die Taste MODE drücken.
- Den Softkey NETWORK ANALYZER drücken
- Den Softkey MEAS MODE drücken. Der R&S FSH öffnet das Menü für die Messfunktionen.
- Mit den Cursortasten oder dem Drehrad den Menüpunkt VECTOR VOLTMETER auswählen und die Auswahl mit der ENTER-Taste oder dem Softkey MEAS MODE bestätigen.

Der R&S FSH schaltet den Mitlaufgenerator ein und wechselt in den ZERO SPAN Modus. Die Einstellungen für die Frequenz und den Pegel aus dem Spektrumanalysatorbetrieb bleiben dabei erhalten.

 Den Softkey RESULT DISPLAY drücken und den Menüpunkt REFLECTION PORT 1 auswählen. Die Auswahl mit der ENTER-Taste oder dem Softkey RESULT DISPLAY bestätigen.

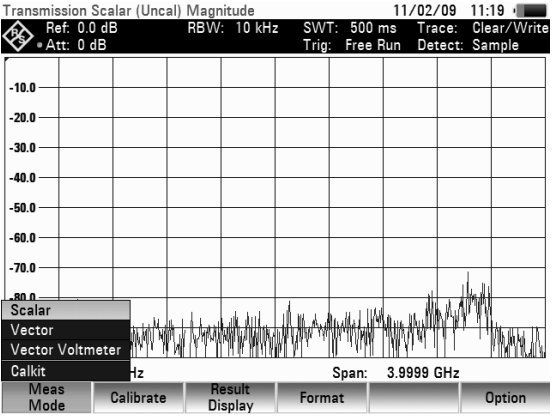

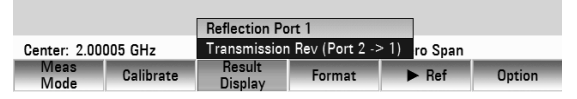

#### **Kalibrierung:**

Vor der Messung muss die Messanordnung kalibriert werden. Dies erfolgt mit Hilfe eines Kurzschlusses eines Leerlaufs und eines 50 $\Omega$  -Abschlusswiderstandes an der Stelle, an der die Reflexion gemessen werden soll. Wenn zwischen Messobjekt und Brücke ein Kabel benutzt wird, erfolgt die Kalibrierung am messseitigen Ende des Kabels. Bevor der R&S FSH kalibriert wird, muss die gewünschte Mittenfrequenz eingestellt werden. Bei nachträglicher Einstellung gehen die Kalibrierwerte verloren und es muss erneut kalibriert werden.

#### **Bedienung:**

▶ Den Softkey CALIBRATE drücken. Mit den Cursortasten oder dem Drehrad den Menüpunkt REFLECTION PORT 1 auswählen und die Auswahl mit der ENTER Taste oder dem CALIBRATE softkey bestätigen.

Der R&S FSH fordert in einer Meldung auf den Messeingang mit einem "Leerlauf" (Open) abzuschließen.

- Den Messeingang der Brücke bzw. das Ende des Messkabels mit einem Leerlauf abschließen.
- Durch Drücken des CONTINUE Softkeys die Leerlaufkalibrierung starten.
- Mit den Softkeys CANCEL kann die Kalibrierung bei jedem Schritt abgebrochen werden.

Nach Abschluss der Leerlaufkalibrierung fordert der R&S FSH in einer Meldung das Messtor auf, mit einem Kurzschluss abzuschließen.

- Den Messeingang der Brücke bzw. das Ende des Messkabels mit einem Kurzschluss abschließen.
- Durch Drücken des CONTINUE Softkeys die Kurzschlusskalibrierung starten.

Im dritten Kalibrierschritt ist das Messtor mit einem  $50$   $\Omega$ -Abschluss abzuschließen.

- Den Messeingang der Brücke bzw. das Ende des Messkabels mit einem 50- $\Omega$ -Abschluss abschließen.
- Durch Drücken des CONTINUE Softkeys die Abschlusskalibrierung starten.

Nach Beendigung der Kalibrierung zeigt der R&S FSH oberhalb des Diagramms REFLECTION VECTOR VOLTMETER (CAL) an. Dies dient als Hinweis, dass er zur Messung der Reflexion vektoriell kalibriert ist.

Nach erfolgreicher Kalibrierung zeigt der R&S FSH die numerischen Werte für die Ruckflussdämpfung und für die Phase des angeschlossenen Messobjektes an.

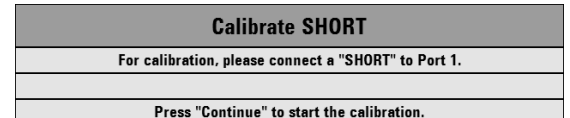

**Calibrate OPEN** For calibration, please connect an "OPEN" to Port 1. Press "Continue" to start the calibration

**Calibrate LOAD** For calibration, please connect a "LOAD" to Port 1. Press "Continue" to start the calibration.

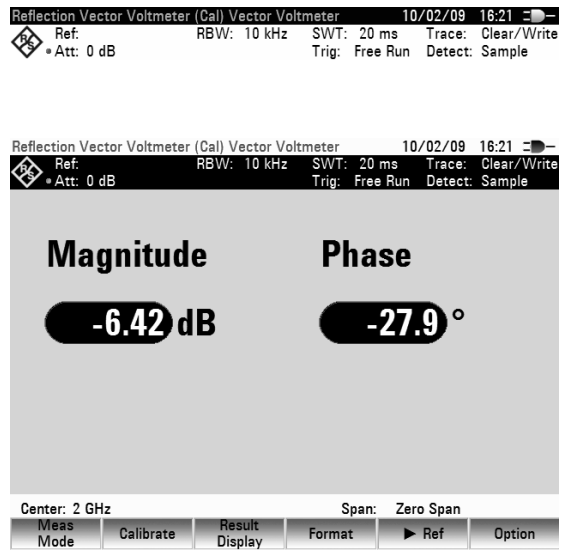

Die Kalibrierung der Reflexion bleibt solange erhalten, bis die Mittenfrequenz des R&S FSH geändert wird. Bei Verlust der Kalibrierung meldet er UNCAL oben am Bildschirm. Eine Änderung der Sweepzeit beeinflusst die Reflexionsmessung nicht.

1309.6275.11 101 D-5

#### *Vektor-Voltmeter R&S FSH*

Für Vergleichsmessungen zwischen verschiedenen Messobjekten können die aktuellen Werte als Referenzwerte abgespeichert werden.

Für die relative Messung den Softkey ▶REF drücken.

Der R&S FSH übernimmt die gerade gemessenen Werte als Bezugswerte. Aus den Bezugswerten und den Messwerten errechnet der R&S FSH die relativen Werte und zeigt diese in dB an. Die relative Messung ist nur für die Anzeige der Rückflussdämpfung (dB) möglich. War vorher eine andere Einheit ausgewählt, schaltet der R&S FSH automatisch auf die Anzeige der Rückflussdämpfung um.

Die abgespeicherten Referenzwerte werden unterhalb der relativen Werte am Bildschirm angezeigt (hier Ref:-6.42 dB und Ref:-27.9 deg).

Zusätzlich kann im Vektor Voltmeter Modus, der Betrag, die Phase, der Betrag + Phase, die VSWR, der Reflektionskoeffizient oder das Smith-Diagramm im Zeitbereich angezeigt werden.

- Den Softkey FORMAT drücken.
- Mit dem Drehrad oder den Cursortasten den gewünschten Menüpunkt auswählen.
- Die Auswahl mit der ENTER-Taste oder dem Softkey FORMAT bestätigen.

Der R&S FSH zeigt je nach gewähltem Messmodus die entsprechende Meßkurve an.

Die Verwendung des Smith-Diagramms ist im Kapitel "Anzeige der Reflexion im Smith-Diagramm" detailliert beschrieben.

Um zur Vektor Voltmeter Anzeige zurückzukehren folgendermaßen vorgehen:

- Den Softkey FORMAT drücken.
- Mit dem Drehrad oder den Cursortasten den Menüpunkt VECTOR Voltmeter auswählen.
- Die Auswahl mit der ENTER-Taste oder dem Softkey MEAS MODE bestätigen.

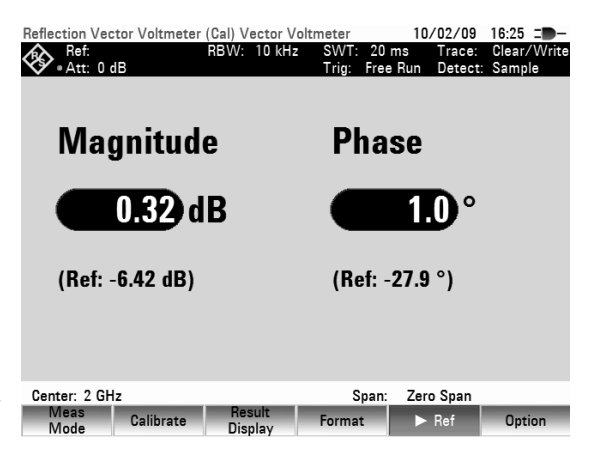

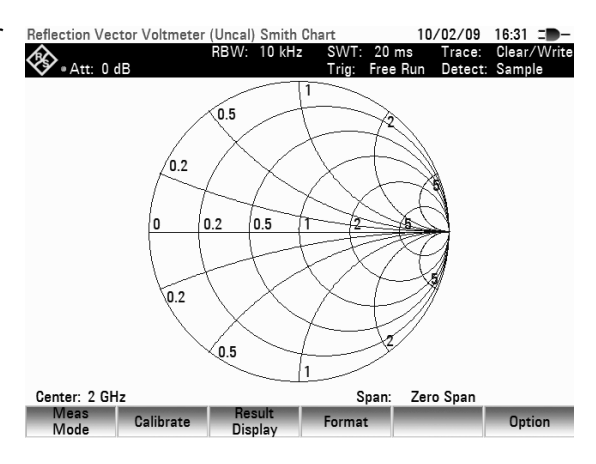

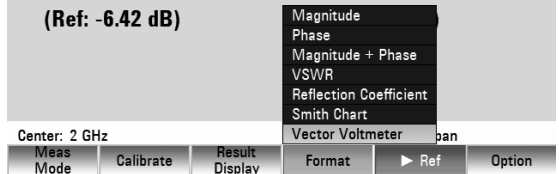

# **4.14.2 Messung der Transmission (S<sub>21</sub>)**

- ▶ Die Taste MODE drücken.
- Den Softkey NETWORK ANALYZER drücken.
- Den Softkey MEAS MODE drücken Der R&S FSH öffnet das Menü für die Messfunktionen.
- Mit den Cursortasten oder dem Drehrad den Menüpunkt VECTOR VOLTMETER auswählen und die Auswahl mit der ENTER-Taste oder dem Softkey MEAS MODE bestätigen.

Der R&S FSH schaltet den Mitlaufgenerator ein und wechselt in den ZERO SPAN Modus. Die Einstellungen für die Frequenz und den Pegel aus dem Spektrumanalysatorbetrieb bleiben dabei erhalten.

Den Softkey RESULT DISPLAY drücken und den Menüpunkt REFLECTION PORT 1 mit dem Drehrad oder den Cursortasten auswählen. Die Auswahl mit der ENTER Taste oder dem RESULT DISPLAY Softkey bestätigen.

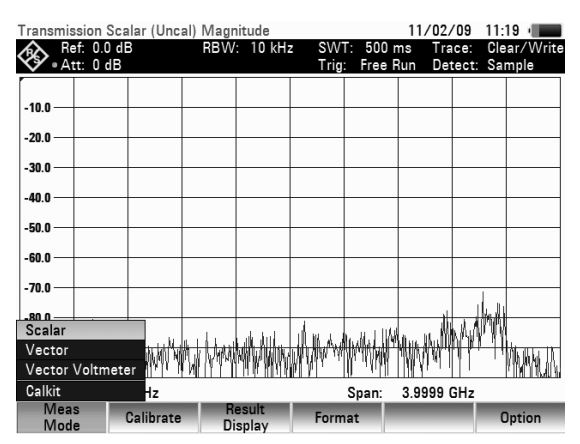

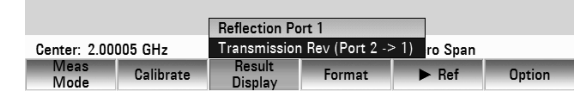

#### **Kalibrierung:**

Vor der Messung muss die Messanordnung kalibriert werden. Dies erfolgt mit Hilfe einer Durchverbindung zwischen Mitlaufgeneratorausgang und RF-Eingang. Anstelle einer einfachen Durchverbindung kann auch ein Referenzmessobjekt eingefügt werden. Zusätzlich wird ein 50 Ohm Abschlusswiderstand benötigt, welcher am Mitlaufgeneratorausgang angeschlossen wird. Bevor der R&S FSH kalibriert wird, muss die gewünschte Mittenfrequenz eingestellt werden. Bei nachträglicher Einstellung gehen die Kalibrierwerte verloren und es muss erneut kalibriert werden.

#### **Bedienung:**

verbinden.

- Den CALIBRATE Softkey drücken.
- Mit dem Drehrad oder den Cursortasten den Menüpunkt TRANSMISSION REV (Port 2->1) auswählen und die Auswahl mit der ENTER Taste oder dem CALIBRATE Softkey bestätigen. Der R&S FSH fordert für die Kalibrierung der Übertragungsmessung dazu auf, den HF-Ausgang mit dem Eingang des Mitlaufgenerators zu

 Den HF-Ausgang mit dem Generator-Eingang direkt ohne Messobjekt oder wenn nötig mit einem eingefügten Referenzmessobjekt verbinden.

 Den Softkey CONTINUE zum Start der Kalibrierung drücken.

Durch Drücken des Softkeys CANCEL kann die Kalibrierung abgebrochen werden.

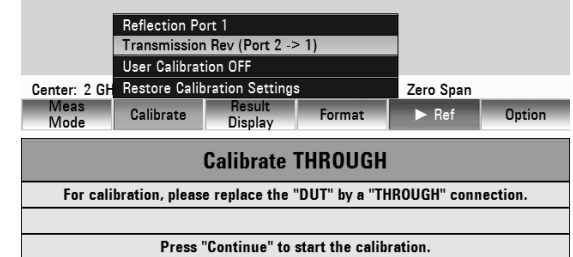

#### *Vektor-Voltmeter R&S FSH*

Anschließend fordert der R&S FSH dazu auf den Ausgang des Tracking-Generators mit 50- $\Omega$ abzuschließen.

- $\triangleright$  Den Generator-Ausgang mit dem 50- $\Omega$ -Abschluss verbinden.
- Den Softkey CONTINUEzum Start der Kalibrierung drücken.

Nach Abschluss der Kalibrierung zeigt der R&S FSH als Hinweis, dass er für Transmissionsmessung vektoriell kalibriert ist, oben im Display TRANSMISSION VECTOR COLTMETER (CAL).

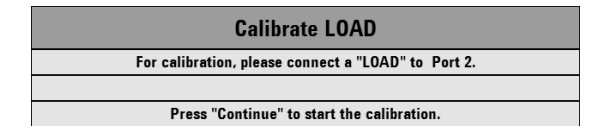

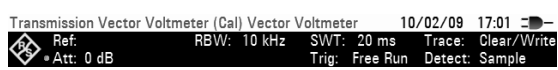

Die Kalibrierung der Transmission bleibt solange erhalten, bis die Mittenfrequenz des R&S FSH geändert wird. Bei Verlust der Kalibrierung meldet er UNCAL oben am Bildschirm.

Eine Änderung der Sweepzeit beeinflusst die Transmissionsmessung nicht.

Nach erfolgreicher Kalibrierung zeigt der R&S FSH die numerischen Werte für die Transmissionsdämpfung und die Phase des angeschlossenen Messobjektes an.

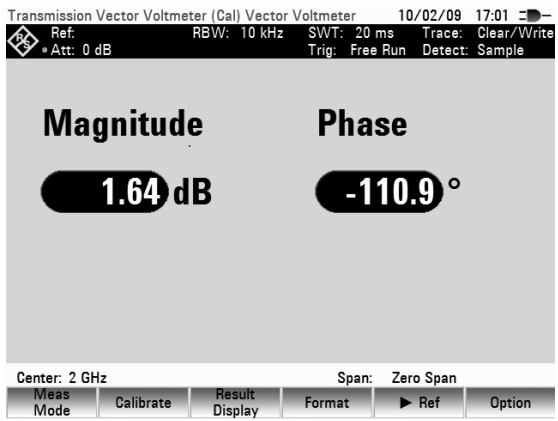

#### **Eingabe der Anzeigeeinheit:**

- Die Taste AMPT drücken.
- > Den Softkey RANGE drücken.

Der R&S FSH öffnet das Menü zur Auswahl der Anzeigeeinheit. Für die Transmissionsmessung stehen folgende Anzeigeeinheiten zur Verfügung: Transmissionsdämpfung in dB oder linear in %. Die gewünschte Anzeigeeinheit mit den Cursor-Tasten oder dem Drehrad auswählen. Die Auswahl mit der ENTER-Taste oder durch Drücken des Softkeys RANGE abschließen.

#### **Hinweis:**

*Im Vector Voltmeter Modus haben die Anzeigebereiche keinen Einfluss auf die numerischen Werte.* 

Für Vergleichsmessungen zwischen verschiedenen Messobjekten können die aktuellen Werte als Referenzwerte abgespeichert werden.

Für die relative Messung den Softkey ▶REF drücken.

### *R&S FSH Vektor-Voltmeter*

Der R&S FSH übernimmt die gerade gemessenen Werte als Bezugswerte. Aus den Bezugswerten und den Messwerten errechnet der R&S FSH die relativen Werte und zeigt diese in dB an. Die relative Messung ist nur für die Anzeige der Transmissionsdämpfung in der Einheit dB möglich. War vorher eine andere Einheit ausgewählt, schaltet der R&S FSH automatisch auf die Anzeige der Transmissionsdämpfung um.

Die abgespeicherten Referenzwerte werden unterhalb der relativen Werte am Bildschirm angezeigt ( hier Ref:-6.42 dB und Ref:-27.9 deg).

Zusätzlich kann im Vektor Voltmeter Modus, der Betrag und die Phase getrennt voneinander im Zeitbereich angezeigt werden

- Den Softkey FORMAT drücken.
- Mit dem Drehrad oder den Cursortasten die gewünschte Darstellungsart auswählen.
- Die Auswahl mit der ENTER-Taste oder dem Softkey FORMAT bestätigen.

Der R&S FSH zeigt je nach gewähltem Messmodus den Betrag oder die Phase im Zeitbereich an.

Um zur Vektor Voltmeter Anzeige zurückzukehren folgendermaßen vorgehen:

- Den Softkey FORMAT drücken.
- Mit dem Drehrad oder den Cursortasten den Menüpunkt VECTOR VOLTMETER auswählen.
- Die Auswahl mit der ENTER-Taste oder dem Softkey FORMAT bestätigen.

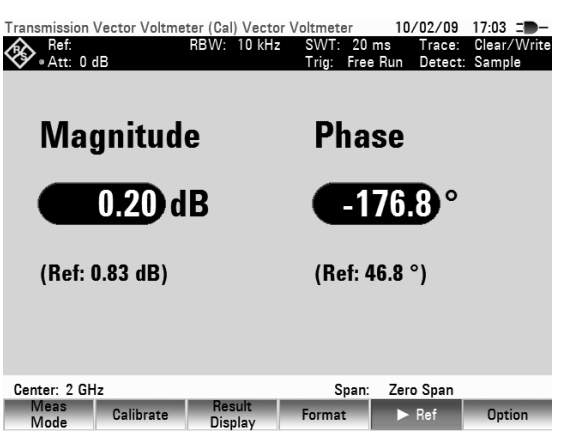

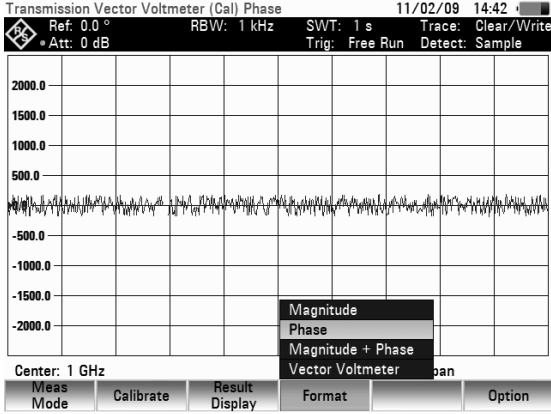

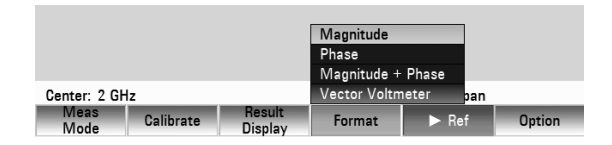

#### **Auswahl der Kalibrierstandards:**

Die VSWR-Messbrücken R&S FSH-Z2 bzw. R&S FSH-Z3 werden mit den Kalibrierstandards R&S FSH-Z29 bzw. R&S FSH-Z28 ausgeliefert. Die Kalibrierstandards Leerlauf und Kurzschluss besitzen einen elektrische Länge von je 5,27 mm. Zur Vermeidung des daraus resultierenden Phasenfehlers wird die elektrische Länge für die S<sub>11</sub> Messung standardmäßig entsprechend korrigiert. Anstelle der R&S Kalibrierstandards können auch andere Standards verwendet werden. Vorraussetzung dafür ist, dass die elektrischen Längen von Leerlauf und Kurzschluss möglichst gleich sind. Unterschiedliche Längen führen zu einem zusätzlichen Phasenfehler. Außerdem bietet der R&S FSH die Möglichkeit, eine durch zusätzlich eingefügte Kabel und Adapter verursachte Phasenänderung nachträglich für die  $S_{11}$  und  $S_{21}$  Messung zu korrigieren.

#### **Bedienung:**

- Den Softkey MEAS MODE drücken.
- Mit dem Drehrad oder den Cursortasten den Menüpunkt CALKIT auswählen. Es öffnet sich ein weiters Auswahlmenü
- Mit dem Drehrad oder den Cursortasten den Menüpunkt USER LENGTH auswählen.

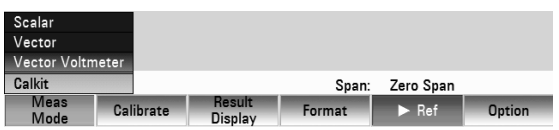

### *Vektor-Voltmeter R&S FSH*

 Die Auswahl mit der ENTER-Taste oder dem Softkey MEAS MODE bestätigen.

Mit den Cursortasten oder dem Drehrad den Wert für die elektrische Länge des verwendeten Kalibrierstandards verändern oder mit den Zifferntasten einen Wert eingeben und mit der ENTER-Taste bestätigen.

Bei einer Phasenmessung und im Smith-Diagramm wird die Länge der Kalibierstandards nun entsprechend berücksichtigt.

Zur Verwendung der R&S FSH-Z38 oder R&S FSH-Z39 Kalibrierstandards wie folgt vorgehen:

 Im CALKIT Menü mit dem Drehrad oder den Cursortasten FSH CALKIT auswählen.

Zur Phasenkorrektur zusätzlich eingefügter Kabel und Adapter folgendermaßen vorgehen:

- Im CALKIT Menü mit dem Drehrad oder den Cursortasten den Menüpunkt OFFSET LENGTH… auswählen.
- Die Auswahl mit der ENTER-Taste oder dem Softkey MEAS MODE bestätigen.
- Mit den Cursortasten oder dem Drehrad den Wert für die zusätzlich eingefügte elektrische Länge eines Kabels oder Adapters verändern oder mit den Zifferntasten einen Wert eingeben und mit der ENTER-Taste bestätigen.

Bei einer Phasenmessung und im Smith-Diagramm wird die zusätzliche elektrische Länge nun entsprechend berücksichtigt.

#### **Umbenennung des USER-Kalibrierstandards:**

Die Einstellung für den Kalibrierstandard USER kann mit einem benutzerdefinierten Namen versehen werden. Der eingegebene Name für den USER-Kalibrierstandard erscheint dann in der R&S FSH Statusanzeige (Taste STATUS), so dass zum Beispiel bei der Dokumentation der Messung die Einstellung mit dokumentiert wird.

- Im CALKIT Menü mit dem Drehrad oder den Cursortasten RENAME USER auswählen.
- Mit der ENTER-Taste oder dem Softkey MEAS MODE die Auswahl bestätigen. Der R&S FSH öffnet das Eingabefenster für den Namen des USER-Standards.
- Mit den Zifferntasten einen eigenen Namen eingeben.
- Die Eingabe mit der ENTER-Taste abschließen.

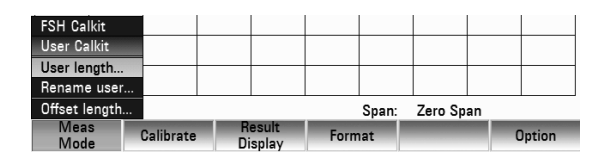

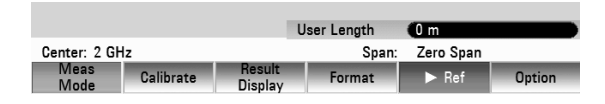

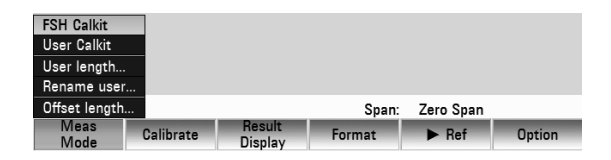

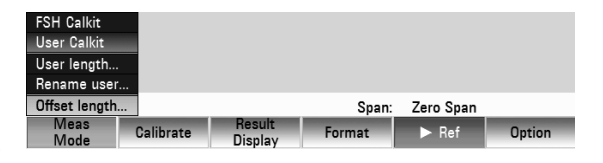

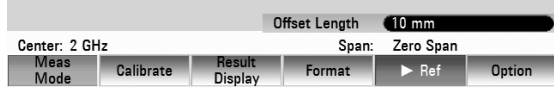

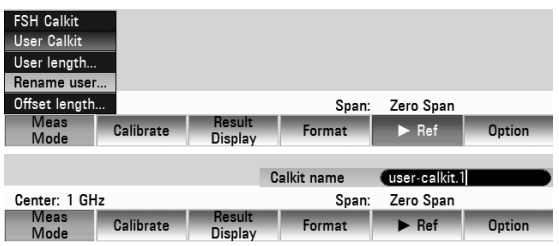

# **4.15 Messungen an Kabeln**

(Nur für R&S FSH mit Mitlaufgenerator und VSWR-Meßbrücke (R&S FSH4/8 Bestell-Nr. 1309.6000.24 oder 1309.6000.28) und installierter Option R&S FSH-K41 (Distance to Fault Measurement) in Verbindung mit R&S FSH-Z20 (HF-Kabel) und R&S FSH-Z28 oder R&S FSH-Z29 (Kalibrierstandards)).

Bei der Installation und der Wartung von Sendeeinrichtungen ist die Messung der Eigenschaften des Kabels zur Antenne eine wichtige Aufgabe. Quetschungen des Kabels oder schlechte Verbindungen beeinflussen die Leistungsfähigkeit der Sendeanlage erheblich. Der R&S FSH ermöglicht in Verbindung mit dem Mitlaufgenerator und der Option "Distance to Fault Measurement" (DTF, R&S FSH-K41) die Bestimmung von Kabelfehlstellen und deren Abstand von der Messebene.

Als Eingangsgrößen sind nur die Art des zu vermessenden Kabels und dessen ungefähre Länge notwendig. Mit diesen Parametern misst der R&S FSH den Abstand zu Fehlstellen und die Höhe der Fehlanpassung. Die Kabelkenngrößen können bequem mit der mitgelieferten Software R&S FSH4View definiert und in den R&S FSH übernommen werden. Der R&S FSH kann bis zu 100 Kabelmodelle intern abspeichern.

Der R&S FSH misst die Summe aus dem Mitlaufgeneratorsignal und dem vom zu messenden Kabel reflektierten Signal im Frequenzbereich. Je nach Phasenlage des von einer Fehlstelle reflektierten Signals zum Sendesignal addieren oder subtrahieren sich beide Signale. Damit ergibt sich eine Welligkeit des empfangenen Gesamtsignals im Frequenzbereich. Der R&S FSH wandelt das Empfangssignal mittels der FFT-Transformation in den Zeitbereich. Mit den Kenndaten des vermessenen Kabels errechnet er direkt den Abstand von Reflexionen an Fehlstellen. Die Höhe der Fehlstelle ist durch die Höhe der Reflexion bei einem bestimmten Abstand gegeben.

#### **Messaufbau:**

Das HF-Messkabel (R&S FSH-Z20) mit dem PORT 1 des R&S FSH verbinden.

#### **Aufruf der Funktion:**

- Die Taste MODE drücken.
- Den Softkey DISTANCE TO FAULT drücken.

Der R&S FSH schaltet die Messfunktion "Distance to Fault" ein.

- 1) Kalibrierstatus
- (2) Messformat
- 3) Kabeltyp
- 4) Messkurvenfenster
- (5) Kabellänge
- 6) Mittenfrguenz
- (7) Menü der DTF Messung

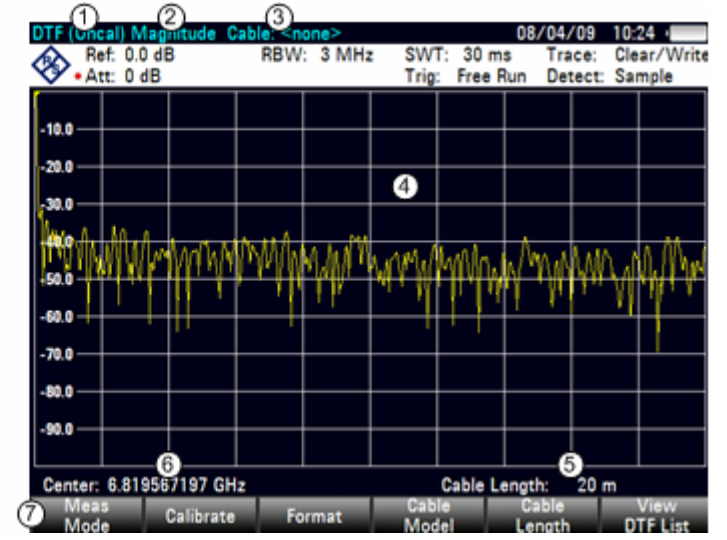

Zur Durchführung der Kabelfehlstellenmessung braucht der R&S FSH die Information über den zu messenden Kabeltyp und die ungefähre Länge des Kabels.

Der Kabeltyp muss bekannt sein, damit aus der Ausbreitungsgeschwindigkeit der Welle im Kabel der Abstand von eventuellen Fehlstellen richtig bestimmt werden kann. Die Information über die Dämpfung des Kabels ist notwendig, um die Höhe der Fehlstelle richtig zu bestimmen. Ferner stellt der R&S FSH abhängig von der ungefähren Länge des Kabels den Span ein.

Frequenzabhängige Kabelmodelle können mit der mitgelieferten Windows-Software R&S FSH4View erzeugt und in den R&S FSH geladen werden. Die Vorgehensweise ist im Handbuch R&S FSH4View beschrieben. Der R&S FSH kann bis zu 100 verschiedene Kabelmodelle intern speichern. . Bei gleichzeitig gespeicherten Transducerfaktoren, Kanaltabellen, Grenzwertlinien oder Datensätzen verringert sich ggf. die maximale Anzahl der Kabelmodelle (siehe dazu Kapitel 4 "Abspeichern und Laden von Geräteeinstellungen und Messergebnissen ").

Zur genauen Messung von Kabelfehlstellen ist es grundsätzlich notwendig das dem zu messenden Kabel entsprechende Modell zu verwenden. Nur damit kann der R&S FSH den Abstand der Fehlstelle von der Messebene und die Höhe der Reflexion an der Fehlstelle richtig messen.

#### **Auswahl eines Kabelmodells aus der vordefinierten Liste:**

- > Den Softkey CABLE MODEL drücken. Der R&S FSH zeigt die Liste der geladenen Kabelmodelle an.
- Mit dem Drehrad das gewünschte Kabelmodell auswählen.
- Mit dem Softkey SELECT das ausgewählte Modell aktivieren.

Der R&S FSH kehrt zur DTF-Messfunktion zurück und zeigt am oberen Bildschirmrand das für die Messung benutzte Kabel an.

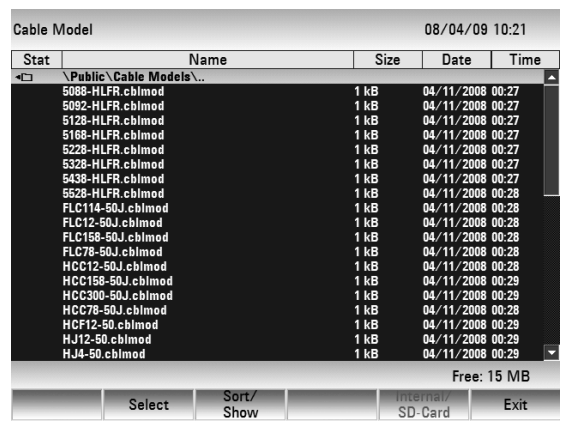

#### **Vorauswahl der Kabellänge:**

Die Kabellänge verwendet der R&S FSH zur optimalen Einstellung des Frequenzbereichs für die Messung. Je länger das zu vermessende Kabel ist, desto kleiner ist der Frequenzbereich, den der R&S FSH benutzt. Zusätzlich berechnet er aus dem eingestellten Kabelmodell und der Länge die Dämpfung des Kabels, um die Höhe der Reflexion richtig zu messen. Bei der graphischen Darstellung des Messergebnisses skaliert er die X-Achse entsprechend der gewählten Kabellänge.

Wird eine Kabellänge im Vergleich zur tatsächlichen Kabellänge zu kurz eingegeben, stellt der R&S FSH die Fehlstellen nicht über die gesamte tatsächliche Kabellänge dar. Eine Reflexion am Ende des Kabels ist nicht erkennbar. Eine zu kurz eingestellte Kabellänge kann aber dann sinnvoll sein, wenn eine hohe Genauigkeit des Abstandes einer Fehlstelle nahe der Messebene erzielt werden soll. Wenn die Kabellänge zu lang eingestellt ist, sind die Messwerte außerhalb der tatsächlichen Kabellänge nicht verwertbar, da sie durch Mehrfachreflexion verursacht sind. Bei nicht genau bekannter Länge des Kabels ist zu empfehlen die Länge etwa 20 bis 50 % größer zu wählen als die vermutete Länge des Kabels.

- Den Softkey CABLE LENGTH drücken.
- Der R&S FSH öffnet das Werteingabefeld für die Kabellänge (CABLE LENGTH) und zeigt die gerade eingestellte Kabellänge in Meter oder Fuß an. Die Längeneinheit hängt von der mit SETUP: INSTRUMENT SETUP: LENGTH UNIT gewählten Längeneinheit ab.
- Mit den numerischen Tasten eine Kabellänge in Meter eingeben und die Eingabe mit der ENTER-Taste abschließen oder
- Mit dem Drehrad (1-m-Schritte) oder den Cursortasten (10-m-Schritte) die Kabellänge verändern.

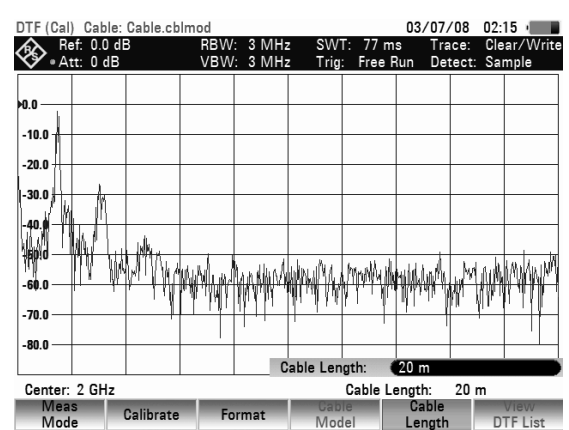

 $03/07/08$   $02.18$ 

Die minimale Kabellänge ist 3 m oder 10 Fuß. Sie ist bestimmt durch den maximalen Frequenzbereich des R&S FSH. Die maximal eingebbare Kabellänge ist 1500 m. Die maximale Kabellänge, mit der sinnvoll gemessen werden kann, hängt von der Kabeldämpfung ab. Da das Messsignal das Kabel zweimal durchlaufen muss, kommt das am Ende des Kabels reflektierte Signal mit der doppelten Kabeldämpfung abgeschwächt am Eingang des Leistungsteilers an. Damit verringert sich die Messdynamik mit zunehmender Kabellänge.

Wenn die einfache Kabeldämpfung 10 dB überschreitet, gibt der R&S FSH eine Warnung aus mit dem Hinweis, dass die Kabeldämpfung zu hoch ist. Er gibt dabei auch die Kabellänge an, bei der noch genaue Messergebnisse zu erwarten sind.

Mit CONTINUE wird die Eingabe übernommen.

# **4.15.2 Wahl des Frequenzbereichs**

In der Grundeinstellung wählt der R&S FSH den Frequenzbereich um die eingestellte Mittenfrequenz abhängig von der Kabellänge und dem Kabelmodell automatisch aus. Er wählt dabei den Frequenzbereich so, dass eine maximale Längenauflösung erzielt wird.

Das kann vor allem bei relativ kurzen Kabeln dazu führen, dass der Frequenzbereich, in dem das Kabel spezifiziert ist, überschritten wird. Deshalb bietet der R&S FSH die Möglichkeit den Frequenzbereich vorzugeben, in dem die Kabelfehlstellenmessung durchgeführt wird. Die Längenauflösung der Messung wird allerdings durch die Verwendung von kleineren Frequenzbereichen reduziert.

Bei der Einstellung des Frequenzbereichs ist empfehlenswert zuerst den Span und dann die Mittenfrequenz einzustellen. Damit vermeidet man die Meldung, dass die gewünschte Mittenfrequenz bei dem momentan für die Kabelfehlstellenmessung verwendeten Span nicht einstellbar ist. DTF (Cal) Cable: Cable chim

 $\bigotimes$  Ref: 0.0 dE

 $-10.0$ 

Die Taste Span drücken.

Der R&S FSH zeigt das Span-Menü für die DTF-Messung an. Wenn die automatische Einstellung des Spans gewählt ist, ist der Softkey AUTO SPAN grün hinterlegt. Durch Drücken des Softkeys AUTO SPAN stellt der R&S FSH den Span für die beste Längenauflösung ein. Wenn bei der augenblicklichen Mittenfrequenz der dazu notwendige Span zu gross ist, stellt er die Mittenfrequenz auf die kleinstmögliche Frequenz.

-20.0 30.  $-70.0$ -80.0  $2.3$  GHz Span: Center: 2 GHz Cable Length:  $20<sub>m</sub>$ 

RBW: 3 MHz<br>VBW: 3 MHz

- Die Taste MANUAL SPAN drücken.
- Durch Zifferneingabe, mit den Cursortasten oder dem Drehrad den gewünschten Span einstellen.
- Die Einstellung mit der ENTER-Taste oder durch nochmaliges Drücken auf den Softkey MANUAL SPAN übernehmen.

Der minimal einstellbare Span ist 1/10 des automatisch bei AUTO SPAN vom R&S FSH eingestellten Spans oder 200 MHz (der jeweils kleinere Wert). Grössere Spans als die bei AUTO SPAN vom R&S FSH eingestellte sind nicht zuglassen.

### *Messungen an Kabeln*  $\blacksquare$

- Die Taste FREQ drücken.
- Mit den Zifferntasten, den Cursortasten oder dem Drehrad die gewünschte Frequenz eingeben.
- Die Eingabe mit der ENTER-Taste oder dem Softkey CENTER FREQ abschließen.

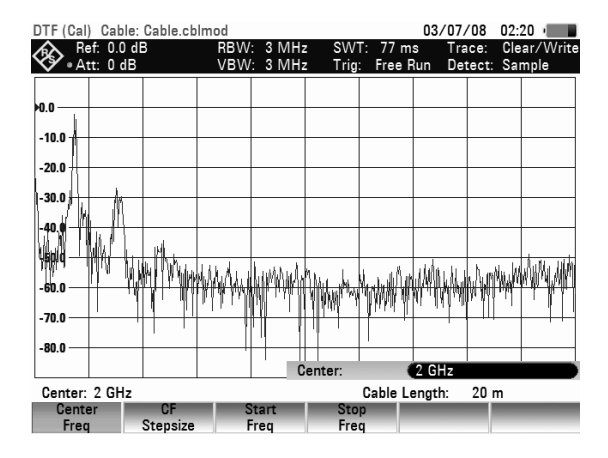

# **4.15.3 Kalibrierung der Messanordnung**

Vor der Messung muss die Messanordnung kalibriert werden. Dazu ist am Ausgang des 1-m-Messkabels ein Kurzschluss (SHORT) notwendig. Der Kurzschluss kann auch durch einen Leerlauf ersetzt werden. Bei Kalibrierung mit einem Leerlauf ist jedoch mit höheren Messunsicherheiten zu rechnen, da dieser nicht so genau definiert ist wie der Kurzschluss.

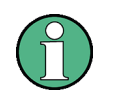

Die Bezugsebene muss der Ausgang des 1-m-Messkabels sein; d. h. das Messkabel darf nicht weggelassen werden. Wenn als Bezugsebene der Ausgang der Messbrücke gewählt wird, ergibt die DTF-Messung keine sinnvollen Ergebnisse.

- Den Softkey CALIBRATE drücken.
- Mit dem Drehrad oder den Cursortasten den Menüpunkt DTF ONLY auswählen und mit ENTER oder dem Softkey CALIBRATE bestätigen. Der R&S FSH öffnet ein Text-Fenster, in dem er zum Abschluss des Messkabels mit einem Kurzschluss auffordert.
- Am Ausgang des Messkabels den Kurzschluss (SHORT) fest anschrauben.
- Mit den Softkeys CONTINUE die Kurschlusskalibrierung starten.
- Mit CANCEL kann die Kalibrierung abgebrochen werden.

Nach Abschluss der Kalibrierung zeigt der R&S FSH am oberen Bildschirmrand DTF (CAL) an.

Die Messkurve zeigt die Reflexionen des Kabels über dem Abstand von der Messebene an.

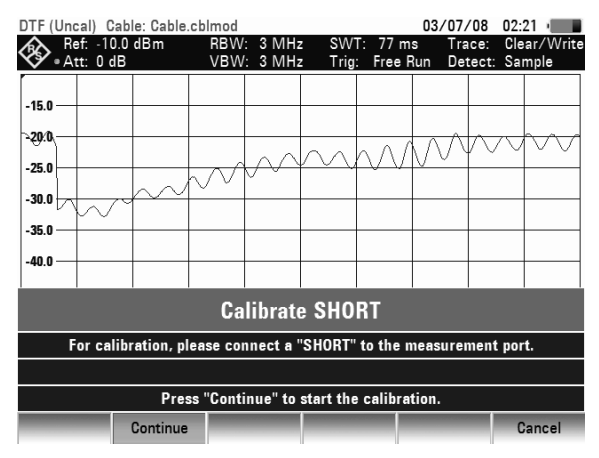

DTF (Cal) Cable: Cable.cblmod

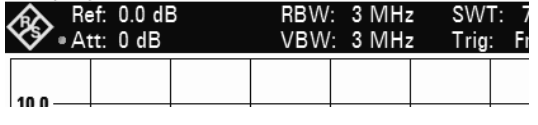

#### **Hinweis zur Kalibrierung:**

Der R&S FSH führt die Kalibrierung über den gesamten Frequenzbereich durch. Damit kann auf eine erneute Kalibrierung nach Änderung der Kabellänge verzichtet werden. Die Kalibrierdaten werden im Speicher des R&S FSH abgelegt, so dass auch nach Umschalten in eine andere Betriebsart oder Ausschalten des Gerätes die Kalibrierung erhalten bleibt. Voraussetzung für eine gültige Kalibrierung ist allerdings, dass sich die Gerätetemperatur nach der Kalibrierung um nicht mehr als 5 °C ändert.

- Den Kurzschluss vom Messkabel abschrauben.
- Das zu vermessende Kabel an das Messkabel anschrauben.

Der R&S FSH zeigt die Reflexionen des zu messenden Kabels an.

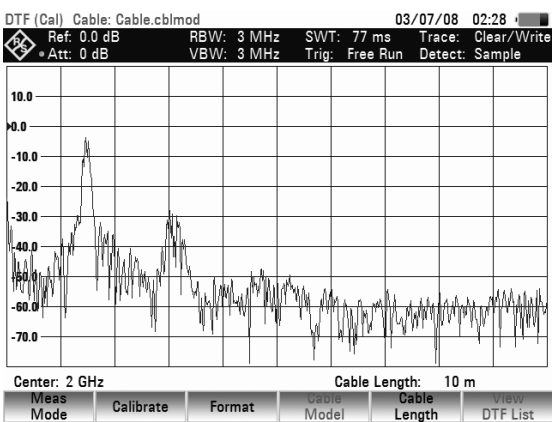

#### **Auswahl der Anzeigeeinheit:**

- Die Taste AMPT drücken.
- Den Softkey RANGE drücken.

Der R&S FSH öffnet das Menü zur Auswahl der Anzeigebereiche. Die zur Verfügung stehenden Anzeigeeinheiten sind abhängig von der gewählten Messung: Rückflussdämpfung in dB, linear in %, Stehwellenverhältnis (VSWR), Reflexionsfaktor (ROH) sowie Reflexionsfaktor (mROH). Die gewünschte Anzeigeeinheit mit den Cursor-Tasten oder dem Drehrad auswählen.

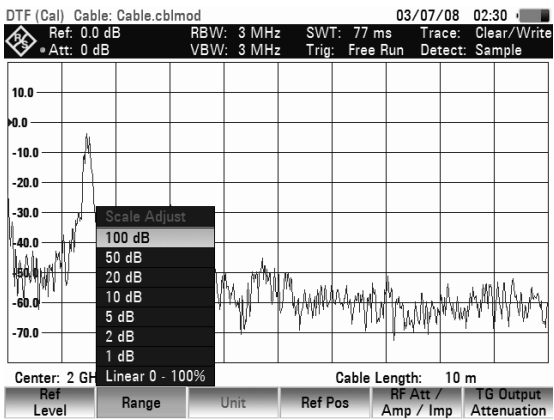

Die Kabelfehlstellen kann der R&S FSH auch in einer Liste ausgeben. Er zeigt alle Reflexionen, die einen vorgebbaren Schwellwert überschreiten mit der Höhe der Reflexionsdämpfung und dem Abstand von der Messebene an.

▶ Den Softkey VIEW DTF LIST im Menü Distance to Fault drücken.

Der R&S FSH öffnet das Werteingabefeld für die Schwelle (Threshold) und zeigt zugleich die Schwelle mit einer horizontalen Linie im Messdiagramm an.

- Die Schwelle mit den Cursortasten (5-dB-Schritte), dem Drehrad (1-dB-Schritte) oder durch numerische Eingabe mit den Zahlentasten einstellen.
- Um die Liste zu schließen und zur graphischen Anzeige zurückzukehren den Softkey VIEW DTF LIST nochmals drücken.

# **4.16 Messung mit dem Leistungsmesskopf**

Zur genauen Messung von Leistungen bietet der R&S FSH als Zubehör die Leistungsmessköpfe R&S FSH-Z1 und -Z18 an. Deren Frequenzbereich ist 10 MHz bis 8 GHz bzw. 10 MHz bis 18 GHz. Damit können sowohl Sinussignale als auch modulierte Signale präzise mit hohem Dynamikbereich gemessen werden.

# **4.16.1 Anschluss des Leistungsmesskopfes**

Der Leistungsmessköpfe R&S FSH-Z1 und -Z18 werden über eine spezielle serielle Schnittstelle angesteuert und mit Strom versorgt. Das Kabel am Leistungsmesskopf ist mit der Buchse Power Sensor am R&S FSH zu verbinden und anzuschrauben. Das Messobjekt ist mit der N-Buchse am Leistungsmesskopf zu verbinden.

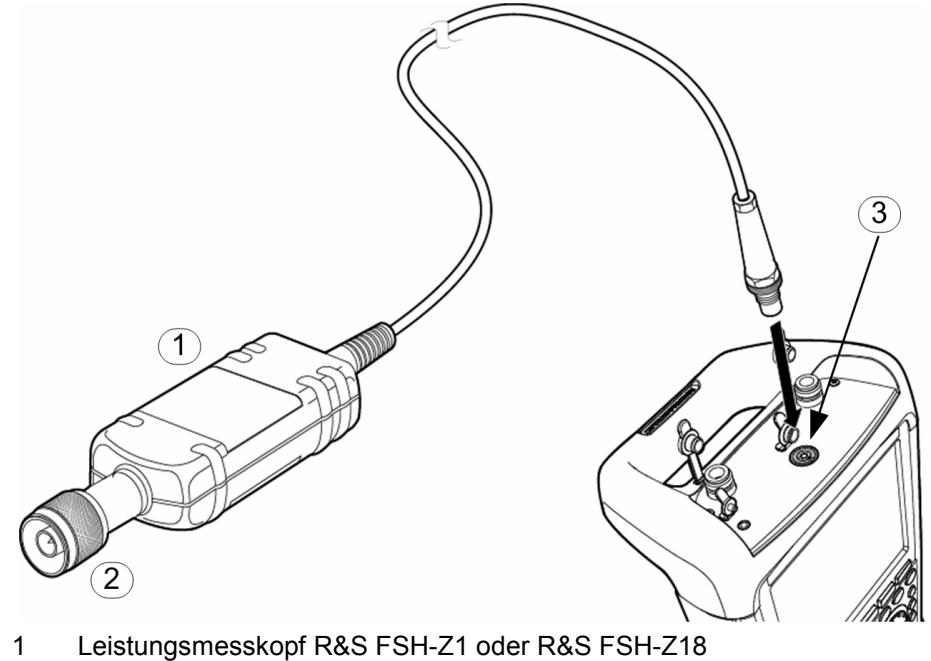

- 2 HF-Buchse
- 3 Anschluss für Leistungsmesskopf

# **ACHTUNG**

#### **Gefahr der Zerstörung des Meßkopfes**

*Die Dauerleistung am Messkopfeingang darf maximal 400 mW (26 dBm) betragen. Kurzzeitige (4 10 Es) Spitzenleistungen sind bis zu 1 W (30 dBm) möglich. Bei höheren Eingangsleistungen kann der Messkopf zerstört werden. Bei Messungen an Sendern mit hoher Leistung muss ein Leistungsdämpfungsglied verwendet werden, um die maximal zulässige Leistung am Leistungsmesskopf keinesfalls zu überschreiten.* 

#### **Messung:**

Mit der Funktion POWER SENSOR wird der R&S FSH zum breitbandigen Leistungsmesser. Er misst immer die Leistung des Gesamtsignals im Frequenzbereich von 10 MHz bis 8 GHz oder 10 MHz bis 18 GHz weitgehend unabhängig von der Signalform.

#### **Bedienung:**

- Die Taste MODE drücken.
- ▶ Den Softkey POWER METER drücken.

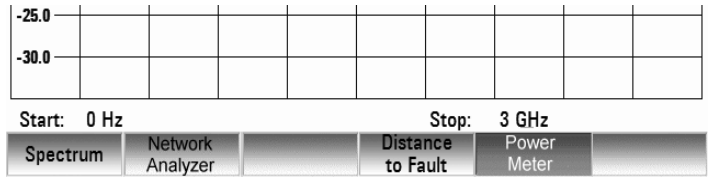

Der R&S FSH öffnet das Menü des Power Meters.

Der R&S FSH öffnet den Bildschirm für die Leistungsmessung. Wenn kein Leistungsmesskopf angeschlossen ist, zeigt er keinen Messwert an. Wenn ein Leistungsmesskopf angeschlossen ist nimmt er über die Schnittstelle Verbindung zum Leistungsmesskopf auf und zeigt nach einigen Sekunden die gemessene Leistung an.

Bei Fehlbedienung oder Fehlfunktionen des Messkopfs gibt der R&S FSH folgende Meldungen aus:

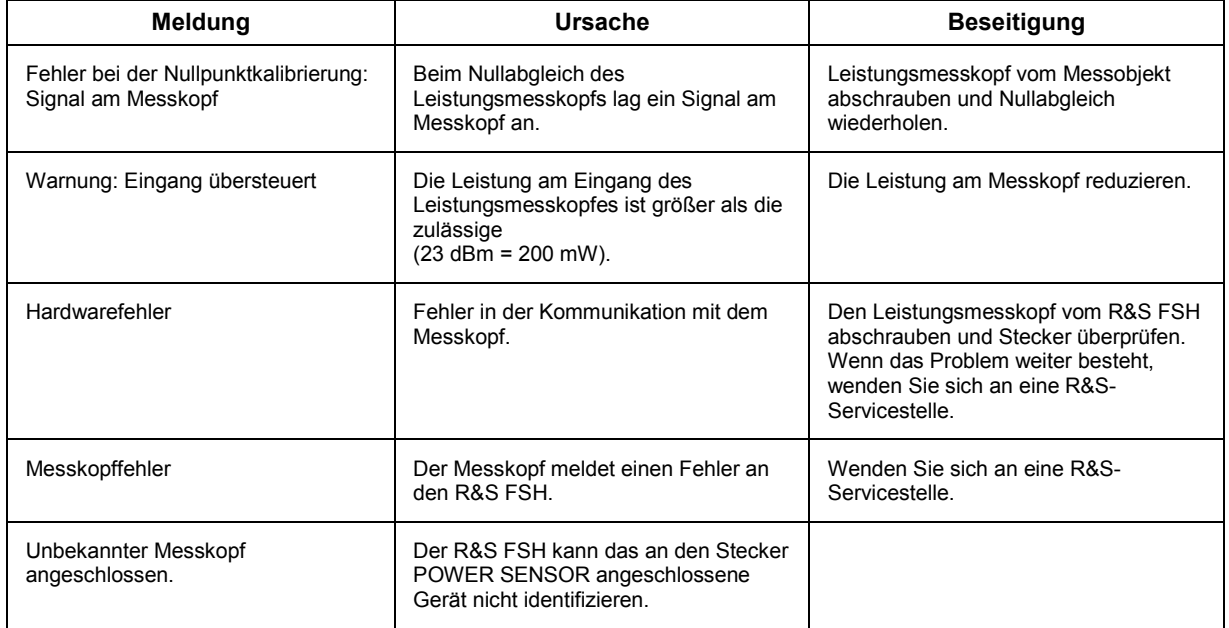

#### **Bildschirmaufteilung bei der Messung mit dem Power Sensor:**

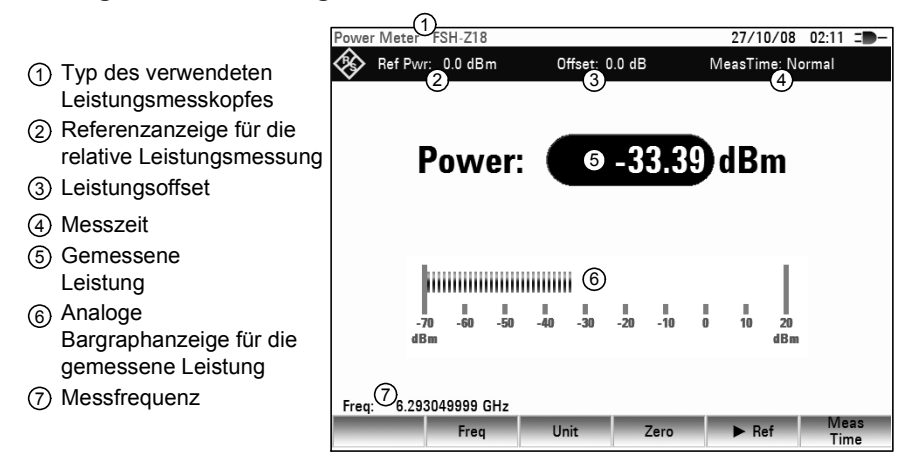

### *Messung mit dem Leistungsmesskopf R&S FSH*

Der Leistungsmesskopf enthält frequenzabhängige Korrekturwerte. Damit erreicht er bei Signalen mit bekannter Frequenz die höchste Genauigkeit. Beim Umschalten von einer anderen Betriebsart in den Leistungsmessbetrieb übernimmt der R&S FSH die Mittenfrequenz als Frequenz für den Leistungsmesskopf.

Wenn eine anderes bekanntes Signal gemessen werden soll, kann dem Leistungsmesskopf die Mittenfrequenz über die Frequenzeingabe (Softkey FREQ) mitgeteilt werden.

- Den Softkey FREQ drücken. Der R&S FSH öffnet das Werteingabefeld für die Frequenz.
- Mit den Zifferntasten die gewünschte Frequenz eingeben und die Eingabe mit der ENTER-Taste durch erneutes Drücken auf den Softkey FREQ abschließen.

Der R&S FSH überträgt die neue Frequenz zum Leistungsmesskopf, der dann die Leistungsmesswerte entsprechend korrigiert.

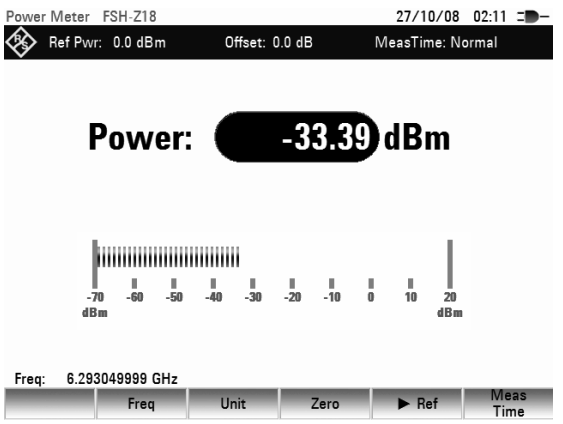

# **4.16.2 Nullabgleich des Leistungsmesskopfs**

Speziell bei kleinen Leistungen beeinflussen Offsetspannungen und -Ströme den Anzeigewert der Leistung. Durch den sogenannten Nullabgleich werden die Offsets kompensiert. Der Leistungsmesskopf führt diesen Nullabgleich auf Benutzeranforderung selbstständig durch. Er darf dabei jedoch nicht mit einer Leistung beaufschlagt werden, da er nicht zwischen gleichgerichteter Leistung von Außen und internen Offsets unterscheiden kann.

Den Softkey ZERO drücken.

Der R&S FSH weist den Benutzer in einer Meldung darauf hin, dass keine Signale am Leistungsmesser während des Nullabgleichs anliegen dürfen.

- Den Leistungsmesskopf von allen eventuell anliegenden Signalquellen trennen.
- Mit dem Softkey CONTINUE den Nullabgleich starten.

Mit dem CANCEL kann der Abgleich vor dessen Beginn abgebrochen werden, wenn zum Beispiel die Signalquelle nicht abgetrennt werden kann.

Der R&S FSH stößt unmittelbar den Nullabgleich des Leistungsmessers an. Während des Nullabgleichs meldet der R&S FSH "Nullabgleich Leistungsmesskopf, bitte warten...".

Nach Beendigung des Nullabgleichs meldet der R&S FSH "Nullabgleich OK" und schaltet wieder zum Softkeymenü für den Leistungsmesskopf um.

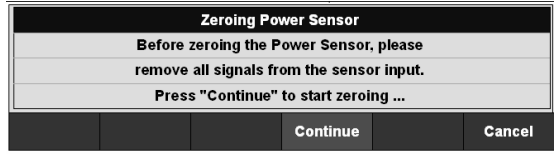

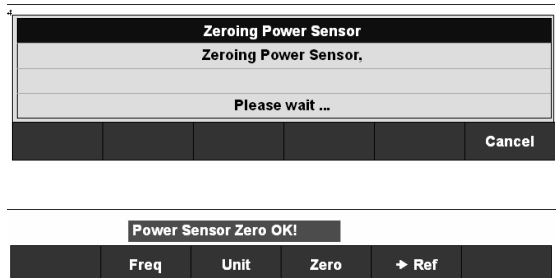

## **4.16.3 Wahl der Einheit für die Leistungsanzeige**

Der R&S FSH kann die gemessene Leistung in logarithmischen Pegeleinheiten (dBm) oder als lineare Leistung in Watt (W, mW, µW nW und pW) anzeigen. Außerdem kann ein Bezugspegel angegeben werden, zu der der R&S FSH dann den Pegelabstand in dB anzeigt.

- Den Softkey UNIT drücken. Der R&S FSH öffnet das Menüfenster mit den Einheiten.
- Mit dem Drehrad oder den Cursortasten die gewünschte Einheit auswählen.
- Die Eingabe mit der ENTER-Taste oder mit dem Softkey UNIT abschließen.

Bei Wahl der Einheit dB REL... öffnet der R&S FSH das Werteingabefeld für den Bezugspegel.

 Den Bezugspegel (REFERENCE) mit den Zifferntasten eingeben und der zugehörigen Einheit abschließen oder mit dem Drehrad bzw. den Cursortasten verstellen.

Der gerade gemessene Pegel kann einfach mit dem Softkey ->REF zum Referenzpegel gemacht werden.

Den Softkey ->REF drücken.

Der R&S FSH übernimmt den gerade gemessenen Pegel als Referenzpegel und zeigt den relativen Pegel zum Bezugspegel in dB an. Er stellt dabei die Einheit (UNIT) automatisch auf dB REL... um.

Der Referenzpegel wird oben links am Bildschirm angezeigt.

Im Werteingabefeld REFERENCE kann er zusätzlich mit dem Drehrad, den Cursortasten oder durch numerische Eingabe korrigiert werden.

 $\triangleright$  Die Referenz mit der ENTER-Taste oder durch Drücken des Softkeys ->REF bestätigen.

# **4.16.4 Einstellung der Mittelungszeit**

Die Mittelungszeit bestimmt die Dauer in der das Signal gemessen wird. Je länger die Mittelungszeit gewählt wird, desto stabiler wird die Anzeige vor allem bei Signalen nahe am unteren Ende des Messbereichs oder bei gestörten Signalen. Der R&S FSH bietet drei verschiedene Messzeiten zur Leistungsmessung an (Fast, Normal und Slow).

Die Messzeit bei Fast ist 160 ms, bei Normal 400 ms und bei Slow 0,8 s. Stationäre Sinussignale mit hohem Pegel (> -40 dBm) benötigen nur eine kurze Messzeit für ein stabiles und genaues Ergebnis. Hier ist die Betriebsart FAST für eine hohe Wiederholrate der Messung zu empfehlen. Mit der Grundeinstellung (Messzeit Normal) wird die Stabilität der Anzeige bei geringen Signalpegeln oder bei modulierten Signalen erhöht. Die langsame Messung ist immer dann zu empfehlen, wenn Signale am unteren Ende des Messbereichs (<-50 ... <-60 dBm) gemessen werden. Damit mittelt der R&S FSH-Z1 das Rauschen am besten aus, so dass es die Messung nur wenig beeinflusst.

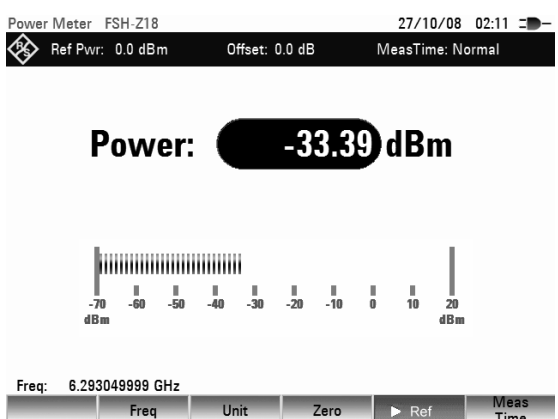

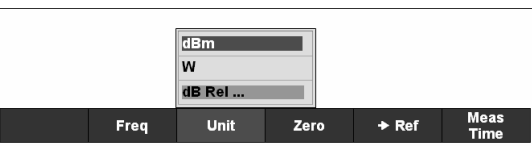

## *Messung der Leistung und der Reflexion R&S FSH*

- Den Softkey MEAS TIME drücken.
- Mit dem Drehrad oder den Cursor-Tasten aus dem Menü die gewünschte Messzeit auswählen (SHORT, NORMAL oder LONG).
- Die Auswahl mit der ENTER-Taste oder durch erneutes Drücken auf den Softkey TIME bestätigen.

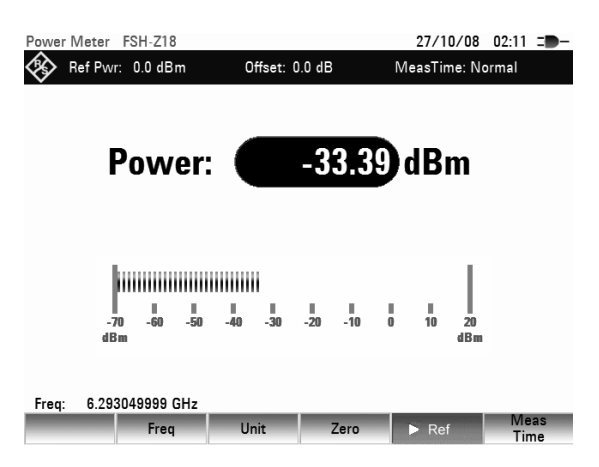

# **4.16.5 Berücksichtigung von zusätzlicher Dämpfung oder Verstärkung**

Bei hohen Leistungen, die den maximalen Eingangspegel des R&S FSH-Z1 übersteigen, oder bei sehr geringen Leistungen, die unter dessen Empfindlichkeitsgrenze liegen, kann der R&S FSH zusätzliche Dämpfung oder Verstärkung zwischen Messobjekt und Leistungsmesskopf berücksichtigen. Diese werden über einen Offset in dB zum gemessenen Pegel definiert. Ein positiver Offset entspricht dabei einer Dämpfung und ein negativer Offset einer Verstärkung.

- Die Taste AMPT drücken.
- Den Softkey REF OFFSET drücken. Der R&S FSH öffnet das Werteingabefeld für den Reference Offset.

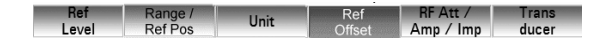

 Mit dem Drehrad, den Cursortasten oder Zifferntasten den gewünschten Offset eingeben und die Eingabe mit der ENTER-Taste übernehmen.

Der R&S FSH zeigt den Offset am Bildschirm oben in der Mitte an und berücksichtigt ihn bei der Anzeige der Leistung oder des Pegels.

# **4.17 Messung der Leistung und der Reflexion**

Der Durchgangsleistungsmessköpfe R&S FSH-Z14 und -Z44 werden zwischen Quelle und Last geschaltet und messen den Leistungsfluss in beiden Richtungen, d.h. von der Quelle zur Last (Vorwärtsleistung) und von der Last zur Quelle (Rückwärtsleistung). Das Verhältnis zwischen Rückwärtsleistung und Vorwärtsleistung ist ein Maß für die Anpassung der Last, das als Rückflussdämpfung oder Stehwellenverhältnis angezeigt wird.

Die Durchgangsleistungsmessköpfef R&S FSH-Z14 und Z44 sind unsymmetrisch aufgebaut und müssen daher so in den Testaufbau eingefügt werden, dass der Pfeil FORWARD auf dem Messkopf zur Last zeigt (= Richtung des Leistungsflusses).

Sie werden über eine spezielle serielle Schnittstelle angesteuert und mit Strom versorgt. Das Kabel am Leistungsmesskopf ist mit der Buchse Power Sensor am R&S FSH zu verbinden und anzuschrauben. Der Durchgangsleistungsmesskopf selbst ist zwischen Quelle und Last einzufügen.

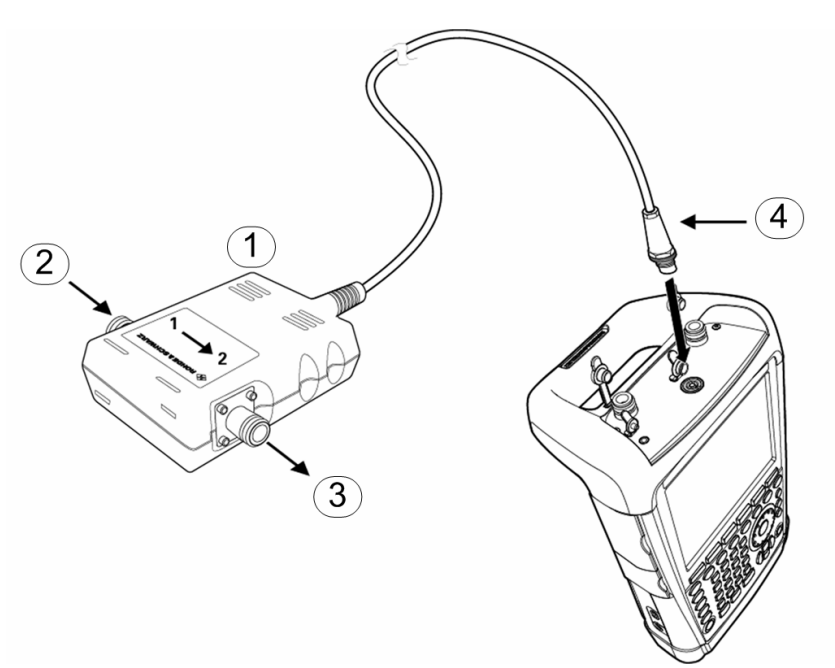

- 1 Durchgangsleistungsmesser R&S FSH-Z44
- 2 Quelle
- 3 Last
- 3 Anschluss Leistungsmesser

Bei der Messung von hohen Leistungen sind die folgenden Anweisungen strikt zu befolgen, um die Zerstörung des Leistungsmessers oder Schaden an Personen abzuwenden:

# **A VORSICHT**

#### **Verbrennungsgefahr und Geräteschaden**

- Die zulässige Dauerleistung darf keinesfalls überschritten werden.
- Zur Ermittlung der zulässigen Dauerleistung das Diagramm auf der Rückseite des Messkopfes beachten.
- Den Messkopf nur anschließen, wenn die HFLeistung abgeschaltet ist.
- Die HF-Anschlüsse fest anschrauben.

#### **Bedienung:**

- Die Taste MEAS drücken.
- Den Softkey MEASURE drücken. Der R&S FSH öffnet das Menü für die Messfunktionen.
- Mit den Cursortasten oder dem Drehrad den Menüpunkt POWER SENSOR auswählen und die Auswahl mit der ENTER-Taste oder dem Softkey MEASURE bestätigen.

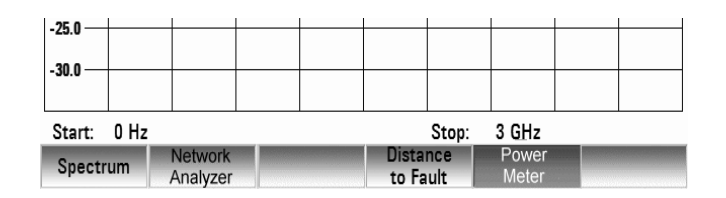

Der R&S FSH öffnet den Bildschirm für die Leistungsmessung. Wenn kein Leistungsmesskopf angeschlossen ist, zeigt er keinen Messwert an und gibt im Statusfeld POWER SENSOR (UNKNOWN) aus. Wenn ein Leistungsmesskopf angeschlossen ist nimmt er über die Schnittstelle Verbindung zum Leistungsmesskopf auf und zeigt im Statusfeld nacheinander die Meldungen POWER SENSOR

### *Messung der Leistung und der Reflexion R&S FSH*

(DETECTING) und Power Sensor (Booting) und zeigt nach einigen Sekunden den Typ des angeschlossenen Leistungsmessers (R&S FSH-Z44) und die gemessene Leistung an. Bei Fehlbedienung oder Fehlfunktionen des Messkopfs gibt der R&S FSH folgende Meldungen aus:

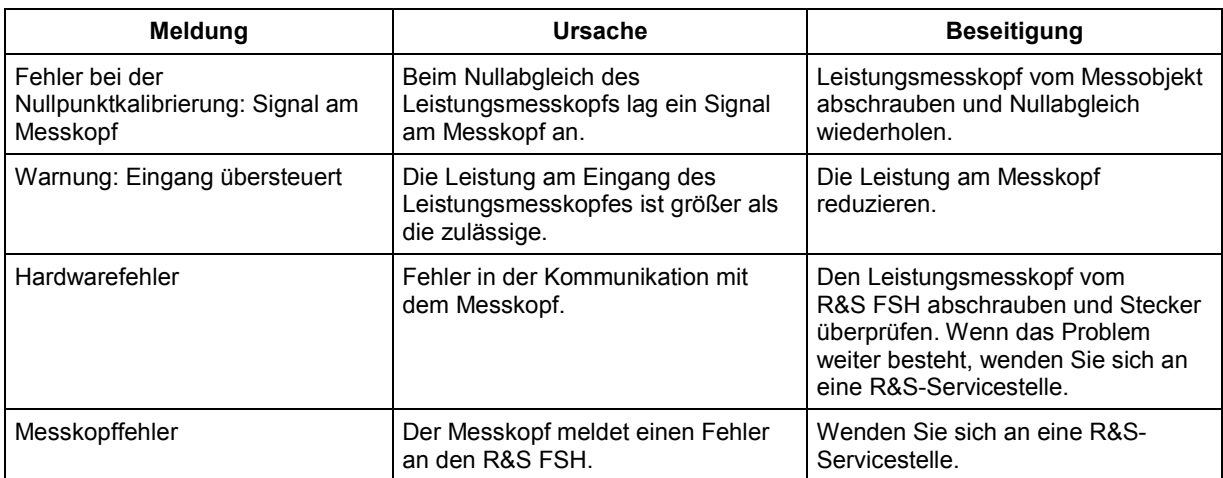

**Bildschirmaufteilung bei der Messung mit dem Durchgangsmesskopf R&S FSH-Z14 und -Z44:** 

Typ des 1  $\frac{1}{2}$  (2)  $77/10/08$  03:02  $\equiv$ Leistungsmesskopfes Ref Pwr:  $0.0$  dBm 0ffset: 0.0 dB VBW: 200 kHz 2) Standard 3) Referenzanzeige für die **Forward Power (PEP): 6** 38.81 dBm relative Leistungsmessung **MUNICIPALITY OF THE UNITED** Leistungsoffset 4 .<br>종  $\frac{1}{30}$ J. Vorwärtsleistung (dBm, 5 W oder dB (relativ)) 6) Analoge Anzeige der **Reflected Power:** 33.83 dBm Vorwärtsleistung 7 Anzeige der Anpassung 7 ,,,,,,,,,,,,,,,,,,,,,,,,,,,,, 8 (VSWR o. Rückflussdämpfung) ļ,  $\frac{1}{30}$  $\frac{1}{35}$ 8) Analoge Anzeige der Anpassung (VSWR o.  $\bigcirc$ <sub>1.546748437 GHz</sub> Rückflussdämpfung) ■ Zero Bef Standard Freq Unit Messfrequenz 9

Die Leistungsmessköpfe enthalten frequenzabhängige Korrekturwerte. Damit erreichen sie bei Signalen mit bekannter Frequenz die höchste Genauigkeit. Beim Umschalten von einer anderen Betriebsart in den Leistungsmessbetrieb übermittelt der R&S FSH seine Mittenfrequenz an den Leistungsmesskopf. Wenn ein Signal auf einer anderen Frequenz gemessen werden soll, kann dem Leistungsmesskopf die

Mittenfrequenz über die Frequenzeingabe (Softkey FREQ) mitgeteilt werden.

Den Softkey FREQ drücken.

Der R&S FSH öffnet das Werteingabefeld für die Frequenz.

 Mit den Zifferntasten die gewünschte Frequenz eingeben und die Eingabe mit der ENTER-Taste durch erneutes Drücken auf den Softkey FREQ abschließen.

Der R&S FSH überträgt die neue Frequenz zum Leistungsmesskopf, der dann die Leistungsmesswerte entsprechend korrigiert.

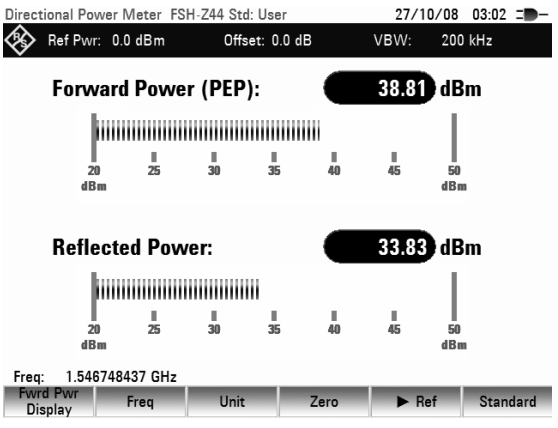

## **4.17.1 Nullabgleich des Leistungsmesskopfs**

Speziell bei kleinen Leistungen beeinflussen Offsetspannungen und -Ströme den Anzeigewert der Leistung. Durch den sogenannten Nullabgleich werden die Offsets kompensiert. Der Leistungsmesskopf führt diesen Nullabgleich auf Benutzeranforderung selbstständig durch. Er darf dabei jedoch nicht mit einer Leistung beaufschlagt werden, da er nicht zwischen Leistung von Außen und internen Offsets unterscheiden kann.

> Den Softkey ZERO drücken.

Der R&S FSH weist den Benutzer in einer Meldung darauf hin, dass keine Signale am Leistungsmesskopf während des Nullabgleichs anliegen dürfen.

- Den Leistungsmesskopf von allen eventuell anliegenden Signalquellen trennen.
- Mit dem Softkey CONTINUE den Nullabgleich starten.

Mit dem CANCEL kann der Abgleich vor dessen Beginn abgebrochen werden, wenn zum Beispiel die Signalquelle nicht abgetrennt werden kann.

Der R&S FSH stößt unmittelbar den Nullabgleich des Leistungsmessers an. Während des Nullabgleichs meldet der R&S FSH "Nullabgleich Leistungsmesskopf, bitte warten...".

Nach Beendigung des Nullabgleichs meldet der R&S FSH "Nullabgleich OK" und schaltet wieder zum Softkeymenü für den Leistungsmesskopf um.

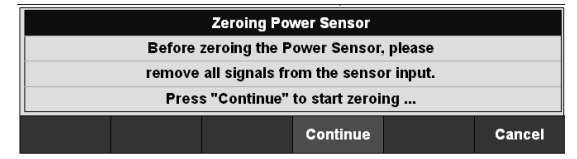

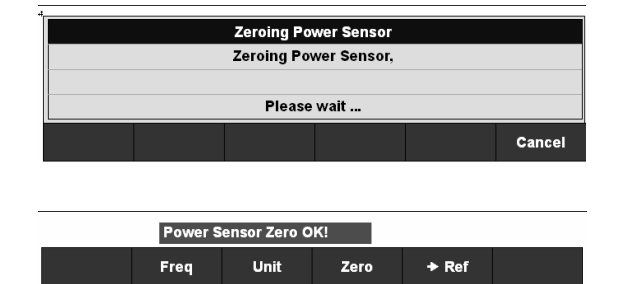

# **4.17.2 Einstellung der Bewertung der Leistungsmessung**

Für die Anzeige der Vorwärtsleistung bietet der R&S FSH sowohl die mittlere Leistung (average power) als auch die Spitzenwertleistung (peak envelope power) an. Die Umschaltung der Bewertung erfolgt mit dem Softkey POWER DISPLAY im Menü für den Power Sensor.

- Den Softkey FWRD PWR DISPLAY drücken. Der R&S FSH öffnet das Menüfenster zur Auswahl der Einheiteneingabe für die Vorwärtsleistung (Forward Power...) oder der Reflexion (Reflection...).
- Mit dem Drehrad oder den Cursortasten den Menüpunkt POWER ENVELOPE auswählen.
- Die Auswahl mit der ENTER-Taste oder mit dem Softkey FWRD PWR DISPLAY abschließen.

Der R&S FSH zeigt in einem Untermenü neben den möglichen Einheiten für die Vorwärtsleistung die Bewertungen Average Power und Peak Envelope Power an. Die augenblicklich eingestellte Bewertungsart ist grün hinterlegt

**Average Peak Envelope** Freq Unit Zero **Standard** 

- Mit dem Drehrad oder den Cursortasten die gewünschte Bewertungsart auswählen.
- Die Auswahl mit der ENTER-Taste oder dem Softkey FWRD PWR DISPLAY bestätigen.

Der R&S FSH zeigt die eingestellte Bewertung mit der Überschrift Forward Power im Bildschirm dar:

Forward Power (AVG) = mittlere Leistung Forward Power (PEP) = Spitzenleistung

# **4.17.3 Wahl der Einheit für die Leistungsanzeige**

Der R&S FSH zeigt die gemessene Vorwärtsleistung in logarithmischen Pegeleinheiten (dBm) oder als lineare Leistung in Watt (W oder mW) an. Außerdem kann ein Bezugspegel angegeben werden, zu dem der R&S FSH dann den Pegelabstand in dB anzeigt. Die Anpassung der Last zeigt der R&S FSH als Rückflussdämpfung in dB oder als Stehwellenverhältnis (VSWR) an. Zusätzlich ist die Anzeige der absolut reflektierten Leistung in W oder des reflektierten Pegels in dBm möglich.

Den Softkey UNIT drücken.

Der R&S FSH öffnet das Menüfenster zur Auswahl der Einheiteneingabe für die Vorwärtsleistung (Forward Power...) oder der Reflexion (Reflection...).

 Mit dem Drehrad oder den Cursortasten den gewünschten Parameter für die Einheiteneingabe auswählen.

Der R&S FSH zeigt in einem Untermenü die für den gewählten Anzeigeparameter verfügbaren Einheiten an.

Diese sind

 dBm W und dB REL für die Vorwärtsleistung und

> dBm W VSWR und dB (Return Loss)

für die reflektierte Leistung oder die Reflexion an der Last.

 Die Auswahl mit der ENTER-Taste oder mit dem Softkey UNIT abschließen.

Bei Wahl der Einheit dB REL... öffnet der R&S FSH das Werteingabefeld für den Bezugspegel. Den Bezugspegel (REFERENCE) mit den Zifferntasten eingeben und der zugehörigen Einheit abschließen oder mit dem Drehrad bzw. den Cursortasten verstellen.

Der gerade gemessene Pegel kann einfach mit dem Softkey ->REF zum Referenzpegel gemacht werden.

Den Softkey ->REF drücken.

Der R&S FSH übernimmt den gerade gemessenen Pegel als Referenzpegel und zeigt den relativen Pegel zum Bezugspegel in dB an. Er stellt dabei die Einheit (UNIT) automatisch auf dB REL... um. Der Referenzpegel wird oben links am Bildschirm angezeigt.

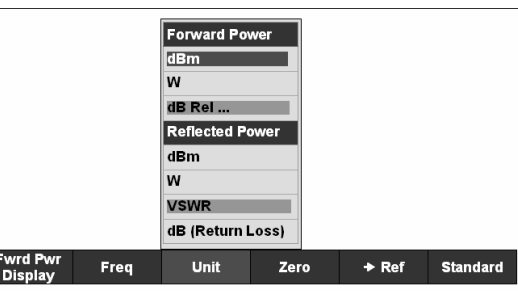

### *R&S FSH Messung der Leistung und der Reflexion*

Im Werteingabefeld REFERENCE kann er zusätzlich mit dem Drehrad, den Cursortasten oder durch numerische Eingabe korrigiert werden.

- Die Referenz mit der ENTER-Taste oder durch Drücken des Softkeys ->REF bestätigen.
- Zur Abschaltung der relativen Messung auf absolute Werte den Softkey FWRD PWR DISPLAY drücken.
- Den Menüpunkt Forward Power... auswählen.
- dBm oder Watt für die Leistung wählen.

Zur genauen Messung von modulierten Signalen bietet der R&S FSH die Berücksichtigung von Korrekturwerten für einige gebräuchliche Übertragungsstandards an.

- Den Softkey STANDARD drücken. Der R&S FSH öffnet ein entsprechendes Menü.
- Mit dem Drehrad oder den Cursortasten den gewünschten Standard wählen.

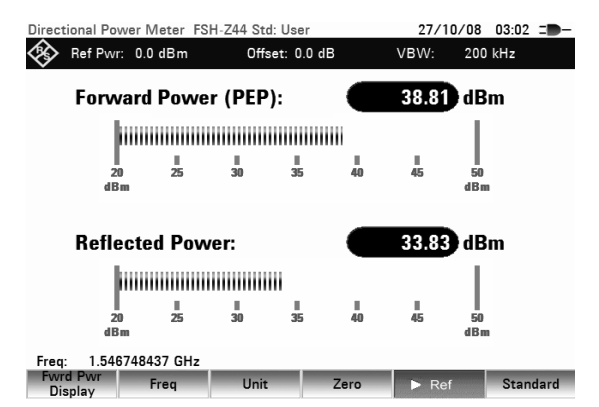

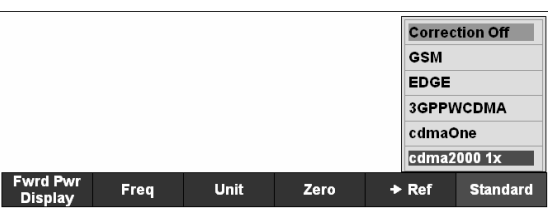

 Mit der ENTER-Taste oder durch nochmaliges Drücken des Softkeys STANDARD die Auswahl bestätigen.

Der R&S FSH zeigt oben rechts am Bildschirm den eingestellten Standard an.

# **4.17.4 Berücksichtigung von zusätzlicher Dämpfung**

Wenn der Messkopf nicht direkt, sondern nur über ein Kabel mit der gewünschten Messstelle verbunden werden kann, lässt sich dessen Einfluss auf das Messergebnis berücksichtigen. Dazu muss die Kabeldämpfung bei der Messfrequenz eingegeben werden, und zwar als positiver dB-Wert, wenn Leistung und Anpassung am Ausgang der Quelle gemessen werden sollen und sich das Kabel zwischen Quelle und Messkopf befindet. Wenn Leistung und Anpassung an der Last bestimmt werden sollen und sich das Kabel zwischen Last und Messkopf befindet, ist ein negativer Wert einzugeben. Der Messkopf korrigiert daraufhin die Anzeige von Leistung und Anpassung so, als ob direkt an den gewünschten Punkten gemessen würde.

- Die Taste AMPT drücken.
- Den Softkey REF OFFSET drücken.

Der R&S FSH öffnet das Werteingabefeld für den Reference Offset.

 Mit dem Drehrad, den Cursortasten oder Zifferntasten den gewünschten Offset eingeben und die Eingabe mit der ENTER-Taste übernehmen.

Der R&S FSH zeigt den Offset am Bildschirm oben in der Mitte an und berücksichtigt ihn bei der Anzeige von Leistung (Pegel) und Anpassung.

Bei sehr hohen Leistungen, die den maximal zulässigen Eingangspegel des R&S FSH-Z14 oder R&S FSH-Z44 übersteigen, muss dem Messkopf ein Richtkoppler oder Leistungsdämpfungsglied vorgeschaltet werden. In diesem Fall sind die Auskoppeldämpfung des Richtkopplers bzw. der Dämpfungswert des Dämpfungsglieds als positive dB-Werte (wie oben beschrieben) in den R&S FSH einzugeben, damit die Messleistung richtig angezeigt wird. In beiden Applikationen ist der Messkopf lastseitig mit einem Abschlusswiderstand oder Dämpfungsglied ausreichender Belastbarkeit abzuschließen. Die Anpassungsanzeige sollte bei diesen Applikationen nicht ausgewertet werden, da sie dem Dämpfungswert entsprechend ebenfalls korrigiert wird (s. Messung über Kabel).

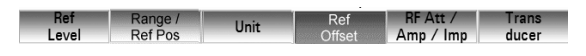

# **4.18 Feldstärkemessung mit isotroper Antenne**

Zusammen mit der isotropen Antenne R&S TS-EMF (Bestellnummer 1158.9295.13) ist der R&S FSH in der Lage die Ersatzfeldstärke im Frequenzbereich von 30 MHz bis 3 GHz zu bestimmen. Für die Messung der Ersatzfeldstärke beinhaltet die Antenne drei zueinander orthogonal angeordnete Antennenelemente. Der R&S FSH steuert die drei Antennenelemente nacheinander über die Probe Power-Buchse an und berechnet die Ersatzfeldstärke (r = resultant field strength ) Er aus den Ergebnissen der drei Einzelmessungen:

$$
E_r = \sqrt{E_x^2 + E_y^2 + E_z^2}
$$

Bei der Messung werden die Transducerfaktoren für jedes Antennenelement inklusive dem Kabelverlust des Antennenanschlusskabels berücksichtigt. Wird ein Verlängerungskabel wie z. B.

R&S TES-EMFZ2 (1166.5708.02) verwendet, kann die zusätzliche Kabeldämpfung mit Hilfe von Transducerfaktoren berücksichtigt werden. Die Transducerfaktoren sind antennenspezifisch und werden mit der TS-EMF-Antenne mitgeliefert. Mit Hilfe der R&S FSH4View Software werden Transducer in den R&S FSH geladen (siehe auch Kapitel 4 "Messung mit Transducerfaktoren"). Um eine Messung mit isotroper Antenne zu aktivieren, muß eine Datei mit der Endung \*.isotrd, die die Transducerfaktoren enthält, geladen werden.

# **4.18.1 Anschluss der Antenne an den R&S FSH**

Die isotrope Antenne wird mit zwei fest angeschlossenen Anschlusskabeln geliefert. Das HF-Kabel mit dem N-Koax-Stecker wird an den Eingang des R&S FSH angeschlossen. Das Steuerkabel zur Umschaltung der Achsen X, Y und Z mit dem 9-poligen Sub-D Stecker wird mit Hilfe des mitgelieferten Adapterkabels mit der R&S FSH Probe Power-Buchse verbunden.

#### **Transducerfaktoren für die isotrope Antenne verwenden:**

Die Taste AMPT drücken.

#### **Hinweis:**

*Mit dem Softkey TRANSD lassen sich die drei Transducerfaktoren für die isotrope Antenne einschalten. Die entsprechenden Dateien haben die Endung \*.isotrd. Sobald eine Datei mit einer solchen Endung ausgewählt wird, aktiviert der* R&S FSH *automatisch eine Messung mit isotroper Antenne.* 

- Den Softkey TRANSDUCER drücken. Der R&S FSH öffnet das Menü für die Auswahl Transducer.
- Mit den Cursortasten oder dem Drehrad eine Datei mit Endung \*.isotrd auswählen und mit dem Softkey TRANSDUCER oder der ENTER-Taste bestätigen.

Zur Berücksichtigung eines Antennenverlängerungskabels wie folgt vorgehen:

- Im Transducer-Menü den Eintrag SELECT SECONDARY TRANSDUCER auswählen. Der R&S FSH zeigt die Liste der im Gerät verfügbaren Transducerfaktoren mit der Einheit dB an.
- Mit dem Drehrad oder den Cursortasten den zur Antenne passenden Transducer-Faktor auswählen und mit dem Softkey SELECT einschalten.

# **4.19 Messen mit Transducerfaktoren**

Mit Hilfe von Transducerfaktoren kann der R&S FSH das frequenzabhängige Wandlungsmaß von externen Messwandlern wie Antennen direkt in das Messergebnis einbeziehen. Ein Transducerfaktor ist gekennzeichnet durch numerische Stützwerte und eine Einheit. Der R&S FSH korrigiert die Pegelwerte der Messkurve mit dem Wert des Transducers. Zugleich nimmt die Pegelachse die Einheit des Transducers an. Bei Feldstärkemessungen mit Antennen zum Beispiel zeigt der R&S FSH damit direkt

die elektrische Feldstärke in dBµV/m an. Ein Transducerfaktor kann auch verwendet werden um eine frequenzabhängige Dämpfung, z. B. eines Kabels zwischen Messobjekt und HF-Eingang des R&S FSH zu korrigieren.

Der R&S FSH kann mehr als 100 Transducerfaktoren mit je 60 Stützwerten intern speichern. Bei gleichzeitig gespeicherten Kabelmodellen, Kanaltabellen, Grenzwertlinien oder Datensätzen verringert sich ggf. die maximale Anzahl der Transducerfaktoren (siehe dazu Kapitel 4 "Abspeichern und Laden von Geräteeinstellungen und Messergebnissen").

Die Interpolation zwischen den Stützstellen erfolgt mit Hilfe eines modifizierten Spline Algorithmus. Dieser kann schon mit relativ wenigen Stützwerten wie Maxima, Minima und Wendepunkte Korrekturfaktoren von üblichen Messwandlern sehr gut nachbilden. Zwei Transducer lassen sich gleichzeitig einschalten. Der zweite muss jedoch zwingend die Einheit 'dB' haben. Der R&S FSH addiert die beiden Transducer zu einem Gesamt-Transducer.

Die Definition der Transducerfaktoren erfolgt mit Hilfe der Steuersoftware R&S FSH4View. Die Übertragung vom Steuerrechner in das Gerät erfolgt über LAN oder die USB-Schnittstelle.

Die unterstützten Einheiten für Transducerfaktoren sind:

- dB
- dBuV/m
- dBuA/m
- $W/m<sup>2</sup>$

Die Einheit dB verändert die am R&S FSH eingestellte Einheit nicht. Sie ist zum Beispiel geeignet frequenzabhängige Dämpfungen und Verstärkungen am Eingang des R&S FSH auszugleichen. Die Einheit dBµV/m oder dBµA/m konvertieren die Leistung am Ausgang einer Antenne in die elektrische oder magnetische Feldstärke. Mit der Einheit W/m<sup>2</sup> wird die Leistungsflussdichte berechnet und angezeigt.

Zum Ausgleich, zum Beispiel der Dämpfung des Kabels zwischen dem Messwandler und dem HF-Eingang, kann der R&S FSH zwei Transducer gleichzeitig verwenden. Einer davon muss allerdings die Einheit dB haben, also einer Dämpfung oder Verstärkung entsprechen.

#### **Bedienung:**

- Die Taste AMPT drücken.
- Den Softkey TRANSDUCER drücken. Der R&S FSH zeigt das Softkeymenü für die Bedienung der Tranducerfaktoren an.

#### **Hinweis:**

*Bei der Messung mit dem Tracking Generator und Power Sensoren sind keine Transducerfaktoren verfügbar. Der Softkey TRANSDUCER ist daher inaktiv.* 

Mit den Softkeys SELECT PRIMARY TRANSDUCER und SELECT SECONDARY TRANSDUCER lassen sich zwei Transducerfaktoren auswählen. Mit [ ] PRIMARY TRANSDUCER und [ ] SECONDARY TRANSDUCER werden die ausgewählten Transducerfaktoren ein- und ausgeschaltet.

 Den Softkey SELECT PRIMARY TRANSDUCER drücken.

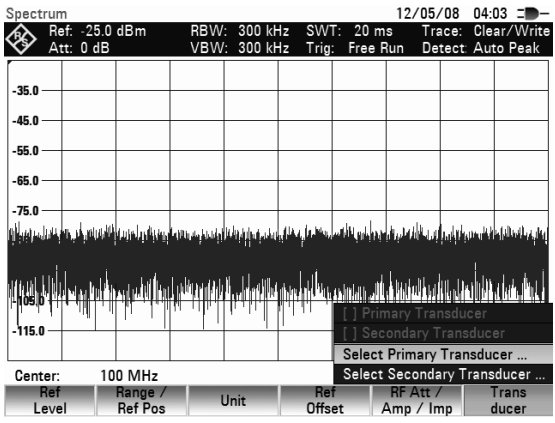

### *Messen mit Transducerfaktoren R&S FSH*

Der R&S FSH zeigt die Liste der im Gerät verfügbaren Transducerfaktoren an. Der Cursor (Zeile dunkel hinterlegt) steht dabei auf dem aktiven Transducer-Faktor. Ist kein Tranducer aktiv, steht er auf dem ersten Eintrag.

 Mit dem Drehrad oder den Cursortasten den gewünschten Transducer-Faktor auswählen und mit dem Softkey SELECT einschalten.

#### **Hinweis:**

*Bei eingelegter SD-Speicherkarte kann mit dem Softkey INTERNAL/SD-CARD zwischen internem Speicher und der Speicherkarte umgeschaltet werden.* 

 Einen aktiven Transducerfaktor mit dem Softkey TRANSD OFF ausschalten. oder

Mit dem Softkey EXIT das Transducer-Menü verlassen.

Wenn ein Transducer eingeschaltet ist, zeigt der R&S FSH den gewählten Transducer nach Drücken auf die Taste AMPT an.

Der volle Name des benutzten Transducers wird ebenfalls in der Statusliste angegeben (Taste Status drücken, Liste nach unten blättern) oder wird in der Liste der Transducerfaktoren angezeigt (Eintrag rot hinterlegt).

Im Beispiel (Bild rechts) ist das Wandlungsmaß der R&S HL223-Antenne als Transducer ausgewählt. Sie ist zwischen 200 MHz und 1300 MHz definiert. Der R&S FSH zeigt daher das Rauschen in diesem Frequenzbereich frequenzabhängig um das Wandlungsmaß höher an. Außerhalb des Transducerbereichs setzt der R&S FSH das Wandlungsmaß zu Null. Eine Messung in diesem Bereich führt daher zu nicht sinnvollen Ergebnissen.

.<br>Select Transducer 12/05/08 04:04 Size | Date | Time Name  $\overline{\text{Stat}}$ **RS HFH-Z2.pritrd**<br>**RF Cable 3m.pritrd** 12/05/2008 03:51<br>12/05/2008 03:49  $\frac{1}{1}$  kB Free: 27 MB Select

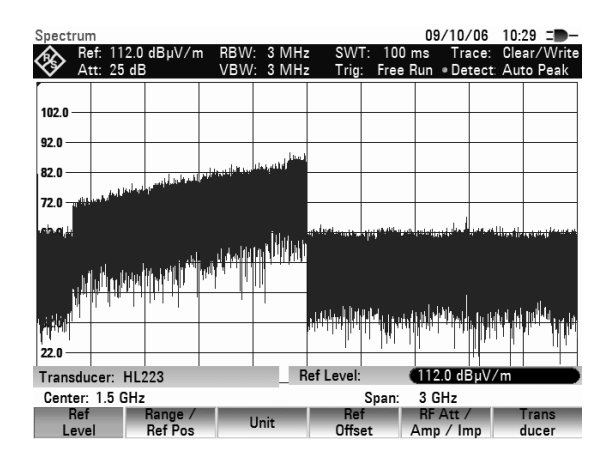

Mit SELECT SECONDARY TRANSDUCER ist ein zweiter Transducerfaktor auswählbar, den der R&S FSH zum ersten addiert, wenn der Menüeintrag [ ISELECT SECONDARY TRANSDUCER mit X markiert ist. Die Einheit des zweiten Transducerfaktors muss dazu immer die relative Einheit dB haben. Ansonsten wäre eine Addition nicht sinnvoll. Der R&S FSH bietet daher bei der Auswahl von SELECT SECONDARY TRANSDUCER nur die im Gerät gespeicherten Transducerfaktoren mit der Einheit dB an.

# **4.19.1 Einheit bei der Messung mit Transducern**

Ist die Einheit des Transducers 'dB' so bleiben die Einheiten dBm, dBmV oder dBQV unverändert. Die linearen Einheiten Volt oder Watt sind allerdings nicht erlaubt. Sie sind im Menü für die Einheiten deaktiviert.

Ist die Einheit des Transducers dBµV/m oder dBµA/m bestimmt diese die Einheit auch die Einheit der Pegelanzeige des R&S FSH. Sowohl die Pegelachse des Messdiagramms als auch der Pegelwert des Markers nimmt die Einheit des Transducers an. Im Falle der Transducereinheit dBµV/m ist eine Umschaltung der Pegelausgabe in die lineare Einheit V/m möglich. Umschaltung der Einheit auf V/m:

- Die Taste AMPT drücken.
- Den Softkey UNIT drücken.
- Im Menü UNIT mit dem Drehrad oder den Cursortasten die Einheit V auswählen und die Auswahl mit der ENTER-Taste oder durch nochmaliges Drücken des Softkeys F3 (UNIT) bestätigen.

Wenn ein Transducer mit der Einheit dBuA/m eingeschaltet ist, ist die Auswahl der Einheit im Menü AMPT deaktiviert. Der R&S FSH zeigt Pegel immer in der Einheit dBuA/m an.

# **4.19.2 Referenzpegeleinstellung bei der Messung mit Transducern**

Der Transducer verschiebt die Messkurve frequenzabhängig um seinen Wert. Bei positiven Transducerwerten erhöht sich der Pegel, bei negativen verringert er sich. Damit sich die Messkurve immer innerhalb des Diagramms befindet, passt der R&S FSH den Referenzpegel entsprechend an. Er verschiebt den Referenzpegel um den größten Wert des Transducers in positive oder negative Richtung.

# **4.19.3 Frequenzbereich eines Transducers**

Ist der eingestellte Frequenzbereich größer als der Bereich, in dem ein Transducer definiert ist, so nimmt der R&S FSH die Transducerwerte außerhalb des Definitionsbereichs zu Null an.

# **4.19.4 Laden von Datensätzen mit Transducerfaktoren**

Beim Speichern von Datensätzen legt der R&S FSH die eingeschalteten Transducerfaktoren zusammen mit den restlichen Einstelldaten im internen Datenspeicher ab. Nach dem Laden eines Datensatzes sind damit auch die zugehörigen Transducerfaktoren eingeschaltet. Mit dem Datensatz aufgerufene Transducer erscheinen jedoch nicht in der Liste der Transducerfaktoren.

# **4.20 Messungen der Code-Kanalleistung an 3GPP-FDD-Signalen**

Mithilfe der Softwareanwendung R&S FSH-K44 können Sie mit Ihrem R&S FSH Messungen an WCDMA-Signalen gemäß dem 3GPP-Standard durchführen.

Zu Beginn einer Messung zeichnet der R&S FSH zuerst einen Bereich des Signals auf, der etwa 1,2 ms dauert (oder ca. 2 WCDMA-Slots). Anschließend sucht er im aufgezeichneten Signalbereich nach dem Anfang eines WCDMA-Slots. Sobald er den Anfang eines Slots findet, startet der R&S FSH die Messung des Code-Kanals für den Slot.

Der R&S FSH führt verschiedene allgemeine Messungen im Slot sowie Messungen auf bestimmten Kanälen durch.

Zu den Messungen im Slot gehören der Leistungspegel, der Fehlervektorbetrag (Error Vector Magnitude, EVM), der Code-Kanalfehler (Code Domain Error) und der Frequenzfehler. Um eine ausreichende Messgenauigkeit zu erreichen, müssen die Referenzfrequenz der Basisstation und der R&S FSH über den Eingang EXT REF IN synchronisiert werden.

Um eine ausreichende Messgenauigkeit zu erreichen, muss die Referenzfrequenz der R&S FSH-Basisstation an Eingang EXT REF IN eingespeist werden.

Zusätzlich können Sie folgende Kanaltypen im einzelnen analysieren:

• Common Pilot Channel (CPICH) **Hinweis:** 

> Dieser Kanal ist aufgrund der Kanalkonfiguration erforderlich, da ohne ihn keine Synchronisation möglich ist.

- Primary Common Control Physical Channel (P-CCPCH)
- Primary Synchronization Channel (P-SCH)
- Secondary Synchronization Channel (S-SCH)

Bei den Kanälen CPICH und P-CCPCH misst der R&S FSH den Leistungspegelund das Ec/Io. Bei den Kanälen P-SCH und S-SCH misst der R&S FSH den Leistungspegel.

#### **Bedienung**

- Drücken Sie die Taste MODE.
- Drücken Sie die Taste DIG MOD ANALYZER.
- Wählen Sie 3GPP aus und bestätigen Sie die Auswahl mit der ENTER-Taste. Der R&S FSH startet die Code-Kanalanalyse und zeigt die Softkeys des digitalen Modulationsanalysators an.

Die Option WCDMA stellt verschiedene Ergebnisanzeigen zur Anzeige der Messergebnisse bereit.

- Drücken Sie den Softkey RESULT DISPLAY.
- Wählen Sie mit dem Drehrad oder über die Cursortasten eine der im Menü verfügbaren Ergebnisanzeigen aus. Bestätigen Sie die Auswahl mit der ENTER-Taste oder dem Softkey RESULT DISPLAY.

Der R&S FSH zeigt die Messergebnisse in der ausgewählten Ergebnisanzeige an.

# **4.20.1 Lesen der Ergebnisübersicht**

Die Standardergebnisanzeige ist die Ergebnisübersicht (Result Summary). Sie zeigt verschiedene Messergebnisse in numerischer Form an.

#### **Bildschirmdarstellung der Ergebnisanzeige "Result Summary"**

15/07/09 12:00 3 Center Frequ 2.1672 **GHz Scrambling Code**  $12/2$ (1) Art der Ergebnisanzeige **Transducer** 2 Standard **Global Results for Frame 0:**  $4.640$  dBm **Total Power** (7) SYNC OK 3) Allgemeine Einstellungen **Carrier Freq Error**  $-58.92$  Hz 4 Globale Ergebnisse (5) Kanalspez. Ergebnisse C-PICH/P-SCH **Active Channels**  $\overline{2}$ 6 Kanalspez. Ergebnisse P-CCPCH/S-SCH **Channel Results List:** (7) Synchronisation CPICH (15 ksps, Cod(5) P-CCPCH (15 ksps, C(6)1)  $-69.6$  dBm  $-73.2$  dBm Power Power - grün: Synchronisation OK  $-9.2$  dB Ec/lo  $-5.5$  dB Ec/lo - rot: Synchronisation fehlerhaft **Symbol EVM rms** 6.9 13.9  $\frac{1}{26}$ **Symbol EVM rms** 56 (8) Menü der 3GPP Messungen **P-SCH Power**  $-72.8$  dBm **S-SCH Power**  $-73.1$  dBm **3** Hesult

### **4.20.1.1 Allgemeine Einstellungen**

In den allgemeinen Einstellungen werden einige allgemeine Informationen zur Messung angezeigt.

- **Center Frequency** Zeigt die aktuelle Mittenfrequenz des R&S FSH an.
- Scrambling Code

Zeigt den aktuell verwendeten Scrambling Code an.

**Transducer** 

Beim Einsatz eines Messwandlers wird in diesem Feld der aktuell verwendete Messwandler angezeigt.

### **4.20.1.2 Globale Ergebnisse**

Im oberen Teil der Tabelle zeigt der R&S FSH Messergebnisse zum gesamten Signal an. Diese Ergebnisse sind eine Auswertung des Gesamtsignals über den Zeitraum eines Slots.

**Total Power** 

Zeigt die Gesamtleistung des Signals in dBm an.

Zur Berechnung der Gesamtleistung ermittelt der R&S FSH den Durchschnitt des gesamten ausgewerteten 3GPP-FDD-Rahmens.

• Carrier Frequency Error

Der Trägerfrequenzfehler ist der Frequenzfehler relativ zur Mittenfrequenz. Der Frequenzfehler wird in der Einheit Hz angegeben.

- **Active Channels** Zeigt die Anzahl der aktiven Kanäle an.
- SYNC NOT FOUND / SYNC OK Zeigt an, ob die Synchronisation erfolgreich war oder nicht.
### **4.20.1.3 Kanalergebnisse**

Im unteren Teil der Tabelle zeigt der R&S FSH Messergebnisse zu bestimmten Kanälen an.

- CPICH ([ksps], Code #) Power Zeigt die Leistung des CPICH in dBm an.
- CPICH ([ksps], Code #) Ec / Io Zeigt das Verhältnis der Leistung des Pilotkanals zur Gesamtleistung des Signals an. Daher zeigt dieser Wert den nutzbaren Teil des Signals an.
- CPICH ([ksps], Code #) Symbol EVM rms Zeigt den durchschnittlichen (Root Mean Square) EVM auf Symbolebene des CPICH an.
- P-CCPCH ([ksps], Code #) Power Zeigt die Leistung des P-CCPCH in dBm an.
- P-CCPCH ([ksps], Code #) Ec / Io Zeigt das Verhältnis der Leistung des Organisationskanals zur Gesamtleistung des Signals an. Daher zeigt dieser Wert den nutzbaren Teil des Signals an.
- P-CCPCH ([ksps], Code #) Symbol EVM rms Zeigt den durchschnittlichen (Root Mean Square) EVM auf Symbolebene des P-CCPCH an.
- P-SCH ([ksps], Code #) Power Zeigt die Leistung des P-SCH in dBm an.
- S-SCH ([ksps], Code #) Power Zeigt die Leistung des S-SCH in dBm an.

# **4.20.2 Konfiguration der Messung**

### **4.20.2.1 Festlegen des Scrambling Codes**

Um ein 3GPP-Signal zu demodulieren, müssen Sie den primären und den sekundären Scrambling Code (Scrambling Code) der Basisstation kennen. Sie können den Scrambling Code entweder manuell eingeben oder ihn automatisch vom R&S FSH ermitteln lassen.

#### **Manuelle Eingabe des primären Scrambling Codes**

- Drücken Sie den Softkey SCRAMBLING CODE.
- Wählen Sie den Menüpunkt SET CODE MANUAL aus. Geben Sie den primären Scrambling Code der Basisstation ein und bestätigen Sie die Eingabe mit der ENTER-Taste oder dem Softkey SCRAMBLING CODE.

Nach Festlegung des primären Scrambling Codes fordert der R&S FSH Sie zur Eingabe des sekundären Scrambling Codes auf.

 Geben Sie den sekundären Scrambling Code der Basisstation ein und bestätigen Sie die Eingabe mit der ENTER-Taste oder dem Softkey SCRAMBLING CODE.

In den meisten Fällen hat der sekundäre Scrambling Code den Wert '0'.

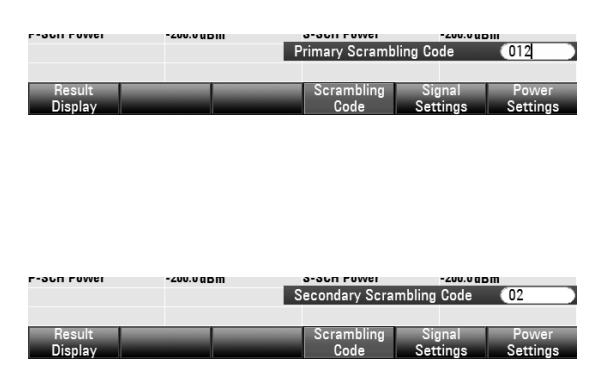

### *R&S FSH Messungen der Code-Kanalleistung an 3GPP-FDD-Signalen*

Nachdem Sie die korrekten Werte für Frequenz, Referenzpegel und Scrambling Code eingegeben und die richtige Antennen-Diversity ausgewählt haben, führt der R&S FSH die Synchronisation mit dem 3GPP-Signal der Basisstation durch.

In der Ergebnisübersicht wird **SYNC OK** angezeigt und der R&S FSH aktualisiert die Messergebnisse.

Falls die Synchronisation nicht erfolgreich war, wird in der Ergebnisübersicht die Meldung **SYNC NOT FOUND** angezeigt.

Wenn Sie den Scrambling Code nicht kennen, kann der R&S FSH den Scrambling Code von einer oder mehreren 3GPP-Basisstationen automatisch ermitteln. Zu diesem Zweck sind zwei unterschiedliche Modi verfügbar:

- Auto Search Single Code (Automatische Einzelcode-Suche) Der R&S FSH ermittelt den Scrambling Code der Basisstation mit dem höchsten Signalpegel.
- Auto Search Multiple Codes (Automatische Mehrfachcode-Suche) Der R&S FSH ermittelt die Scrambling Codes von bis zu acht 3GPP-Basisstationen zusammen mit der CPICH-Leistung. Bei der automatischen Suche wird davon ausgegangen, dass der Wert des sekundären Scrambling Codes '0' ist.

#### **Modus "Auto Search Single Code"**

- Drücken Sie den Softkey SCRAMBLING CODE.
- Wählen Sie den Menüpunkt AUTO SEARCH SINGLE CODE aus. Bestätigen Sie die Auswahl mit der ENTER-Taste oder dem Softkey SCRAMBLING CODE.

Der R&S FSH beginnt mit der Suche nach den Scrambling Codes. Der Status der Suche wird in einem Meldungsfenster ausgegeben. Die Suche sollte etwa 22 Sekunden dauern. Sobald ein Scrambling Code gefunden wird, führt der R&S FSH die Synchronisation mit dem 3GPP-Signal der Basisstation durch.

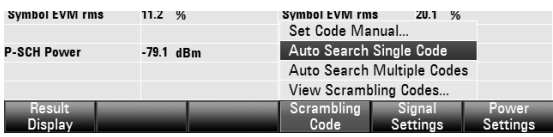

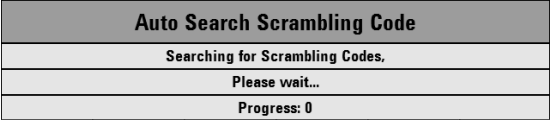

Wenn der R&S FSH keinen Scrambling Code ermitteln kann, wird eine entsprechende Meldung angezeigt.

In der Ergebnisübersicht wird **SYNC OK** angezeigt und der R&S FSH aktualisiert die Messergebnisse.

#### **Modus "Auto Search Multiple Code"**

- Drücken Sie den Softkey SCRAMBLING CODE.
- Wählen Sie den Menüpunkt AUTO SEARCH MULTIPLE CODE aus. Bestätigen Sie die Auswahl mit der ENTER-Taste oder dem Softkey SCRAMBLING CODE.

Der R&S FSH beginnt mit der Suche nach den Scrambling Codes. Der Status der Suche wird in einem Meldungsfenster ausgegeben. Die Suche sollte etwa 50 Sekunden dauern. Sobald ein Scrambling Code gefunden wird, führt der R&S FSH eine Synchronisation mit dem 3GPP-Signal mit dem höchsten Pegel durch.

Wenn der R&S FSH keinen Scrambling Code ermitteln kann, wird eine entsprechende Meldung angezeigt.

In der Ergebnisübersicht wird SYNC OK angezeigt und der R&S FSH aktualisiert die Messergebnisse.

### *Messungen der Code-Kanalleistung an 3GPP-FDD-Signalen R&S FSH*

- Drücken Sie den Softkey SCRAMBLING CODE.
- Wählen Sie den Menüpunkt AUTO SEARCH MULTIPLE CODE aus. Bestätigen Sie die Auswahl mit der ENTER-Taste oder dem Softkey SCRAMBLING CODE.

Der R&S FSH beginnt mit der Suche nach den Scrambling Codes. Der Status der Suche wird in einem Meldungsfenster ausgegeben. Die Suche sollte etwa 50 Sekunden dauern. Sobald ein Scrambling Code gefunden wird, führt der R&S FSH eine Synchronisation mit dem 3GPP-Signal mit dem höchsten Pegel durch.

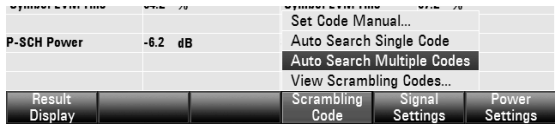

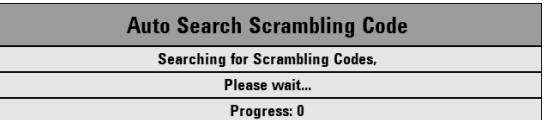

Wenn der R&S FSH keinen Scrambling Code ermitteln kann, wird eine entsprechende Meldung angezeigt.

In der Ergebnisübersicht wird **SYNC 0K** angezeigt und der R&S FSH aktualisiert die Messergebnisse.

#### **Anzeigen der gefundenen Scrambling Codes:**

- Drücken Sie den Softkey SCRAMBLING CODE.
- Wählen Sie den Menüpunkt VIEW SCRAMBLING CODES aus. Bestätigen Sie die Auswahl mit der ENTER-Taste oder dem Softkey SCRAMBLING CODE.

Der R&S FSH zeigt alle primären und sekundären Scrambling Codes, die er bei der Suche gefunden hat, in absteigender Reihenfolge an. Außerdem werden die Leistungen der entsprechenden CPICH-Kanäle in numerischer und grafischer Form angezeigt.

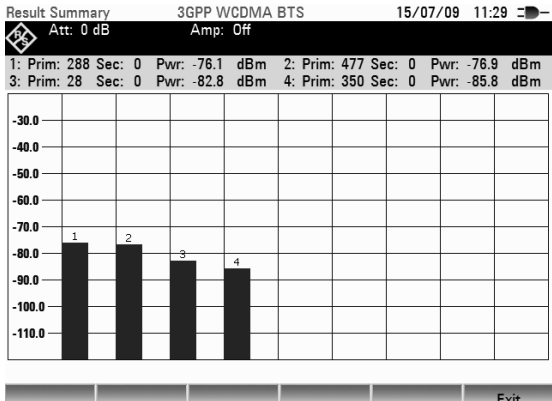

### **4.20.2.2 Signaleinstellungen**

Standardmäßig führt der R&S FSH Messungen auf Basisstationen mit nur einer Antenne durch. Für Basisstationen mit zwei Antennen müssen Sie die zu synchronisierende Antenne festlegen.

- Drücken Sie den Softkey SIGNAL SETTINGS.
- Wählen Sie den Menüpunkt ANTENNA SETTINGS aus. Bestätigen Sie die Auswahl mit der ENTER-Taste oder dem Softkey SCRAMBLING CODE.

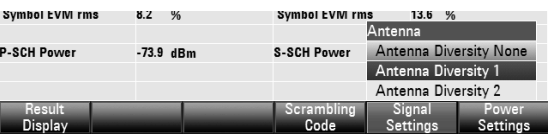

 Wählen Sie im Untermenü ANTENNA #1 aus. Der R&S FSH führt eine Synchronisation mit dem CPICH von Antenne 1 durch.

Die Vorgehensweise zur Auswahl von Antenne 2 ist identisch.

Wenn Basisstationen mit nur einer Antenne gemessen werden sollen, wählen Sie den Menüpunkt ANTENNA DIVERSITY OFF aus.

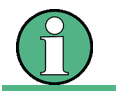

Für eine erfolgreiche Synchronisation müssen die Mittenfrequenz, der Referenzpegel und der Scrambling Code korrekt eingestellt werden.

# **4.21 Code-Domain-Messungen an CDMA2000-Signalen**

Ausgestattet mit der Messanwendung R&S FSH-K46 können Sie mit dem R&S FSH Pilotkanal- und EVM-Messungen am Forward Link von CDMA2000-Signalen gemäß dem 3GPP2-Standard durchführen.

Ausgestattet mit der Messanwendung R&S FSH-K46e können Sie mit dem R&S FSH Code-Domain-Power-Messungen am Forward Link von CDMA2000-Signalen gemäß dem 3GPP2-Standard durchführen.

#### **Starten der Messung**

- Die Taste MODE drücken.
- Die Taste DIG MOD ANALYZER drücken.
- CDMA2000 auswählen und die Auswahl mit der ENTER-Taste bestätigen.

Der R&S FSH startet die Code-Domain-Analyse und zeigt die Softkeys des digitalen Modulationsanalysators an.

Zu Beginn einer Messung zeichnet der R&S FSH zunächst einen Bereich des Signals auf, der etwa 27 ms (oder ca. 1 Sync-Frame-Periode) dauert. Wenn sich das Gerät in einem getriggerten Modus befindet (externer oder GPS-Trigger), sucht es anschließend nach dem Anfang des PN-Codes in der Nähe des PN-Offsets, das Sie eingegeben haben. In einer "Free Run"-Situation durchsucht der R&S FSH die gesamte Signallänge nach dem Anfang der PN-Sequenz.

Der R&S FSH führt verschiedene allgemeine Messungen über eine einzige PCG (Power Control Group) sowie Messungen auf bestimmten Kanälen durch. Anschließend zeigt er die Ergebnisse in einem von drei Formaten an:

- tabellarisch in der Ergebnisanzeige "Result Summary",
- als scrollbare Tabelle in "Code Domain Channel Table" oder
- in grafischer Form in der Ergebnisanzeige "Code Domain Power".

Für eine höchstmögliche Messgenauigkeit muss die Referenzfrequenz des R&S FSH über den Eingang EXT REF IN oder mit einem optionalen GPS-Empfänger mit der Basisstation synchronisiert werden.

# **4.21.1 Lesen der Ergebnisübersicht**

In der Ergebnisübersicht (Result Summary) werden verschiedene Hardwareeinstellungen, CDMA2000- Standardeinstellungen und Messergebnisse in numerischer Form angezeigt.

#### **Bildschirmdarstellung der Ergebnisanzeige "Result Summary"**

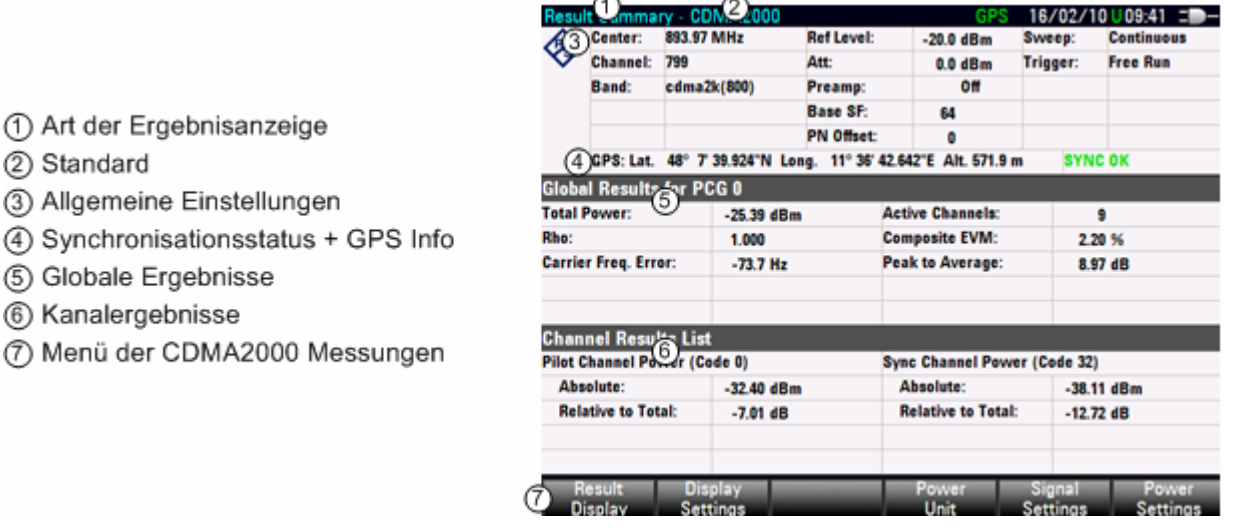

### **4.21.1.1 Allgemeine Einstellungen**

Im Abschnitt für allgemeine Einstellungen (General Settings) wird eine Zusammenstellung von Hardwareeinstellungen und allgemeinen CDMA2000-Einstellungen angezeigt.

**Center** 

Aktuelle Mittenfrequenz des R&S FSH.

Für Messungen muss dies die Mittenfrequenz des zu messenden Signals sein.

**Channel** 

Nummer des Kanals, der gerade analysiert wird.

Die Nummer ist vom ausgewählten Band (Bandklasse) abhängig.

• Band

Name der Bandklasse, die gerade genutzt wird.

#### **Auswählen der Bandklasse**

- ▶ Den Hardkey FREQ drücken.
- Den Softkey FREQ MODE drücken.
- Mit dem Drehrad oder den Cursortasten den Menüpunkt CHANNEL auswählen.
- Die Auswahl mit der ENTER-Taste oder dem Softkey FREQ MODE bestätigen. Der R&S FSH öffnet ein Dialogfeld zur Auswahl einer CDMA2000-Kanaltabelle oder Bandklasse.
- Die gewünschte Tabelle mit dem Drehrad oder den Cursortasten auswählen.
- Die Auswahl mit dem Softkey SELECT bestätigen.

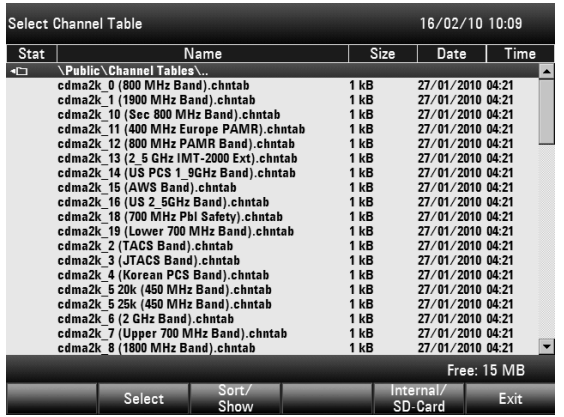

Der R&S FSH wendet die Kanaltabelle jetzt bei künftigen Messungen an.

**Ref Level** 

Der Referenzpegel ist der Pegel, den der R&S FSH an seinem HF-Eingang erwartet. Der R&S FSH ermittelt anhand dieses Wertes die internen Einstellungen für Dämpfung und Vorverstärker.

Setzen Sie "Ref Level" auf den erwarteten maximalen Peak-Pegel des CDMA2000-Signals.

Um den größtmöglichen Dynamikbereich zu erhalten, muss der niedrigste Referenzpegel, der möglich ist, eingestellt werden.

Der R&S FSH wird durch das Messsignal übersteuert, falls sein maximaler Pegel den Referenzpegel überschreitet. Dadurch kann zum Beispiel der gemessene EVM verschlechtert werden.

Da die Auflösebandbreiten des R&S FSH nach dem A/D-Wandler digital implementiert werden, kann der Signalpegel am A/D-Wandler abhängig von der ausgewählten Auflösebandbreite höher sein als der Pegel, der von der Messkurve im Spectrum-Modus angezeigt wird.

Falls Sie sich in Bezug auf den maximalen Pegel des Signals nicht sicher sind, gehen Sie wie folgt vor:

Um eine Übersteuerung des A/D-Wandlers zu verhindern, muss das Signal bei der größten Auflösebandbreite (3 MHz) und Videobandbreite (3 MHz) mit dem Peak-Detektor (in Spectrum-Modus) gemessen werden. Das Maximum der Messkurve bestimmt dann den optimalen Referenzpegel.

Dies ist besonders wichtig, wenn Sie Messungen in einem Szenario mit mehr als einem aktiven CDMA2000-Kanal neben dem zu messenden Kanal durchführen (+/- 6 MHz).

Wenn Sie den "Ref Level" im Spectrum-Modus einstellen und anschließend in den CDMA2000- Modus umschalten, wird der Ref-Level-Wert im CDMA2000-Modus angewendet.

• Att

Aktuelle HF-Dämpfung im R&S FSH.

Weitere Informationen zur HF-Dämpfung siehe Kapitel "[Eingabe der HF-Dämpfung"](#page-44-0).

• Preamp

Aktueller Status des Vorverstärkers (Ein/Aus).

Weitere Informationen zum Vorverstärker siehe Kapitel "[Eingabe der HF-Vorverstärkung"](#page-45-0).

Base SF

Aktueller Basis-Spreading-Faktor (BASE SF).

Setzen Sie den Basis-Spreading-Faktor der Code Domain möglichst nicht auf 64 oder 128. Wenn Sie ihn für Kanäle mit einem Basis-Spreading-Faktor von 128 (Codeklasse 7) auf 64 setzen, wird aufgrund der Zweideutigkeit der Hadamard-Matrix in der Ergebnisanzeige "Code Domain Power" möglicherweise eine Alias-Leistung angezeigt (Code-Leistung wird angezeigt, wo keine Leistung ist, wenn der Spreading-Faktor richtig wäre).

Code Order

Aktuelle Code-Ordnung. Sie können als Code-Ordnung entweder die BitReverse- oder Hadamard-Ordnung einstellen.

Hadamard-Ordnung bedeutet, dass es keine Unterscheidung zwischen Kanälen gibt. Der R&S FSH zeigt Codes in aufsteigender Ordnung unabhängig vom zugehörigen Kanal an.

BitReverse-Ordnung bedeutet, dass der R&S FSH Codes eines Kanals zusammenfasst, wenn ein Kanal aus mehreren Codes besteht. Bei Verwendung der BitReverse-Ordnung stehen die Codes eines Kanals nebeneinander. In diesem Fall können Sie die Gesamtleistung eines konzentrierten Kanals sehen.

**Sweep** 

Aktueller Sweep-Modus.

Sie haben folgende Auswahlmöglichkeiten:

- Single: Daten werden erfasst und Ergebnisse einzeln angezeigt.
- Continuous: Daten werden erfasst und Ergebnisse kontinuierlich angezeigt.
- **Trigger**

Aktueller Trigger-Modus.

Weitere Informationen zum Trigger-Modus siehe Kapitel ["Trigger"](#page-51-0).

**External Reference** 

Zeigt an, ob die externe Referenz aktiv ist oder nicht.

SYNC NOT FOUND / SYNC OK

Zeigt an, ob die Synchronisation erfolgreich war oder nicht.

• Position

Zeigt die aktuelle Position an, wenn ein GPS-Empfänger angeschlossen und aktiviert ist. Falls nicht, bleibt dieses Feld leer. Details hierzu finden Sie in der Kurzanleitung (Quick Start Guide).

• PN Offset

Aktueller Pseudo Noise (PN)-Offset der Basisstation.

Der Standard verwendet den PN-Offset zur Unterscheidung von Basisstationen. Der PN-Offset bestimmt den Offset in der umlaufenden PN-Sequenz in jeweils Vielfachen von 64 Chips in Bezug auf den Event Second Clock Trigger.

Der PN-Offset hat nur bei einem externen oder GPS-Trigger eine Funktion.

### **4.21.1.2 Globale Ergebnisse**

In den globalen Ergebnissen zeigt der R&S FSH Messergebnisse für das Signalgemisch an. Diese Ergebnisse evaluieren das Gesamtsignal über den Zeitraum einer einzigen Power Control Group (PCG).

**Total Power** 

Gesamtleistung des Signals in dBm in der Bandbreite 1,23 MHz um die Mittenfrequenz.

• Rho

Laut CDMA2000-Standard ist Rho die normalisierte, korrelierte Leistung zwischen dem gemessenen und dem ideal generierten Referenzsignal. Der CDMA2000-Standard fordert bei der Rho-Messung, dass nur der Pilotkanal eingespeist wird.

Carrier Frequency Error

Zeigt den Frequenzfehler in Relation zur aktuellen Mittenfrequenz des R&S FSH an.

Der absolute Frequenzfehler ist die Summe aus dem Frequenzfehler des R&S FSH und dem des Messobjekts. Frequenzunterschiede zwischen Sender und Empfänger von über 1,0 kHz beeinträchtigen die Synchronisation der Code-Domain-Power-Messung. Wenn immer möglich, sollten Sender und Empfänger synchronisiert sein.

Angaben zur genauen Frequenzunsicherheit der Referenzfrequenz des GPS-Empfängers finden Sie im Datenblatt.

• Active Channels

Anzahl der zurzeit aktiven Kanäle

Composite EVM Zeigt den Composite Error Vector Magnitude (EVM) in % an. Der EVM ist die Wurzel aus dem Verhältnis der mittleren Fehlerleistung (Effektivwert) zur Leistung eines ideal erzeugten Referenzsignals.

Ein EVM von 0 % bedeutet ein perfektes Signal.

Peak to Average Zeigt den Unterschied zwischen der Peak-Leistung und der durchschnittlichen Leistung des Signals an (Scheitelfaktor).

### **4.21.1.3 Kanalergebnisse**

Im unteren Teil der Tabelle zeigt der R&S FSH Messergebnisse für bestimmte Kanäle an.

Der Pilotkanal belegt immer Code 0 und der Synchronisationskanal immer Codenummer 32.

- Pilot Channel Power (Code 0) Absolute Absolute Leistung des Pilotkanals (PICH) in dBm.
- Pilot Channel Power (Code 0) Relative to Total Relative Leistung des Pilotkanals (PICH) in dB. Die Referenzleistung ist das Gesamtsignal.
- Sync Channel Power (Code 32) Absolute Absolute Leistung des Synchronisationskanals (SYNC) in dBm.
- Sync Channel Power (Code 32) Relative Relative Leistung des Synchronisationskanals (SYNC) in dB. Die Referenzleistung ist entweder die Gesamtleistung oder der PICH; dies ist von Ihrer Auswahl abhängig (siehe "[Ändern der](#page-153-0)  [Referenzleistung"](#page-153-0)).

# **4.21.2 Messen der Code Domain Power**

#### **Bildschirmdarstellung der Ergebnisanzeige "Code Domain Power"**

 $\cdot$  Domen Power 16/02/10 U09:42 == Ref: -20.0 dBm PN Offset: Hadamard Sweep: Cont  $\overline{0}$ Preamp: Off Free Run **Base SF:** 64 Tria: GPS: Lat. 48° 7' 39.918"N Long. 42.648"E Alt. 571.9 m  $7.00dB$ 893.97 MHz Center Frequency: Pilot Power Rel to Total: Sync Power Rel to Total: Channel Number: 799 12.76 dB Channel Band: cdma2k(800) Page Power Rel to Total: 73 dB 1) Art der Ergebnisanzeige Carrier Freq. Error: 72.9 Hz Rho: 1.000 **Channel Power:**  $-25.4$  dBm 2) Standard EVM: 2.04% 3) Kopftabelle -5.0  $-100$ 4 Diagrammkopf  $-15.0$ (5) CDA Diagramm  $20.0$  $25.0$ 6) Menü der CDMA2000 Messungen 30.0 35.0 40.0 45.0 Start Code: 0 Stop Code: 63 Display<br>Settings Setting: **Disnlay** 

### **4.21.2.1 Kopftabelle**

In der Kopftabelle wird eine Auswahl von Einstellungen angezeigt, die bereits im Abschnitt über die Ergebnisanzeige "Result Summary" beschrieben wurden. In diesem Abschnitt finden Sie eine Beschreibung des Tabellenkopfs.

### **4.21.2.2 Diagrammbereich**

Die Ergebnisanzeige "Code Domain Power" zeigt die Messergebnisse in grafischer Form an. Es wird die Leistung aller Codes im Signal angezeigt. Jeder Balken in der Grafik steht für jeweils einen (Walsh- )Code.

Die angezeigten Codes haben unterschiedliche Farben. Die Farbe des Codes ist vom Status des zugehörigen Kanals abhängig.

- Gelb: aktiver Code (Kanäle)
- Türkis: inaktiver Code (Kanäle)

Die Anzahl der Codes ist - neben der eigentlichen Signalkonstellation - vom Basis-Spreading-Faktor abhängig, den Sie im Menü "Signal Settings" eingestellt haben.

#### **Einstellen des Basis-Spreading-Faktors**

- ▶ Den Hardkey MEAS drücken.
- Den Softkey SIGNAL SETTINGS drücken.
- Im Menü mit dem Cursortasten oder dem Drehknopf entweder 64 oder 128 als Basis-Spreading-Faktor auswählen und die Auswahl mit der ENTER-Taste oder dem Softkey SIGNAL SETTINGS bestätigen.

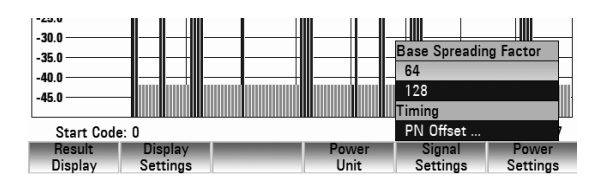

Bei einem Basis-Spreading-Faktor von 64 werden 64 Codes auf der X-Achse angezeigt (0 bis 63) und bei einem Basis-Spreading-Faktor von 128 werden 128 Codes auf der X-Achse angezeigt (0 bis 127).

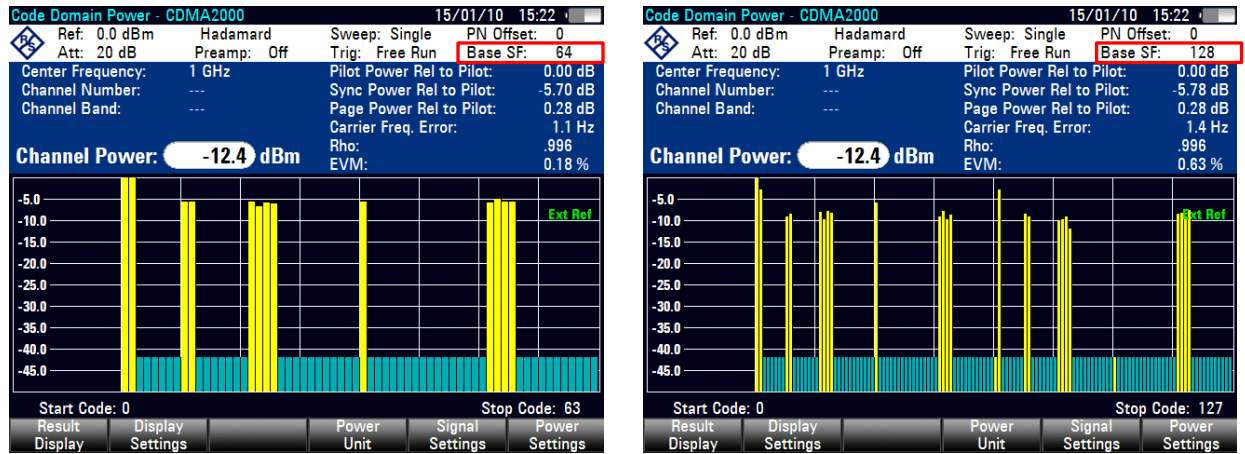

Der R&S FSH zeigt die Codes standardmäßig in aufsteigender oder Hadamard-Ordnung an. Sie können jedoch nicht erkennen, welche Codes zusammengehören, weil die unterschiedlichen Codes, die für einen bestimmten Kanal verwendet werden, über die X-Achse verteilt sind. Um auf den ersten Blick zu sehen, ob mehrere Codes zum selben Kanal gehören, müssen Sie die Code-Ordnung auf BitReverse umstellen.

#### **Ändern der Code-Ordnung**

- ▶ Den Hardkey MEAS drücken.
- Den Softkey DISPLAY SETTINGS drücken.
- Im Menü mit den Cursortasten oder dem Drehrad den Menüpunkt BitReverse auswählen. Die Auswahl mit der ENTER-Taste oder dem Softkey DISPLAY SETTINGS bestätigen.

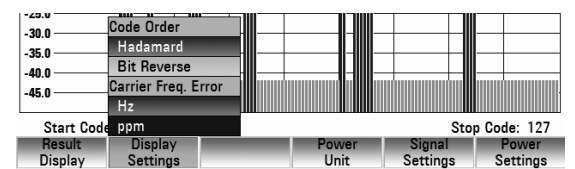

Der R&S FSH zeigt jetzt alle Codes eines Kanals nebeneinander an.

### <span id="page-153-0"></span>*R&S FSH Code-Domain-Messungen an CDMA2000-Signalen*

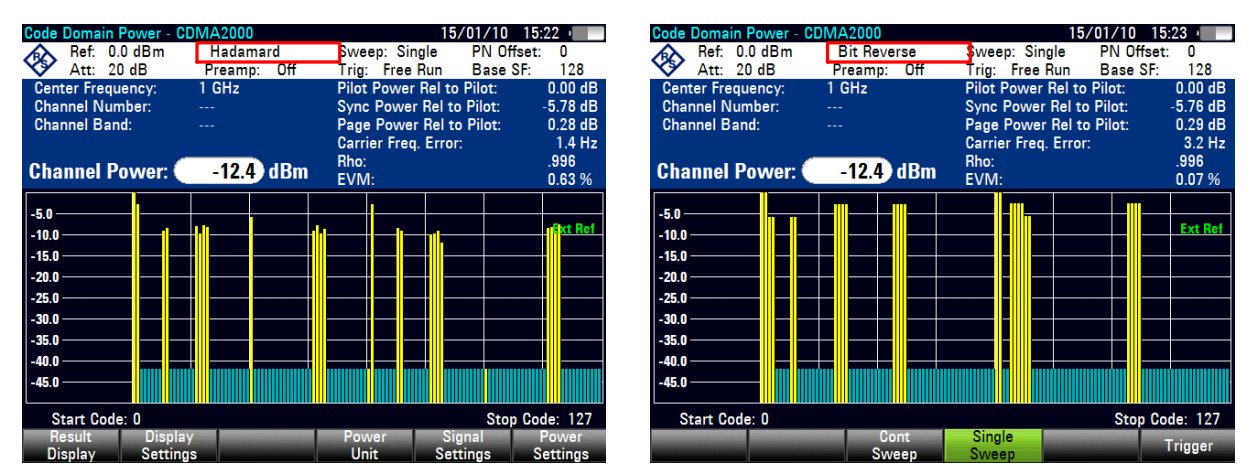

Die Y-Achse gibt die Leistung des Signals an. Die Leistung der Codes wird entweder relativ zur Gesamtleistung des Signals oder relativ zur Leistung des Pilotkanals (PICH) dargestellt.

#### **Ändern der Referenzleistung**

- > Den Hardkey MEAS drücken.
- Den Softkey POWER SETTINGS drücken.
- Abhängig von der gewünschten Anzeige mit den Cursortasten oder dem Drehknopf entweder CODE POWER RELATIVE TO PICH oder CODE POWER RELATIVE TO TOTAL POWER auswählen.

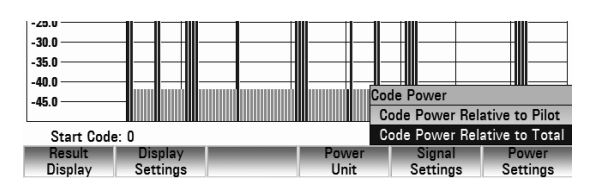

Die Auswahl mit der ENTER-Taste oder dem Softkey POWER SETTINGS bestätigen.

Der R&S FSH zeigt die Leistung standardmäßig in der Einheit dBm an. Sie können die Einheit im Menü "Power Unit" ändern.

#### **Ändern der Leistungseinheit**

- Den Hardkey MEAS drücken.
- Den Softkey POWER UNIT drücken.
- Mit den Cursortasten oder dem Drehknopf im entsprechenden Menü die gewünschte Einheit auswählen. Die Auswahl mit der ENTER-Taste oder dem Softkey POWER UNIT bestätigen.

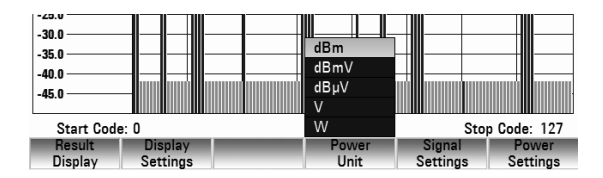

#### **Ändern des PN-Offsets**

Jedes Signal wird mit einem Walsh-Code der Länge 64 oder 128 und einem PN-Code (Pseudo Random Noise Code) der Länge 2<sup>15</sup> gespreizt. Jedem BTS-Abschnitt im Netz wird ein PN-Offset in Schritten von 64 Chips zugewiesen.

Bei Verwendung eines externen oder GPS-Sync-Triggers müssen Sie den PN-Offset an die zu messende Basisstation bzw. den zu messenden Abschnitt anpassen.

- > Den Hardkey MEAS drücken.
- Den Softkey SIGNAL SETTINGS drücken.
- Mit dem Drehrad oder den Cursortasten den Menüpunkt PN OFFSET auswählen. Die Auswahl mit dem Softkey SIGNAL SETTINGS oder der ENTER-Taste bestätigen.

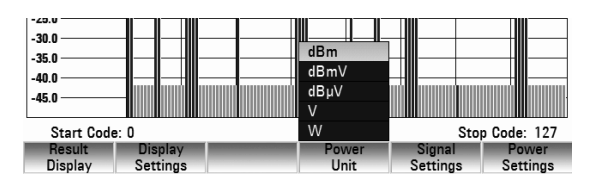

### *Code-Domain-Messungen an CDMA2000-Signalen R&S FSH*

 Im daraufhin geöffneten Eingabefeld den gewünschten PN-Offset eingeben (zwischen 0 und 511).

### **Synchronisieren mit einer Basisstation bei Verwendung eines GPS-Empfängers**

Wenn Sie einen GPS-Empfänger verwenden, während Sie Messungen an einer Basisstation durchführen, können Sie den Sweep über den GPS-Empfänger synchronisieren.

- Die Taste SWEEP drücken.
- Den Softkey TRIGGER drücken.
- "GPS Sync" im Menü auswählen und die Auswahl mit der ENTER-Taste oder dem Softkey TRIGGER bestätigen.

# **4.21.3 Lesen der Code-Domain-Kanaltabelle**

Die Anwendung bietet auch eine Anzeige der Code-Domain-Kanaltabelle (Code Domain Channel Table). Die Kanaltabelle zeigt verschiedene Parameter und Messergebnisse auf Kanalebene an.

#### **Bildschirmdarstellung der Ergebnisanzeige "Code Domain Channel Table"**

12  $\mathbb{C}$ ain Char 16/02/10 U09:42 = Center 893 97 MHz **Ref Level:**  $20.0$  dRm Sweep: Continuous Channel: 799 Att:  $0.0$  dBm Trigger: **Free Run Band:** cdma2k(800) Preamp:  $O<sub>H</sub>$ **Base SF:** 64 PN Offset: 1) Art der Ergebnisanzeige ٠ GPS: Lat. 48° 7'39.918"N Long. 11° 36' 42.654"E Alt. 571.9 m (4) SYNC OK 2) Standard Power Abs.<br>(dBm) Walsh<br>Ch.SF Power Rel.<br>to Total (dB) Symb. Rate<br>(ksps) **Status** Channel Type 3) Kopftabelle CHAN 1.64 19.2 Active  $-32.10$  $-6.73$ 4) Synchronisationsstatus + GPS Info **CHAN**<br>CHAN 8.64<br>9.64  $-38.17$ <br> $-38.12$ 19.2 Active  $-12.79$ 19.2 Active  $-12.74$ 5) Kanaltabelle 38.4<br>38.4<br>38.4<br>38.4 CHAN 17.32 Active -9.74 **CHAN**<br>CHAN  $-9.73$ <br> $-9.74$ 18.32 Active 38.11 19.32 Active  $-38.71$ **CHAN**<br>SYNC 20.32 Active 37.28  $-9.75$ 32.64  $19.2$ Active  $-38.14$  $-12.76$ **CHAN**<br>CHAN  $\frac{2.64}{3.64}$ 19.2 74 38 -49.00 Inacti 19.2 Inactive 74.38  $-49.00$ CHAN 4.64 19.2 49.00 Inactive CHAN 5.64 19.2 Inactive -74 38  $-49.00$ CHAN 6.64  $19.2$ 74.38  $-49.00$ Inactive **Member Carrion** 

### **4.21.3.1 Kopftabelle**

Die Kopftabelle zeigt eine Auswahl von Einstellungen an, die bereits in den vorhergehenden Abschnitten beschrieben wurden. In diesen Abschnitten finden Sie eine Beschreibung des Tabellenkopfs.

### **4.21.3.2 Kanaltabelle**

Die Kanaltabelle besteht aus maximal sieben Spalten und mehreren Zeilen, je nach Anzahl der Kanäle. Die Spalten enthalten folgende Informationen:

Channel Type

Der Kanaltyp. (---) zeigt einen inaktiven Kanal an. Folgende Kanäle können erkannt werden:

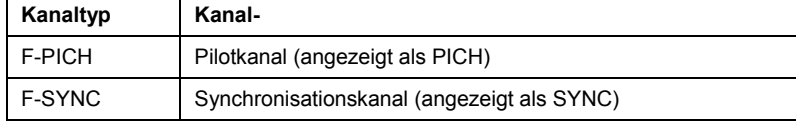

Bei allen anderen Kanaltypen wird nicht automatisch unterschieden. Sie erhalten die Bezeichnung "CHAN".

Walsh Ch.SF

Die Kanalnummer einschließlich des Spreading-Faktors (in der Form <Kanal>.<SF>).

- Symb. Rate (ksps) Symbolrate, mit der der Kanal übertragen wird (9,6 ksps bis 307,2 ksps).
- $RC$

Radio Configuration. Die RC ist eine vordefinierte Konfiguration der Bitübertragungsschicht für das Sendesignal. Sie definiert die Konfiguration des physischen Kanals abhängig von einer bestimmten Kanaldatenrate. Im aktuellen CDMA2000-Standard sind neun RCs im Forward Link definiert.

- **Status** Anzeige des Status. Nicht belegte Codes werden als inaktive Kanäle gekennzeichnet.
- Power Abs (dBm) Die absolute Leistung des Kanals in dBm.
- Power Rel to PICH [Total] (dB) Die relative Leistung des Kanals in dB. Der Referenzkanal ist der PICH oder das Gesamtsignal, abhängig von der Referenzleistung, die Sie ausgewählt haben.

# **4.21.4 Spektrumübersicht**

Die Ergebnisanzeige "Spectrum Overview" zeigt das Spektrum des gerade gemessenen Signals an. Bildschirmdarstellung und -inhalt entsprechen denen im Spektrumanalysatormodus. Die Ergebnisanzeige "Spectrum Overview" bietet lediglich eine Übersicht; es können keine Parameter in dieser Anzeige eingestellt oder geändert werden.

Diese Ergebnisanzeige ermöglicht einen schnellen Überblick über den Frequenz- und Leistungspegel des CDMA2000-Signals, ohne zwischen den Betriebsarten des R&S FSH umschalten zu müssen.

# **4.22 Abspeichern u. Laden v. Geräteeinstellungen und Messergebnissen**

Geräteeinstellungen und Messergebnisse des R&S FSH können intern im Gerät oder auf SD-Karte gespeichert und später wieder geladen werden. Ebenso können diese Datensätze mit der R&SFSH4View Software von einem PC aus vom R&S FSH gespeichert bzw. in den R&S FSH geladen werden.

Messergebnisse werden immer zusammen mit den zugehörigen Einstellungen einschließlich der Messfunktion gespeichert, so dass bei Wiederaufruf die Zuordnung der Ergebnisse auf alle Fälle eindeutig ist. Der R&S FSH kann mindestens 100 Datensätze speichern, die durch ihren Namen unterschieden werden.

Bei Datensätzen zur skalaren Transmissions- oder Reflexionsmessung können die zugehörigen Kalibrierdaten mit dem Datensatz gespeichert werden. Damit kann eine Neukalibrierung nach Wiederaufruf des Datensatzes vermieden werden. Ein Datensatz mit Kalibrierdaten benötigt den doppelten Speicherplatz und belegt daher zwei Datensätze ohne Kalibrierdaten. Die maximale Anzahl der speicherbaren Datensätze verringert sich daher um die Anzahl der mit Kalibrierdaten gespeicherten Datensätze.

Ob die Kalibrierdaten mit dem Datensatz gespeichert werden, kann im Menü SETUP eingestellt werden (siehe Kapitel 2, Abschnitt "Speicherung von Kalibrierdaten").

Bei gleichzeitig gespeicherten Kabelmodellen, Kanaltabellen, Grenzwertlinien oder Transducerfaktoren verringert sich die maximale Anzahl der Datensätze. Außerdem kann die Größe der Datensätze in Abhängigkeit der gewählten Messfunktion variieren. Ein kompletter Datensatz benötigt ca. 100 kB Speicherplatz.

Insgesamt steht im R&S FSH ein interner Speicherplatz von ca. 20 MB zur Verfügung. Zusätzlich besteht die Möglichkeit, Datensätze, Kabelmodelle, Kanaltabellen, Grenzwertlinien oder Transducerfaktoren auf einer SD-Karte abzulegen. Die Menge an speicherbaren Datensätzen hängt damit nur noch von der Größe der verwendeten Speicherkarte ab.

Die Taste SAVE drücken.

Der R&S FSH öffnet das Menü SAVE, in dem die Funktionen zum Speichern, Löschen und Laden von Datensätzen angeboten werden.

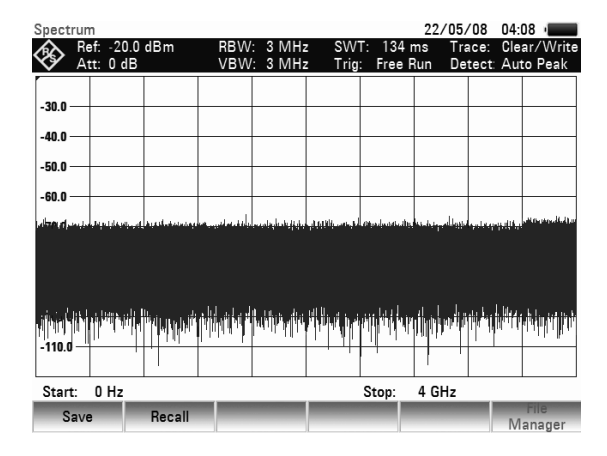

# **4.22.1 Messergebnisse abspeichern**

#### > Die Taste SAVE drücken.

Der R&S FSH öffnet eine Textbox, in der er den Benutzer zur Eingabe eines Namens für den Datensatz auffordert.

Er zeigt im rot hinterlegten Eingabefeld *Name* auch einen Vorschlag für den Namen an (DATASET.003), der mit der ENTER-Taste bestätigt werden kann.

Der Softkey INTERNAL / SD CARD schaltet zwischen internem Speicher und SD-Karte als Speicherort für die Datensätze um.

Der Einfachheit halber speichert der R&S FSH den Datensatz auch nach zweimaligem Drücken auf den Softkey SAVE unter dem vorgeschlagenen Namen ab.

Der noch verbliebenen freien Speicher *Free xx MB*  wird ebenfalls in der Textbox angezeigt. Da die Datensätze unterschiedliche Größe haben können, wird der verbleibende Speicherplatz prozentual angezeigt.

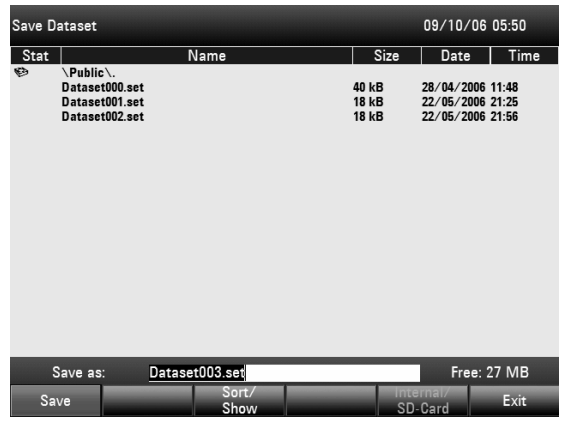

Die Bezeichnung (Name) für einen Datensatz besteht aus einem Textteil und einer numerischen Erweiterung (Extension), die durch einen Punkt getrennt ist. Der vom R&S FSH vorgeschlagene Name für den Datensatz leitet sich aus dem Namen des zuletzt gespeicherten Datensatzes ab, wobei die numerische Erweiterung jeweils um 1 erhöht wird.

Damit können fortlaufende Datensatznamen durch einfaches Abspeichern mit SAVE bzw. ENTER vergeben werden.

Mit der BACK-Taste können die Namen bereits vorhandener Datensätze der Reihe nach angezeigt werden. Damit ist es zum Beispiel ohne neues Eintippen eines neuen Namens möglich neue Messergebnisse unter dem Namen eines vorher aufgerufenen Datensatzes (Beispiel: Antenna.000)zu speichern. Der R&S FSH zeigt diesen Namen mit der ersten freien Erweiterung (Beispiel Antenna.001)an.

# **4.22.2 Eingabe eines Namens für einen Datensatz**

Ein neuer Name kann mit dem numerischen Tastenfeld eingegeben werden. Die Belegung der Tasten mit den Buchstaben entspricht der Belegung der Tasten von Mobiltelefonen:

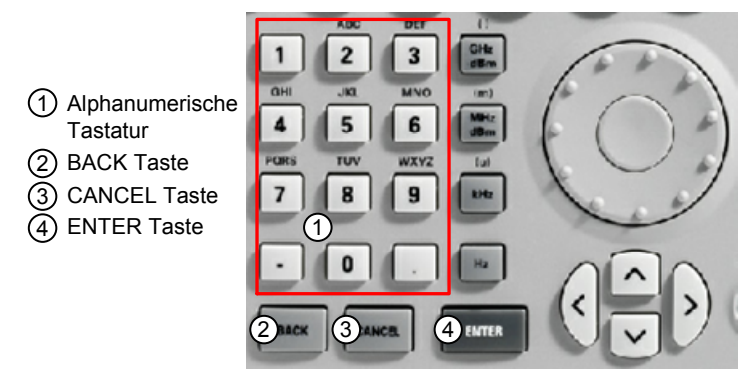

Wenn der R&S FSH eine Eingabe von Buchstaben erwartet, belegt er die Tasten der alphanumerischen Tastatur automatisch mit den oberhalb den Tasten ausgewiesenen Buchstaben. Die Tasten sind dabei mehrfach belegt. Die Eingabe des gewünschten Buchstabens erfolgt, indem man die entsprechende Taste mehrfach drückt.

 Mit dem numerischen Tastenfeld einen Namen für den Datensatz eingeben und die Eingabe mit der ENTER-Taste abschließen.

Der Datensatz wird unter dem angegebenen Namen im internen Speicher des R&S FSH abgelegt.

# **4.22.3 Messergebnisse laden**

Früher abgespeicherte Messergebnisse und Einstellungen werden mit der Recall-Funktion des R&S FSH wieder verfügbar.

Den Softkey RECALL drücken.

Der R&S FSH öffnet eine Liste mit allen gespeicherten Datensätzen.

Der rote Auswahlbalken steht auf dem zuletzt gespeicherten Datensatz.

Mit den Cursor-Tasten wird der Auswahlbalken jeweils zum Seitenanfang bzw. zum Seitenende gesetzt. Dies ermöglicht ein schnelles Blättern, wenn viele Datensätze im R&S FSH gespeichert sind.

Der Softkey INTERNAL / SD CARD schaltet zwischen internem Speicher und SD-Karte als Speicherort für die Datensätze um.

Das Menü kann mit dem Softkey EXIT wieder verlassen werden und kehrt in die bisherige Einstellung des R&S FSH zurück.

- 09/10/06 08:42 .<br>Recall Dataset <u>Name</u> Date | Time  $Stat$  $\overline{\phantom{a}}$  Size 28/04/2006 11:48<br>22/05/2006 21:25<br>22/05/2006 21:56<br>09/10/2006 05:54<br>09/10/2006 05:55<br>09/10/2006 05:55 40 kB<br>18 kB<br>18 kB<br>15 kB<br>75 kB<br>75 kB Dataset000.set<br>Dataset001.set<br>Dataset002.set set004.55 Datasctuu 4.50 Free: 27 MB Sort/<br>Show
- Mit dem Drehrad oder den Cursor-Tasten einen Datensatz auswählen.
- $\triangleright$  Den Datensatz mit dem Softkey RECALL laden.

#### **Voranzeigen von Datensätzen**

- Wählen Sie mit dem Drehrad oder über die Cursortasten einen Datensatz aus.
- Rufen Sie eine Vorschau des Datensatzes auf, indem Sie den Softkey RECALL drücken.

Der R&S FSH zeigt eine Vorschau des ausgewählten Datensatzes an. Die Vorschau ist wie ein Screenshot der letzten Messung, die mit den Einstellungen aus dem betreffenden Datensatz durchgeführt wurde.

Die Einstellungen aus diesem Datensatz sind jedoch noch nicht aktiviert.

 Blättern Sie mit dem Drehrad durch alle verfügbaren Datensätze, um zu jedem eine Vorschau zu sehen.

Der momentan aktive Datensatz wird unterhalb des Messbildschirms angezeigt. Zusätzlich zur Messkurve zeigt der R&S FSH auch die Einstellungen für die betreffende Messung an.

#### **Laden von Datensätzen**

 Drücken Sie den Softkey ACTIVATE, um die Einstellungen der Datensätze zu laden, oder den Softkey EXIT, um die Vorschau der Datensätze zu beenden.

Wenn Sie einen Datensatz aktivieren, lädt der R&S FSH die Einstellungen aus dem betreffenden Datensatz, um künftige Messungen durchzuführen.

Wenn Sie die Vorschau von Datensätzen beenden, kehrt der R&S FSH zum Dateimanager zurück (Dialogfeld 'Recall Data Sets').

# **Schneller Aufruf von Geräteeinstellungen**

Der R&S FSH ermöglicht einen schnellen Zugriff auf zuvor gespeicherte Datensätze, indem ein einzelner Datensatz einem der Softkeys zugewiesen wird.

#### **Zuweisen eines Datensatzes zu einem der Softkeys:**

- Drücken Sie die Taste SETUP. Das Setup-Menü des R&S FSH wird geöffnet.
- Drücken Sie den Softkey USER PREFERENCE. Der R&S FSH öffnet das Menü "User Preference Setup" zur Einstellung von Benutzervorgaben.

In diesem Menü können Sie den Namen eines der Softkeys F1 bis F6 anpassen und einem bestimmten Softkey einen Datensatz zuweisen, um schnell auf diesen Datensatz zuzugreifen. Der Name der Beschriftung lautet standardmäßig USER-PREF 1 bis USER-PREF 6.

 Wählen Sie über die Cursortasten oder mit dem Drehrad eine der Benutzertastenbeschriftungen aus (User Key Labels F1 bis F6). Bestätigen Sie die Auswahl mit der ENTER-Taste. Passen Sie den Namen des Softkeys an, indem Sie über die alphanumerischen Tasten einen neuen Namen eingeben, z. B. 'user label 1'.

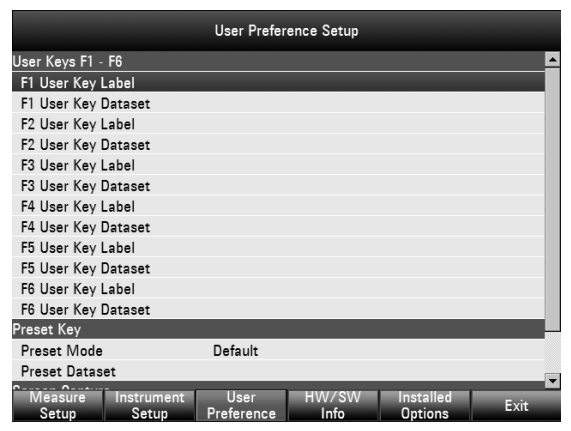

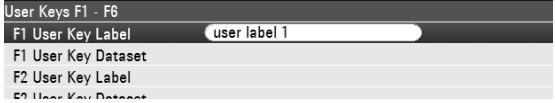

Das erste Wort der Tastenbeschriftung wird in der ersten Zeile der Beschriftung und der Rest in der zweiten Zeile angezeigt. Wenn eine Beschriftung zu lang für die Anzeige ist, wird sie abgeschnitten. Wenn Sie keine Beschriftung eingeben, bleibt der Softkey inaktiv.

 Wählen Sie über die Cursortasten oder mit dem Drehrad den zugehörigen Benutzertastendatensatz (User Key Dataset) für die angepasste Tastenbeschriftung (F1 bis F6) aus. Bestätigen Sie die Auswahl mit der ENTER-Taste.

Der R&S FSH öffnet den Dateimanager und zeigt eine Liste der verfügbaren Datensätze an.

 Wählen Sie den Datensatz, den Sie dem Softkey zuweisen möchten, über die Cursortasten oder mit dem Drehrad aus und bestätigen Sie die Auswahl mit dem Softkey SELECT.

Der R&S FSH kehrt zum Menü "User Preference Setup" zur Einstellung von Benutzervorgaben zurück. Der Datensatz ist jetzt dem Softkey zugewiesen.

#### **Aufrufen eines Datensatzes:**

- Drücken Sie die Taste USER.
- Drücken Sie im Menü einen der Softkeys F1 bis F6. Die Beschriftung der Softkeys ist von den Einstellungen abhängig, die im Menü "User Preference Setup" vorgenommen wurden.

Der R&S FSH aktiviert sofort den Datensatz, der dem betreffenden Softkey zugewiesen wurde.

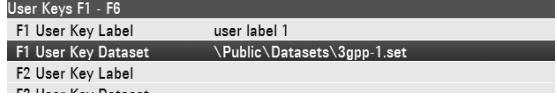

## **Löschen von Datensätzen**

Zuvor gespeicherte Datensätze können einzeln gelöscht werden.

- Drücken Sie die Taste SAVE/RECALL.
- Drücken Sie den Softkey FILE MANAGER. Der R&S FSH öffnet den Dateimanager.
- Wenn Sie einen einzelnen Datensatz löschen möchten, drücken Sie den Softkey SELECT ACTION. Wählen Sie DELETE aus. Nachdem Sie den Löschauftrag bestätigt haben, wird der momentan unter dem Cursor liegende Datensatz gelöscht.
- Wenn Sie mehrere Datensätze löschen möchten, müssen die betreffenden Datensätze zuerst markiert werden.
- Drücken Sie den Softkey MARK, um die zu löschenden Dateien zu markieren
- Wählen Sie mit dem Drehrad oder über die Cursortasten einen Datensatz aus, der gelöscht werden soll. Markieren Sie den Datensatz mit der ENTER-Taste.

Für den ausgewählten Datensatz wird in der Spalte STATUS eine Löschmarkierung angezeigt.

- Wiederholen Sie den Auswahlvorgang, indem Sie den Cursor mit dem Drehrad oder über die Cursortasten verschieben und weitere Datensätze mit der ENTER-Taste markieren.
- Drücken Sie den Softkey SELECT ACTION.
- Wählen Sie den Menüpunkt DELETE aus und drücken Sie zur Bestätigung die ENTER-Taste oder den Softkey SELECT ACTION.

Bevor der Datensatz gelöscht wird, zeigt der R&S FSH einen Warnhinweis an, den Sie bestätigen müssen. Nachdem Sie den Löschvorgang bestätigt haben, löscht der R&S FSH die ausgewählten Datensätze aus seinem Speicher.

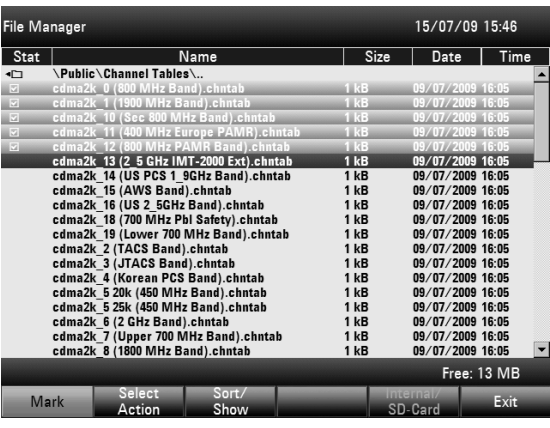

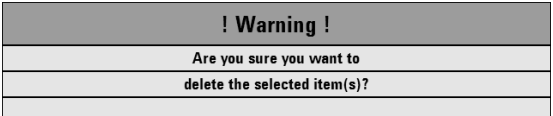

# **4.23 Messungen**

## **4.23.1 Das Prinzip des Spektrumanalysators**

Ein HF-Signal kann prinzipiell auf zwei verschiedene Weisen betrachtet werden.

Im Zeitbereich kann z. B. mit einem Oszilloskop der Zeitverlauf des Signals angezeigt werden. Mit einem Spektrumanalysator können im Frequenzbereich die spektralen Anteile eines Signals gemessen werden.!

Beide Verfahren sind im Prinzip gleichwertig, da sich jedes Signal über die Fouriertransformation in seine spektralen Anteile zerlegen lässt. Wenn jedoch bestimmte Eigenschaften eines Signals gemessen werden sollen, ist jeweils das eine oder das andere Verfahren zu bevorzugen. So lässt sich mit einem Oszilloskop auf einen Blick erkennen, ob es sich bei einem Mess-Signal um ein Sinussignal, ein Rechtecksignal mit einem bestimmten Tastverhältnis oder um ein Dreieckssignal handelt. Es ist jedoch nicht einfach erkennbar, ob und welche Oberwellen ein Signal enthält und ob noch andere Signale mit geringem Pegel überlagert sind. Dies kann jedoch ein Spektrumanalysator gut leisten.

Das folgende Bild zeigt das Prinzip beider Messverfahren. Im Zeitbereich stellt ein Oszilloskop einen Ausschnitt des Zeitverlaufs eines Signals mit nahezu rechteckiger Kurvenform dar. Das gleiche Signal in einem Frequenzfenster betrachtet zeigt ein Linienspektrum mit einer Grundfrequenz und deren Oberwellen.

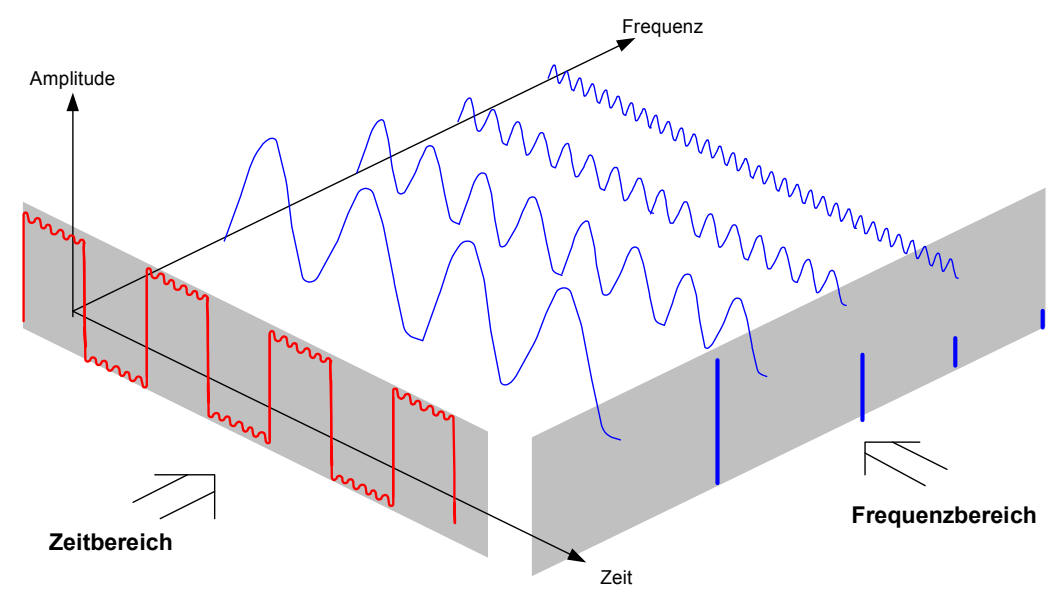

Das periodische Rechtecksignal im Zeitbereich kann mit Hilfe der Fouriertransformation in den Frequenzbereich transformiert werden. Im Falle eines Rechtecksignals treten dabei die Grundwelle (= Frequenz des Rechtecksignals) und deren ungerade Harmonische auf. Der Spektrumanalysator misst mit einem schmalbandigen Bandpassfilter im Frequenzbereich. Nur bei Frequenzen, bei denen ein Signal vorhanden ist, ergibt sich dabei eine Anzeige, die der Amplitude des jeweiligen Frequenzanteils entspricht.

Das folgende Blockschaltbild zeigt das Wirkprinzip eines Spektrumanalysators..

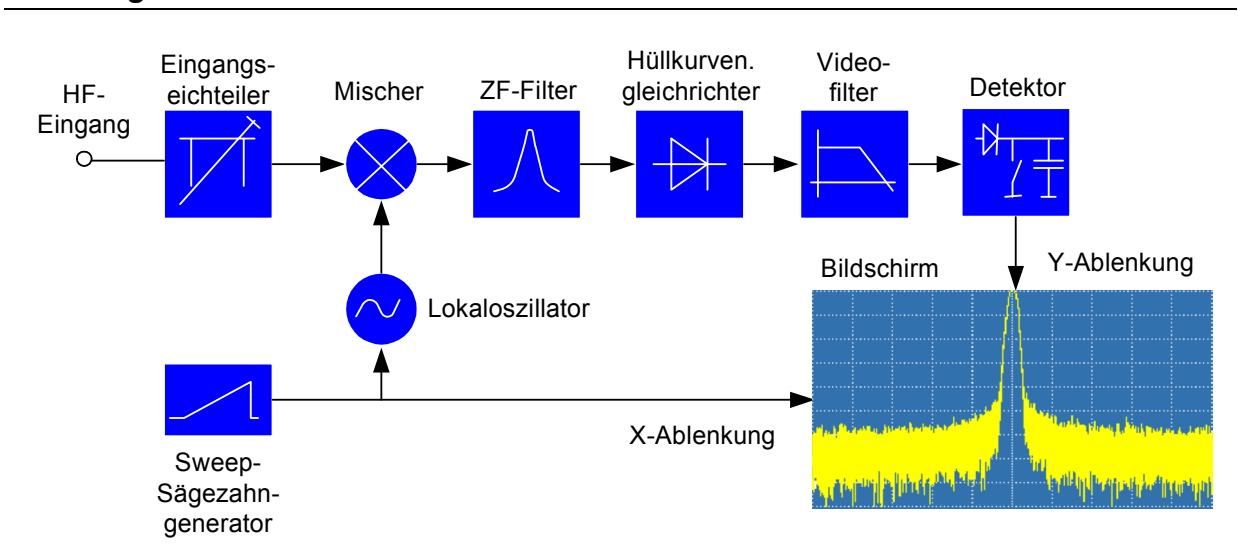

Der Eichteiler am Eingang des Spektrumanalysators passt den Pegel des Mess-Signals an den Pegelbereich an, den der Mischer verarbeiten kann, ohne dass er übersteuert wird. Beim R&S FSH ist der Eingangseichteiler in 10-dB-Schritten von 0 bis 30 dB schaltbar und direkt an die Einstellung des Referenzpegels gekoppelt.

Der Mischer setzt das HF-Eingangssignal auf eine feste Zwischenfrequenz um. Die Umsetzung erfolgt üblicherweise in mehreren Stufen auf eine Zwischenfrequenz, bei der schmalbandige ZF-Filter gut realisierbar sind. Der R&S FSH4 benutzt drei Mischstufen mit den Zwischenfrequenzen 4856 MHz, 831,4 MHz und 21,4 MHz. Der R&S FSH8 verwendet bis 3.6 GHz die gleichen Zwischenfrequenzen wie der R&S FSH4. Zwischen 4 und 8 GHz benutzt er eine erste Zwischenfrequenz bei 8856 MHz, die er mit Hilfe des 2. Lokaloszillators auf die 2. Zwischenfrequenz von 831,4 MHz mischt. Ab der zweiten Zwischenfrequenz ist der Signalzweig für die beiden Bereiche identisch.

Zur Umsetzung auf die erste Zwischenfrequenz wird beim R&S FSH4 ein von 4.8 GHz bis 8.4 GHz durchstimmbarer Lokaloszillator benutzt, so dass eine bestimmte Eingangsfrequenz auf die erste Zwischenfrequenz gemischt wird. Die weiteren Umsetzungen erfolgen durch Oszillatoren auf einer Festfrequenz.

Die Frequenz des Lokaloszillators bestimmt die Eingangsfrequenz, auf der der Spektrumanalysator misst:

 $f_{Eino} = f_{LO} - f_{ZF}$ 

Neben der Differenzfrequenz f<sub>LO</sub> - f<sub>Eing</sub> entsteht im ersten Mischer auch die Summenfrequenz f<sub>LO</sub> + f<sub>Eing</sub>  $(=$  Spiegelfrequenz  $f_{\text{Spiegel}})$ .

Durch den Bandpass auf der Zwischenfrequenz wird die Spiegelfrequenz unterdrückt, so dass sie für die weiteren Frequenzumsetzungen nicht mehr stört.

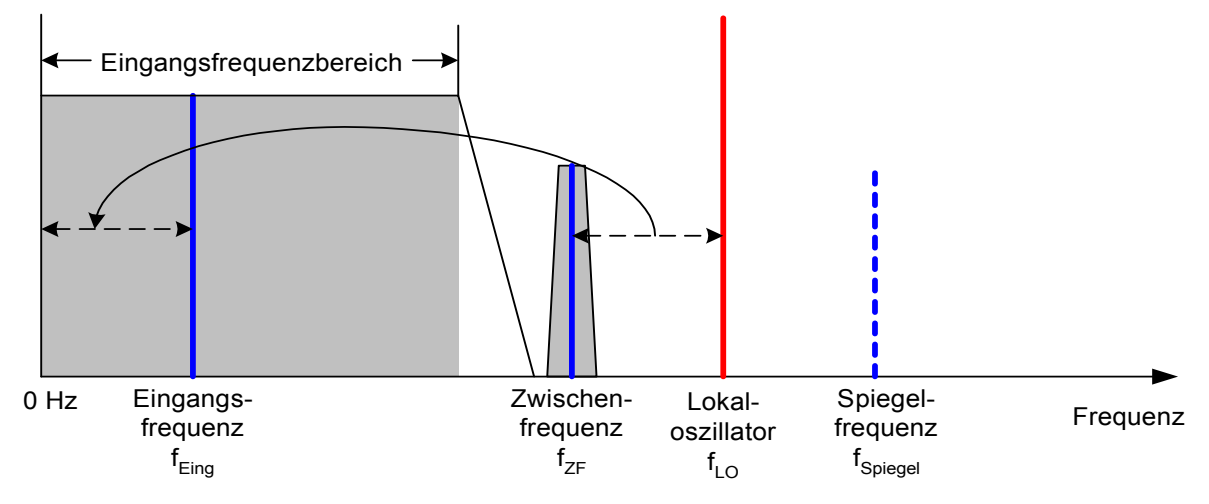

Die Abstimmung des 1. Lokaloszillators erfolgt über eine Sägezahnspannung, die gleichzeitig als x-Ablenkspannung für das Display dient. Die praktische Realisierung nutzt die Synthesizertechnik zur Erzeugung der Frequenz des ersten Lokaloszillators und ein digitales Display zur Anzeige.

Die momentane Sägezahnspannung bestimmt damit die Eingangsfrequenz des Spektrumanalysators.

Die Bandbreite des ZF-Filters auf der Zwischenfrequenz bestimmt die Bandbreite, mit der die Messung erfolgt. Dabei werden reine Sinussignale mit der Durchlasskurve des ZF-Filters abgebildet. Dadurch können Signale, die näher beieinander liegen als das ZF-Filter breit ist, nicht mehr unterschieden werden. Deswegen wird die Bandbreite des ZF-Filters beim Spektrumanalysator auch Auflösebandbreite genannt. Der R&S FSH bietet zu Messung Auflösebandbreiten zwischen 1 kHz und 1 MHz an.

Das bandbegrenzte Zwischenfrequenzsignal wird mit dem Hüllkurvendemodulator gleichgerichtet. Der Hüllkurvendemodulator entfernt die Zwischenfrequenz aus dem Signal und liefert nur mehr deren Hüllkurve am Ausgang. Das Ausgangssignal des Hüllkurvendemodulators nennt man auch Videosignal. Es enthält aufgrund der Gleichrichtung nur noch die Amplitudeninformation. Die Phaseninformation geht dabei verloren.

Für HF-Sinussignale ist das Videosignal eine Gleichspannung. Für AM-modulierte Signale enthält das Videosignal einen Gleichanteil, der der Trägerleistung entspricht, und einen Wechselspannungsanteil, dessen Frequenz der Modulationsfrequenz entspricht, vorausgesetzt die Modulationsfrequenz ist innerhalb der Auflösebandbreite.

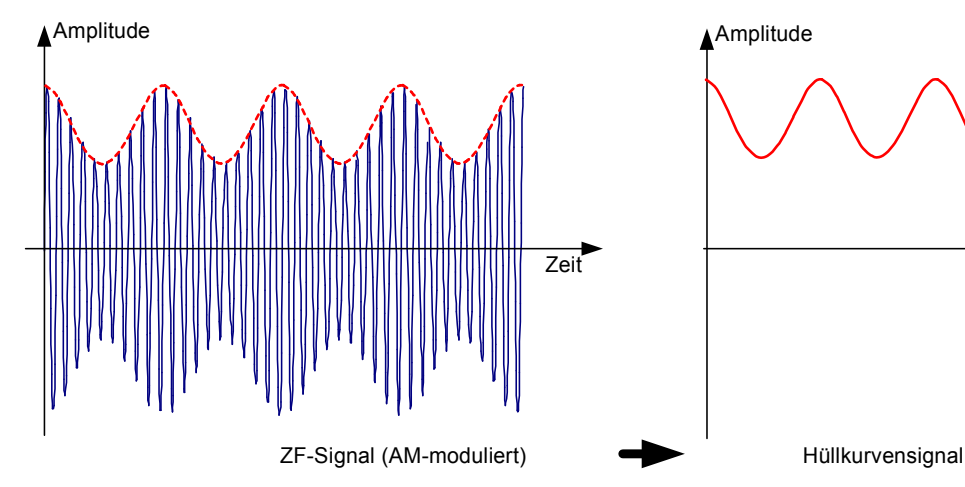

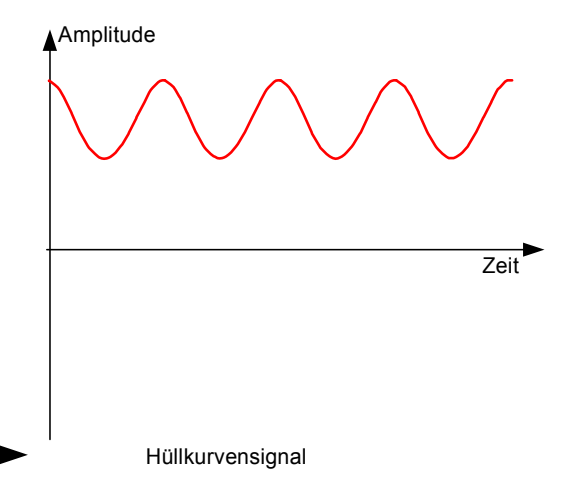

Dem Hüllkurvendemodulator folgt das Videofilter. Dieses ist ein in der Grenzfrequenz einstellbarer Tiefpass, der die Bandbreite des Videosignals beschränkt. Er ist vor allem dann nützlich, wenn Sinussignale nahe am Eigenrauschen des Spektrumanalysators gemessen werden sollen. Das Sinussignal erzeugt eine Gleichspannung als Videosignal. Das Rauschen ist jedoch bei der Zwischenfrequenz über die gesamte Bandbreite oder beim Videosignal über die halbe Bandbreite des Auflösefilters verteilt. Durch die Wahl einer im Vergleich zur Auflösebandbreite schmalen Videobandbreite kann das Rauschen unterdrückt werden, während das zu messende Sinussignal (= Gleichspannung) unbeeinflusst bleibt.

Die folgenden Bilder zeigen ein schwaches Sinussignal einmal gemessen mit großer Videobandbreite und einmal mit kleiner Videobandbreite.

### *Messungen R&S FSH*

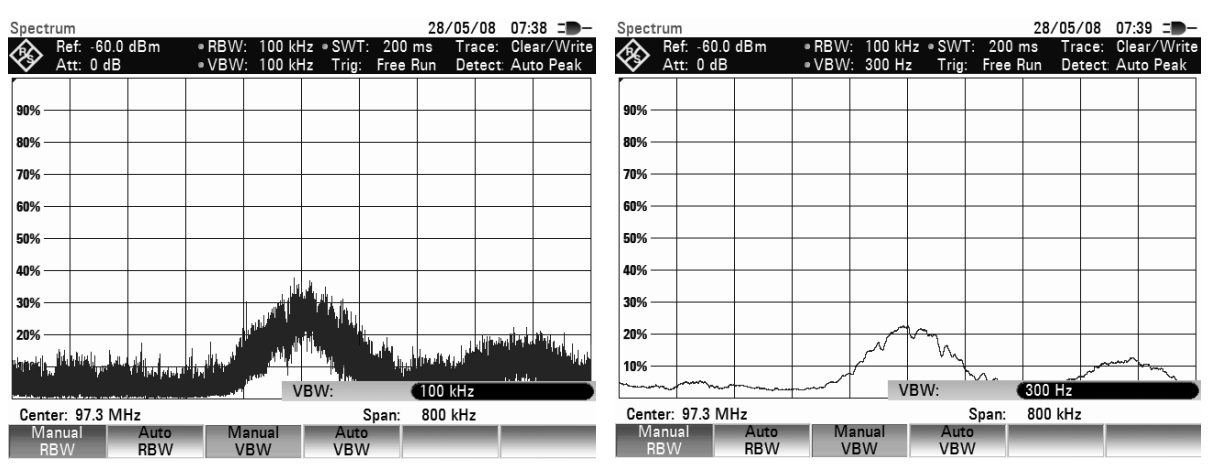

Die Begrenzung der Videobandbreite bewirkt eine deutliche Glättung der Messkurve. Der Pegel des Messsignals kann damit viel besser bestimmt werden.

Dem Videofilter folgt der Detektor. Er ist zuständig für die Zusammenfassung des gemessenen Spektrums zu den Pixels der Messkurve des digitalen Displays. Der R&S FSH nutzt 301 Pixel für die Messkurve, d.h. dass das gemessene Spektrum auf 301 Werte reduziert werden muss. Übliche Detektoren bei Spektrumanalysatoren sind der Spitzenwertdetektor (PEAK), der Sample-Detektor (SAMPLE) und der RMS-Detektor (RMS). Zusätzlich ist meist ein Auto-Peak-Detektor verfügbar, der den maximalen Spitzenwert und den minimalen Spitzenwert gleichzeitig darstellt. Die Arbeitsweise der Detektoren ist im folgenden Bild illustriert.

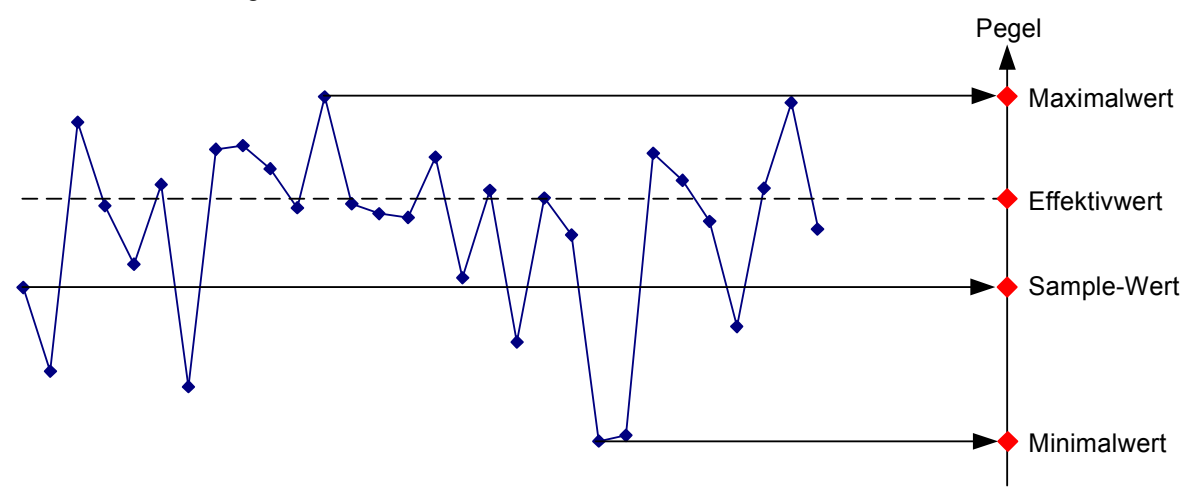

Das Bild enthält 30 Messwerte, die zu einem Bildpunkt (Pixel) zusammengefasst werden. Der Spitzenwertdetektor nimmt den maximalen Messwert und bringt ihn zur Anzeige. Der Auto-Peak-Detektor nimmt den Maximalwert und den Minimalwert und stellt diese gemeinsam dar. Beide Werte sind durch eine senkrechte Linie miteinander verbunden. Damit erhält man einen guten Eindruck von der Pegelvariation innerhalb eines Pixels. Beim RMS-Detektor berechnet der Spektrumanalysator den Effektivwert der einzelnen Messwerte. Er entspricht damit der Leistung des Spektrums, das in einem Pixel abgebildet wird. Der Sample-Detektor nimmt einen beliebigen Messwert (im obigen Bild den ersten) und stellt ihn dar. Die restlichen Messwerte gehen bei der Anzeige verloren.

Aufgrund der Arbeitsweise der verschiedenen Detektoren lassen sich einige Empfehlungen für deren Benutzung ableiten.

Zur Spektrumsmessung über weite Frequenzbereiche verwendet man am besten den Auto-Peak-Detektor oder den Peak-Detektor. Damit ist sichergestellt dass alle Signale dargestellt werden.

Für die Messung der Leistung von modulierten Signalen ist der RMS-Detektor zu empfehlen. Allerdings sollt der Darstellbereich nicht größer gewählt werden als 100 mal die Bandbreite des Signals oder die Auflösebandbreite, je nachdem welche von beiden den größeren Wert hat.

Bei der Messung von Rauschen ist der Sample-Detektor oder der RMS-Detektor (bevorzugt) zu verwenden. Nur diese beiden Detektoren sind in der Lage die Leistung von Rauschen richtig zu messen.

Bei der Messung von Sinussignalen ist die Pegelanzeige unabhängig vom Detektor. Allerdings ist beim RMS-Detektor und beim Sample-Detektor darauf zu achten, dass der Frequenzdarstellbereich nicht zu groß gewählt wird. Ansonsten können Sinussignale mit zu kleinem Pegel angezeigt werden.